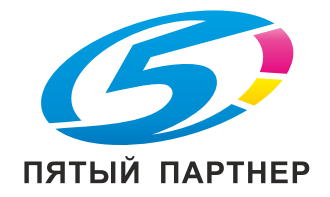

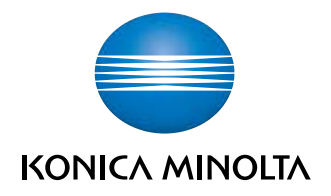

# **AccurioPress** C2070/C2070P/C2060 AccurioPrint C2060L КратКое руКоводство

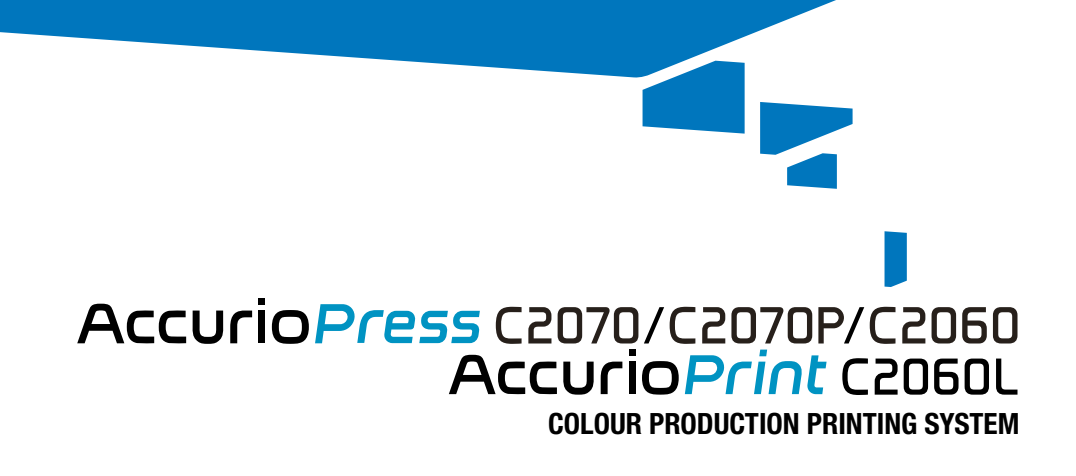

Giving Shape to Ideas

# Содержание

# [1 Введение](#page-7-0)

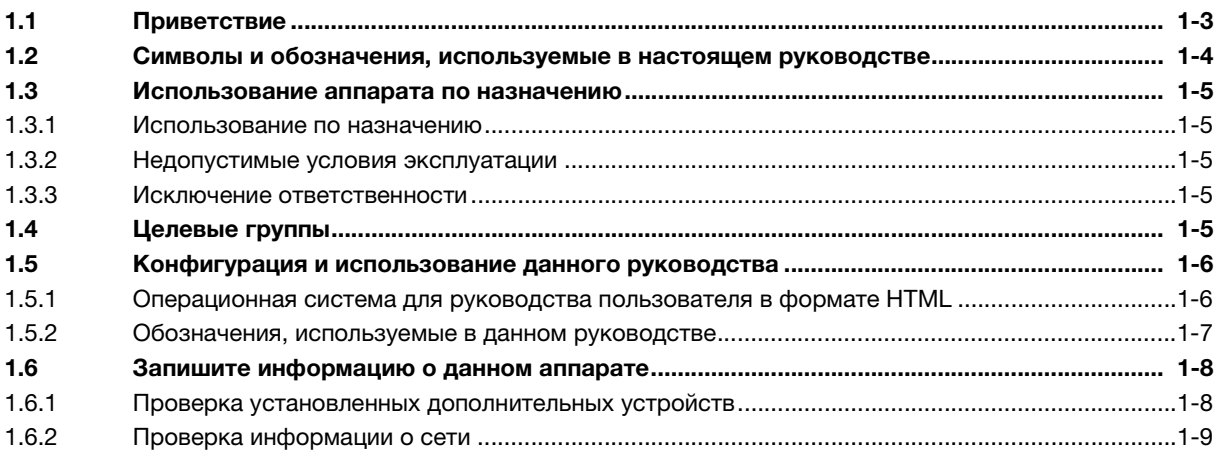

# [2 Перед началом работы](#page-17-0)

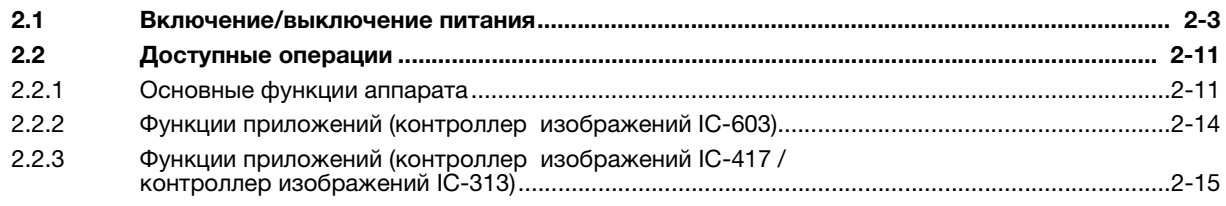

# [3 Печать](#page-33-0)

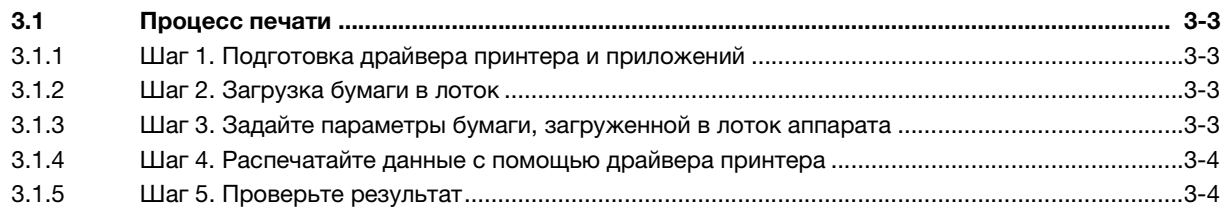

# [4 Установка программного обеспечения](#page-37-0)

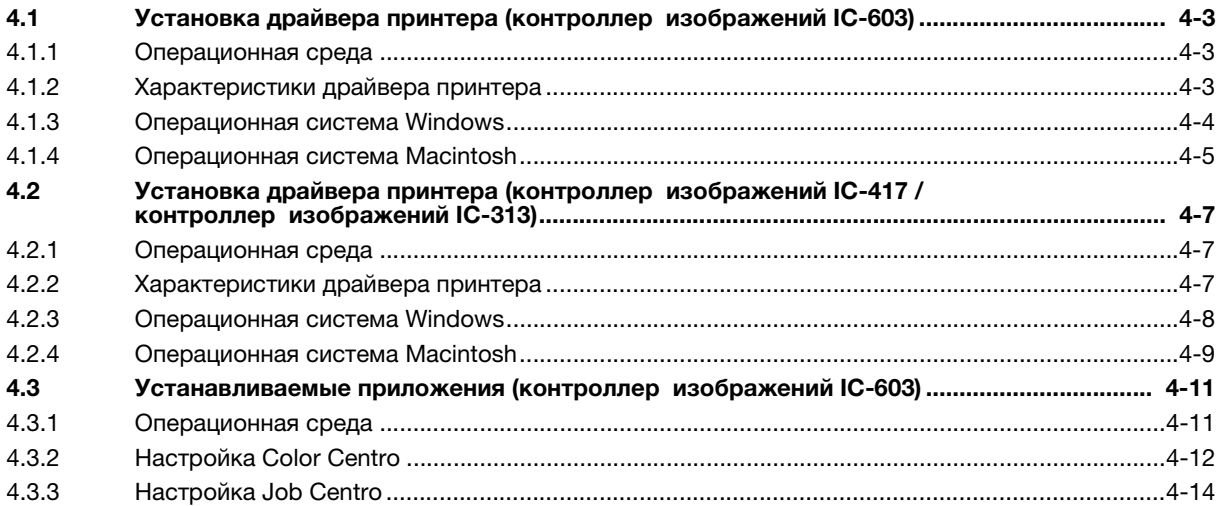

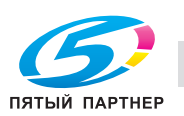

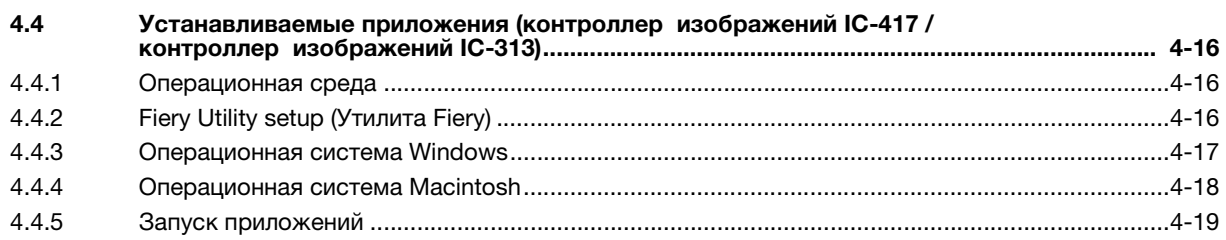

# [5 Основные операции](#page-57-0)

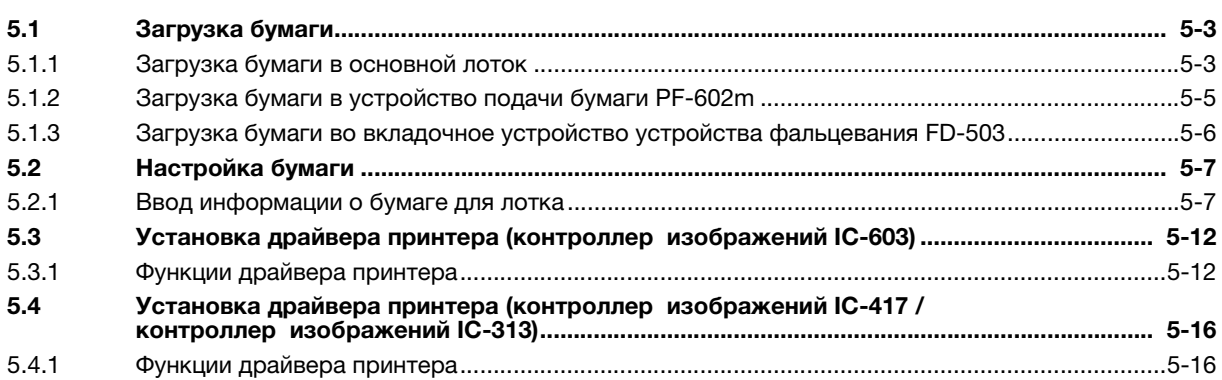

# [6 Поддержание финишного качества](#page-75-0)

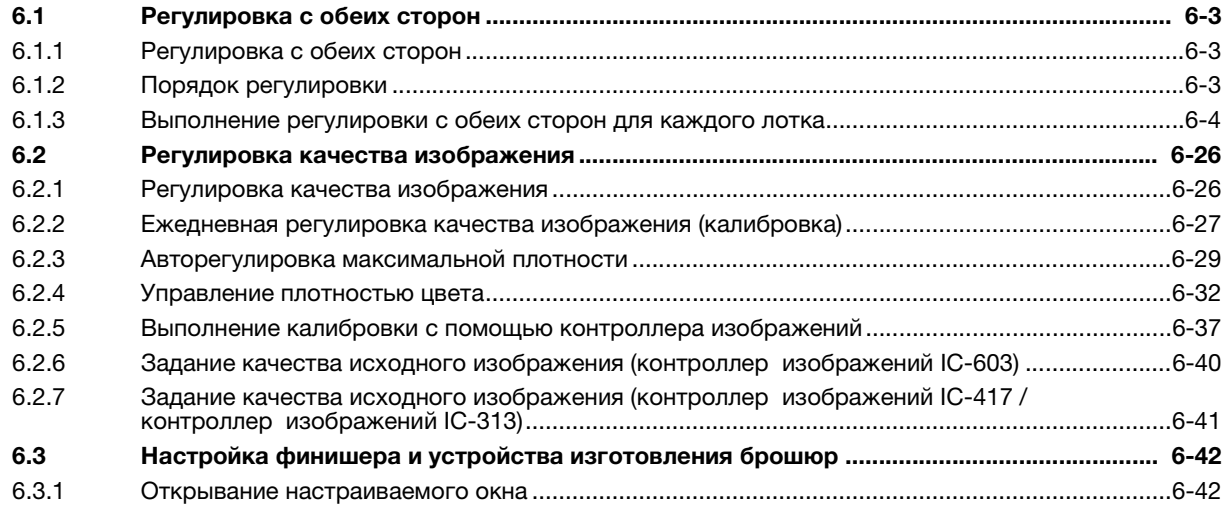

# [7 Поиск неисправностей](#page-119-0)

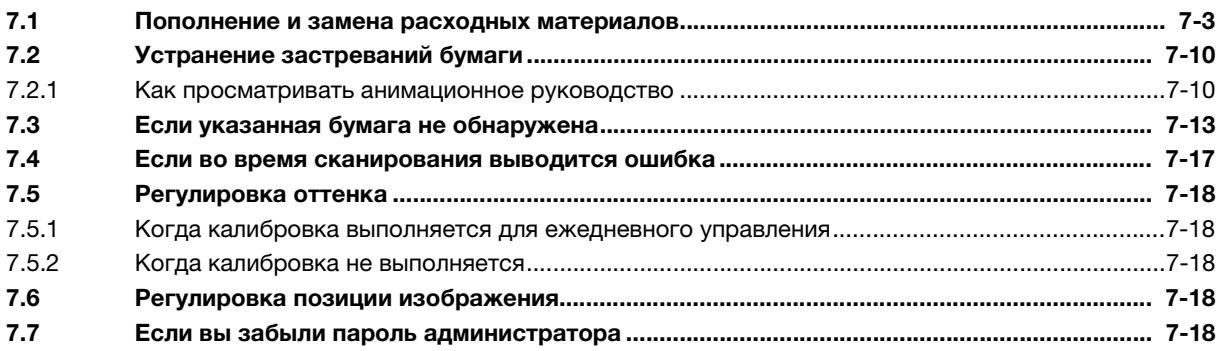

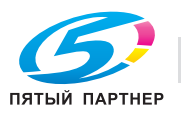

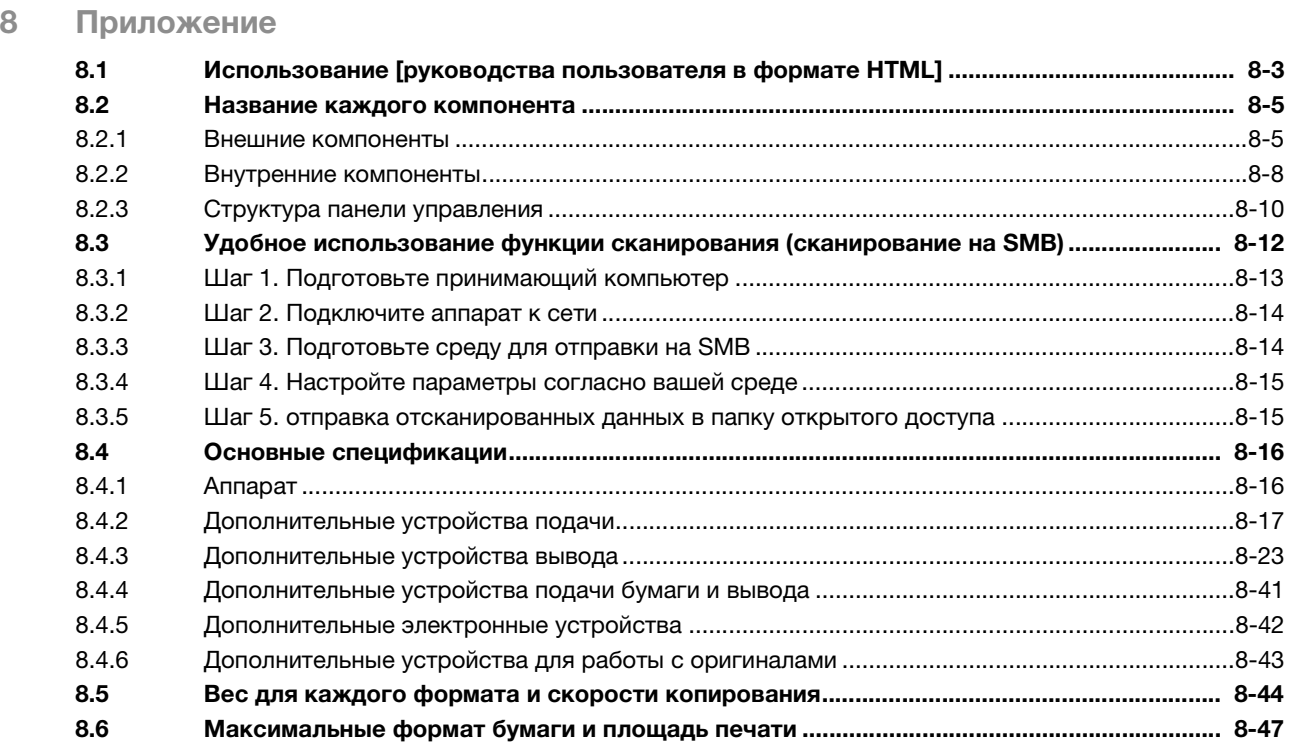

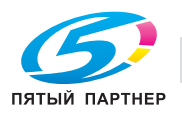

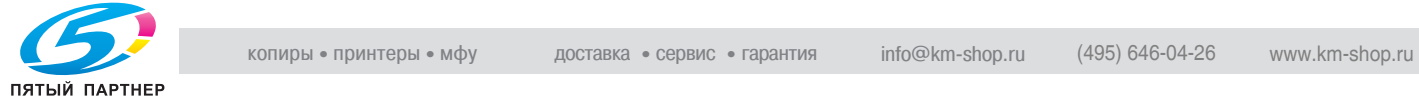

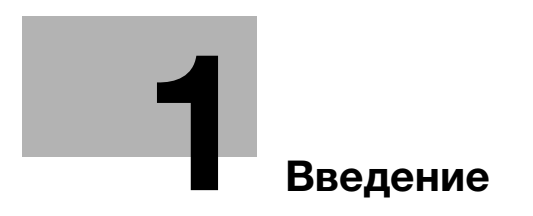

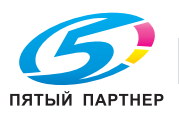

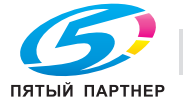

# <span id="page-7-2"></span><span id="page-7-0"></span>1 Введение

# 1.1 Приветствие

<span id="page-7-1"></span>Благодарим вас за приобретение аппарата Konica Minolta.

В настоящем [Кратком руководстве] рассматриваются выполнение основных операций, техническое обслуживание аппарата, а также поиск и устранение неисправностей.

Эта информация необходима для эффективной работы и использования всех возможностей аппарата.

Храните настоящее руководство в надежном и легко доступном месте.

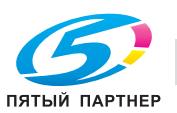

# <span id="page-8-0"></span>1.2 Символы и обозначения, используемые в настоящем руководстве

#### 7ПРЕДУПРЕЖДЕНИЕ

- Этот символ означает, что невыполнение инструкций может привести к смерти или серьезным травмам.

#### 7ПРЕДОСТЕРЕЖЕНИЕ

- Данный символ показывает, что игнорирование соответствующих указаний может стать причиной неправильного обращения, а это, в свою очередь, причиной травмы и повреждения материального оборудования.

#### ПРИМЕЧАНИЕ

Данный символ указывает на наличие опасности, которая может стать причиной повреждения аппарата и оригинала.

Во избежание повреждения материального оборудования строго соблюдайте указания.

# Советы

Этот символ указывает на дополнительную информацию по теме или указывает, что для выполнения определенных функций необходимо дополнительное устройство.

# Справка

Этот символ указывает на функции, относящиеся к рассматриваемой теме.

Ниже приводятся прочие символы и обозначения.

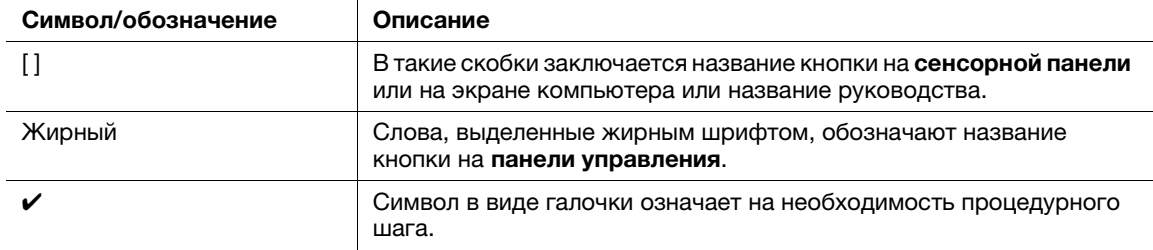

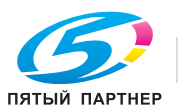

# <span id="page-9-0"></span>1.3 Использование аппарата по назначению

#### 1.3.1 Использование по назначению

<span id="page-9-1"></span>Данный аппарат предназначен для использования в качестве цифровой системы печати для выполнения следующих операций:

- Печать, копирование и сканирование документов.
- При наличии соответствующего дополнительного оборудования можно использовать также такие функции финиширования, как двусторонняя печать, сшивание, перфорирование, многократное фальцевание и брошюрование.
- Кроме этого, можно сохранять документы на жестком диске аппарата для печати в будущем.

Использование по назначению предполагает также следующее:

- система эксплуатируется в рамках технических характеристик аппарата и дополнительного оборудования;
- соблюдаются все указания по технике безопасности, содержащиеся в соответствующих руководствах пользователя;
- соблюдаются все правовые ограничения в отношении копирования и печати (см. инструкцию [Безопасная эксплуатация]),
- соблюдаются указания по проверке и техническому обслуживанию;
- <span id="page-9-2"></span>- соблюдаются общие, корпоративные и национальные требования техники безопасности.

#### 1.3.2 Недопустимые условия эксплуатации

Эксплуатация системы не допускается в следующих случаях:

- обнаружены неисправности или повреждения,
- пропущены сроки технического обслуживания;
- <span id="page-9-3"></span>- механические или электрические функции не реализуются надлежащим образом.

#### 1.3.3 Исключение ответственности

<span id="page-9-4"></span>Изготовитель системы не несет ответственности за повреждения, вызванные эксплуатацией системы в недопустимых условиях.

# 1.4 Целевые группы

Руководства пользователей предназначены для следующих пользователей системы:

- Оператор: лицо, прошедшее специальное обучение в Konica Minolta или авторизованной фирмепартнере и допущенное к эксплуатации системы в рамках использования по назначению, а также к управлению расходными материалами и проведению технического обслуживания и устранения неисправностей, описанного в руководствах пользователей.
- Администратор: лицо, прошедшее специальное обучение в Konica Minolta или авторизованной фирме-партнере и допущенное к управлению расходными материалами, настройке параметров системы, конфигурированию сетевых подключений и систем безопасности.

Все лица, допущенные к эксплуатации системы, должны внимательно изучить соответствующие руководства пользователя.

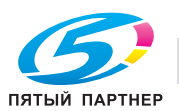

# 1.5 Конфигурация и использование данного руководства

<span id="page-10-0"></span>Существует два типа руководств для пользователей аппарата: брошюры и руководство пользователя на DVD.

Для получения подробной информации о функциях или процедурах см. [руководство пользователя в формате HTML], включенное в руководство пользователя на DVD.

Подробную информацию о том, как использовать [руководство пользователя в формате HTML] см. [стр. 8-3](#page-137-1) в настоящем руководстве.

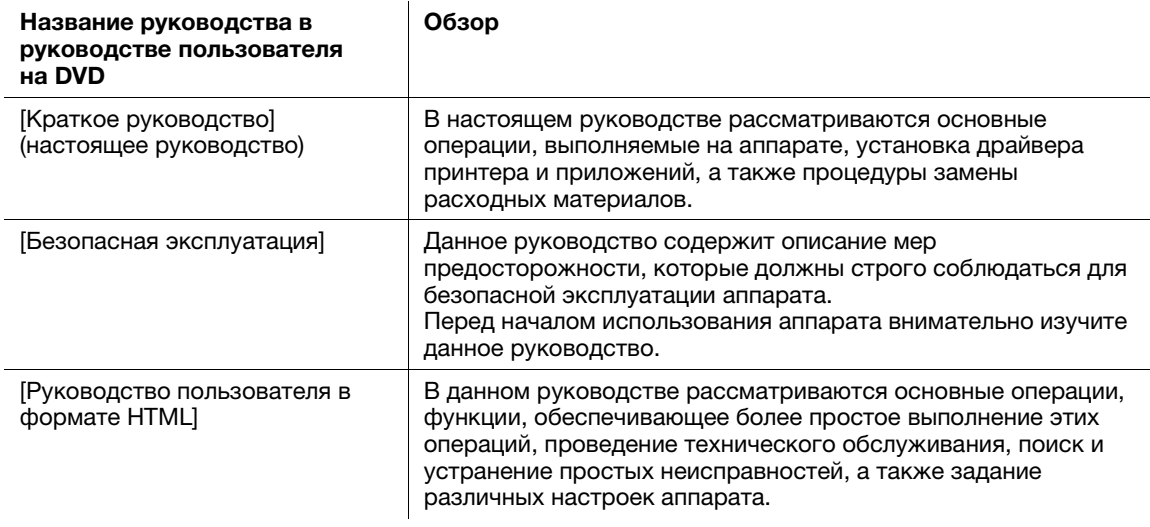

Помните, что для выполнения технического обслуживания и поиска неисправностей на аппарате пользователь должен обладать базовыми техническими знаниями. Обслуживание и устранение неисправностей должно выполняться в соответствии с инструкциями в данном руководстве и [руководстве пользователя в формате HTML], включенном в руководство пользователя на DVD.

<span id="page-10-1"></span>В случае возникновения проблем обращайтесь к представителю сервисной службы.

# 1.5.1 Операционная система для руководства пользователя в формате HTML

#### Поддерживаемые операционные системы / браузеры

В данном руководстве рассматриваются операции в перечисленных ниже операционных системах и браузерах.

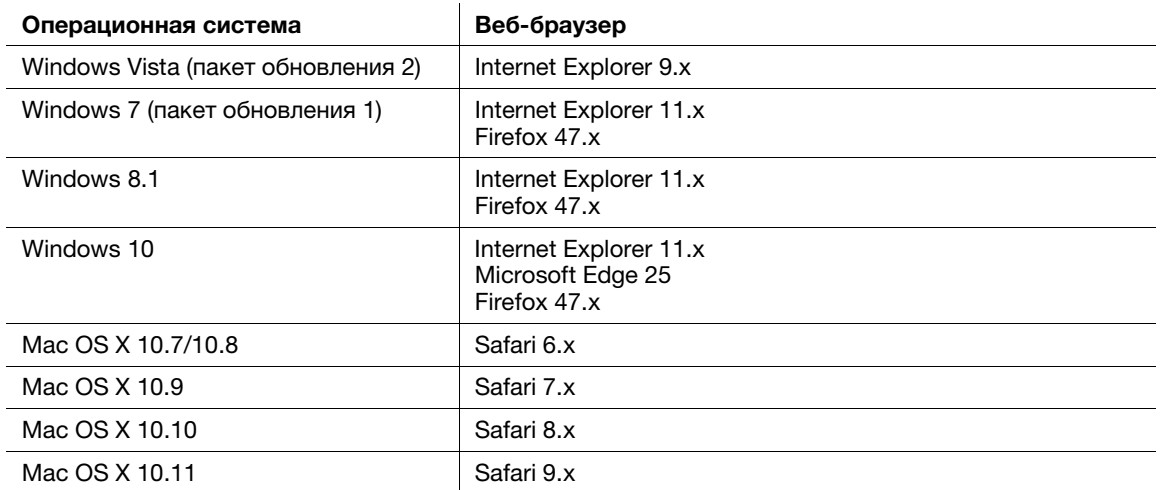

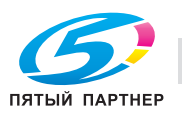

#### Советы

- Проверьте, чтобы в веб-браузере был включен [JavaScript]. В [руководстве пользователя в формате HTML] [JavaScript] используется для отображения страниц и функции поиска.
- Помните, что в зависимости от операционной системы некоторые функции могут работать некорректно. Будьте внимательны.
- Некоторые проблемы можно решить, установив последнюю версию веб-браузера.

#### Разрешение дисплея

<span id="page-11-0"></span>1024 × 768 пикселей или выше

### 1.5.2 Обозначения, используемые в данном руководстве

Названия изделий и конфигурации системы в данном руководстве обозначаются следующим образом.

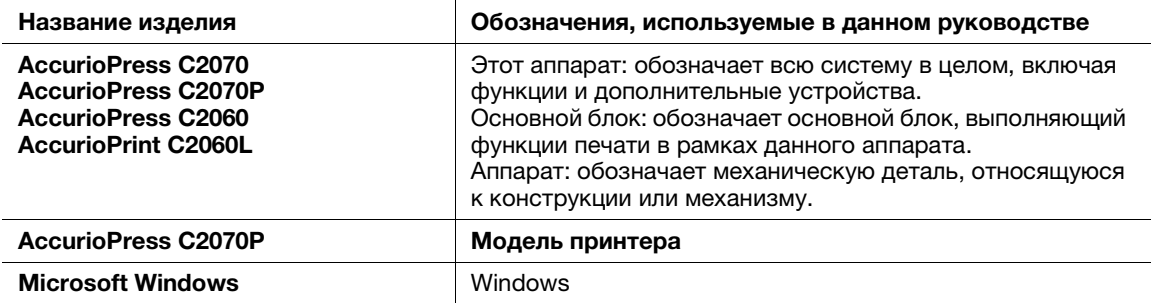

Если не указано иное, то дополнительные устройствам приводятся без номеров моделей, как показано ниже.

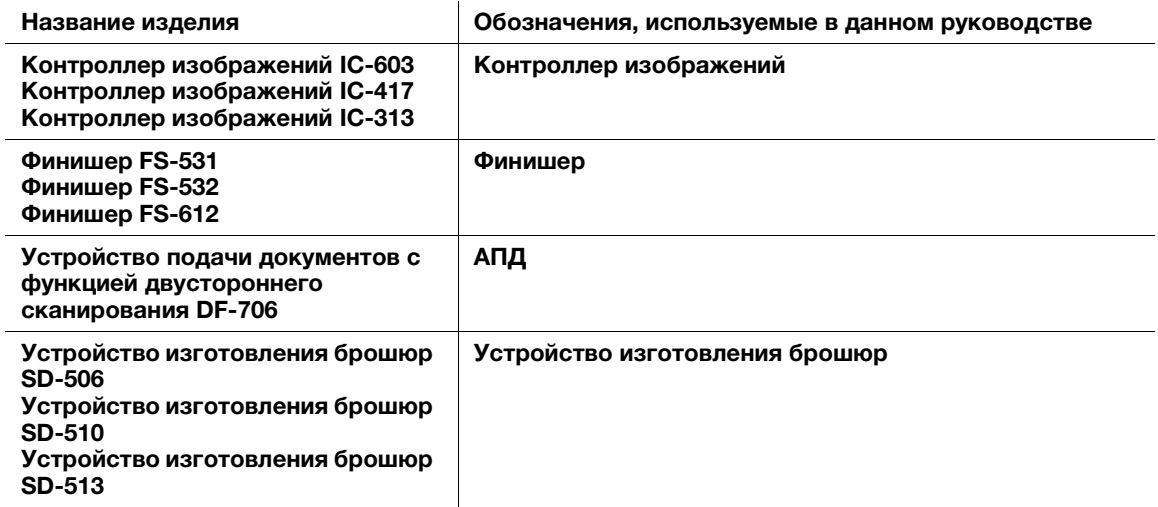

Подобный тип обозначения применяется к любым другим дополнительным устройствам.

#### ПРИМЕЧАНИЕ

Контроллер изображений IC-313 несовместим с аппаратом AccurioPrint C2060L.

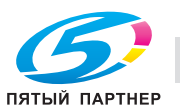

# <span id="page-12-0"></span>1.6 Запишите информацию о данном аппарате

# 1.6.1 Проверка установленных дополнительных устройств

<span id="page-12-1"></span>Узнайте, какие дополнительных устройства установлены на данном аппарате.

Проверить установленные дополнительные устройства можно в окне [АППАРАТ] на сенсорной панели.

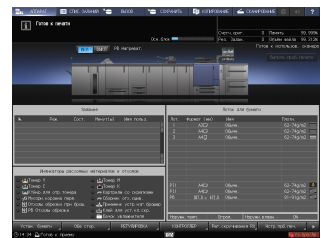

Поставьте "галочки" ( $\Box$ ) рядом с установленными дополнительными устройствами; это может пригодиться при управлении такими устройствами.

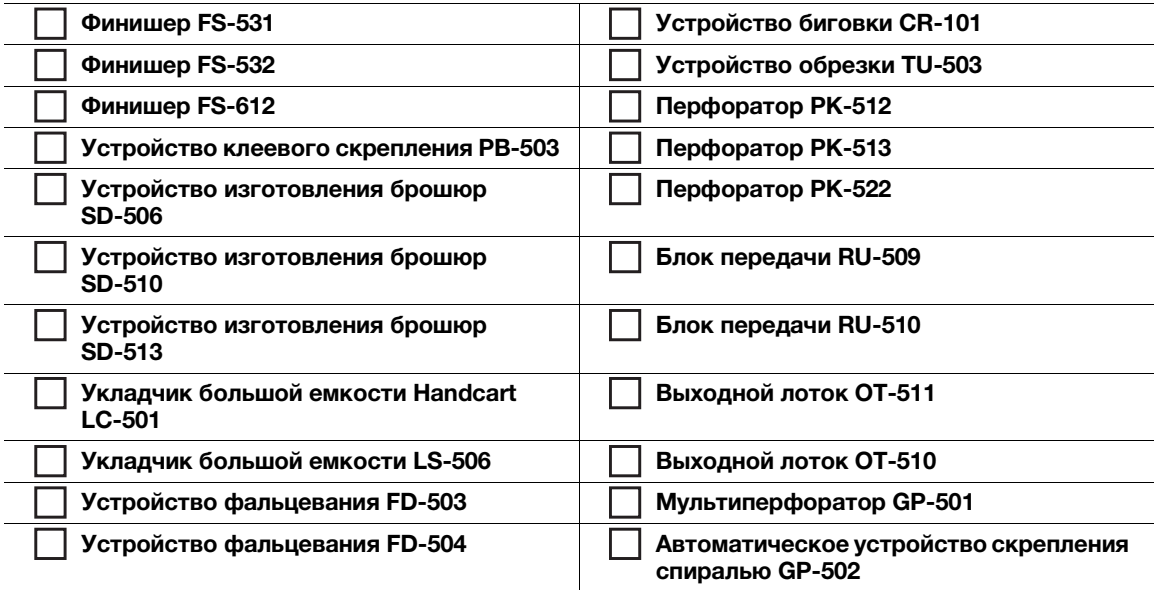

#### Дополнительные устройства вывода

#### Дополнительные устройства подачи

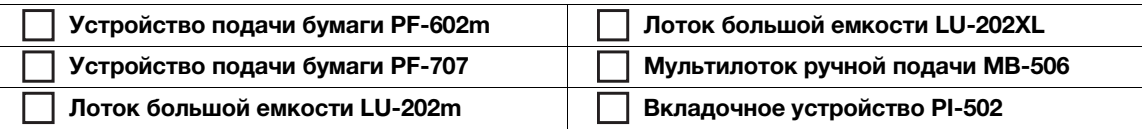

Дополнительные устройства подачи бумаги и вывода

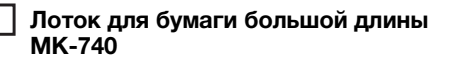

Дополнительные электронные устройства

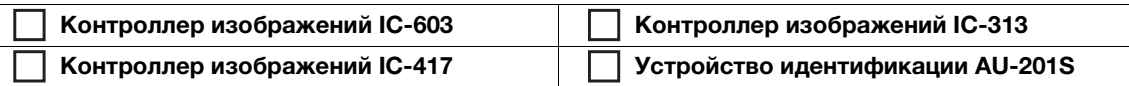

#### Дополнительные устройства для работы с оригиналами

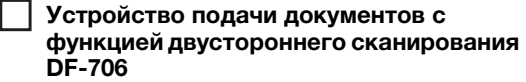

Крышка стекла экспонирования OC-511

В зависимости от модели доступное дополнительное оборудование может различаться.

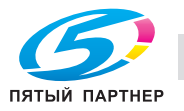

# 1.6.2 Проверка информации о сети

<span id="page-13-0"></span>Запишите информацию о сети, необходимую для выполнения ряда функций (например, печати) и работы различных приложений.

Для проверки информации о сети распечатайте страницу конфигурации.

#### Печать страницы конфигурации (контроллер изображений IC-603)

- $\rightarrow$  В окне [АППАРАТ] на сенсорной панели выберите [Контроллер] [Тип отчета] [Настройка сети], а затем нажмите [Выполнить].
	- $\rightarrow$  В зависимости от операционной системы впишите в соответствующее поле IP-адрес, отпечатанный на странице конфигурации.

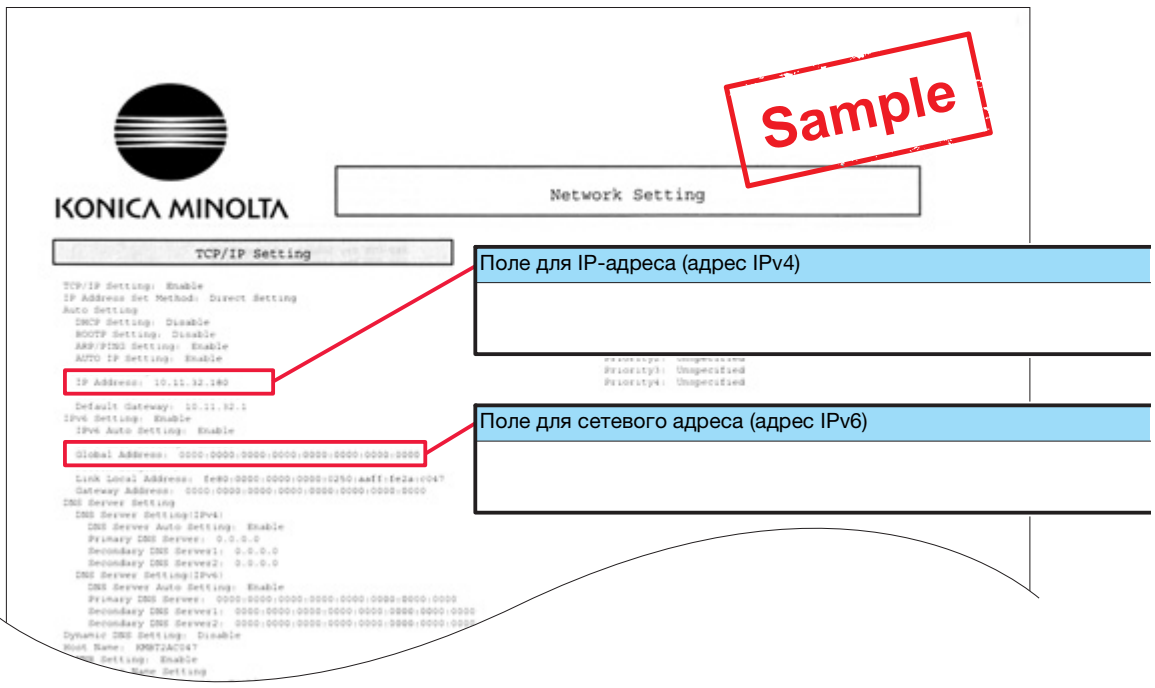

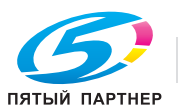

# Печать страницы конфигурации (контроллер изображений IC-417 / контроллер изображений IC-313)

- % В окне [АППАРАТ] на сенсорной панели, выберите [Контроллер] вкладка [Инструменты] [Конфигурация], затем нажмите [Да].
	- $\rightarrow$  В зависимости от операционной системы впишите в соответствующее поле IP-адрес, отпечатанный на странице конфигурации.

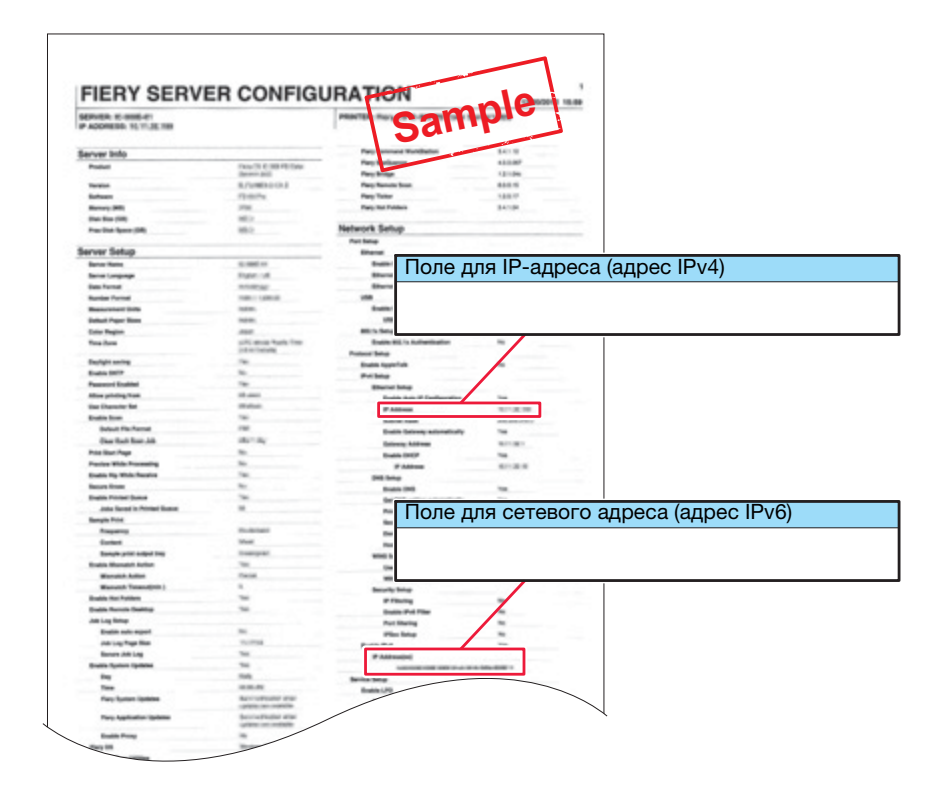

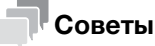

- При необходимости внесите в таблицу другую информацию о сети.
- Для проверки информации о сети могут потребоваться права администратора. Обратитесь к администратору вашего аппарата.

#### ПРИМЕЧАНИЕ

Некоторые записи содержат конфиденциальные сведения. Аккуратно храните настоящее руководство.

Не вносите в него такую информацию, как пароль.

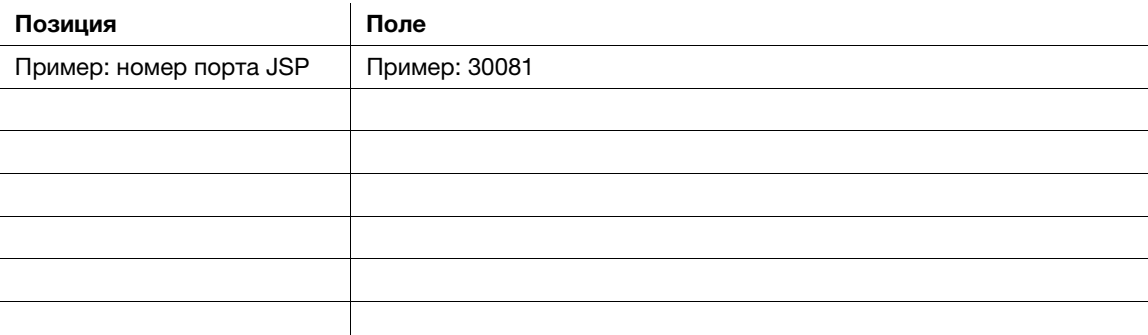

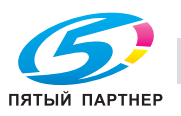

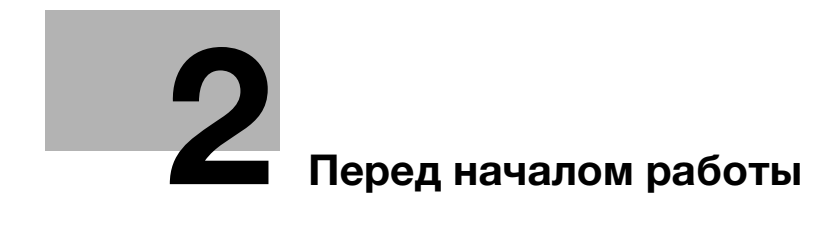

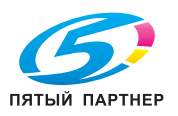

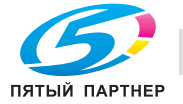

# <span id="page-17-2"></span><span id="page-17-0"></span>2 Перед началом работы

# 2.1 Включение/выключение питания

#### <span id="page-17-1"></span>Питание

Аппарат имеет два выключателя питания: главный выключатель питания и вспомогательный выключатель питания.

#### ПРИМЕЧАНИЕ

Нормальное положение главного выключателя включенное.

Главный выключатель следует включать или выключать только при первом запуске или перезапуске аппарата.

#### Включение питания

1 Откройте переднюю дверцу основного блока и включите главный выключатель питания.

Когда включен главный выключатель, светодиод питания на панели управления горит оранжевым.

2 Включите вспомогательный выключатель питания в правом верхнем углу основного блока. Когда включен вспомогательный выключатель, светодиод питания на панели управления горит синим.

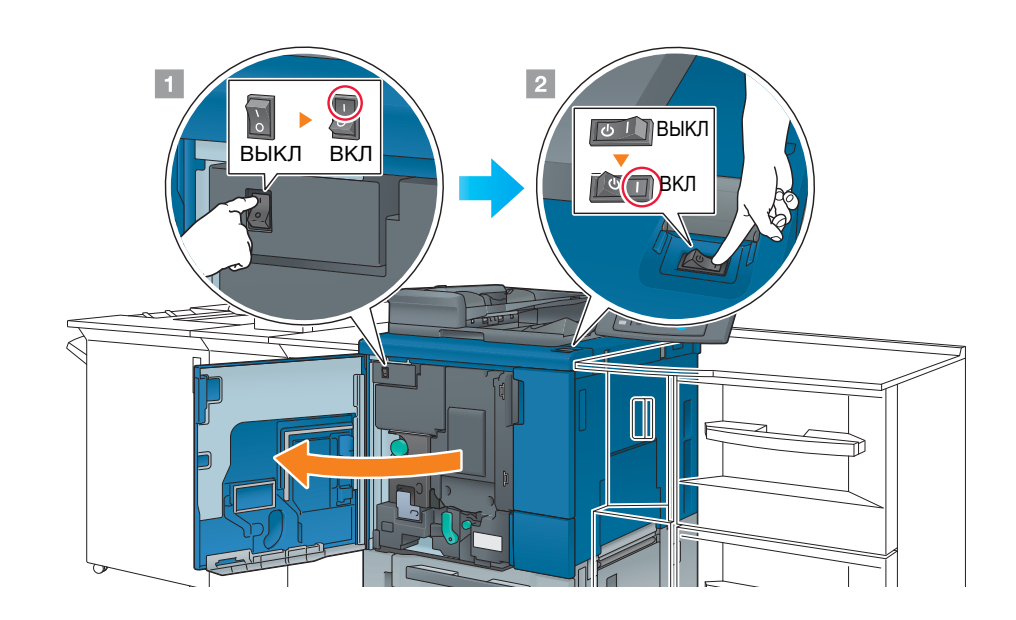

После появления окна запуска отображается окно по умолчанию.

Окно по умолчанию можно выбрать в Утилиты/Счетчик. Подробнее см. в [руководстве пользователя в формате HTML].

Если в окне [АППАРАТ] отображается [Готов к печати], то аппарат готов к работе.

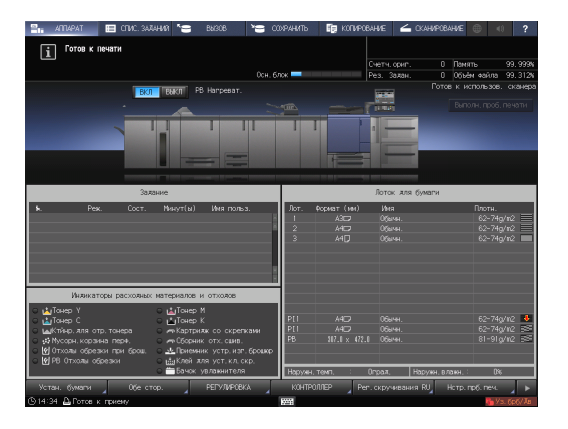

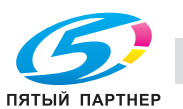

- 3 Для контроллер изображений IC-417/контроллер изображений IC-313, включите контроллер изображений.
	- $\rightarrow$  **Для контроллера изображений IC-417**, включите расположенный сзади выключатель питания  $($ 1), затем нажмите кнопку в верней части выключателя питания  $(Q)$ ).

 $\rightarrow$  **Для контроллера изображений IC-313**, включите расположенный сзади выключатель питания  $($   $)$ ), затем нажмите кнопку в передней части выключателя питания  $(Q)$ ).

#### ПРИМЕЧАНИЕ

Контроллер изображений включайте после полного запуска аппарата.

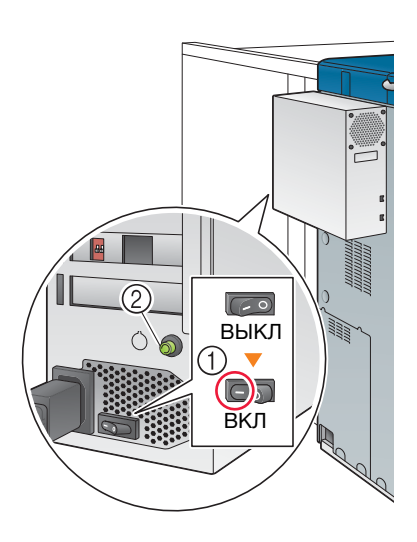

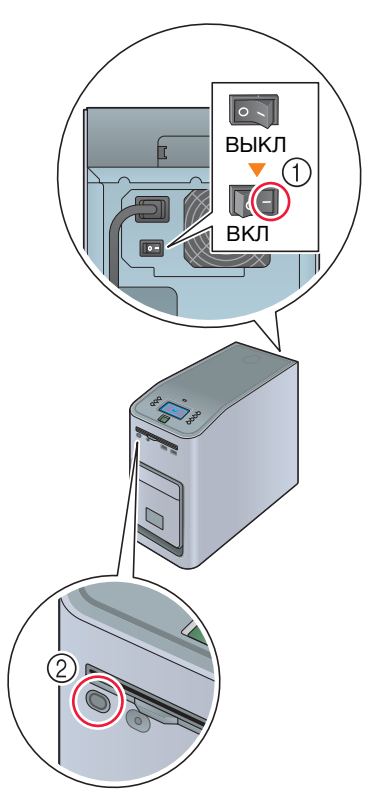

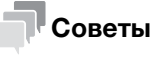

- Если сообщение [Аппарат прогревается] отображается в окне [АППАРАТ], это означает, что выполняется прогрев аппарата. Прогрев аппарата занимает приблизительно 6,5 минут.

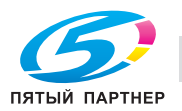

# Выключение питания (контроллер изображений IC-603)

1 Выключите вспомогательный выключатель питания.

Дисплей на сенсорной панели сбрасывается, а светодиод питания на панели управления изменяет цвет с синего на оранжевый.

#### ПРИМЕЧАНИЕ

Не выключайте питание главным выключателем, пока отображается следующее сообщение. Иначе может произойти запекание тонера в аппарате.

[Выполняется охлаждение / Питание выключается автоматически]

[Выполняется выключение питания / Не выключайте главный выкл. питания]

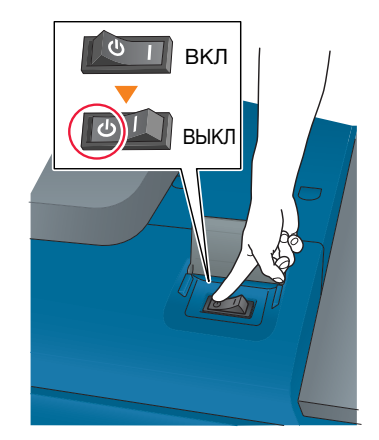

2 Выключите питание главным выключателем.

#### ПРИМЕЧАНИЕ

При выключении, а затем повторном включении главного выключателя обязательно подождите не менее 10 секунд перед включением. Если включить главный выключатель питания до истечения 10 секунд, то аппарат может работать некорректно.

#### Выключение питания (контроллер изображений IC-417)

1 В окне [АППАРАТ] нажмите [КОНТРОЛЛЕР].

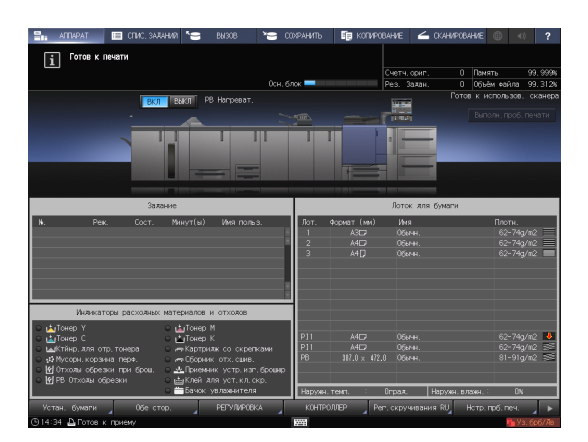

- 2 Нажмите [Войти в сист.].
- 3 Выберите [Администратор] или [Оператор], введите пароль и нажмите [Войти в сист.]. По умолчанию назначен пароль "Fiery.1". Если вы выбрали [Оператор], то пароль вводить не нужно.
- 4 Нажмите [Ожидание заданий].
- 5 Нажмите вкладку [Инструменты].
- 6 Нажмите [Перезапустить сервер].
- 7 Нажмите [Выключить систему].

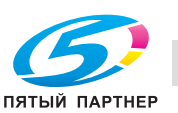

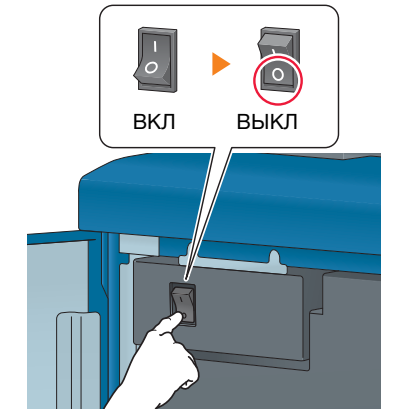

8 Нажмите [Выход].

#### ПРИМЕЧАНИЕ

Не выходите из системы, пока отображается следующее сообщение. Иначе может произойти запекание тонера в аппарате.

[Выполняется охлаждение / Питание выключается автоматически]

[Выполняется выключение питания / Не выключайте главный выкл. питания]

9 После выхода из системы выключите вспомогательный выключатель питания.

Дисплей на сенсорной панели сбрасывается, а светодиод питания на панели управления изменяет цвет с синего на оранжевый.

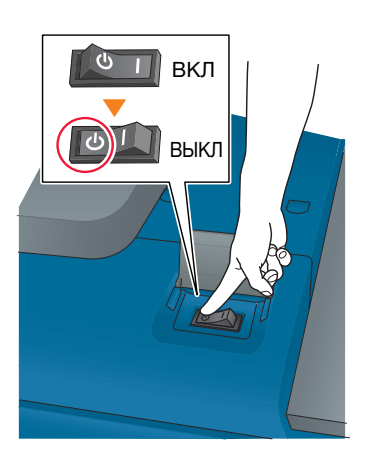

10 Выключите питание главным выключателем.

#### ПРИМЕЧАНИЕ

При выключении, а затем повторном включении главного выключателя обязательно подождите не менее 10 секунд перед включением. Если включить главный выключатель питания до истечения 10 секунд, то аппарат может работать некорректно.

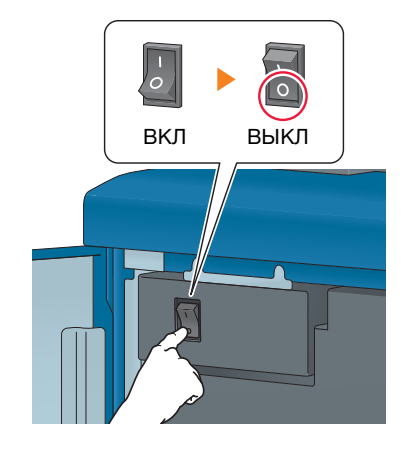

11 Выключите выключатель питания с задней стороны.

#### ПРИМЕЧАНИЕ

Контроллер изображений IC-417 отключайте после полного выключения аппарата.

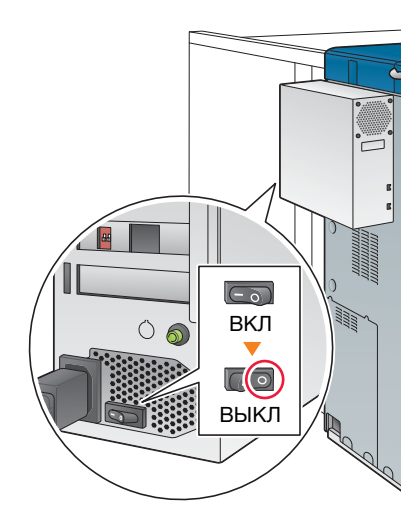

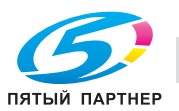

#### Выключение питания (контроллер изображений IC-313)

1 Выключите вспомогательный выключатель питания.

Дисплей на сенсорной панели сбрасывается, а светодиод питания на панели управления изменяет цвет с синего на оранжевый.

#### ПРИМЕЧАНИЕ

Не выключайте питание главным выключателем, пока отображается следующее сообщение. Иначе может произойти запекание тонера в аппарате.

[Выполняется охлаждение / Питание выключается автоматически]

[Выполняется выключение питания / Не выключайте главный выкл. питания]

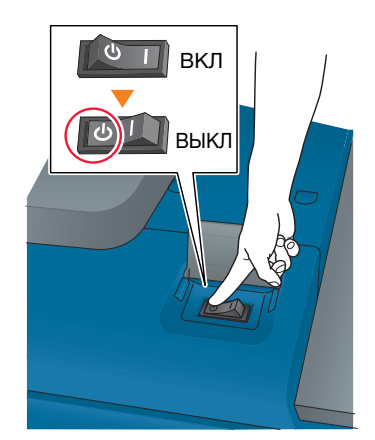

#### 2 Выключите питание главным выключателем.

#### ПРИМЕЧАНИЕ

При выключении, а затем повторном включении главного выключателя обязательно подождите не менее 10 секунд перед включением. Если включить главный выключатель питания до истечения 10 секунд, то аппарат может работать некорректно.

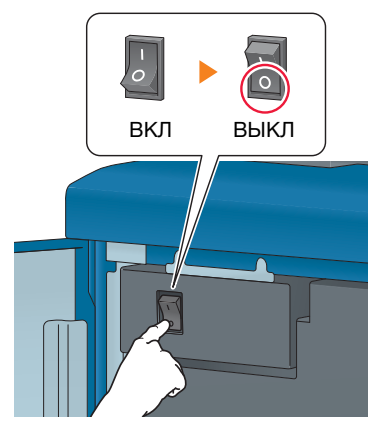

 $3$  На панели управления нажмите кнопку Меню (1), нажмите кнопку выбора строки 4, затем выберите  $[B$ ыключить систему $]$   $(Q)$ ).

#### ПРИМЕЧАНИЕ

Контроллер изображений IC отключайте после полного выключения аппарата.

4 После выхода из системы выключите выключатель питания с задней стороны  $(3)$ ).

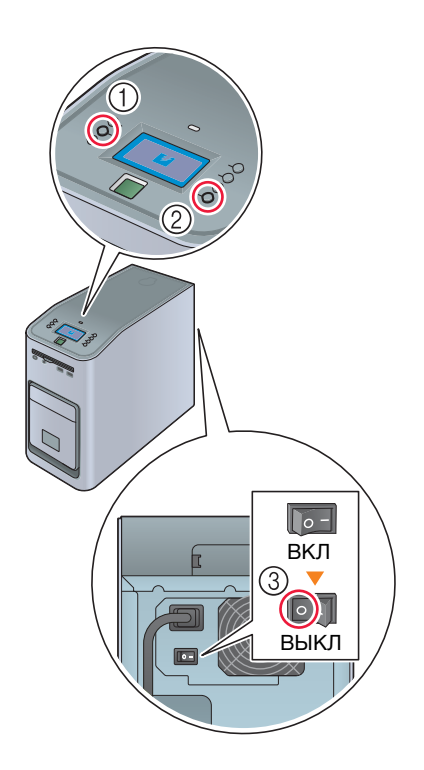

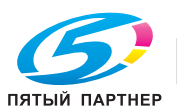

# Советы

При необходимости контроллер изображений IC-313 может сбросить параметры программного обеспечения Fiery или перезапустить всю систему.

- Для сброса параметров только программного обеспечения Fiery нажмите на панели управления кнопку Меню, затем с помощью кнопки выбора строки последовательно выберите [Перезапустить сервер] - [Перезапустить сервер]. В этом случае не выполняйте перезагрузку операционной системы Windows.
- Для перезагрузки всей системы, включая Windows, нажмите на панели управления кнопку Меню, затем с помощью кнопки выбора строки последовательно выберите [Перезапустить сервер] - [Перезагрузить систему].
- Можно настроить контроллер изображений IC-313 таким образом, чтобы он включался или выключался одновременно с включением или выключением питания основного блока. Подробнее см. в руководстве пользователя для Fiery Color Server.

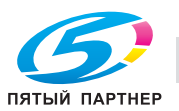

#### Функция энергосбережения

С помощью перечисленных ниже функций можно уменьшить потребление энергии аппаратом и добиться большего энергосберегающего эффекта.

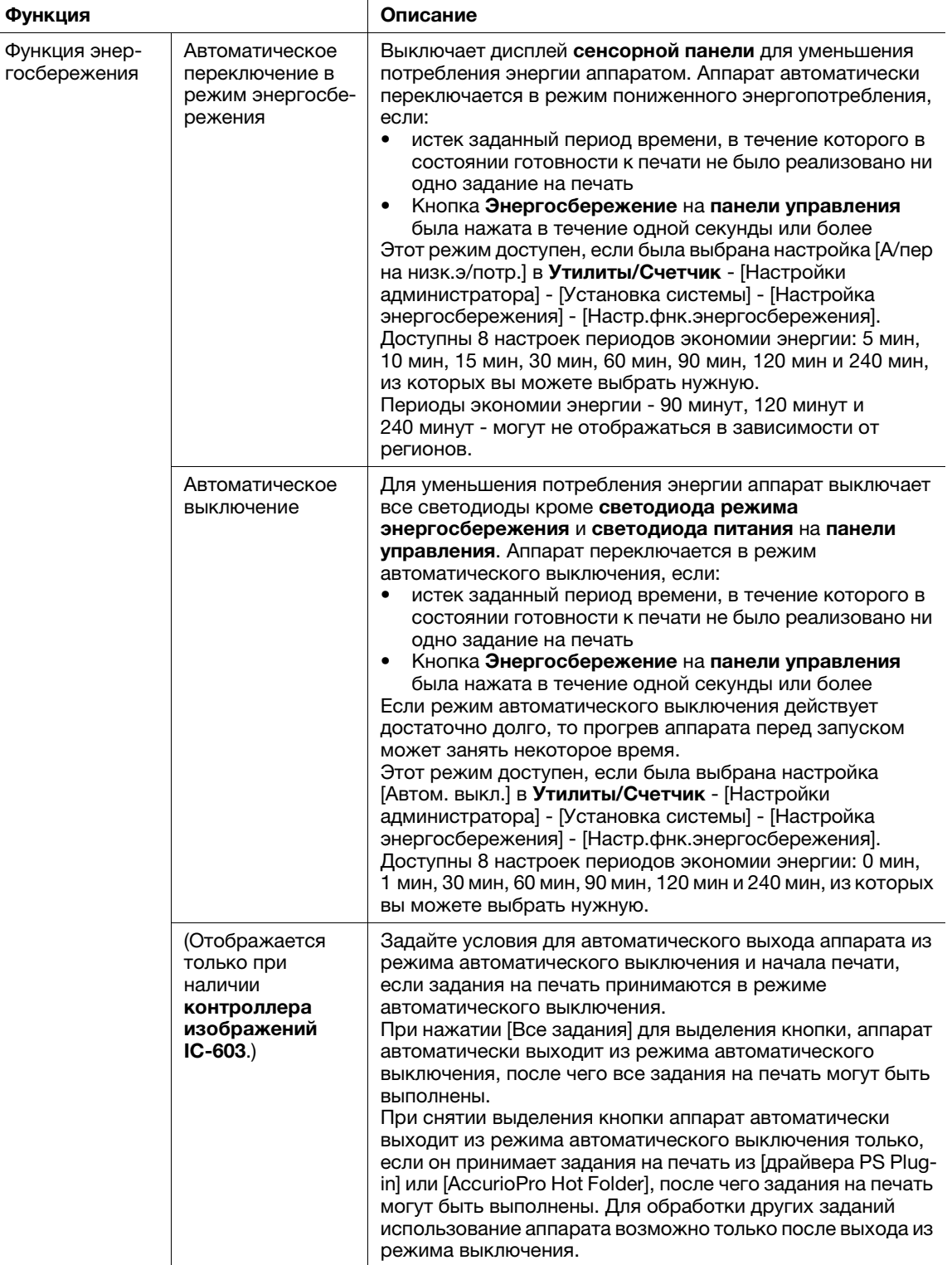

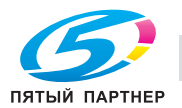

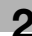

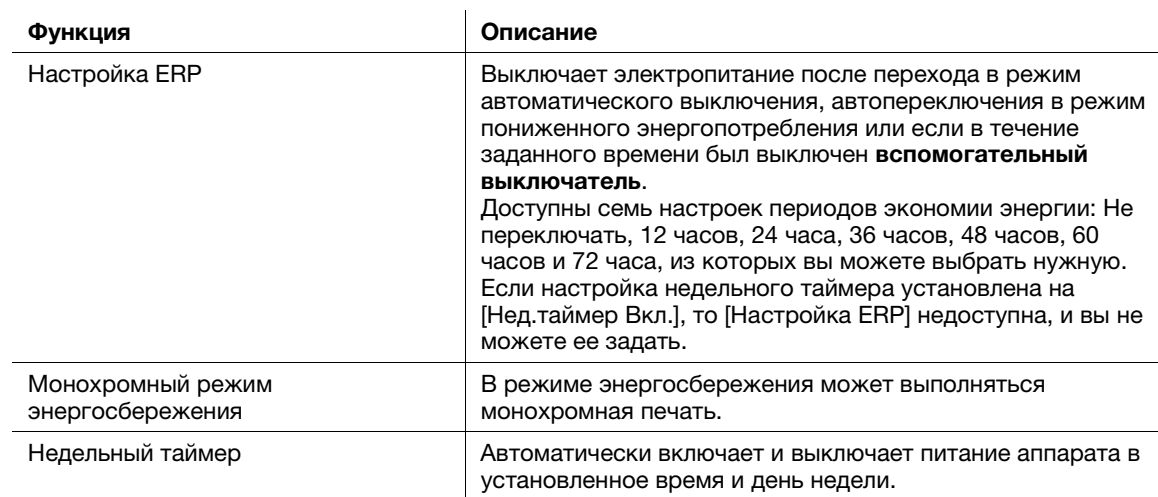

#### Советы

- Настройка через Утилиты/Счетчик [Настройки администратора] [Установка системы] [Настройка энергосбережения] - [Настр.фнк.энергосбережения] аналогична настройке через Утилиты/Счетчик - [Настройки пользователя] - [Установка системы] - [Настройка энергосбережения] - [Настр.фнк.энергосбережения] — используйте любой из приведенных способов.
- Если кнопка Энергосбережение на панели управления удерживается нажатой в течение одной секунды или более, включается режим автоматического перехода на низкое энергопотребление или автоматического выключения. Для включения какой-либо функции выберите [Настройки администратора] - [Установка системы] - [Настройка энергосбережения] - [Настр.фнк.энергосбережения].

# $\triangle$ Справка

Подробнее о конфигурировании и использовании описанных выше функций см. [руководство пользователя в формате HTML].

#### ПРИМЕЧАНИЕ

Если аппарат выключен в результате работы недельного таймера, то отправленные в этот момент задания не сохраняются. Отправьте задания снова, когда аппарат будет работать в обычном режиме.

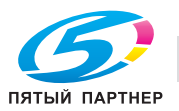

# <span id="page-25-0"></span>2.2 Доступные операции

# 2.2.1 Основные функции аппарата

#### <span id="page-25-1"></span>Функции печати

При установке дополнительного контроллера изображений аппарат может использоваться как система печати.

Можно распечатывать данные через драйвер принтера с помощью установленных на компьютере приложений.

Выполнив простые действия при печати данных, можно задать настройки макета или финиширования.

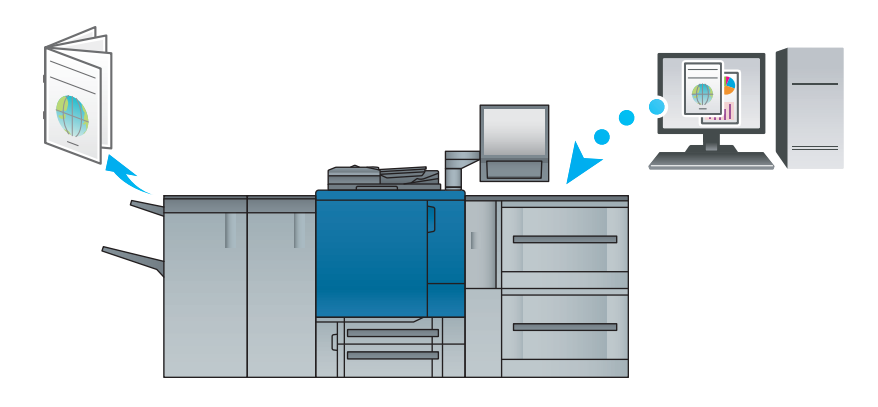

# Функции копирования

При копировании данных можно задать параметры копирования, например настройки сканирования оригинала, формат бумаги или настройки финиширования.

При наличии дополнительного АПД можно за короткое время сканировать большое количество оригиналов.

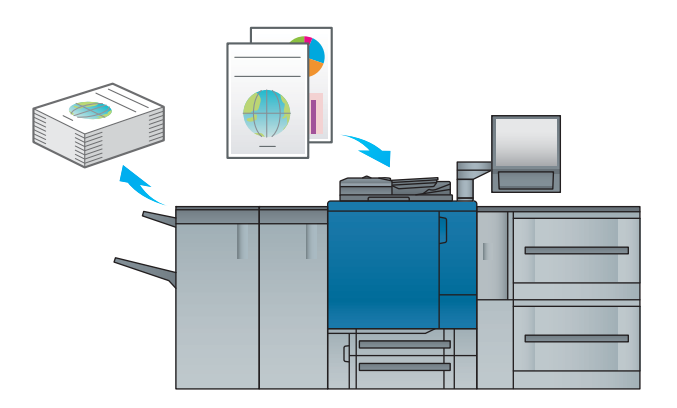

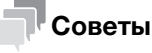

Функции копирования недоступны для модели принтера.

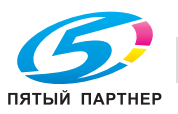

#### Функции сканирования

При наличии дополнительного контроллера изображений можно отправлять сканированные данные в виде вложения в электронное письмо, отправлять на компьютер с общим доступом (сервер SMB), сервер FTP или сервер WebDAV, а также сохранять на USB-носителе, установленном на аппарате.

Кроме этого, можно задавать инструкции для сканирования с сетевого компьютера для импорта отсканированных данных на свой компьютер.

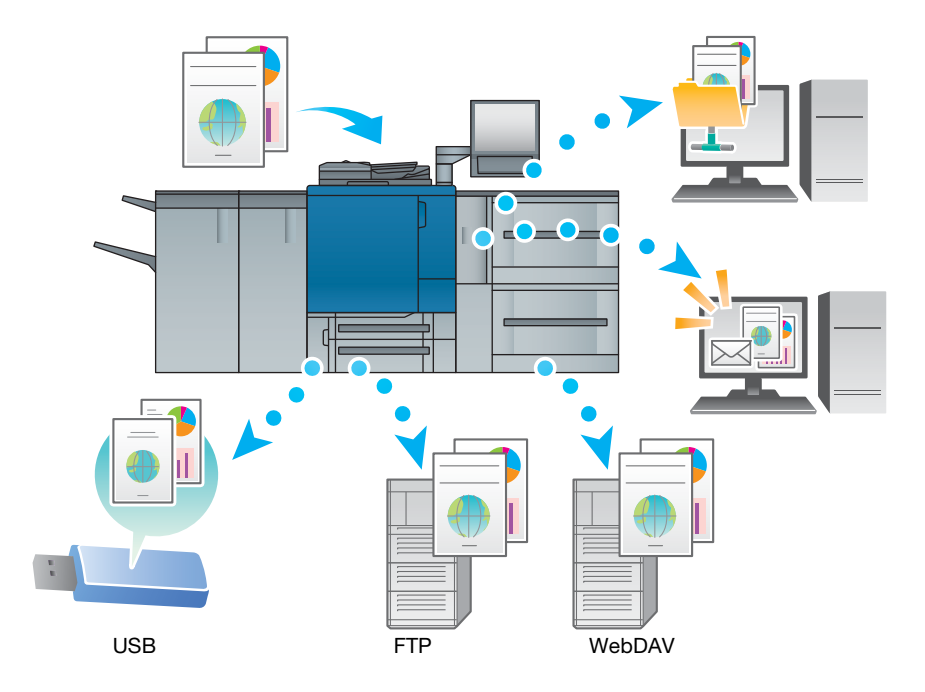

# Советы

- Отправка на сервер WebDAV и сохранение на флэш-накопителе USB доступны, только когда на аппарате установлен контроллер изображений IC-603.
- Функции сканирования недоступны для модели принтера.

#### Функции резервирования задания на печать с помощью жесткого диска

Можно временно сохранить выполняемое задание на печать или копирование для повторной печати их из списка заданий либо сохранить на жесткий диск аппарата.

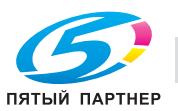

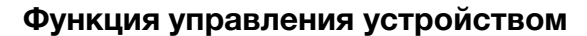

#### Контроллер изображений IC-603: PageScope Web Connection

PageScope Web Connection — это программа для управления устройствами, запускаемая HTTPсервером аппарата.

Доступ к контроллеру изображений можно получить через сеть с помощью компьютерного веббраузера для проверки состояния аппарата или дистанционной настройки различных параметров из программы PageScope Web Connection.

#### Контроллер изображений IC-417 / контроллер изображений IC-313: WebTools

WebTools - это программное обеспечение для управления устройством, предоставляемое сервером HTTP, встроенным в контроллер изображений.

С помощью WebTools через веб-браузер компьютера обеспечивается доступ к контроллеру изображений для проверки состояния аппарата или задания различных настроек.

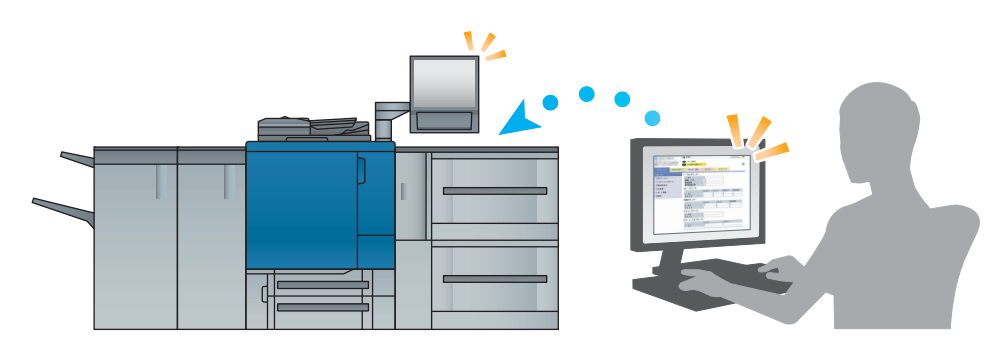

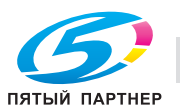

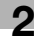

# 2.2.2 Функции приложений (контроллер изображений IC-603)

#### <span id="page-28-0"></span>Функция управления цветами (Color Centro)

Color Centro — это приложение, обеспечивающее эффективное управление цветом на компьютере.

Для успешной цветной печати можно калибровать контроллер изображения и редактировать профили и таблицы замен для корректировки цветов.

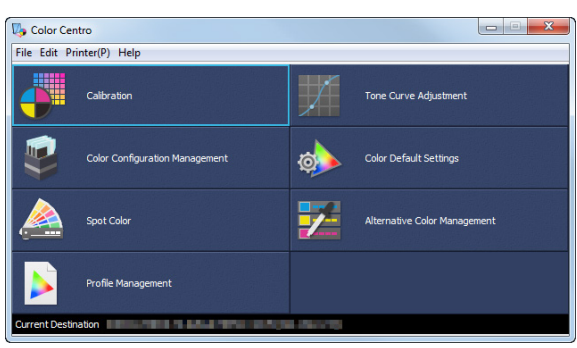

#### Функция управления заданиями (Job Centro)

Job Centro — это приложение, позволяющее управлять заданиями на аппарате.

С помощью этой функции можно выполнить задание печати или копирования, проконтролировать задание сканирования, запускать и редактировать задания, временно хранящиеся на аппарате, и редактировать страницы. Кроме этого, можно получить информацию об устройстве, такую как состояние принтера, информацию о расходных материалах и лотках, для проверки состояния аппарата через компьютер.

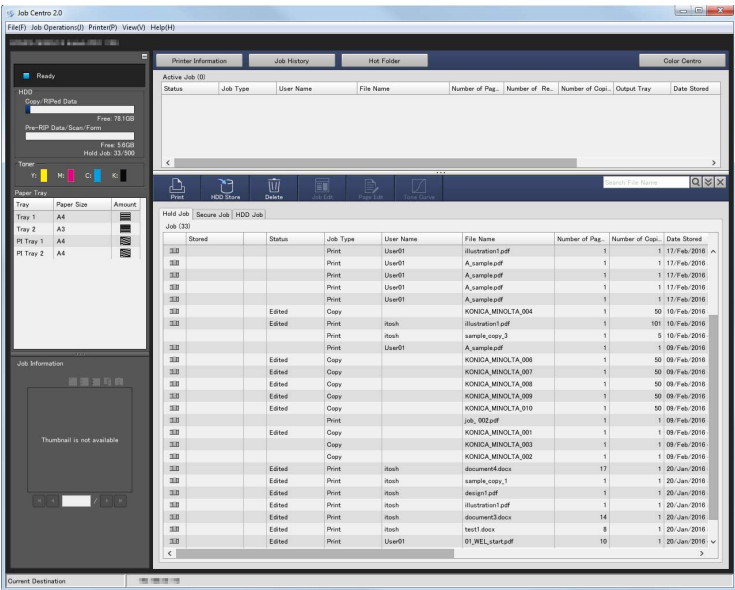

#### Прочие приложения

В дополнение к сказанному выше существуют различные приложения PageScope для управления аппаратом и данными о пользователях. Подробнее см. в [руководстве пользователя в формате HTML].

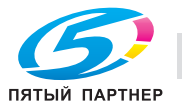

# <span id="page-29-0"></span>2.2.3 Функции приложений (контроллер изображений IC-417 / контроллер изображений IC-313)

# Fiery Command WorkStation

Fiery Command WorkStation - это приложение, которое управляет заданиями и контроллером изображений через сеть.

#### Функция управления заданиями

На вкладке [Job Center] перечислены функции, доступные оператору. Здесь можно проверить статус задания, выводимого на печать или обрабатываемого контроллером, а также просмотреть обрабатываемое задание. Также здесь можно найти или распечатать задание, настроить в контроллере изображений воспроизведение цветов или проверить данные журнала регистрации.

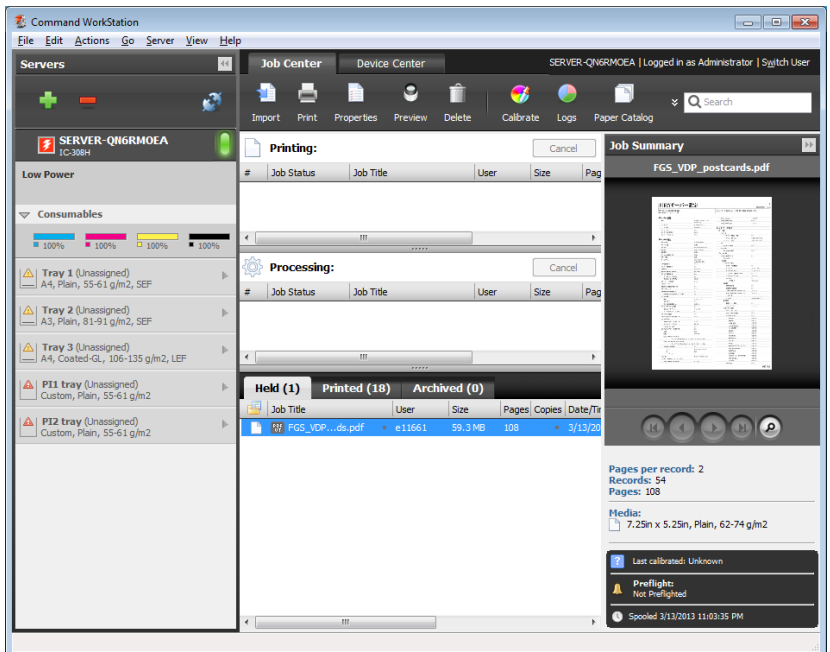

#### Функция управления устройством

На вкладке [Device Center] перечислены функции, доступные администратору. Здесь можно проверить или задать настройки контроллера изображений, задать настройки цвета, лотка, бумаги, а также просмотреть журнал регистрации заданий.

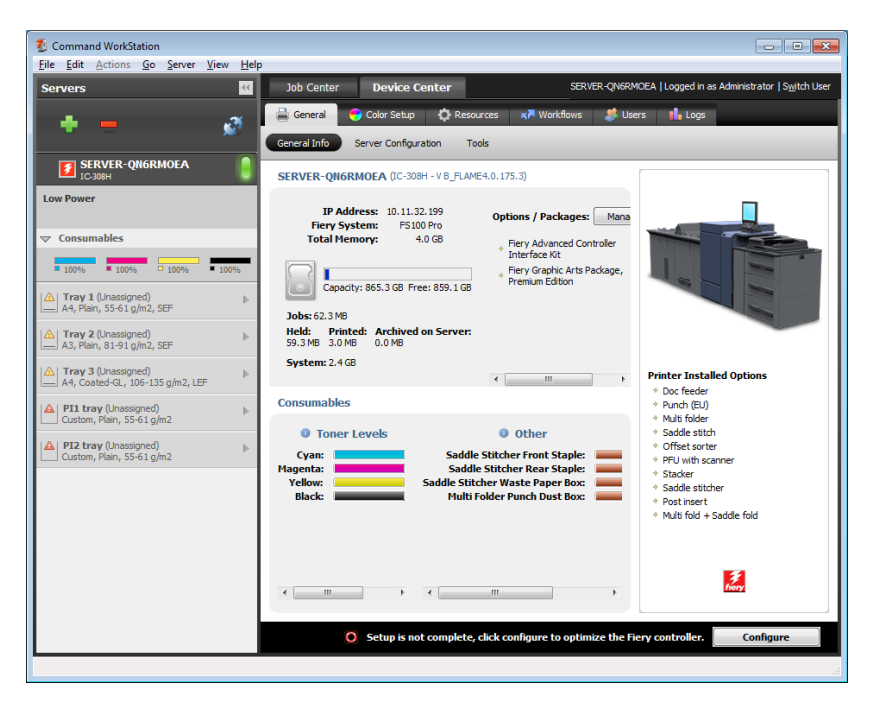

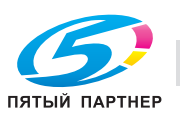

#### Функция спуска

С помощью функции Fiery Impose (опция) можно делать спуски полос каждой страницы в приложении Fiery Command WorkStation.

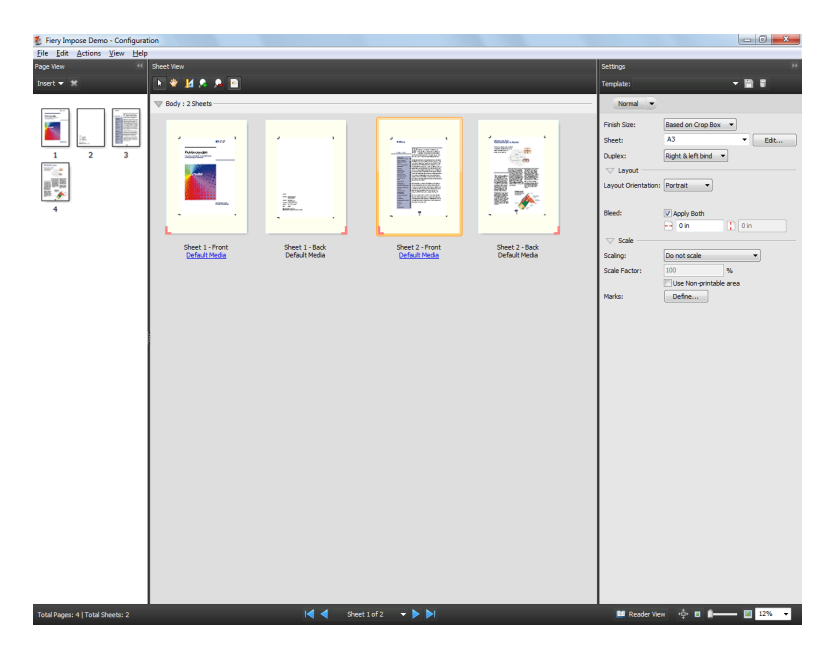

#### Printer Delete Utility (утилита для удаления принтера)

Printer Delete Utility (утилита для удаления принтера) - это приложение, которое используется для удаления драйвера Fiery с компьютера. Подробнее об использовании этого приложения см. в руководстве пользователя, входящем в комплект поставки Fiery Color Server.

#### Fiery Remote Scan (удаленный сканер Fiery)

Fiery Remote Scan (удаленный сканер Fiery) - это приложение, которое используется для выполнения удаленного сканирования, для импортирования файла из ящика E-mail и сохранения его на компьютер, а также для импортирования отсканированных данных в приложение для дальнейшего редактирования. Подробнее об использовании этого приложения см. в руководстве пользователя, входящем в комплект поставки Fiery Color Server.

#### Fiery Hot Folders (часто используемые папки Fiery)

Fiery Hot Folders (часто используемые папки Fiery) - это приложение, которое используется для настройки параметров любой папки на компьютере и автоматической отправки в контроллер изображений данных, перенесенных в такие папки. Подробнее об использовании этого приложения см. в руководстве пользователя, входящем в комплект поставки Fiery Color Server.

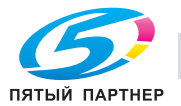

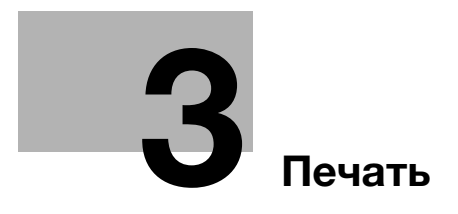

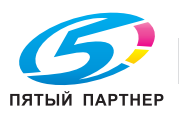

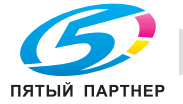

# <span id="page-33-5"></span>3 Печать

<span id="page-33-0"></span>В данной главе рассматриваются основные процессы печати, реализуемые на аппарате.

Прежде всего подтвердите основной процесс печати данных, а затем задайте детальные настройки и регулировки в соответствии с необходимостью.

# dСправка

Подробную информацию о настройках приложений аппарата и процедурах регулировки см. в [руководстве пользователя в формате HTML].

# 3.1 Процесс печати

<span id="page-33-1"></span>Прежде всего проверьте, что данные оригинала печатаются приведенным далее способом.

Подробное описание операций и процедур настройки приводится на соответствующих страницах, посвященных отдельным шагам.

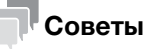

Руководство пользователя на DVD, входящее в комплект поставки аппарата, включает пробный файл PDF для печати. Этот файл может пригодиться, если у вас нет данных оригинала.

# 3.1.1 Шаг 1. Подготовка драйвера принтера и приложений

<span id="page-33-2"></span>Установите драйвер принтера и приложения на компьютер.

После завершения установки с помощью драйвера принтера выполните конфигурацию установленных устройств для использования дополнительных функций.

Подробнее см. на следующих страницах:

- Установка драйвера принтера: см. [стр. 4-7](#page-41-0).
- Установка приложений: см. [стр. 4-11.](#page-45-0)

# 3.1.2 Шаг 2. Загрузка бумаги в лоток

<span id="page-33-3"></span>Загрузите бумагу в основные лотки или дополнительный лоток для бумаги.

Подробнее см. на следующих страницах:

- Чтобы загрузить бумагу в основные лотки: см. [стр. 5-3](#page-57-2).
- О загрузке бумаги в устройство подачи бумаги см. [стр. 5-5](#page-59-0).
- Загрузка бумаги в другое дополнительное устройство: см. [стр. 5-6](#page-60-0).

# 3.1.3 Шаг 3. Задайте параметры бумаги, загруженной в лоток аппарата

<span id="page-33-4"></span>Укажите тип, формат, плотность и другие параметры бумаги.

Подробнее см. [стр. 5-7](#page-61-0).

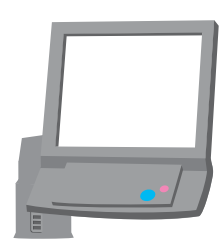

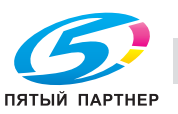

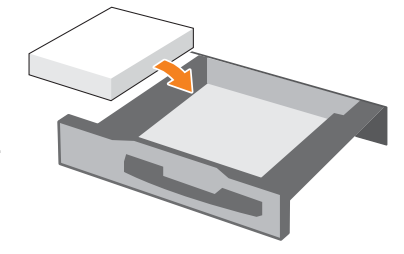

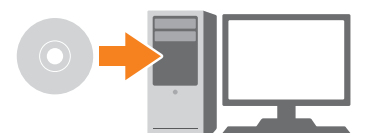

# 3.1.4 Шаг 4. Распечатайте данные с помощью драйвера принтера

<span id="page-34-0"></span>Распечатайте данные оригинала со своего компьютера.

- $\checkmark$  Заранее проверьте операционную среду приложения, из которого печатаются данные. В данном руководстве рассматривается пример использования Adobe Reader XI в операционной системе Windows 7.
- 1 Нажмите [Печать] в меню "Файл" приложения. Открывается окно "Печать".
- 2 Выберите установленный драйвер принтера из [Принтер] и нажмите [Свойства].
- 3 Выберите формат бумаги оригинала в окне настройки драйвера принтера.

Контроллер изображений IC-603: Нажмите вкладку [Общее], затем выберите формат бумаги в [Формат оригинала].

- → В [Лоток для бумаги] можно выбрать лоток для загрузки бумаги, на которой будет выполняться печать.
- $\rightarrow$  Подробную информацию о других функциях драйвера принтера см. в [руководстве пользователя в формате HTML].

Контроллер изображений IC-417 или контроллер изображений IC-313: Нажмите вкладку [Быстрый доступ], затем выберите формат бумаги в [Формат документа].

- → В [Лоток для бумаги] можно выбрать лоток для загрузки бумаги, на которой будет выполняться печать.
- % Подробную информацию о других функциях драйвера принтера см. [стр. 5-16](#page-70-0).
- 4 Нажмите [Print].

Выполняется печать оригинала, при этом листы выводятся в выходной лоток аппарата.

- $\rightarrow$  Можно сохранять задания печати на жестком диске аппарата. Если задания на печать сохраняются на жестком диске, то при следующей печати можно делать отпечатки, не задавая их настройки повторно. Благодаря этому упрощается выполнение многократно печатаемых заданий. В зависимости от места хранения заданий на жестком диске, настраиваемые параметры могут различаться. Подробнее см. в [руководстве пользователя в формате HTML].
- $\rightarrow$  Подробную информацию о том, как действовать, если данные печатаются на бумаге неправильного формата, см. [стр. 7-13.](#page-129-0)

# 3.1.5 Шаг 5. Проверьте результат

<span id="page-34-1"></span>После печати данных проверьте качество воспроизведения изображения, положение печатного изображения, позицию фальцевания или сшивания, а также другие параметры.

Подробную информацию о финальных проверках и процедурах регулировки см. в [руководстве пользователя в формате HTML].

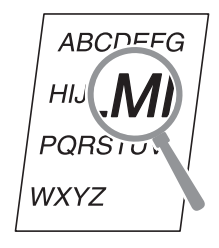

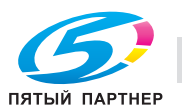

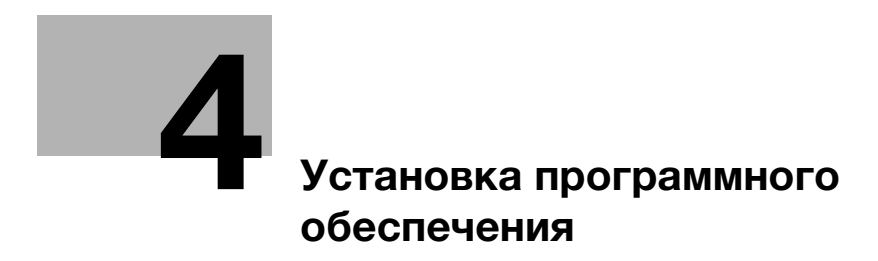

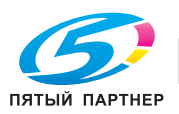
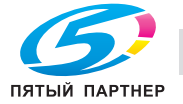

# 4 Установка программного обеспечения

# 4.1 Установка драйвера принтера (контроллер изображений IC-603)

# 4.1.1 Операционная среда

## Операционная система Windows

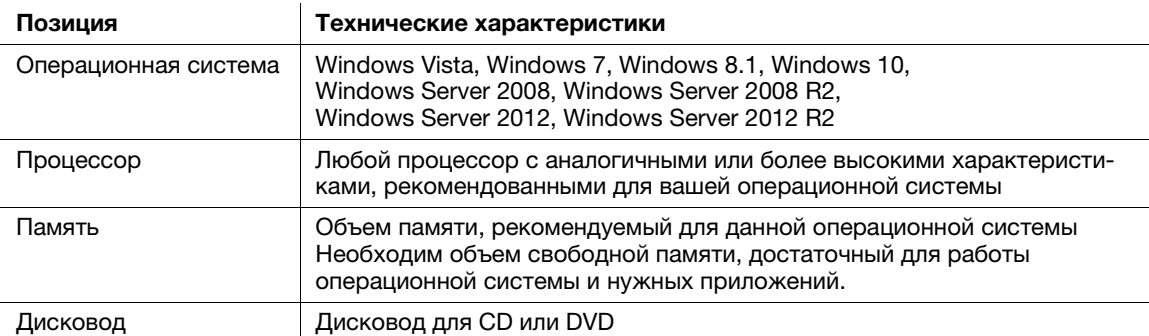

# Операционная система Macintosh

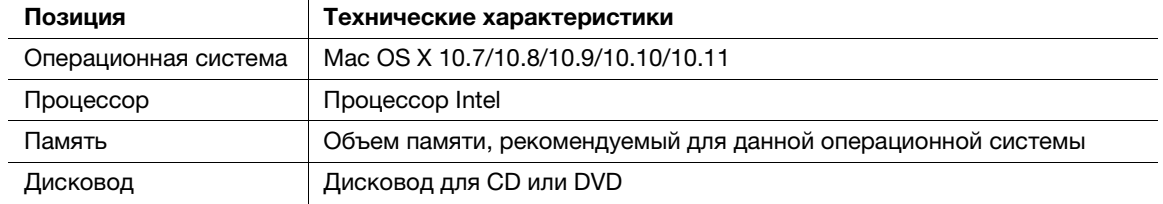

### dСправка

Подробнее об установке драйвера Linux см. в [руководстве пользователя в формате HTML].

# 4.1.2 Характеристики драйвера принтера

Ниже перечислены драйверы принтера, которые могут быть установлены на данном аппарате.

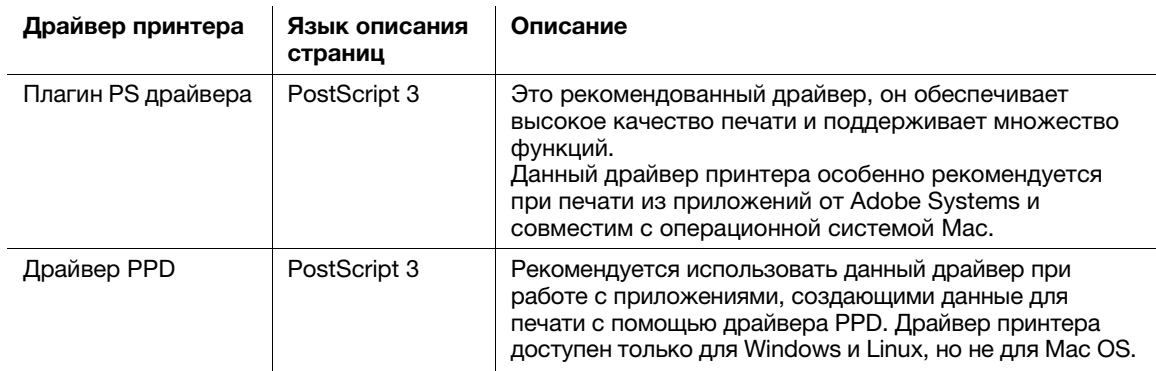

# dСправка

Драйвер PPD поддерживается только в Windows. Однако драйвер PPD не поддерживается Windows Server 2003 R2.

В Mac OS X используйте плагин PS драйвера.

Подробнее о драйвере PPD см. в [руководстве пользователя в формате HTML].

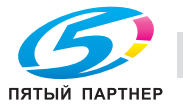

#### $4.1.3$ Операционная система Windows

### Установка

Запустите программу установки с CD/DVD с драйвером, входящего в комплект поставки аппарата, а затем установите драйвер принтера на компьютере.

В данном руководстве приведен пример установки PS Plug-in драйвера в операционной системе Windows 7.

- Подробную информацию об установке других драйверов см. в [руководстве пользователя в ✓ формате HTML].
- Перед процедурой установки на данном аппарате необходимо задать настройки сети. Подробнее см. в [руководстве пользователя в формате HTML].
- Для выполнения этой задачи необходимы права администратора компьютера.
- 1 Вставьте CD/DVD с драйвером в дисковод для CD/DVD компьютера.
	- Если программа установки не запускается, откройте папку с драйвером принтера на CD/DVD с драйвером, дважды кликните файл [AutoRun.exe], а затем перейдите к процедуре 2.
- $\overline{2}$ Выберите [Установить принтер], а затем [Плагин драйвера PS].
- 3 Выберите [RU].
	- → Если появится окно [Контроль учетных записей], то нажмите [Продолжить] или [Да].
- 4 Нажмите [Далее].
- 5 Введите имя принтера или IP-адрес и нажмите [Далее].

Будет создан принтер с помощью порта lpr.

- → Для подключения к другому принтеру (NetBIOS или port9100) выберите [Другое подключение]. Подробнее см. в [руководстве пользователя в формате HTML].
- 6 Выберите имя принтера для установки и нажмите [Далее].
	- → Если требуемое имя принтера не удается найти, нажмите [На диске] и выберите файл [Setup.inf].
- 7 Выберите настройки по умолчанию для двухсторонней печати, затем нажмите [Далее].
- $\mathbf{R}$ Нажмите [Готово].
	- → При появлении на экране окна [Безопасность Windows], нажмите [Все равно установить этот драйвер].

Затем задайте настройки по умолчанию для драйвера принтера. Подробнее см. стр. 4-5.

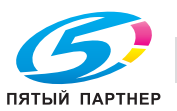

### <span id="page-39-0"></span>Настройки по умолчанию

Проверьте, что в драйвере принтера правильно указана информация о дополнительных устройствах аппарата.

- $\checkmark$  Если информация о дополнительных устройствах аппарата в драйвере принтера указана неправильно, вы не сможете использовать дополнительные функции. Если установлены какиелибо дополнительные устройства, необходимо задать соответствующие настройки.
- 1 Откройте окно принтера.
	- **→** В Windows 7/Server 2008 R2 откройте меню "Пуск" и нажмите [Устройства и принтеры].
	- $\rightarrow$  B Windows Server 2012 правой кнопкой мыши кликните на стартовом экране, выберите [Все приложения], затем выберите [Панель управления] - [Оборудование и звук] - [Просмотр устройств и принтеров].
	- $\rightarrow$  В Windows 8.1/Server 2012 R2 откройте окно "Пуск", нажмите  $\odot$  и выберите [Панель управления] - [Оборудование и звук] - [Устройства и принтеры].
	- $\rightarrow$  Для Windows 10: кликните правой кнопкой по кнопке "Старт"  $\boxplus$ , затем выберите [Панель управления] - [Оборудование и звук] - [Просмотр устройств и принтеров].
	- $\rightarrow$  B Windows Vista/Server 2008 откройте меню "Пуск", выберите [Панель управления] -[Оборудование и звук] и нажмите [Принтеры].
- 2 Откройте [Параметры печати].
	- $\rightarrow$  Правой кнопкой мыши кликните на значке установленного принтера, затем нажмите [Параметры печати].
- З Нажмите В верхнем правом углу окна и в появившемся меню нажмите [Настроить].
	- > Убедитесь, что значок V отображается в правой части окна [Получить информацию об устройстве]. Если значок не отображается, нажмите [Получить информацию об устройстве] для получения информации об устройстве.
	- $\rightarrow$  Если не удалось получить информацию об устройстве, проверьте настройки сети.
- 4 Нажмите [OK].

На этом настройка информации об устройстве завершена.

# 4.1.4 Операционная система Macintosh

### Установка

Установите драйвер принтера на компьютере с CD/DVD с драйвером, входящего в комплект поставки аппарата, и добавьте требуемый принтер на компьютер.

В данном руководстве описается, как установить плагин PS драйвера в операционной системе Mac OS X 10.10 и добавить принтер, подключенный к Bonjour.

- 0 Подробную информацию о добавлении принтера с помощью другого способа подключения (LPR или IPP) см. в [руководстве пользователя в формате HTML].
- Перед процедурой установки на данном аппарате необходимо задать настройки сети. Подробнее см. в [руководстве пользователя в формате HTML].
- 0 Для выполнения этой задачи необходимы права администратора компьютера.
- Перед выполнением установки закройте все другие приложения.
- 1 Вставьте CD/DVD с драйвером в дисковод для CD/DVD компьютера.
	- $\rightarrow$  B OS X или более поздней версии, даже если компакт-диск с драйвером вставлен в дисковод, значок компакт-диска может не отображаться на рабочем столе. Причиной может быть отключение настроек отображения пиктограмм на рабочем столе. Проверьте, не отключены ли настройки отображения на рабочем столе в "Preferences" Проводника.
- 2 Откройте папку с требуемым драйвером принтера на CD/DVD с драйвером.
	- $\rightarrow$  Выберите папку в соответствии с драйвером, операционной системой и используемым языком.

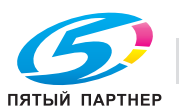

- 3 Скопируйте файл [AccurioPress C2070 C2060PSxx.pkg], соответствующий названию модели, на рабочий стол. и дважды кликните на нем.
	- → "хх" обозначает версию операционной системы. Скопируйте соответствующий файл на рабочий стол.

Открывается программа установки.

- 4 Следуйте указаниям в окне и нажмите [Continue].
	- → При появлении на экране окна для ввода имени ([Name]) и пароля ([Password] введите имя и пароль администратора компьютера в соответствующих полях.
- 5 При появлении окна установки нажмите [Install].
- 6 По завершении установки нажмите [Close].

Затем добавьте принтер, подключенный по технологии Bonjour, к компьютеру.

- $\overline{ }$ В меню Apple выберите [System Preferences], затем нажмите пиктограмму [Printers & Scanners]. → ВОS Х 10.7/10.8 нажмите [Print & Scan].
- 8 Нажмите [+].

> При появлении меню выберите [Add Printer or Scanner].

9 Нажмите [Default].

> Выполняется поиск подключенных принтеров. Если принтеры не найдены, перезапустите аппарат.

- 10 Задайте принтер, подключенный по технологии Bonjour, который будет добавлен в список [Name].
	- > При задании принтера в поле [Use] появится соответствующий драйвер принтера. Если драйвер принтера отображается некорректно, выберите [Select Printer Software] и задайте непосредственно [KONICA MINOLTA C2070/C2060PS].
	- > Чтобы проверить имя принтера для данного аппарата, выберите Utility/Counter -[Administrator Setting] - [Network Setting] - [NIC Settings] - [Bonjour Setting].
- 11 Нажмите [Add].
- $12$  Задайте информацию о дополнительных устройствах аппарата и нажмите [ОК] или [Continue].

Затем задайте настройки по умолчанию для драйвера принтера. Подробнее см. стр. 4-6.

### <span id="page-40-0"></span>Настройки по умолчанию

Проверьте, что в драйвере принтера правильно указана информация о дополнительных устройствах аппарата.

- ✔ Если информация о дополнительных устройствах аппарата в драйвере принтера указана неправильно, вы не сможете использовать дополнительные функции. Если установлены какиелибо дополнительные устройства, необходимо задать соответствующие настройки.
- 1. Выберите для приложения команду печати, затем выберите нужное имя принтера в [Print].
- $\overline{2}$ Выберите [AccurioPress C2070/C2060PS] из выпадающего списка в окне, затем нажмите [Settings].
- 3 Нажмите В верхнем правом углу окна и в появившемся меню нажмите [Configure].
	- → Убедитесь, что значок « отображается в правой части окна [Acquire Device Information]. Если значок не отображается, нажмите [Acquire Device Information] для получения информации об устройстве.
	- Если не удалось получить информацию об устройстве, проверьте настройки сети.
- 4 Нажмите [ОК].

На этом настройка информации об устройстве завершена.

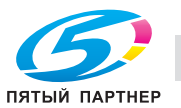

### $4.2$ Установка драйвера принтера (контроллер изображений IC-417 / контроллер изображений IC-313)

#### $4.2.1$ Операционная среда

### Операционная система Windows

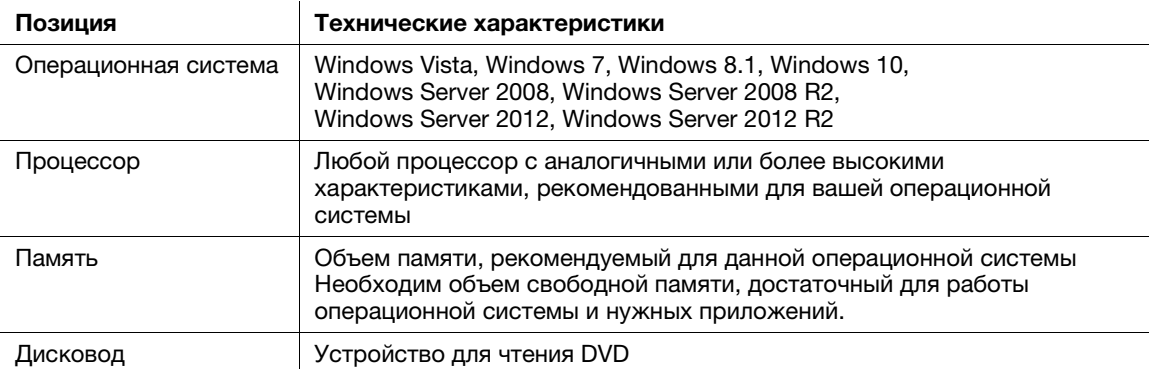

## Операционная система Macintosh

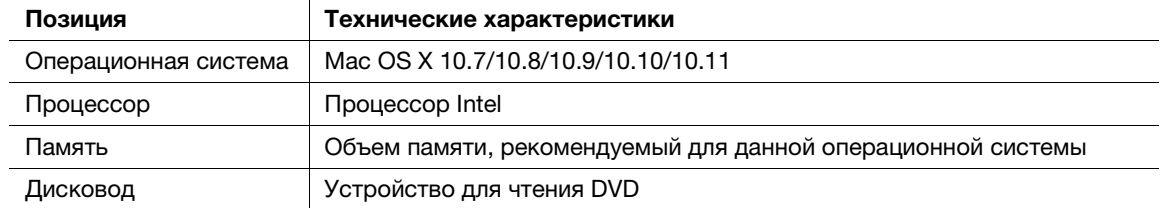

#### $4.2.2$ Характеристики драйвера принтера

Ниже перечислены драйверы принтера, которые могут быть установлены на данном аппарате.

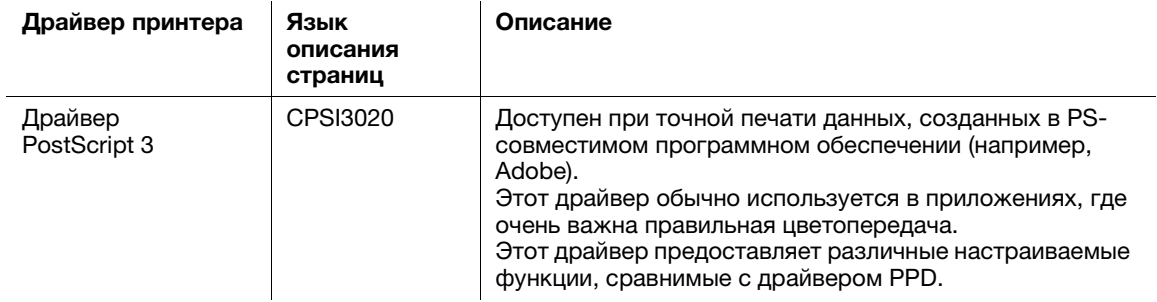

Драйвер PostScript 3 также совместим с Adobe PDF Print Engine (APPE) 3.0 и интерпретатором PCL.

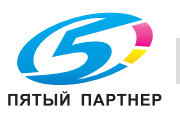

# 4.2.3 Операционная система Windows

### Установка

Для установки драйвера принтера на компьютер используйте мастер установки принтера.

В настоящем руководстве рассматривается процедура установки драйвера в Windows 7.

- $\checkmark$  Перед процедурой установки на данном аппарате необходимо задать настройки сети. Подробнее см. в [руководстве пользователя в формате HTML].
- 0 Для выполнения этой задачи необходимы права администратора компьютера.
- Также можно установить драйвер принтера с помощью программы установки.
- $1$  Вставьте DVD с пользовательским программным обеспечением в DVD-привод компьютера.
- 2 Откройте меню "Пуск" и нажмите [Устройства и принтеры].
	- $\rightarrow$  B Windows 2012 правой кнопкой кликните на окно "Пуск", кликните [Все приложения] и выберите [Панель управления] - [Оборудование и звук] - [Устройства и принтеры].
	- $\rightarrow$  В Windows 8.1/Server 2012 R2 откройте окно "Пуск", нажмите  $\odot$  и выберите [Панель управления] - [Оборудование и звук] - [Устройства и принтеры].
	- $\rightarrow$  Для Windows 10: кликните правой кнопкой по кнопке "Старт"  $\boxplus$ , затем выберите [Панель управления] - [Оборудование и звук] - [Просмотр устройств и принтеров].
	- $\rightarrow$  B Windows Vista/Server 2008 откройте меню "Пуск", выберите [Панель управления] -[Оборудование и звук] и нажмите [Принтеры].
- 3 Нажмите [Добавить принтер].
	- $\rightarrow$  B Windows Vista нажмите [Добавить принтер].
	- $\rightarrow$  B Windows Server 2008 дважды кликните [Добавить принтер].
- 4 Нажмите [Добавить локальный принтер].
	- $\rightarrow$  B Windows 8.1/Server 2012/Server 2012 R2 выберите [Принтер, не указанный в списке] -[Добавить локальный или сетевой принтер с параметрами, заданными вручную] и нажмите [След.].
	- $\rightarrow$  B Windows Vista/Server 2008 нажмите [Добавить локальный принтер].
- 5 Выберите [Создать новый порт].
- 6 В [Тип порта] выберите [Стандартный порт TCP/IP] и нажмите [Следующ.].
- 7 Введите имя хоста или IP-адрес, затем нажмите [Следующ.].
- 8 Нажмите [Установить с диска].
- 9 Нажмите [Обзор].
- 10 Выберите [Windows\_User\_SW] [Print Drivers] [PS\_drvr] [oemsetup.inf] в DVD с пользовательским программным обеспечением, а затем нажмите [Открыть].
- 11 Нажмите [OK].
- 12 Выберите имя принтера для установки и нажмите [Следующ.].
- 13 Введите имя принтера и нажмите [Следующ.].
	- % В сообщении с подтверждением установки нажмите [Установить].
- 14 Выберите [Нет общего доступа к этому принтеру] и нажмите [Следующ.].
	- % При использовании компьютера в качестве сервера печати нажмите [Разрешить общий доступ к принтеру, чтобы его могли использовать другие] и введите имя для принтера с общим доступом.

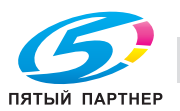

15 Для печати пробной страницы нажмите [Печать пробной страницы].

Проверьте результат печати пробной страницы.

- $\rightarrow$  Затем нажмите [Закр.].
- 16 Выберите, установить ли принтер по умолчанию, затем нажмите [Готово]. Драйвер принтера установлен.
- 17 Проверьте, что имя принтера отображается в [Устройства и принтеры].
	- $\rightarrow$  Затем задайте настройки по умолчанию для драйвера принтера. Подробнее см. [стр. 4-9](#page-43-0).

### <span id="page-43-0"></span>Настройки по умолчанию

Проверьте, что в драйвере принтера правильно указана информация о дополнительных устройствах аппарата.

- $\checkmark$  Если информация о дополнительных устройствах аппарата в драйвере принтера указана неправильно, вы не сможете использовать дополнительные функции. Если установлены какиелибо дополнительные устройства, необходимо задать соответствующие настройки.
- 1 Откройте [Свойства].
	- $\rightarrow$  **Кликните правой кнопкой мыши на значке установленного принтера, а затем на [Свойства** принтера].
- 2 Откройте вкладку [Устанавливаемые дополнения].
- 3 Поставьте флажок [Двусторонняя связь] введите IP-адрес или DNS-имя принтера и нажмите [Обновить].

Запросите с основного блока информацию о дополнительных устройствах и примените ее для настройки [установленных дополнений].

- $\rightarrow$  Если не удалось запросить информацию, проверьте настройки сети.
- 4 Нажмите [OK].

Настройка информации о дополнительных устройствах аппарата завершена.

# 4.2.4 Операционная система Macintosh

### Установка

Установите драйвер принтера на компьютер с DVD с пользовательским программным обеспечением, который идет в комплекте с аппаратом, затем добавьте нужный принтер.

В данном руководстве рассматривается установка драйвера PostScript3 в операционной системе Mac OS X 10.10 и добавление принтера, подключенного по технологии Bonjour.

- $\checkmark$  Перед процедурой установки на данном аппарате необходимо задать настройки сети. Подробнее см. в [руководстве пользователя в формате HTML].
- Для выполнения этой задачи необходимы права администратора компьютера.
- 0 Перед выполнением установки закройте все другие приложения.
- $1$  Вставьте DVD с пользовательским программным обеспечением в DVD-привод компьютера.

### ПРИМЕЧАНИЕ

В OS X или более поздней версии, даже если DVD вставлен в устройство для чтения, пиктограмма DVD на рабочем столе может не появиться. Причиной может быть отключение настроек отображения пиктограмм на рабочем столе. Проверьте, не отключены ли настройки отображения на рабочем столе в "Preferences" Проводника

- 2 Откройте папку [Mac\_User\_SW].
- 3 Дважды нажмите на файл [Fiery Printer Driver Installer.dmg], а затем на [Fiery Printer Driver Installer.pkg].

Открывается программа установки.

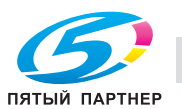

- 4 Нажмите [Continue].
- 5 Проверьте лицензионное соглашение и нажмите [Continue].
- 6 Нажмите [Agree].
- $\overline{ }$ Нажмите [Install].
	- → Когда появится окно для ввода [Name] и [Password], введите имя и пароль администратора компьютера в соответствующих полях и нажмите [Install Software].
- 8 Выберите имя принтера для установки и нажмите [Continue].
- 9 Введите имя принтера, затем нажмите [Install].
- 10 По завершении установки нажмите [Finish].
	- > Для ежедневного использования принтера поставьте флажок [Set as default].
- 11 Нажмите [Close].
	- > Затем добавьте принтер, подключенный по технологии Bonjour, к компьютеру.
- 12 В меню Apple выберите [System Preferences], затем нажмите пиктограмму [Printers & Scanners]. → B OS X 10.7/10.8 нажмите [Print & Scan].
- 13 Нажмите [+].
	- > При появлении меню выберите [Add Printer or Scanner].
- 14 Нажмите [Default].

Выполняется поиск подключенных принтеров. Если принтеры не найдены, перезапустите аппарат.

- 15 Задайте принтер, подключенный по технологии Bonjour, который будет добавлен в список [Name].
	- → При задании принтера в поле [Use] появится соответствующий драйвер принтера. Если драйвер принтера отображается некорректно, выберите [Select Printer Software] и задайте требуемый драйвер принтера непосредственно.
	- + Чтобы проверить имя принтера для данного аппарата, выберите [Administrator Setting] -[Network Setting] - [NIC Setting] - [Bonjour Setting].
- 16 Нажмите [Add].

Информация об опциях конфигурируется автоматически.

### Настройки по умолчанию

Проверьте, что в драйвере принтера правильно указана информация о дополнительных устройствах аппарата.

- Если информация о дополнительных устройствах аппарата в драйвере принтера указана неправильно, вы не сможете использовать дополнительные функции. Если установлены какиелибо дополнительные устройства, необходимо задать соответствующие настройки.
- 1 В меню Apple выберите [System Preferences], затем нажмите пиктограмму [Printers & Scanners].
	- → B OS X 10.7/10.8 нажмите [Print & Scan].
- $\overline{2}$ Выберите имя установленного принтера и нажмите [Options & Supplies] - [Driver].
	- → ВОS Х 10.7/10.8 нажмите [Options & Supplies].
- 3 Задайте информацию о дополнительных устройствах аппарата.
- 4 Нажмите [ОК].

Настройка информации о дополнительных устройствах аппарата завершена.

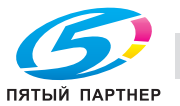

# 4.3 Устанавливаемые приложения (контроллер изображений IC-603)

# 4.3.1 Операционная среда

# Color Centro

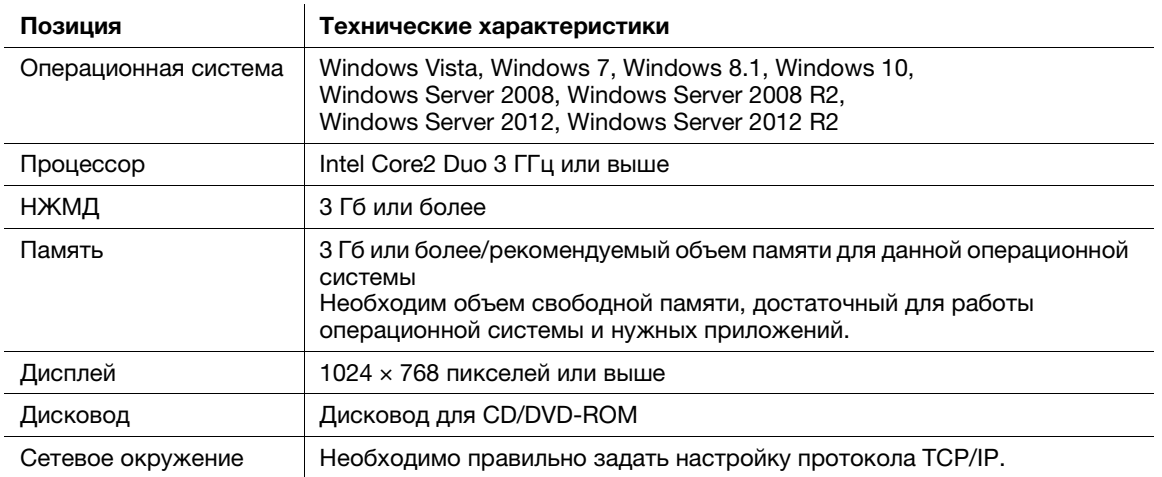

# Job Centro

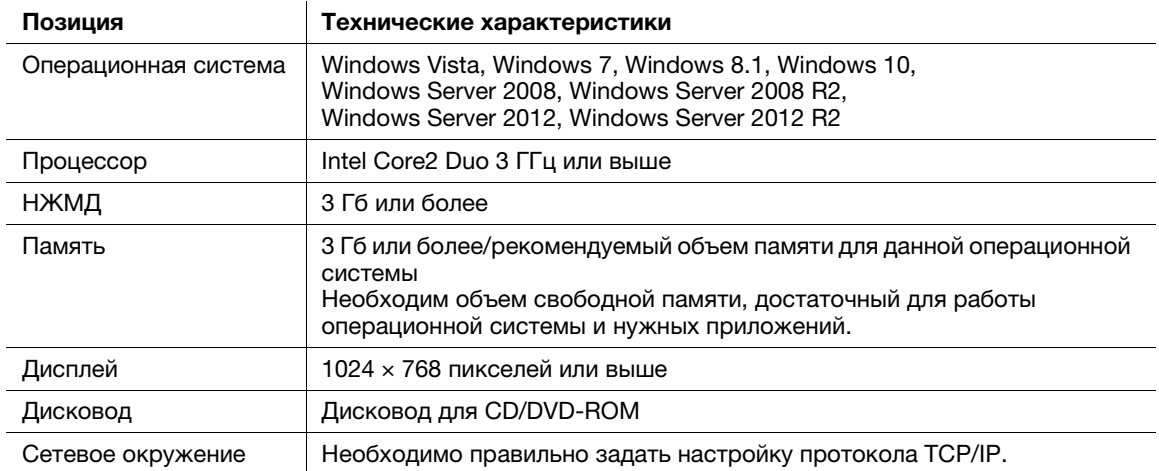

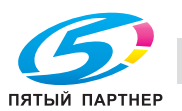

# 4.3.2 Настройка Color Centro

## Обзор функций

/ Управление цветами

Color Centro — это приложение, обеспечивающее эффективное управление цветом на компьютере.

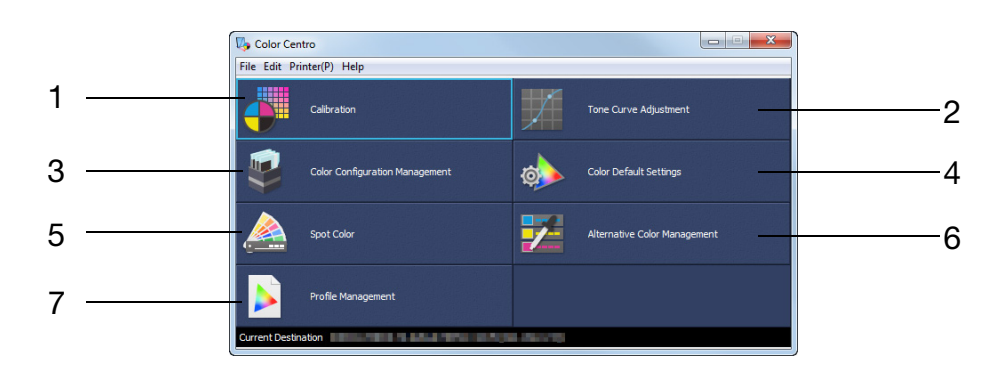

Color Centro поддерживает следующие семь типов функций.

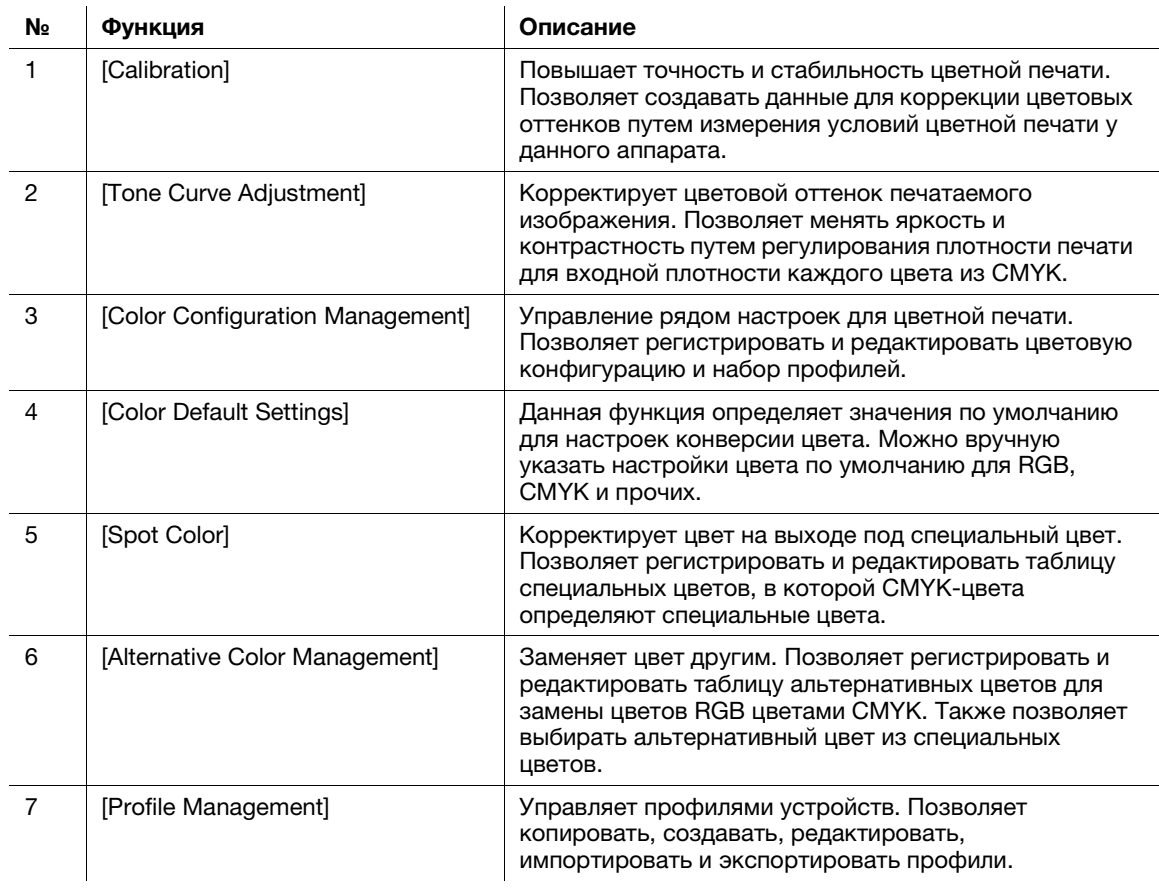

# dСправка

Подробнее см. в [руководстве пользователя в формате HTML].

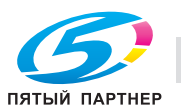

### **Установка**

Запустите программу установки с CD/DVD-ROM Color Centro, входящего в комплект поставки аппарата, а затем установите Color Centro на компьютере.

- Для установки требуются права администратора компьютера.
- 1 Вставьте CD/DVD-ROM Color Centro в дисковод для CD/DVD-ROM компьютера.
	- → Если программа установки не запускается, дважды кликните на [setup.exe] в меню компактдиска и перейдите к шагу 3.
- $\overline{2}$ Нажмите [Средства администрирования] - [Color Centro] - [Установка].
	- → Если появится окно [Контроль учетных записей], то нажмите [Продолжить] или [Да].
- 3 Выберите язык и нажмите [ОК].
	- Если на компьютере не установлено .NET Framework 3.5, следуйте инструкциям на экране для его установки.
- 4 Нажмите [Далее].
- 5 Прочтите лицензионное соглашение, выберите [Я принимаю условия лицензионного соглашения] (Я принимаю условия лицензионного соглашения) и нажмите [Далее].
- 6 Выберите папку получателя и нажмите [Далее].
	- → Чтобы изменить папку получателя, нажмите [Изменить] и укажите другую папку.
- $\overline{7}$ Нажмите [Установка].
- $\mathbf{R}$ Нажмите [Готово].

### Запуск

Чтобы запустить приложение Color Centro, необходимо сначала подключиться к аппарату.

- Color Centro представляет собой Java-приложение. Если Java-приложения блокируются ✓ брандмауэром, разрешите сетевые подключения для Java-приложений.
- Для подключения Color Centro вам потребуется IP-адрес и номер порта данного аппарата. (Номер порта по умолчанию: 30081, 30082) На панели управления, вы можете проверить IP-адрес в [Настройка TCP/IP], а номер порта в [Настройка JSP]. Вы можете перейти к [Настройка TCP/IP] и [Настройка JSP] в следующем порядке. Утилиты/счетч. - [Настр. администратора] - [Перезапись] - [NIC Settings] Настройка JSP относится к соединению с сервером Java-приложений.
- 1. Откройте меню "Пуск" и выберите [Все программы] - [KONICA MINOLTA] - [Color Centro] -[KONICA MINOLTA Color Centro].
- $2<sup>1</sup>$ Выберите получателя.
	- Если аппарат не отображается, нажмите [Поиск], чтобы найти его.
- 3. Нажмите [Подключить].

Приложение Color Centro запускается, и окно [Color Centro] появляется на экране.

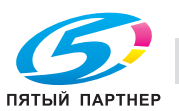

# 4.3.3 Настройка Job Centro

### Обзор функций

/ Управление заданиями

Используйте Job Centro, если хотите управлять сохраненными заданиями на этом аппарате через компьютер.

С помощью Job Centro можно также редактировать задания и страницы. Вы можете изменять настройки бумаги или финиширования для сохраненных в аппарате заданий, перемещать или удалять страницы, просматривая их эскизы, а также вставлять разделители глав. При необходимости можно объединить несколько заданий для создания нового задания.

В правой части страницы отображаются задания, отображаемые в данный момент или временно хранящиеся на аппарате. С заданиями можно выполнять такие операции, как вывод на печать, изменение приоритета печати и удаление заданий.

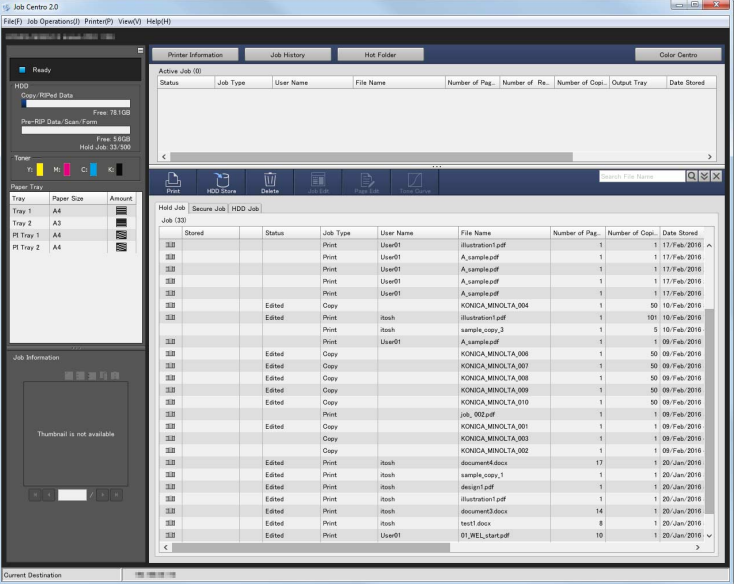

/ Проверка информации об устройстве

В левой части страницы отображается информация об устройстве, такая как состояние аппарата, расходные материалы и лоток. Вы можете легко проверить состояние аппарата дистанционно.

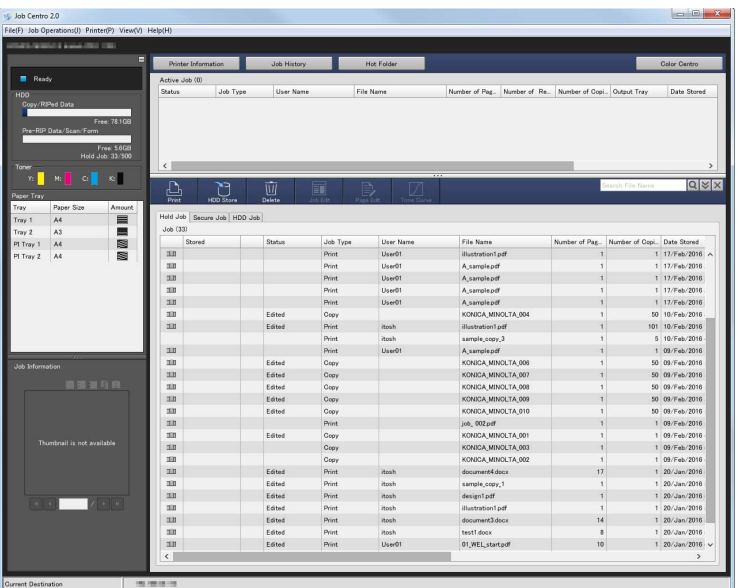

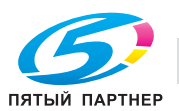

### **Установка**

Запустите программу установки с CD/DVD-ROM Job Centro, входящего в комплект поставки аппарата, а затем установите Job Centro на компьютере.

- Для установки требуются права администратора компьютера.  $\mathbf{v}$
- 1 Вставьте CD/DVD-ROM Job Centro в дисковод для CD/DVD-ROM компьютера.
	- → Если программа установки не запускается, дважды кликните на [setup.exe] в меню компактдиска и перейдите к шагу 3.
- $\overline{2}$ Нажмите [Средства администрирования] - [2.0 Color Centro] - [Установка].
	- → Если появится окно [Контроль учетных записей], нажмите [Продолжить] или [Разрешить].
- 3 Выберите язык и нажмите [ОК].
- $\blacktriangle$ Нажмите [Далее].
- 5 Прочтите лицензионное соглашение, выберите [Я принимаю условия лицензионного соглашения] (Я принимаю условия лицензионного соглашения) и нажмите [Далее].
- 6 Выберите папку получателя и нажмите [Далее].
	- > Чтобы изменить папку получателя, нажмите [Change] и укажите другую папку.
- $\overline{7}$ Нажмите [Установка].
- 8 Нажмите [Готово].

### Запуск

Чтобы запустить приложение Job Centro, необходимо сначала подключиться к аппарату.

- Job Centro представляет собой Java-приложение. Если Java-приложения блокируются брандмауэром, разрешите сетевые подключения для Java-приложений.
- Для подключения Color Centro вам потребуется IP-адрес и номер порта данного аппарата. (Номер порта по умолчанию: 30081, 30082) На панели управления вы можете проверить IP-адрес в [Настройка TCP/IP], а номер порта в [Настройка JSP]. Вы можете перейти к [Настройка TCP/IP] и [Настройка JSP] в следующем порядке. Утилиты/счетч. - [Настр. администратора] - [Перезапись] - [NIC Settings] Настройка JSP относится к соединению с сервером Java-приложений.
- 1. Откройте меню "Пуск" и выберите [Все программы] - [KONICA MINOLTA] - [Job Centro 2.0] -[KONICA MINOLTA Job Centro 2.0].
- $\mathbf{2}$ Выберите получателя.
	- Если аппарат не отображается, нажмите [Поиск], чтобы найти его.
- 3 Нажмите [Подключить].

Приложение Job Centro запускается.

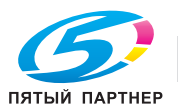

### $4.4$ Устанавливаемые приложения (контроллер изображений IC-417 / контроллер изображений IC-313)

#### 4.4.1 Операционная среда

# Fiery Utility (Утилита Fiery)

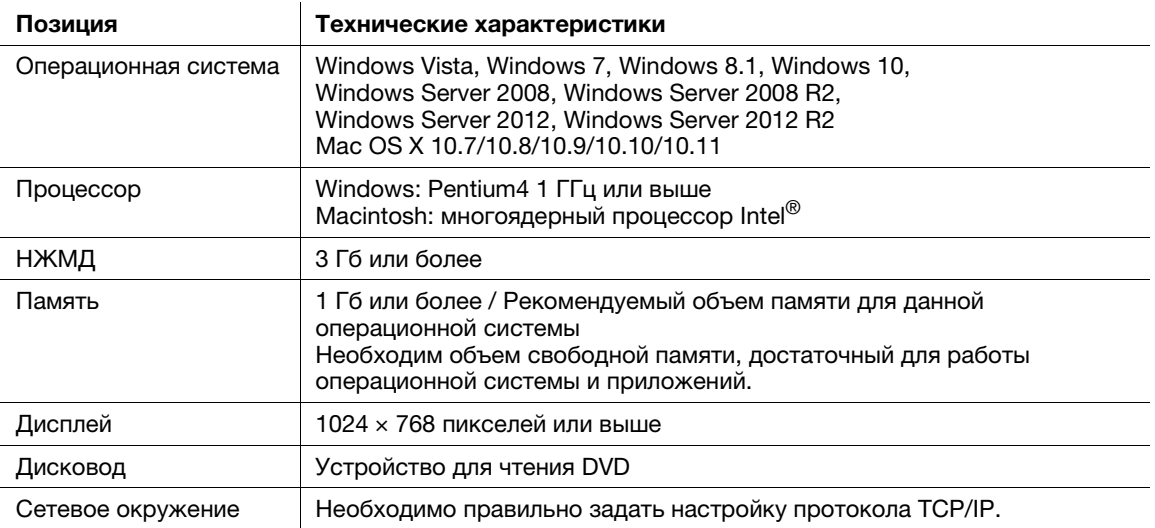

#### $4.4.2$ Fiery Utility setup (Утилита Fiery)

# Обзор функций

### √ Управление заданиями

Fiery Utility (Утилита Fiery) - это приложение, которое используется для управления заданиями на печать или отсканированными данными на компьютере.

Утилита Fiery Utility поддерживает следующие типы файлов.

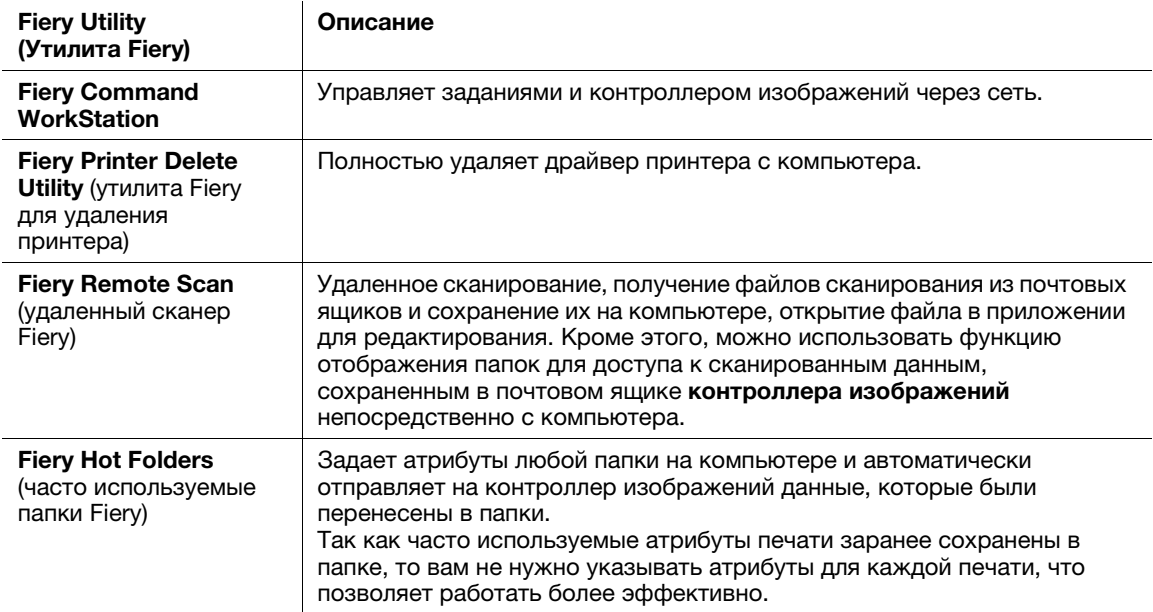

# ∫Справка

Подробнее см. в руководстве пользователя, входящем в комплект поставки Fiery Color Server.

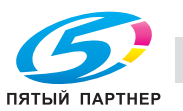

#### $4.4.3$ Операционная система Windows

## Установка

Запустите программу установки с DVD с пользовательским программным обеспечением, входящего в комплект поставки аппарата, и установите Fiery Utility (Утилита Fiery) на компьютере.

- Для установки требуются права администратора компьютера.  $\boldsymbol{\nu}$
- 1 Вставьте DVD с пользовательским программным обеспечением в DVD-привод компьютера.
	- > Если программа установки не запускается, дважды нажмите на файл [MasterInstaller.exe] на DVD, а затем перейдите к шагу 2.
	- → Если появится окно [Контроль учетных записей], нажмите [Продолжить] или [Да].
- $\overline{2}$ Нажмите [Далее].
- 3 Прочтите лицензионное соглашение, выберите [Я принимаю условия лицензионного соглашения] (Я принимаю условия лицензионного соглашения) и нажмите [Далее].
- 4 Выберите папку получателя.
	- > Чтобы изменить папку получателя, нажмите [Обзор] и укажите требуемую папку.
- 5 Выберите язык и нажмите [Далее].
- 6 Поставьте флажок возле устанавливаемого программного обеспечения и нажмите [Далее].
- $\overline{ }$ Подтвердите имя папки для программы и нажмите [Далее].
- 8 Чтобы автоматически запускать Fiery Command WorkStation при включении компьютера, нажмите [Да]; в противном случае нажмите [Нет].
- 9 Проверьте общий объем устанавливаемого программного обеспечения и нажмите [Далее]. > Если появилось окно [Безопасность Windows], то нажмите [Установка].
- 10 Нажмите [Да. После этого перезагрузите компьютер] и нажмите [Готово]. Когда компьютер перезагрузится, установка завершена.

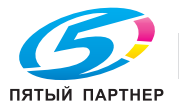

#### $4.4.4$ Операционная система Macintosh

## Установка

Запустите программу установки с DVD с пользовательским программным обеспечением, входящего в комплект поставки аппарата, затем установите на компьютер Fiery Utility (Утилита Fiery).

В настоящем руководстве рассматривается установка Fiery Command WorkStation.

1 Вставьте DVD с пользовательским программным обеспечением в DVD-привод компьютера. **ПРИМЕЧАНИЕ** 

В OS X или более поздней версии, даже если DVD вставлен в устройство для чтения, пиктограмма DVD на рабочем столе может не появиться. Причиной может быть отключение настроек отображения пиктограмм на рабочем столе. Проверьте, не отключены ли настройки отображения на рабочем столе в "Preferences" Проводника.

- $\overline{2}$ Скопируйте файл [Fiery Applications.dmg] на рабочий стол, а затем дважды нажмите на него. Открывается файл образа диска.
- 3 Дважды нажмите на файл [Fiery Command WorkStation].

Открывается программа установки.

- > Для [Fiery Remote Scan] (Удаленный сканер Fiery) дважды нажмите на [Fiery Remote Scan].
- > Для [Fiery Hot Folders] (Часто используемые папки Fiery), дважды нажмите на [Fiery Hot Folders].
- 4 Поставьте флажок [I agree to the EFI Terms Of Service].
- 5 Нажмите [Install].
	- → Во время обработки появляется окно для ввода имени ([Name]) и пароля ([Password]). Введите в соответствующие поля имя и пароль администратора.
- 6 По завершении установки нажмите [Close].

Установка завершена.

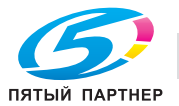

#### 4.4.5 Запуск приложений

# **Запуск Fiery Command WorkStation**

Для запуска Fiery Command WorkStation сначала войдите в систему.

- 1 Запустите ПО Fiery Command WorkStation.
	- → B Windows 7/Vista/Server 2008 R2/Server 2008, откройте меню "Пуск" и нажмите [Все программы] - [Fiery] - [Fiery Command WorkStation 5].
	- → B Windows 8/Server 2012 нажмите [Fiery Command WorkStation 5] в окне "Пуск".
	- $\rightarrow$  B Windows 8.1/Server 2012 R2 в окне "Пуск" нажмите  $\bullet$  а затем [Все приложения] [Fierv Command WorkStation 5].
	- $\rightarrow$  B Windows 10, нажмите кнопку Пуск  $\pm$ , then click [Все приложения] [Fiery Command WorkStation 5].
	- > В Macintosh выберите меню [Go] [Applications] [Fiery] [Command WorkStation 5], затем дважды кликните на [Command WorkStation].
- $\overline{2}$ Выберите Fiery Color Server для подключения и нажмите [Добавить].

Кроме этого, можно задать также любую подсеть или диапазон IP-адресов для поиска требуемого Fiery Color Server. Подробнее см. в руководстве пользователя, входящем в комплект поставки Fiery Color Server.

- 3 Нажмите [Подключить].
- $\blacktriangle$ Выберите права пользователя, затем введите пароль.
	- > С правами пользователя вы можете выбрать следующие элементы. Администратор: может выполнять все операции. Оператор: может выполнять только операции с заданиями. Гость: может только просматривать информацию.
	- $\rightarrow$  По умолчанию назначен пароль "Fiery.1". Если выбраны [Оператор] или [Гость], то пароль вводить не нужно.
- 5 Нажмите [Войти в сист.].

Запускается Fiery Command WorkStation.

### Запуск Fiery Remote Scan (удаленный сканер Fiery)

Чтобы запустить Fiery Remote Scan, прежде всего выберите Fiery Color Server для подключения.

- 1 Запустите Fiery Remote Scan (удаленный сканер Fiery).
	- → B Windows 7/Vista/Server 2008 R2/Server 2008 откройте меню "Пуск" и нажмите [Все программы] - [Fiery] - [Fiery Remote Scan 6].
	- > B Windows 8/Server 2012 нажмите [Fiery Remote Scan 6] в окне "Пуск".
	- $\rightarrow$  В Windows 8.1/Server 2012 R2 в окне "Пуск" нажмите  $\bigcirc$ , а затем [Все приложения] [Fiery Hot Foldersl.
	- → В Windows 10, нажмите кнопку Пуск H, затем [Все приложения] [Fiery Remote Scan 6].
	- > В Macintosh выберите меню [Go] [Applications] [Fiery] [Fiery], затем дважды кликните на [Fiery Remote Scan].
- $\overline{2}$ Выберите Fiery Color Server для подключения и нажмите [Добавить].
	- > Кроме этого, можно задать также любую подсеть или диапазон IP-адресов для поиска требуемого Fiery Color Server. Подробнее см. в руководстве пользователя, входящем в комплект поставки Fiery Color Server.
- 3 Нажмите [Подключить].

Запускается Fiery Remote Scan (удаленный сканер Fiery), и вы можете импортировать файл сканирования.

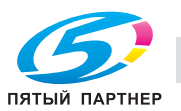

# Запуск Fiery Hot Folders (часто используемые папки Fiery)

 $\rightarrow$  3 апустите Fiery Hot Folders.

Fiery Hot Folders запускается, и вы можете настроить часто используемые папки.

- → В Windows 7/Vista/Server 2008 R2/Server 2008 откройте меню "Пуск" и нажмите [Все программы] - [Fiery] - [Fiery Hot Folders].
- **→** В Windows 8/Server 2012 нажмите [Fiery Hot Folders] в окне "Пуск".
- $\rightarrow$  B Windows 8.1/Server 2012 R2 в окне "Пуск" нажмите  $\odot$ , а затем [Все приложения] [Fiery Hot Folders].
- $\rightarrow$  B Windows 10, нажмите кнопку Пуск  $\pm$ , заем [Все приложения] [Fiery Hot Folders].
- $\rightarrow$  B Macintosh выберите меню [Go] [Applications] [Fiery] [Hot Folders], затем дважды кликните на [Fiery Hot Folders Console].

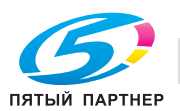

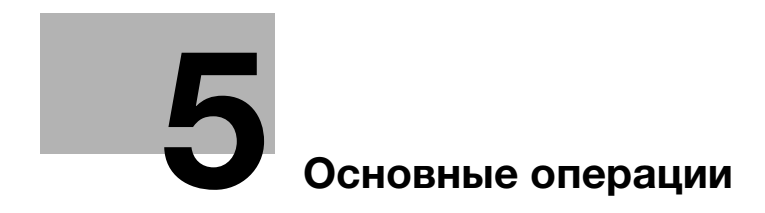

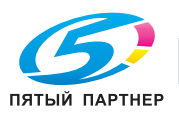

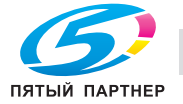

# <span id="page-57-0"></span>5 Основные операции

# 5.1 Загрузка бумаги

# 5.1.1 Загрузка бумаги в основной лоток

Для лотка 1 и лотка 2 используется одинаковая процедура загрузки бумаги. В этом разделе описана процедура загрузки бумаги в лоток 1.

1 Выдвиньте лоток, в который будет загружаться бумага.

### ПРИМЕЧАНИЕ

Следите, чтобы лоток вышел полностью, т.е. чтобы на задней левой стороне лотка была видна синяя метка. В противном случае ролик подачи бумаги может не открыться, или возникнут другие нарушения в работе аппарата.

2 Откройте ролик подачи бумаги.

3 Ослабьте два фиксатора боковых направляющих (спереди и сзади), повернув их против часовой стрелки.

- 4 Нажимая на рычаг разблокировки боковых **направляющих** ( $(1)$ ), переместите их в нужное положение  $(2)$ ).
	- Переместите передние и задние боковые направляющие пластины.
	- % Определите их местоположение с помощью индикатора размера на нижней пластине лотка.

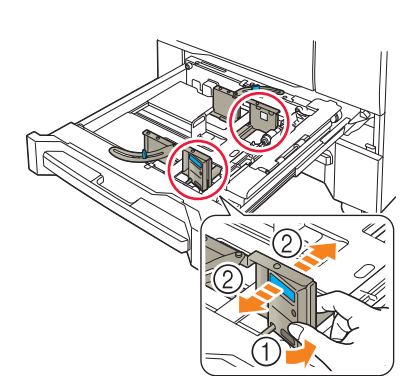

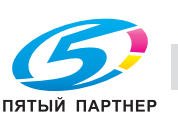

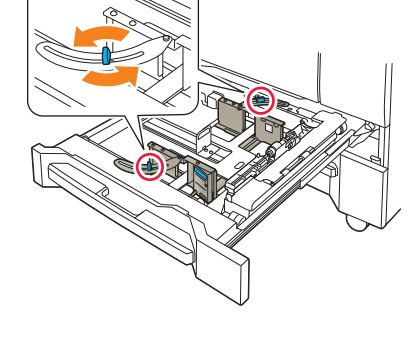

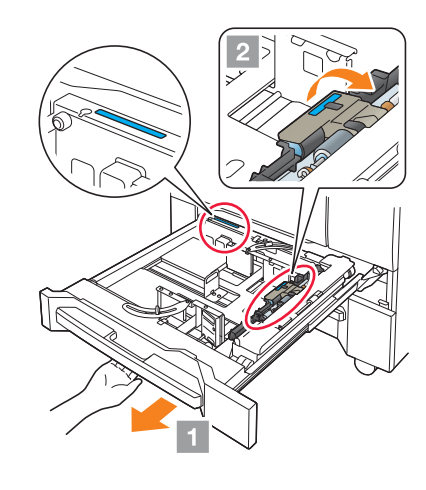

- $5$  Переместите заднюю направляющую пластину в требуемое положение.
	- $\rightarrow$  Определите их местоположение с помощью индикатора размера на нижней пластине лотка.

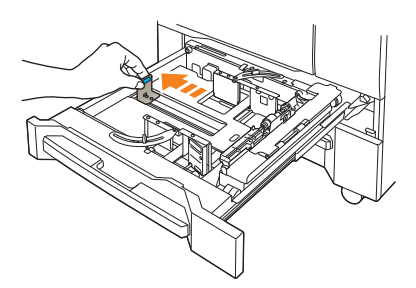

6 Чтобы зафиксировать боковые направляющие пластины в правильном положении, загрузите соответствующее количество бумаги в лоток, выравнивая ее по правой стороне лотка.

### ПРИМЕЧАНИЕ

Загрузите бумагу лицевой стороной вниз.

- 7 Прижмите боковую направляющую пластину<sup>к</sup> бумаге.
- 8 Поверните два фиксатора боковых направляющих (на передней и задней стороне) по часовой стрелке и зафиксируйте их.

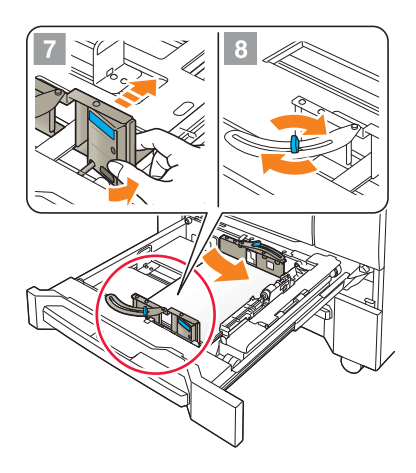

9 Загрузите оставшуюся бумагу в лоток и прижмите заднюю направляющую пластину к бумаге.

### ПРИМЕЧАНИЕ

Не загружайте в лоток 1 больше 500 листов (80 г/м<sup>2</sup>/ 21 фнт (Bond)), а в лоток 2 - не более 1000 листов (80 г/м<sup>2</sup>/21 фнт (Bond)). Кроме того, не загружайте бумагу выше отметки  $\nabla$ , показывающей предельную высоту на боковой направляющей пластине. В противном случае может произойти застревание бумаги.

Следите за тем, чтобы задняя направляющая пластина была надежно прижата к бумаге. При наличии зазора между задней направляющей пластиной и бумагой аппарат не сможет правильно определить формат бумаги. Это может стать причиной нарушения функционирования устройства подачи бумаги.

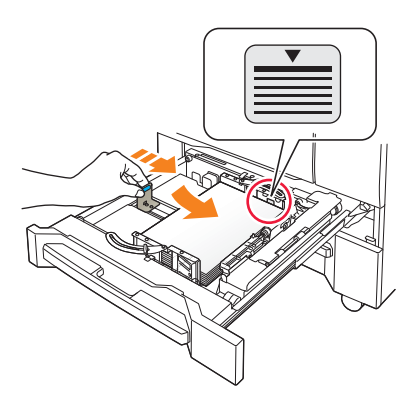

Проверьте бумагу на отсутствие загибов. В противном случае может произойти застревание бумаги.

- 10 Закройте лоток.
	- $\rightarrow$  Задвиньте лоток до упора.

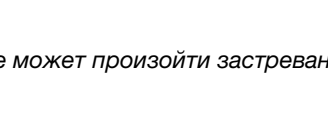

Показание индикатора количества изменится с  $\mathbb{R}^{\bullet}$  на  $\mathbb{R}^{\bullet}$  в области отображения информации о лотке в окне [АППАРАТ] или [КОПИРОВАНИЕ].

### ПРИМЕЧАНИЕ

Закрывайте лоток аккуратно. В противном случае аппарат может подвергнуться неожиданному удару из-за веса лотка или бумаги, что может стать причиной нарушения функционирования аппарата.

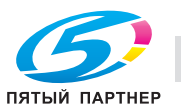

# 5.1.2 Загрузка бумаги в устройство подачи бумаги PF-602m

Ниже описана процедура загрузки бумаги в опциональное устройство подачи бумаги PF-602m. Для лотка 3 и лотка 4 используется одинаковая процедура загрузки бумаги.

# Справка

Подробную информацию о загрузке бумаги в другое опциональное устройство подачи бумаги см. в [руководстве пользователя в формате HTML].

1 Выдвиньте лоток, в который будет загружаться бумага.

### ПРИМЕЧАНИЕ

Лотки можно вытягивать только, когда аппарат включен. Прежде чем вытянуть требуемый лоток, убедитесь, что включен вспомогательный выключатель питания.

Во избежание падения аппарата за один раз можно вынимать только один лоток.

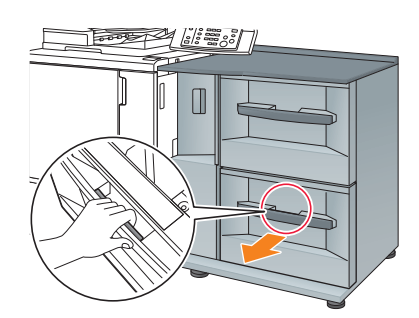

- 2 Чтобы ослабить фиксаторы боковой направляющей (4 шт.), поверните их против часовой стрелки.
- 3 Нажимая на рычаг разблокировки боковых направляющих  $(1)$ , переместите боковые **направляющие** в нужное положение  $(Q)$ ).
	- % Определите их местоположение с помощью индикатора размера на нижней пластине лотка.

### ПРИМЕЧАНИЕ

Чтобы переместить боковые направляющие пластины, необходимо держать обе боковые направляющие пластины вместе. Если перемещать их, держа только одну из боковых направляющих пластин, то удерживаемая боковая направляющая пластина может сместиться.

- 4 Нажимая на рычаг разблокировки задней направляющей, переместите заднюю направляющую пластину в требуемое положение.
	- **>** Определите их местоположение с помощью индикатора размера на нижней пластине лотка.

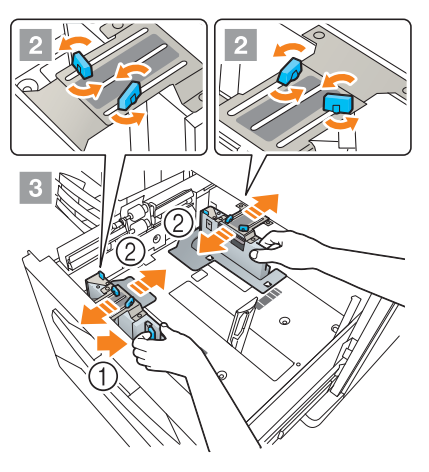

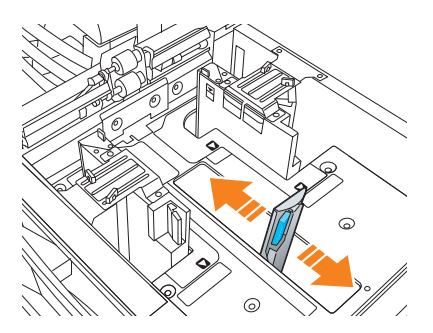

5 Чтобы зафиксировать боковые направляющие пластины в правильном положении, загрузите соответствующее количество бумаги в лоток, выравнивая ее по левой стороне лотка.

### ПРИМЕЧАНИЕ

Загрузите бумагу стороной для печати вверх.

 $6$  Прижмите боковые направляющие пластинык бумаге, затем поверните фиксаторы боковых направляющих

(4 шт.), повернув их по часовой стрелке.

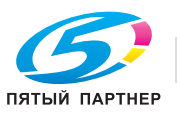

7 Загрузите оставшуюся бумагу в лоток и прижмите заднюю направляющую пластину к бумаге.

### ПРИМЕЧАНИЕ

Не загружайте бумагу выше отметки , показывающей предельную высоту на боковой направляющей пластине. В противном случае может произойти застревание бумаги.

Чтобы загрузить в лоток бумагу с шириной менее 182 мм/7,165", используйте направляющие малого размера, встроенные в боковые направляющие пластины.. Подробнее об использовании направляющих малого размера см. в [руководстве пользователя в формате HTML].

Следите за тем, чтобы задняя направляющая

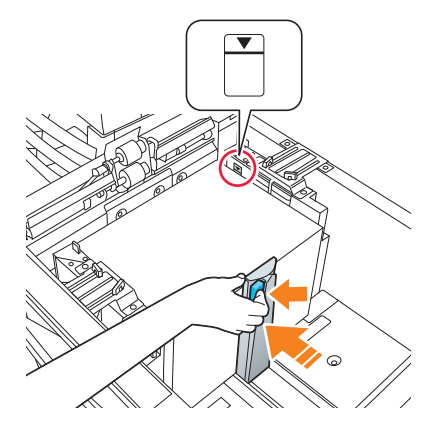

пластина была надежно прижата к бумаге. При наличии зазора между задней направляющей пластиной и бумагой аппарат не сможет правильно определить формат бумаги. Это может стать причиной нарушения функционирования устройства подачи бумаги.

Загрузите бумагу стороной для печати вверх.

8 Закройте лоток.

 $\rightarrow$  Задвиньте лоток до упора.

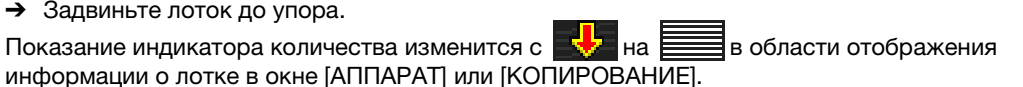

### ПРИМЕЧАНИЕ

Закрывайте лоток аккуратно. В противном случае аппарат может подвергнуться неожиданному удару из-за веса лотка или бумаги, что может стать причиной нарушения функционирования аппарата.

# 5.1.3 Загрузка бумаги во вкладочное устройство устройства фальцевания FD-503

Выберите [Устан. бумаги] в окне [АППАРАТ] или [КОПИРОВАНИЕ] и измените настройки бумаги для верхнего или нижнего лотка вкладочного устройства.

1 Загрузите бумагу в верхний или нижний лоток вкладочного устройства.

Показание индикатора количества изменится **НА ЕЕЕЕ** в окне [АППАРАТ] или в окне [КОПИРОВАНИЕ].

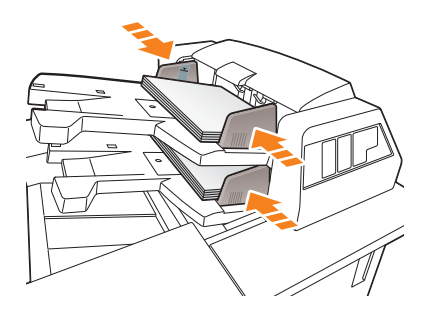

2 Прижмите направляющие пластины лотка к бумаге.

### ПРИМЕЧАНИЕ

Не загружайте больше 500 листов (при плотности бумаги 80 г/м<sup>2</sup>/ 21 фнт (Bond)) на каждый из верхних и нижних лотков. Кроме этого, не загружайте бумагу выше предельной отметки на направляющих пластинах лотка.

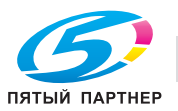

# 5.2 Настройка бумаги

# 5.2.1 Ввод информации о бумаге для лотка

Укажите необходимую информацию (формат, тип, вес и прочие параметры) о загружаемой в лоток бумаги.

При загрузке бумаги стандартного формата формат определяется автоматически. Чтобы загрузить бумагу нестандартного формата, укажите требуемый формат.

- 1 Нажмите [Устан. бумаги] в окне [АППАРАТ].
	- → Можно также нажать [Устан. бумаги] в окне [КОПИРОВАНИЕ], чтобы указать нужный формат.

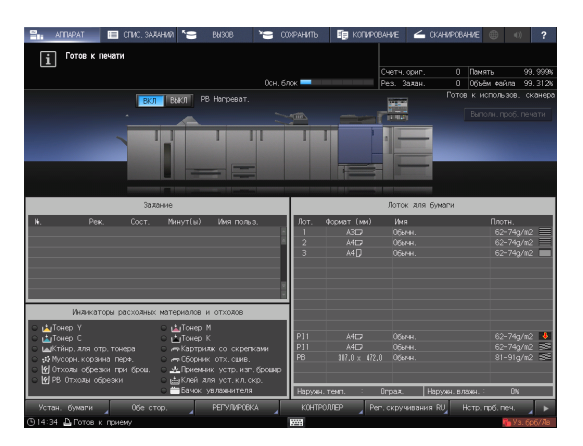

2 Выберите лоток, в которую загружена бумага, и нажмите [Изм. настр.].

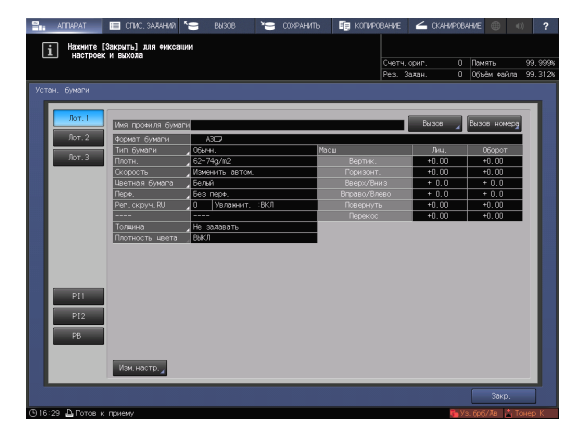

3 Нажмите [Тип бумаги] для выбора требуемого типа бумаги.

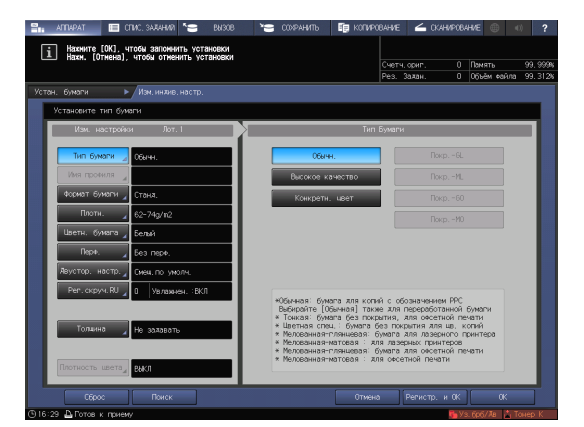

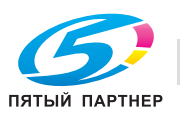

4 Нажмите [Формат бумаги].

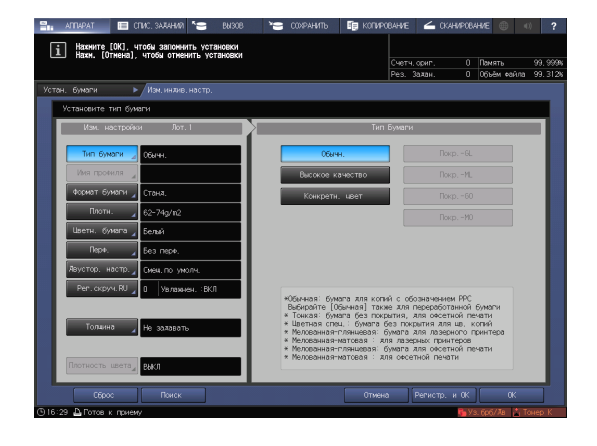

5 В окне [Уст. формата] выберите формат, соответствующей бумаге, загруженной в лоток.

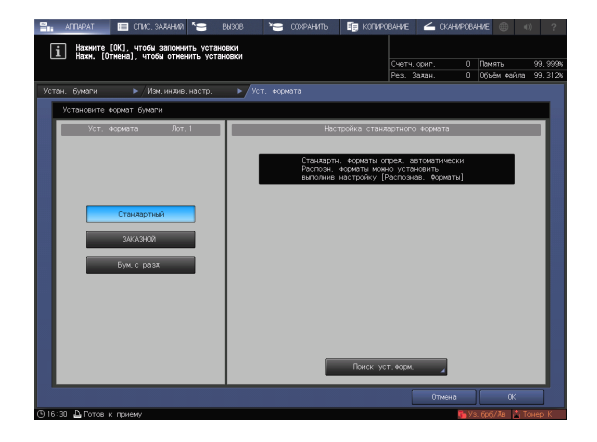

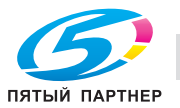

- 6 Задайте формат.
	- % [Стандартный]: определяется автоматически.
	- % В окне [Поиск уст.форм.] можно выбрать определяемый формат.
	- $\rightarrow$  Существуют группы форматов с незначительными различиями, которые не могут быть распознаны аппаратом в процессе эксплуатации. Чтобы эти форматы определялись как один и, соответственно, чтобы аппарат мог анализировать их, можно выбрать определяемый формат в окне [Поиск уст.форм.].

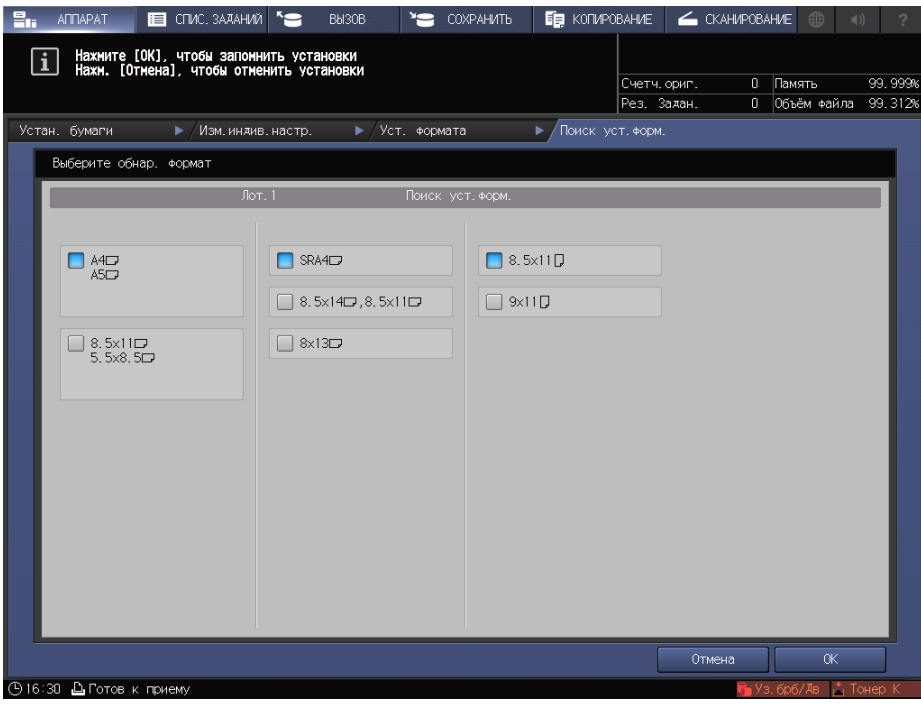

- $\rightarrow$  [ЗАКАЗНОЙ]: укажите значение в пунктах (1)-(3).
- % Вы можете зарегистрировать формат под определенным именем в окне [Регистр. формата].
- % Чтобы вызвать зарегистрированный формат, выберите [Вызов формата].
- % Пункт (3) не отображается в зависимости от установленного устройства-опции.

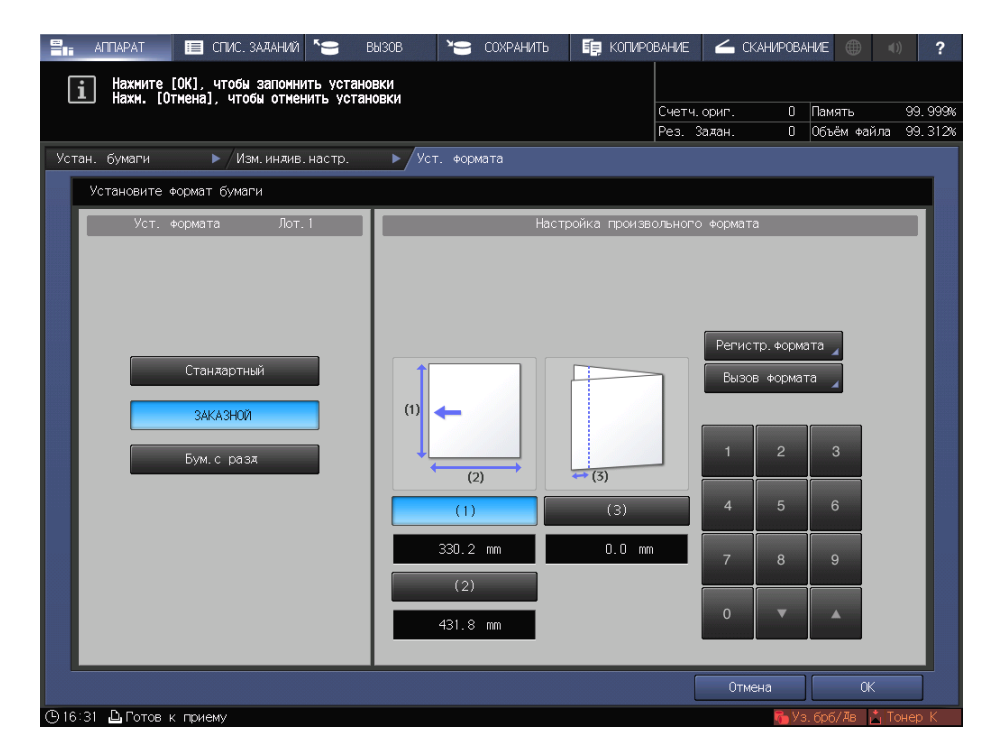

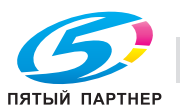

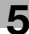

% [Бум.с разд]: Задайте формат бумаги и количество разделителей.

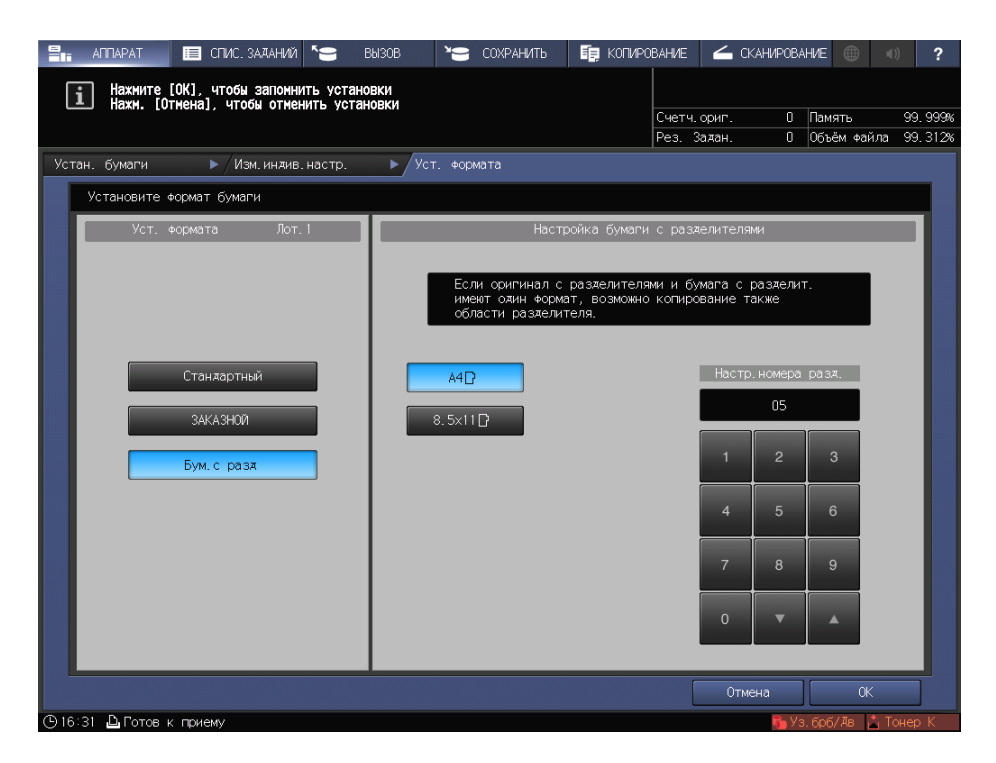

7 Если вы нажали [Поиск уст.форм.] в окне [Стандартный], то нажмите [OK].

Вы вернетесь в окно [Уст. формата].

 $\rightarrow$  Эта операция не требуется при выборе [ЗАКАЗНОЙ] или [Бум.с разд].

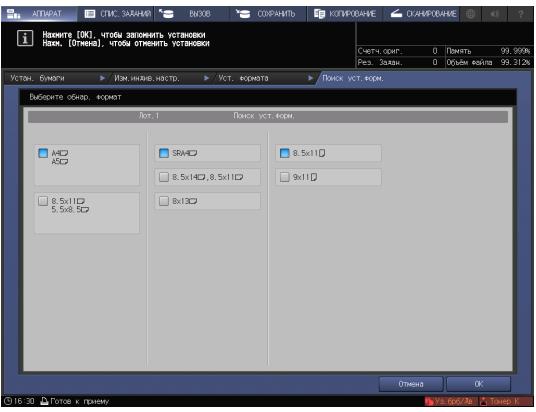

8 Нажмите [OK].

На экране снова появляется окно [Изм. индив. настр.].

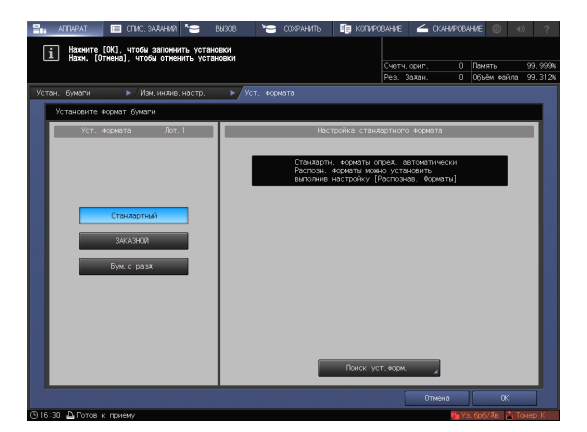

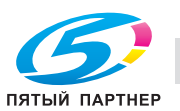

9 При необходимости задайте другие пункты.

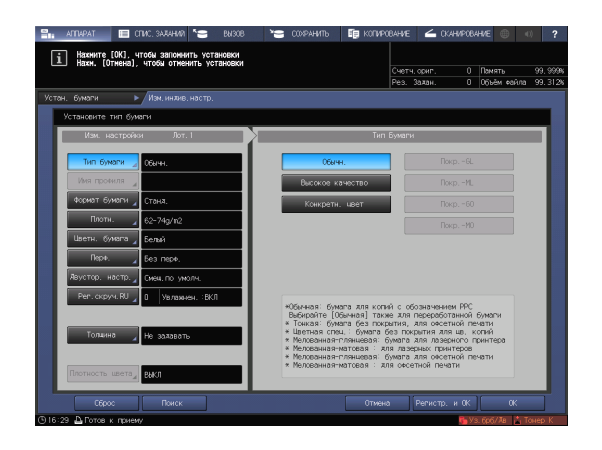

10 Нажмите [OK].

Вы вернетесь в окно [Устан. бумаги].

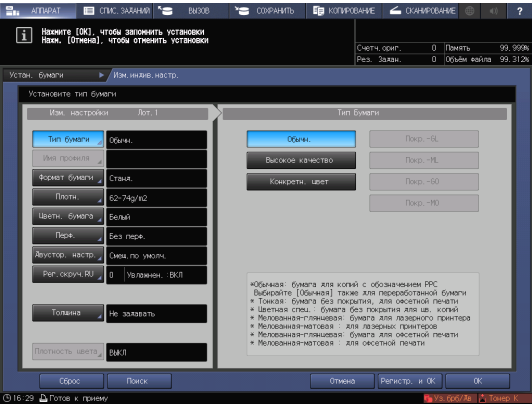

11 Нажмите [Закр.].

На экране снова появляется окно [АППАРАТ].

Если нажать [Устан. бумаги] в окне [КОПИРОВАНИЕ] для указания формата бумаги, то снова появится окно [КОПИРОВАНИЕ].

На этом настройка бумаги завершена.

1 Нахните [Закрыть] и<br>настроек и выхода Изи, настр.

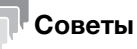

- Подробнее о настройке отдельных позиций см. в [руководстве пользователя в формате HTML].
- Чтобы зарегистрировать параметры бумаги в характеристиках бумаги, нажмите [Регистр. и ОК] в окне [Изм. индив. настр.]. Подробнее о регистрации параметров бумаги см. в [руководстве пользователя в формате HTML].

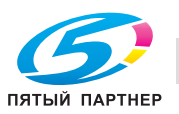

# 5.3 Установка драйвера принтера (контроллер изображений IC-603)

## 5.3.1 Функции драйвера принтера

В этом разделе описана процедура задания цветового режима с помощью драйвера принтера.

В данном руководстве рассматривается пример использования данных для печати с помощью PS Plug-in драйвера в Adobe Reader XI в операционной системе Windows 7.

# [Color Mode]: Цвет на выходе

Откройте [Color Mode] в окне "Printing Preferences" драйвера принтера. Для параметра [Output Color] выберите [Auto Color], [Full Color] или [Gray Scale].

Если выбрано [Auto Color], контроллер изображений автоматически определит цвет на выходе, соответствующий оригинальному.

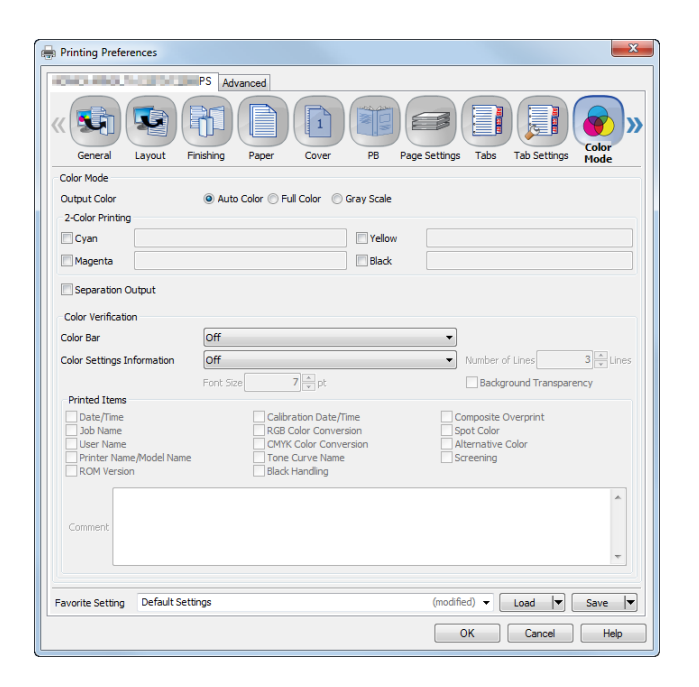

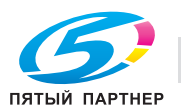

### [Color Mode]: 2-цветная печать

Для печати основных цветов (CMYK) с использованием специальных цветов откройте [Color Mode] в окне "Printing Preferences" и укажите цвета, используемые в [2-Color Printing].

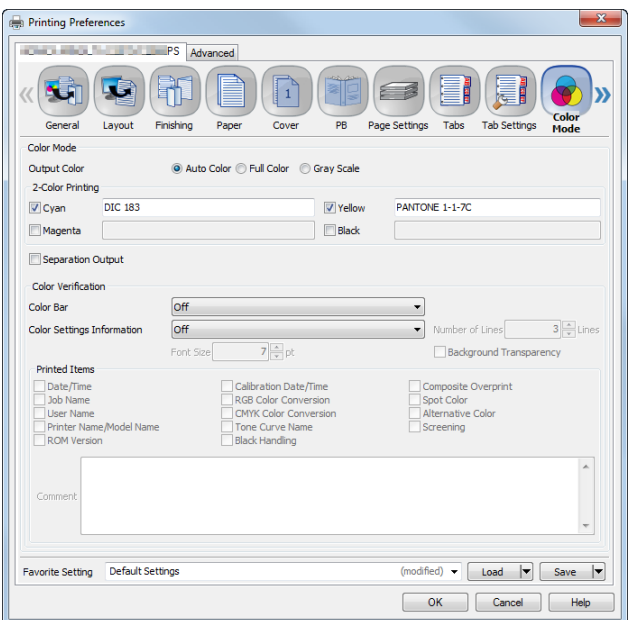

В 2-цветной печати основные цвета (CMYK) можно заменить специальными. Чтобы задать каждый цвет, введите название специального цвета в текстовое поле с правой стороны от выбранного цвета. Вы можете соответственно задать каждый из четырех цветов. Например, корпоративным цветом можно заменить только один цвет, а специальным - один цвет 2-цветной печати.

Пример. Замените пурпурный и голубой соответствующими специальными цветами.

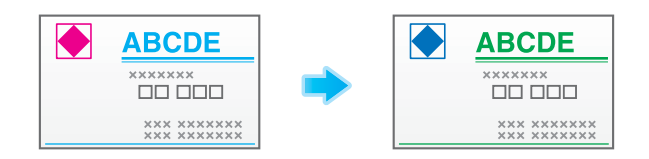

# Советы

Название специального цвета указывается в виде "префикс + название цвета." Например, если для префикса выбрано "DIC", а для названия цвета - "100", название специального цвета будет указываться как "DIC 100." Не забудьте вставить пробел между префиксом и названием цвета.

# dСправка

Если в [Spot Color] выбрано Color Centro, можно создавать и редактировать таблицу специальных цветов. Подробнее см. в [руководстве пользователя в формате HTML].

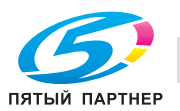

# [Management]: цветовая конфигурация

Цветовая конфигурация означает коллекцию настроек профиля для всех типов бумаги и прочую информацию о настройках цвета. Во время печати можно задать только одну цветовую конфигурацию, чтобы настройка цвета применялась для всех типов бумаги.

Это удобно при регистрации конфигураций цвета, соответствующих различным состояниям в контроллере изображений.

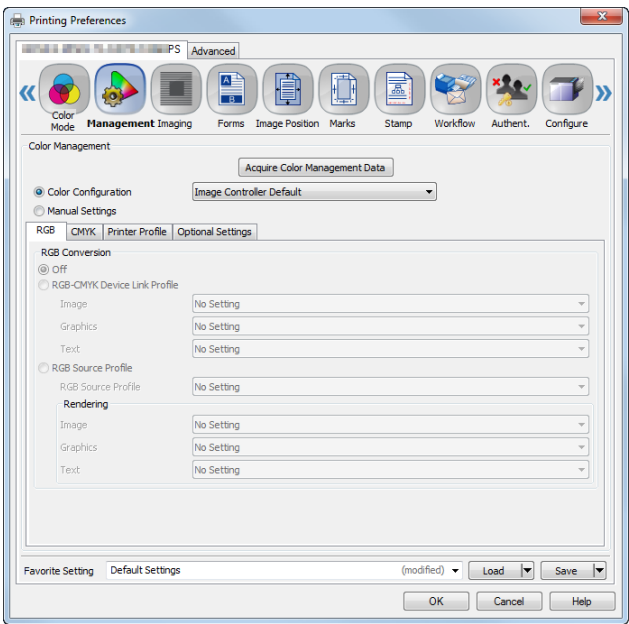

# **LA**Cправка

Для управления цветовой конфигурацией выберите [Color Configuration Management] в Color Centro. Подробнее см. в [руководстве пользователя в формате HTML].

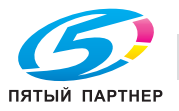

# [Management]: Ручные настройки

В меню "Ручные настройки" вручную настройте конверсию цветов для печати. Например, укажите профиль конверсии цветов RGB или CMYK, профиль принтера, подходящий для нужного типа бумаги, или выберите кривую оттенка.

Эта функция удобна для временного применения особых параметров конверсии цветов.

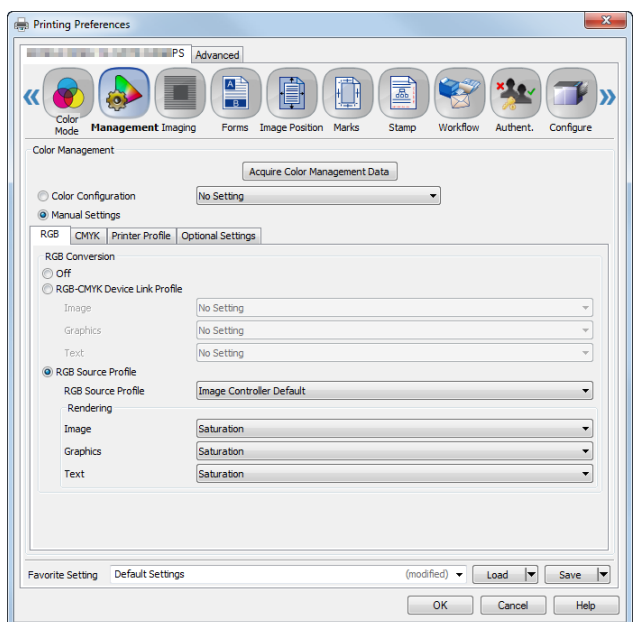

# **QQ**Справка

Чтобы зарегистрировать значение по умолчанию в ручных настройках, выберите [Color Default Settings] в Color Centro. Подробнее см. в [руководстве пользователя в формате HTML].

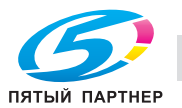

# 5.4 Установка драйвера принтера (контроллер изображений IC-417 / контроллер изображений IC-313)

# 5.4.1 Функции драйвера принтера

В этом разделе описана процедура задания цветового режима с помощью драйвера принтера.

## [Color mode]: выберите выводимый цвет

Откройте [Color] в окне "Настройка печати" драйвера принтера и выберите [Color mode] в [CMYK] или [Grayscale].

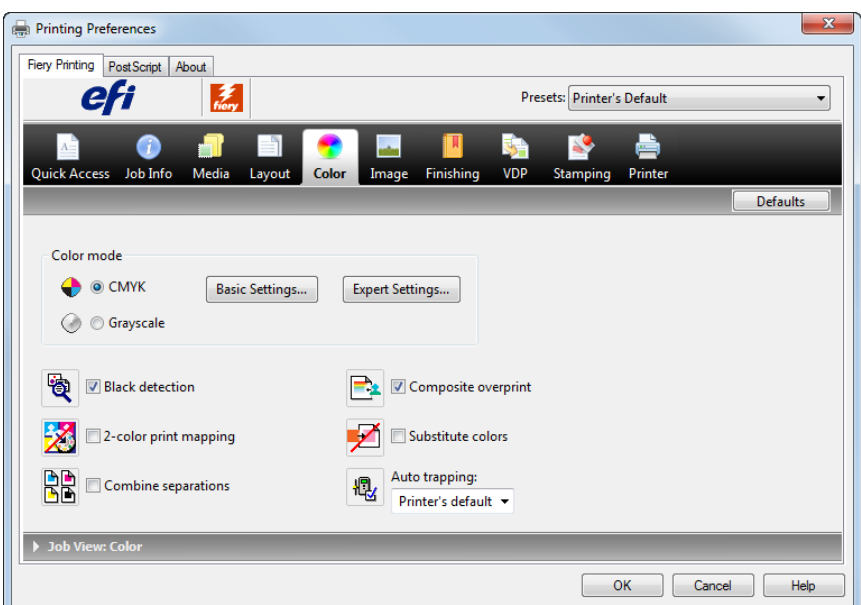

# dСправка

Прежде чем выбрать цветовой режим, выполните калибровку. Подробнее см. [стр. 6-39.](#page-111-0)

Цветовой режим можно также задать в [Color Setup] программы Fiery Command WorkStation. Подробнее см. в руководстве пользователя, входящем в комплект поставки Fiery Color Server.

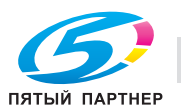

# [Color mode]: Базовые настройки

Чтобы задать базовые значения по умолчанию для обработки цвета, откройте [Color] в окне "Printing Preferences" и кликните на [Basic Settings]. Вы также можете изменить настройку для каждого задания печати.

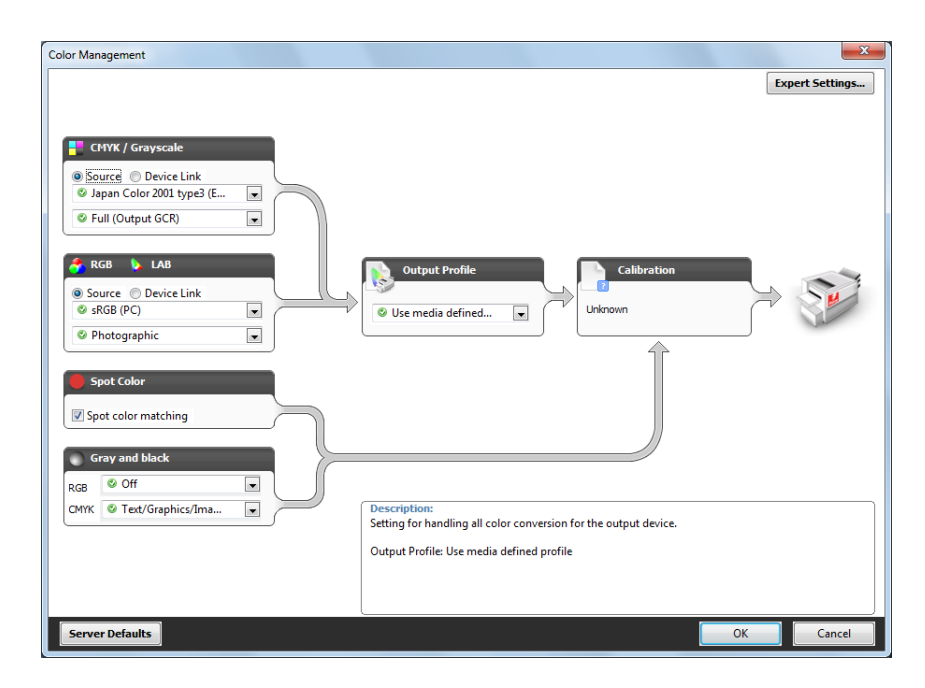

# dСправка

Можно также выбрать [Color Setup] программы Fiery Command WorkStation, чтобы настроить [Basic Settings] в цветовом режиме. Подробнее см. в руководстве пользователя, входящем в комплект поставки Fiery Color Server.

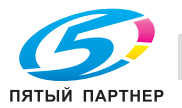
## [Color mode]: Экспертная настройка

Чтобы задать значения по умолчанию для всех элементов обработки цвета, откройте [Color] в окне "Printing Preferences" и кликните на [Expert Settings].

Вы также можете изменить настройку для каждого задания печати.

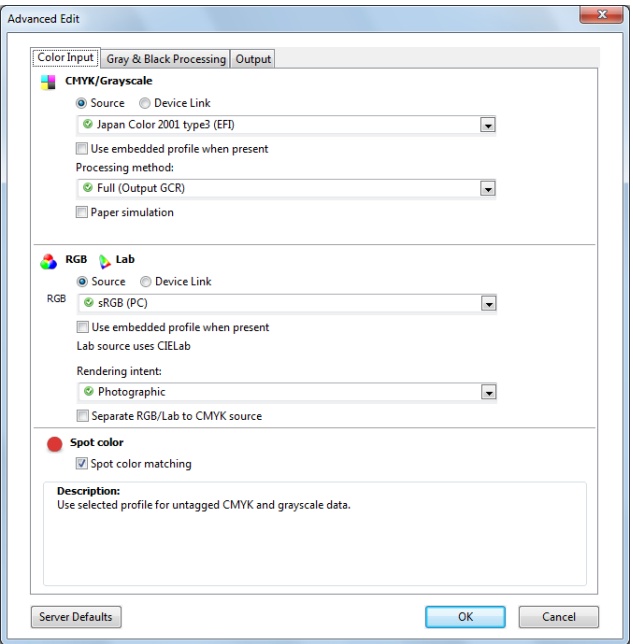

## dСправка

Можно также выбрать [Color Setup] программы Fiery Command WorkStation, чтобы настроить [Expert Settings] в цветовом режиме. Подробнее см. в руководстве пользователя, входящем в комплект поставки Fiery Color Server.

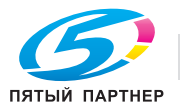

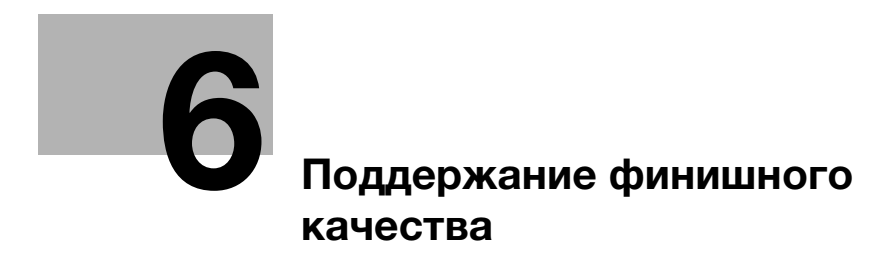

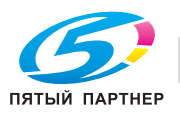

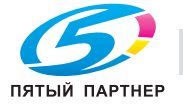

# <span id="page-75-0"></span>6 Поддержание финишного качества

## 6.1 Регулировка с обеих сторон

## 6.1.1 Регулировка с обеих сторон

При выполнении двусторонней печати можно корректировать смещение лицевой и обратной стороне относительно друг друга для выравнивания печати на них. Эта операция называется регулировкой с обеих сторон.

Тепловое излучение узла фиксации может вызвать небольшое расширение либо сжатие бумаги во время печати. Влияние теплового излучения зависит от типа и веса бумаги, поэтому после замены бумаги, загружаемой в лоток, не забудьте выполнить регулировку с обеих сторон.

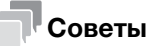

- Доступны два способа выполнения регулировки с обеих сторон: через [Устан. бумаги] и через [Обе стороны]в окне [АППАРАТ]. В этом руководстве описывается выполнение регулировки через [Устан. бумаги].

## dСправка

Подробную информацию о настройке бумаги через [Регулировка обеих сторон] см. в [руководстве пользователя в формате HTML].

## 6.1.2 Порядок регулировки

Для регулировки с обеих сторон выполните указанные ниже действия.

1 Проверьте опорную позицию на стороне печати

Чтобы судить о том, смещена ли позиция печати, на данном аппарате требуется выполнить регулировку опорной позиции.

Перед запуском регулировки с обеих сторон проверьте значение опорной позиции. При необходимости откорректируйте его.

Необходимо проверить следующие позиции регулировки. Чтобы проверить их, в окне [АППАРАТ] выберите [РЕГУЛИРОВКА] - [Настройка машины] - [Настройка принтера].

- $\rightarrow$  [01 Перезап. настроек времени]
- $\rightarrow$  [02 Настройка центрирования]
- → [03 Настройка FD-Mag.]
- $\rightarrow$  [04 Настройка CD-Mag.]

Прежде всего следует выполнить регулировку для лицевой стороны в последовательности 03 -> 04 -> 01 -> 02, а затем - обратной стороны в такой же последовательности.

Подробную информацию о проверке и изменении значения регулировки см. в [руководстве пользователя в формате HTML].

#### ПРИМЕЧАНИЕ

Для регулировки опорной позиции на стороне печати требуется высокое мастерство. Перед выполнением этой регулировки обратитесь в сервисную службу.

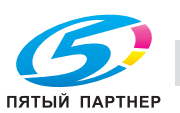

2 Выполнение регулировки с обеих сторон для каждого лотка

Предусмотрены следующие способы регулировки.

- $\rightarrow$  Регулировка размера скана: этот способ используется для регулировки коэффициента масштабирования и позиции печати обратной стороны относительно лицевой стороны с целью обеспечения соответствия лицевой и обратной сторон. Регулировка с обеих сторон автоматически выполняется с помощью сканера аппарата. [\(стр. 6-5](#page-77-0)) (Модель принтера не поддерживает регулировку [Изм. скан.].)
- $\rightarrow$  Регулировка расхождения: этот метод используется для выравнивания обеих сторон путем корректировки коэффициента масштабирования и позиции печати обратной стороны относительно лицевой стороны ([стр. 6-12\)](#page-84-0).
- $\rightarrow$  Регулировка по таблице: этот метод используется для выравнивания обеих сторон путем корректировки коэффициента масштабирования и позиции печати лицевой и обратной сторон ([стр. 6-16\)](#page-88-0).
- $\rightarrow$  Регулировка с масштабированием и смешением изображения: этот способ заключается в точной регулировке, выполняемой после регулировки размера скана, регулировки расхождения или регулировки по таблице, либо в случае, если величина смещения между обеими сторонами вычисляется [\(стр. 6-22](#page-94-0)).

#### Советы

- Если во время печати обнаруживается поворот или перекос всего изображения, можно использовать регулировки [Изм. скан.] или [Пов./перек.] для корректировки величины поворота или перекоса. Подробнее см. в [руководстве пользователя в формате HTML].
- Для изменения типа бумаги в лотке или обеспечения точности размера изображения при печати (Масштаб) или позиции (Смещение изображения), сначала выберите [Лиц.] - [Масштаб]/ [Смещение изображения] Регулировка или [Рег. по таблице] для регулировки лицевой стороны, затем выберите регулировку [Изм. скан.] или [Обр.] - [Рег. по таблице] для регулировки обратной стороны.
- Если регулируется опорная позиция на стороне печати или выбирается [Настр.обеих стор.], метка печатается на лицевой стороне распечатываемых таблиц, благодаря чему по количеству меток вы легко можете определить, бумага какого лотка использовалась для печати таблиц. Подробнее см. в [руководстве пользователя в формате HTML].
- Можно изменить вид по умолчанию окна [Настр.обеих стор.]. Для получения дополнительной информации обратитесь в сервисную службу. (На модели принтера отсутствует возможность выбора варианта по умолчанию для окна регулировки [Изм. скан.].)

#### 6.1.3 Выполнение регулировки с обеих сторон для каждого лотка

Скорректируйте для каждого лотка смещение лицевой и обратной сторон относительно друг друга, произошедшее по время двусторонней печати.

Предусмотрены следующие способы регулировки с обеих сторон.

- Регулировка размера скана
- Регулировка расхождения
- Регулировка по таблице
- Регулировка с масштабированием и смещением изображения

#### Советы

- Можно зарегистрировать значения регулировки с обеих сторон в параметрах бумаги с указанными условиями. Если параметры бумаги зарегистрированы, можно выполнить печать с прежними параметрами, даже если изменился лоток, в который будет загружаться бумага. Подробную информацию о редактировании или регистрации параметров бумаги см. в [руководстве пользователя в формате HTML].

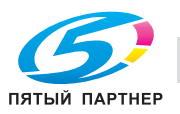

## <span id="page-77-0"></span>Регулировка размера скана

Откорректируйте коэффициент масштабирования и позицию печати обратной стороны относительно позиции печати лицевой стороны. Коэффициент масштабирования и позиция печати обратной стороны автоматически корректируются с помощью функции сканирования аппарата для определения величины расхождения в позициях печати лицевой и обратной сторон. Определение величины расхождения с помощью шкалы не требуется. Эта регулировка доступна для любых форматов бумаги, которые могут использоваться на аппарате.

Распечатайте от 1 до 20 листов таблицы регулировки как с лицевой, так и с обратной стороны, и отсканируйте каждый лист 4 раза. После этого вычислите среднее значение расхождения позиций печати на лицевой и обратной сторонах на основе величин, полученных путем сканирования до 20 листов таблицы регулировки, с целью корректировки коэффициента масштабирования и позиции печати обратной стороны.

#### ПРИМЕЧАНИЕ

Модель принтера, не оснащенная сканером, не может выполнять сканирование таблиц регулировки для выполнения регулировки [Изм. скан.].

Регулировка [Изм. скан.] обеспечивает согласование на основе среднего значения расхождения с учетом расхождения позиций печати между первым и последним листами, которое может иметь место при печати большого количества копий.

Выполнение регулировки [Изм. скан.] может вызвать необходимость в повторной регулировке значений "регулировки с масштабированием и смещением изображения", зарегистрированных в настройках бумаги.

Регулировка [Изм. скан.] является простым методом, позволяющим изменить только коэффициент масштабирования и позицию изображения на обратной стороне. Для выполнения регулировки одновременно на лицевой и обратной сторонах используйте функции ["Регулировка по таблице](#page-88-0)" ([стр. 6-16\)](#page-88-0) или "[Регулировка с масштабированием и смещением изображения"](#page-94-0) [\(стр. 6-22](#page-94-0)).

1 Нажмите [Устан. бумаги] в окне [АППАРАТ].

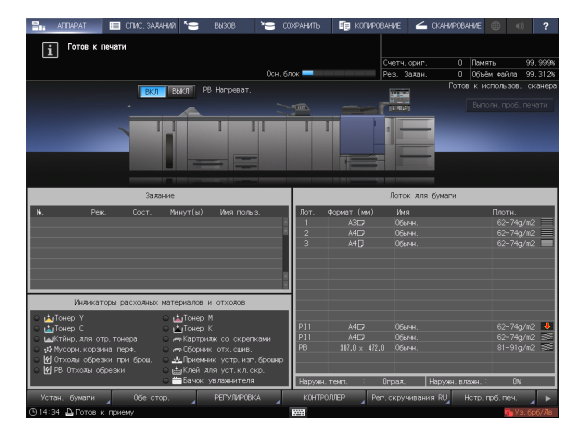

2 Выберите лоток с загруженной бумагой и нажмите [Изм. настр.].

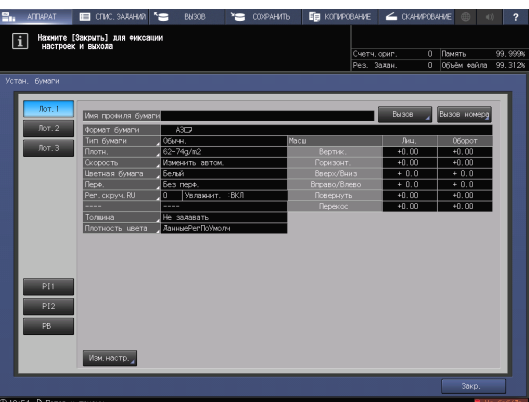

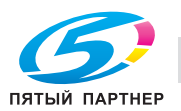

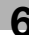

3 Нажмите [Двустор. настр.]

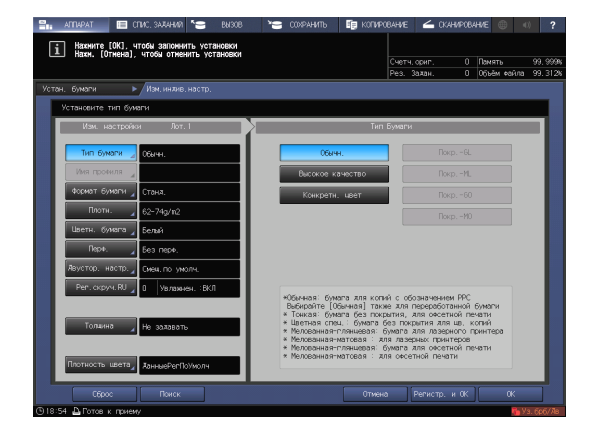

4 Проверьте, отображается ли окно [Изм. скан.], и нажмите [Вывести фоновый лист].

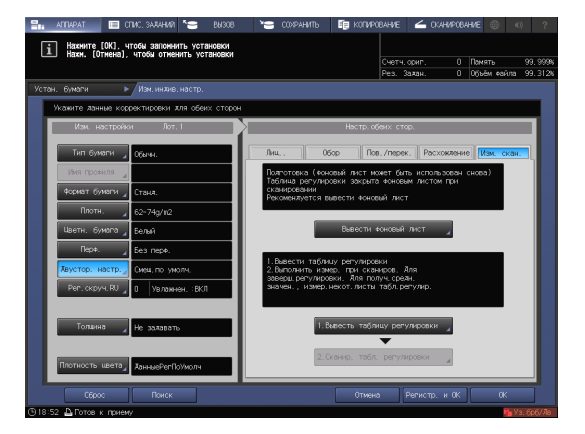

 $5$  Когда на экране появится окно [РЕЖИМ ПЕЧАТИ], нажмите Старт на панели управления.

Фоновый лист распечатывается.

 $\rightarrow$  Если у вас уже имеется фоновый лист, подходящий для определения размера скана, повторная печать не требуется. После этого перейдите к шагу 7.

#### ПРИМЕЧАНИЕ

Используйте для печати фонового листа бумагу формата А3 или больше, либо 11  $\times$  17 или больше. При нажатии [Вывести фоновый лист] для перехода в окно "РЕЖИМ ПЕЧАТИ"

для фонового листа, лоток, выбранный в шаге 2, автоматически выбирается в окне, однако может быть изменен при необходимости. Выберите лоток, в который загружена бумага формата А3 или больше, либо 11 х 17 или больше. Вы можете также изменить количество копий, однако нужен всего один лист. Если размер фонового листа будет меньше А3 или 11 x 17, определение размера скана может оказаться невозможным.

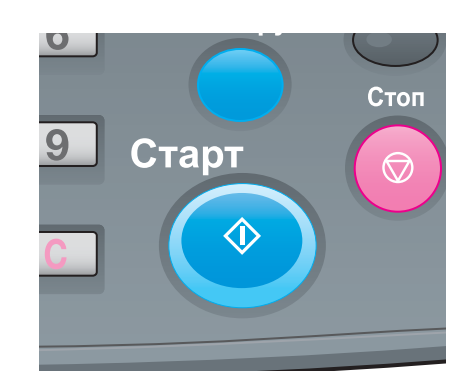

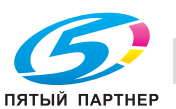

6 Нажмите [ВыхИзРежПечати].

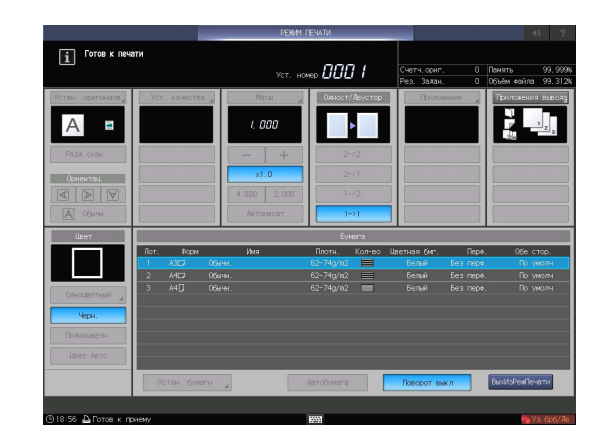

7 Нажмите [1.Вывесть таблицу регулировки].

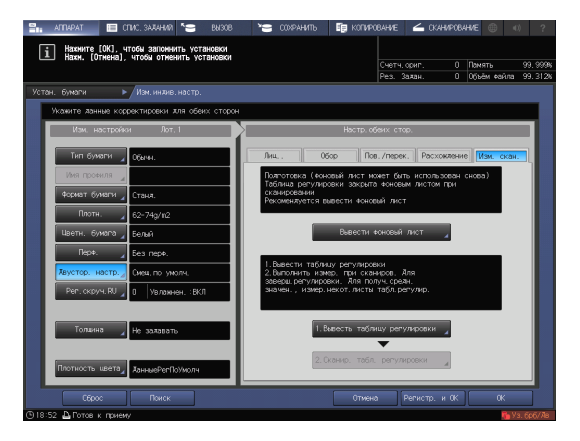

- 8 Введите количество таблиц регулировки, которое вы хотите распечатать.
	- $\rightarrow$  Вы можете распечатать 20 и более таблиц регулировки, однако не можете отсканировать за один раз более 20 листов для определения размеров.

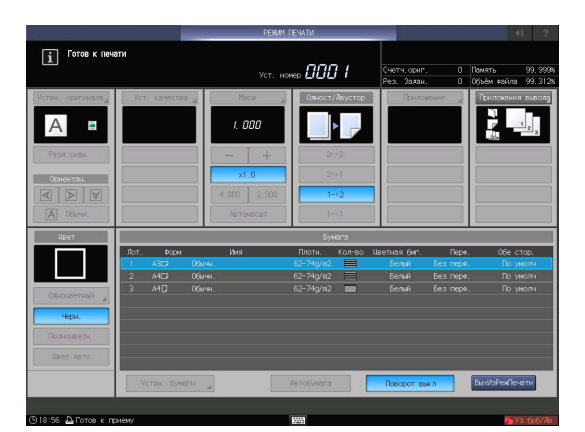

9 Нажмите Старт на панели управления.

Таблицы регулировки распечатываются на обеих сторонах бумаги их лотка, выбранного в шаге 2.

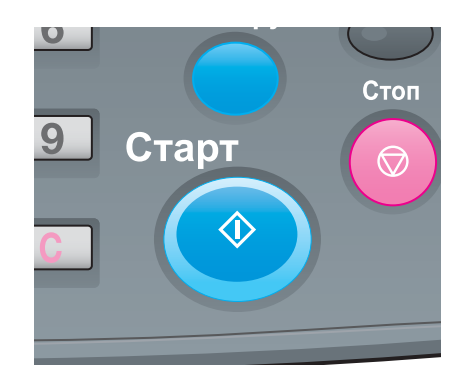

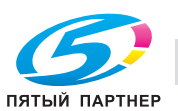

- 10 Нажмите [ВыхИзРежПечати].
- $\boxed{\mathbf{i}}$  Force K ne nnn i  $\overline{A}$  $\overline{\phantom{a}}$  $1.001$  $\sqrt{2}$
- 11 Нажмите [2. Сканир. табл. регулировки]. На экране появляется окно [Сканир. табл. регулировки].
- 

12 Разместите таблицу регулировки на стекле экспонирования.

> Откройте АПД и расположите таблицу регулировки таким образом, чтобы ее лицевая сторона была обращена вверх (от стекла экспонирования), а верхняя кромка была вровень с дальним краем стекла. Расположите левый верхний угол таблицы регулировки на расстоянии прим. 2 дюйма (5 см) от вертикальной боковой направляющей и горизонтальной боковой направляющей на стекле экспонирования и выровняйте левую и верхнюю кромки параллельно вертикальной боковой направляющей и горизонтальной боковой направляющей.

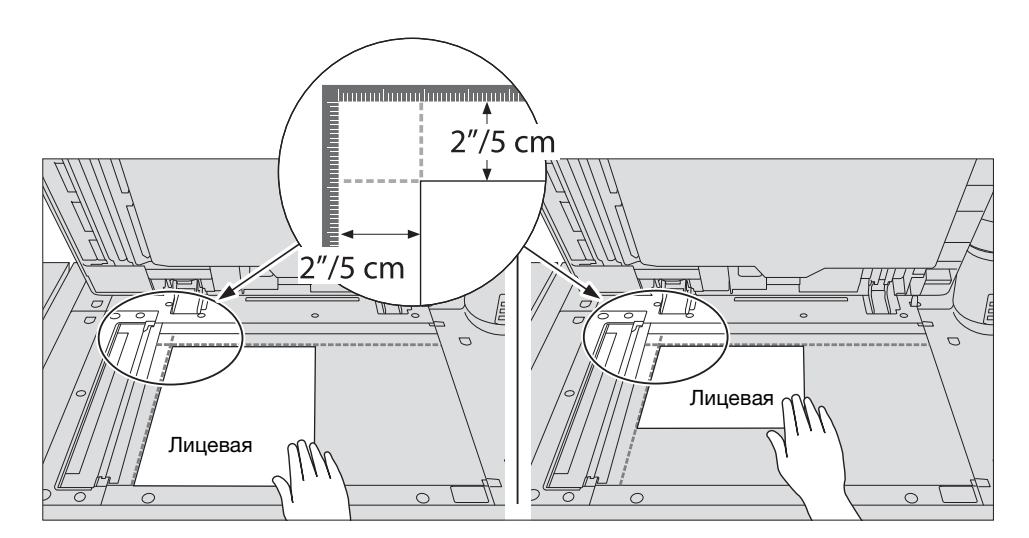

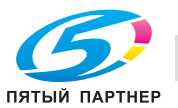

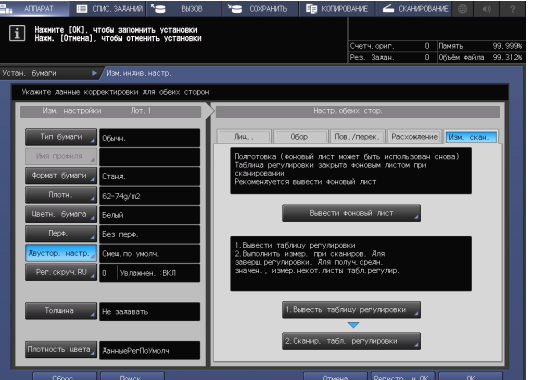

- 13 Расположите фоновый лист на стекле экспонирования и закройте АПД.
	- $\rightarrow$  **Расположите фоновый лист таким образом, чтобы его черная сторона была обращена вниз** (к стеклу экспонирования), и совместите его с вертикальной боковой направляющей и горизонтальной боковой направляющей, как показано ниже. Соблюдайте осторожность во избежание смещения ранее размещенной таблицы регулировки.

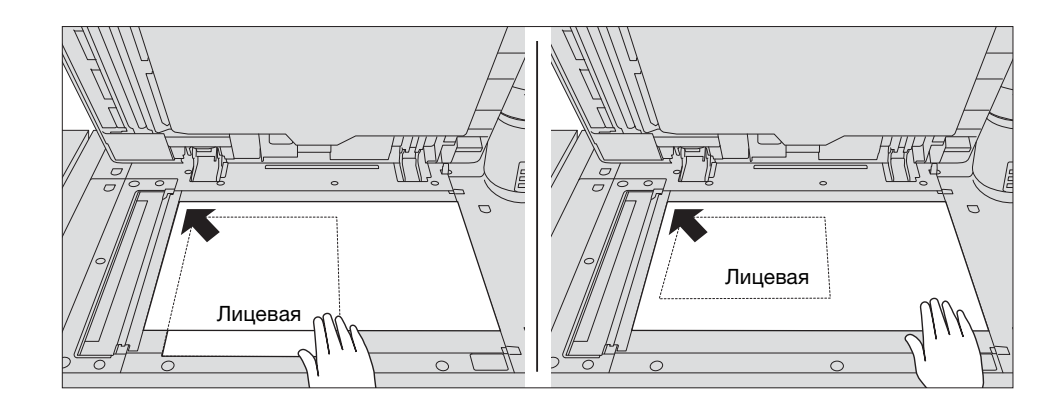

14 Нажмите [Старт] в окне [Сканировать таблицу регулировки].

Таблица регулировки сканируется.

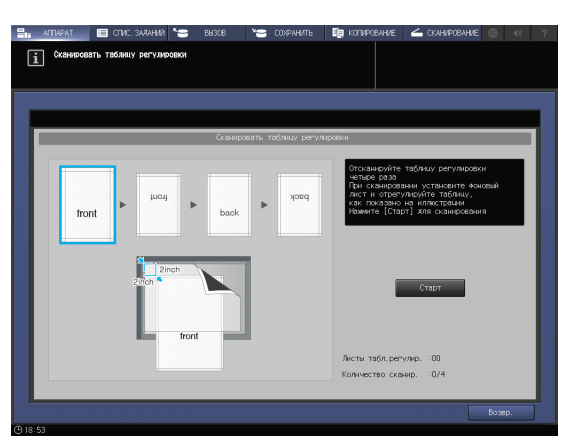

После успешного завершения сканирования число на счетчике [Количество сканир.] в окне "Сканировать таблицу регулировки" увеличивается на один, а синяя рамка в окне перемещается на следующее изображение с правой стороны.

- $\rightarrow$  В случае если вы уберете таблицу регулировки до того, как синяя рамка переместится на следующее изображение, измерение не будет выполнено надлежащим образом.
- $\rightarrow$  При открытом АПД сканирование не выполняется, и соответствующее сообщение появляется на экране. Закройте АПД и нажмите [Закр.] в диалоговом окне.

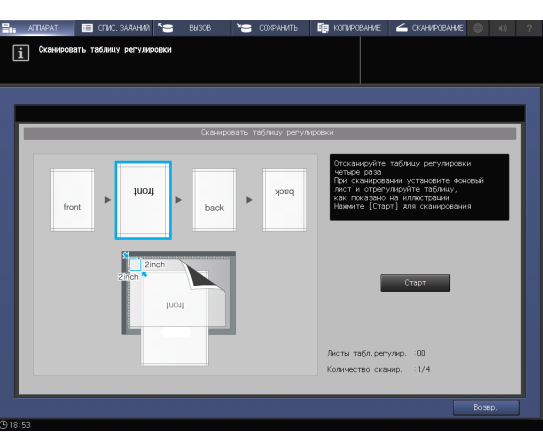

- $\rightarrow$  Если сканирование не выполняется, на экране может появиться соответствующее сообщение. Расположите таблицу регулировки и фоновый лист в соответствии с указаниями на экране и нажмите [Закр.].
- % При нажатии [Возвр.] в окне "Сканировать таблицу регулировки" в процессе определения размера скана на экране появляется сообщение с указанием подтвердить прерывание процесса сканирования. Чтобы аннулировать результаты предыдущего определения размера скана, нажмите [Да]. Перезапустите процесс сканирования с первой операции определения размера скана. Чтобы продолжить определение размера скана, нажмите [Нет].

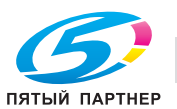

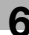

- $15$  Повторите операции сканирования 12-14 четыре раза для каждой таблицы регулировки.
	- $\rightarrow$  Первый раз: Расположите таблицу регулировки таким образом, чтобы ее лицевая сторона была обращена вверх (от стекла экспонирования), а верхняя кромка располагалась у обратной стороны.

 $\rightarrow$  Второй раз: Расположите таблицу регулировки таким образом, чтобы ее лицевая сторона была обращена вверх (от стекла экспонирования), а нижняя кромка располагалась у обратной стороны.

 $\rightarrow$  Третий раз: Расположите таблицу регулировки таким образом, чтобы ее обратная сторона была обращена вверх (от стекла экспонирования), а верхняя кромка располагалась у обратной стороны.

 $\rightarrow$  Четвертый раз: Расположите таблицу регулировки таким образом, чтобы ее обратная сторона была обращена вверх (от стекла экспонирования), а нижняя кромка располагалась у обратной стороны.

После того как сканирование будет выполнено четыре раза, на экране появляется окно для вычисления значения регулировки.

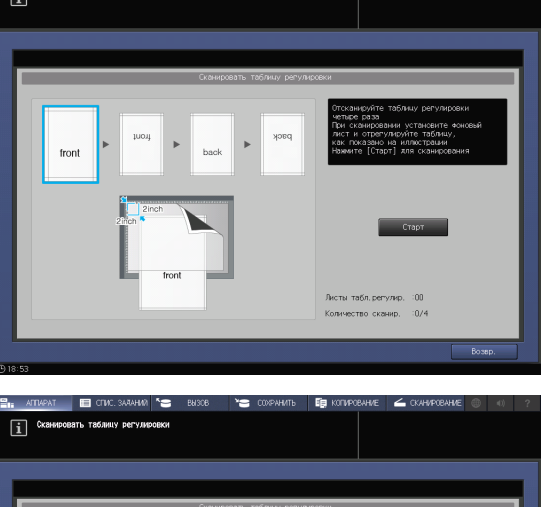

 $\sim$ 

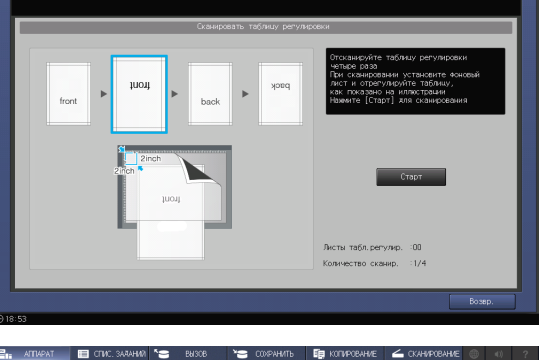

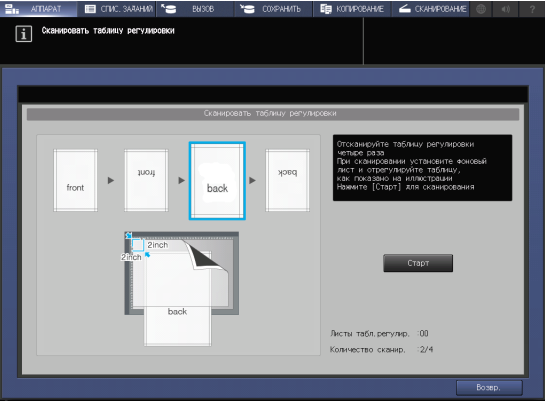

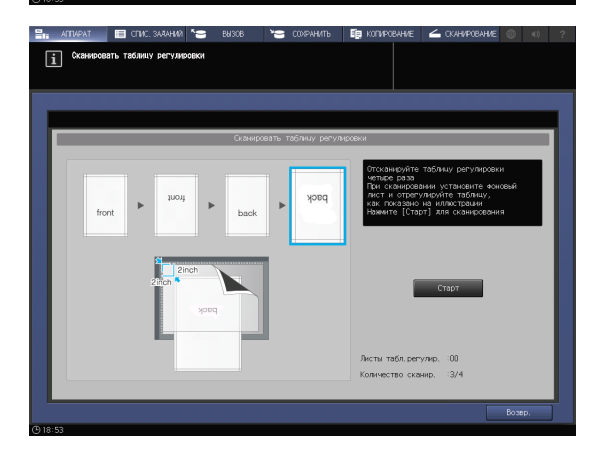

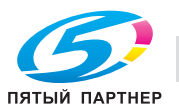

- 16 Вы можете выбрать, продолжить ли определение размера скана или завершить и вычислить значение регулировки.
	- $\rightarrow$  Чтобы продолжить определение размера скана, нажмите [Нет]. Чтобы завершить определение размера скана и вычислить значение регулировки, нажмите [Да].
	- $\rightarrow$  При нажатии [Нет] на экране снова появляется окно [Сканирование таблицы регулировки] со счетчиком [Листы таблицы], число на котором увеличивается на один. Повторите шаги 12-15 для всех таблиц регулировки. Результаты измерения будут суммироваться. Эта операция может быть повторена до 20 раз.

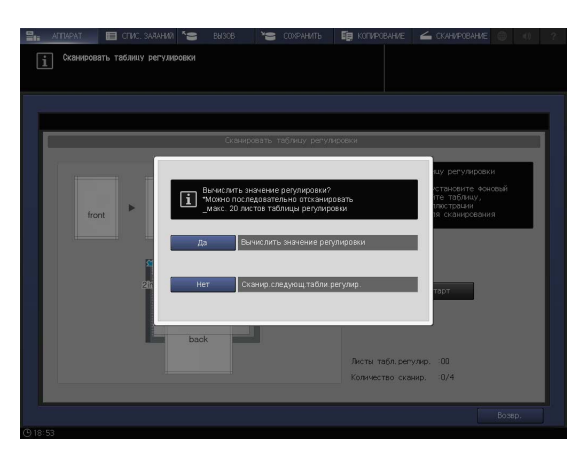

- $\rightarrow$  При нажатии [Да] автоматически вычисляется значения регулировки на основе суммированных результатов измерения, которое затем отображается под параметром "Масштабирование и смещение изображения" в [Обор], и настройка в [Пов./перек.]. После нажатия [Да] необходимо распечатать один лист таблицы регулировки для подтверждения результата. При необходимости дополнительной регулировки повторите шаги 8-16.
- $\rightarrow$  Если значение регулировки, рассчитанное после нажатия [Да], находится за пределами допустимого диапазона регулировки, на экране появляется сообщение с указанием на нарушение диапазона регулировки. Нажмите [Закр.] для аннулирования значения регулировки и запустите процесс определения размера скана с самого начала.
- $\rightarrow$  Причиной того, что значение регулировки находится за пределами допустимого диапазона, может быть ошибка в таблице, используемой для определения размера скана (используется другая таблица), неудовлетворительная регулировка позиции печати на лицевой стороне, или не до конца выполненная регулировка опорных позиций. Обязательно проверьте эти моменты перед повторным запуском процесса определения размера скана.
- → Если для параметра [Рег.увеличения обратной стороны] выбрано [ВЫКЛ.], регулировка коэффициента масштабирования и позиции печати в направлении подачи бумаги не будет выполняться.
- 17 По завершении регулировки нажмите [OK].

Для точной настройки значения регулировки сразу перейдите к шагу 4 в "[Регулировка с](#page-94-0)  [масштабированием и смещением](#page-94-0)  [изображения"](#page-94-0) [\(стр. 6-22](#page-94-0)).

- $\rightarrow$  Чтобы зарегистрировать значения регулировки в параметрах бумаги, нажмите [Регистр. и ОК].
- $\rightarrow$  Подробнее о регистрации параметров бумаги см. в [руководстве пользователя в формате HTML].
- 18 Чтобы выйти из режима регулировки, нажмите [Закр.].

На этом регулировка размера скана завершена.

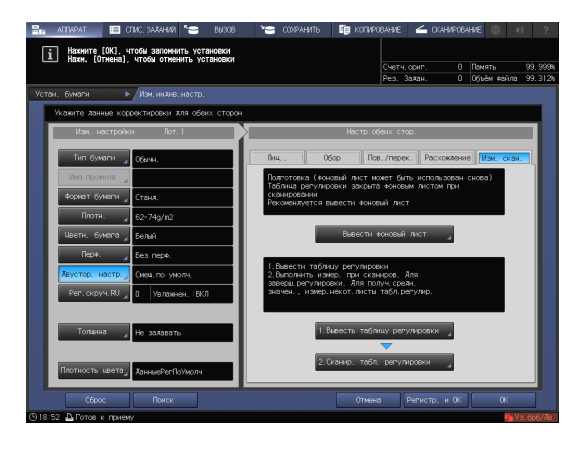

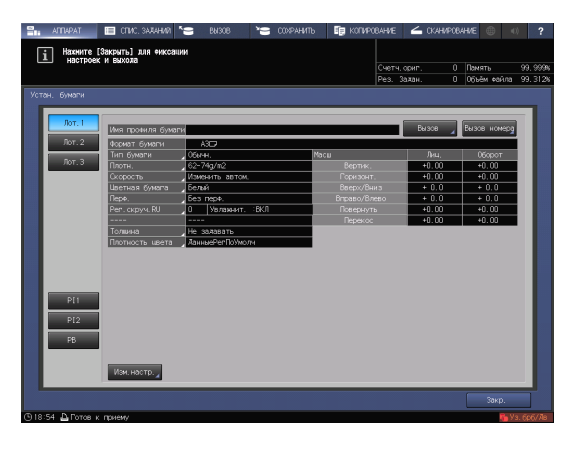

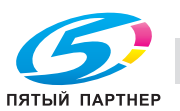

#### <span id="page-84-0"></span>Регулировка расхождения

Для выполнения регулировки расхождения распечатайте таблицу, измерьте расхождение между лицевой и обратной сторонами в заданной точке измерения на обратной стороне с помощью шкалы, определите значение регулировки и введите его. (Отрегулируйте коэффициент масштабирования и позицию изображения обратной стороны относительно позиции изображения лицевой стороны.)

С помощью этой функции можно только ввести значения регулировки для регулировки расхождения. Это удобно при регулировке нечеткого смещения, выявленного на обратной стороне, которое может возникать при выполнении двусторонней печати с новым типом бумаги или при смене бумаги в лотке.

#### ПРИМЕЧАНИЕ

Регулировка расхождения является простым методом, позволяющим изменить только коэффициент масштабирования и позицию изображения на обратной стороне. Для выполнения регулировки также на лицевой стороне используйте функции ["Регулировка по таблице](#page-88-0)" [\(стр. 6-16\)](#page-88-0) или "[Регулировка с](#page-94-0)  [масштабированием и смещением изображения"](#page-94-0) [\(стр. 6-22](#page-94-0)).

1 Нажмите [Устан. бумаги] в окне [АППАРАТ].

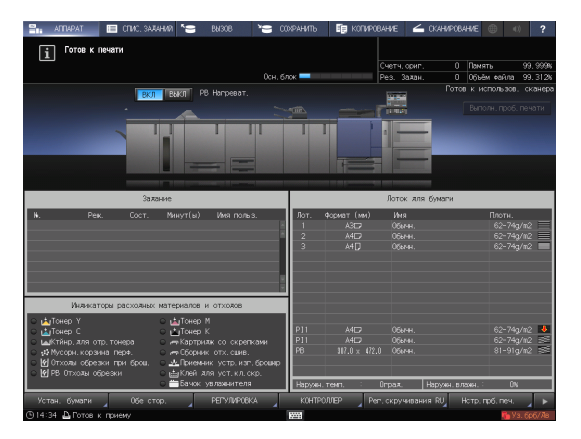

2 Выберите лоток с загруженной бумагой и нажмите [Изм. настр.].

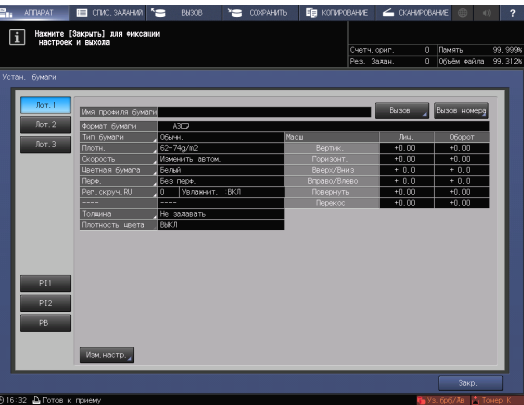

3 Нажмите [Двустор. настр.].

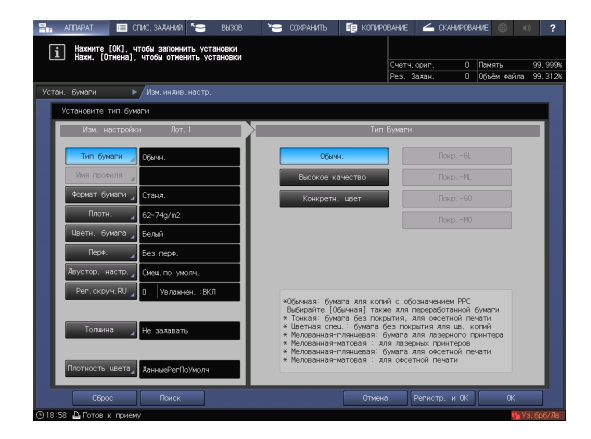

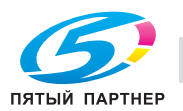

#### б.1 Регулировка с обеих сторон 6.1 Регулировка с обеих сторон 6.1 Спорта с 1988 году от 1988 году от 1988 году

4 Выберите [Расхождение] и нажмите [Режим печати].

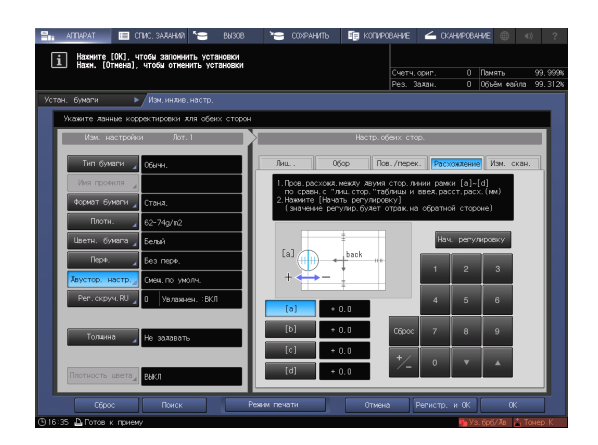

Старт

**介** 

Стоп

<del></del>

 $\bullet$ 

5 Когда на экране появится окно [РЕЖИМ ПЕЧАТИ], нажмите Старт на панели управления.

Тестовая таблица распечатывается.

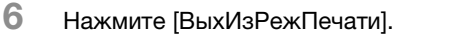

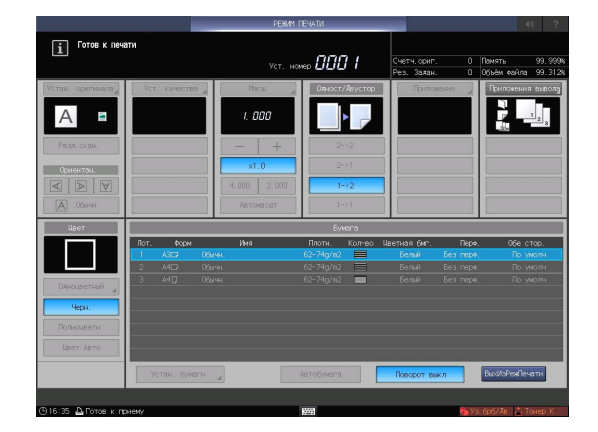

- 7 Измерьте расхождение между лицевой и обратной сторонами в каждой точке от [a] до [d] на [обратной] стороне распечатанной таблицы.
	- $\rightarrow$  На этом рисунке показан пример измерения [a]. Цена деления шкалы составляет 0,5 мм.
	- $\rightarrow$  На этом рисунке черная линия обозначает лицевую сторону, а синяя - обратную.
	- **>** Измеренное значение можно ввести в единицах до 0,1 мм.
	- $\rightarrow$  Например, если шкала [а] смещена на 1,5 мм в положительную сторону по сравнению с лицевой стороной, нажмите [1] - [5] - [+/-] для ввода "-1,5" в качестве значения регулировки (см. рисунок). В этом случае синяя линия на обратной стороне смещается на 1,5 мм в отрицательную сторону.

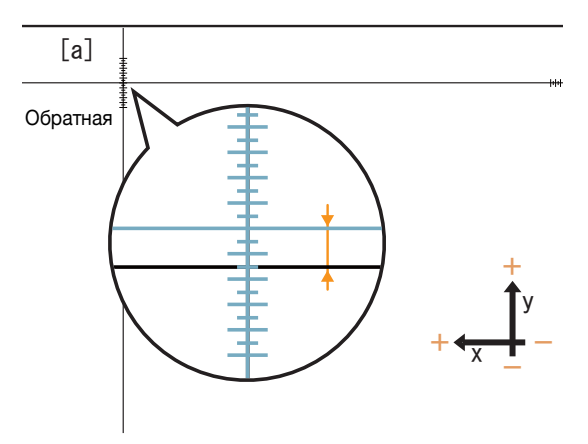

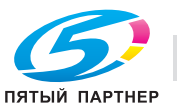

- $\rightarrow$  Запишите измеренные значения, чтобы не забыть их.
- 8 Нажмите [a] [d] для каждой точки и введите значение регулировки с помощью клавиатуры, [ $\blacktriangledown$ ], или [ $\blacktriangle$ ] на экране.
	- $\rightarrow$  Если позиция печати смещена в отрицательную сторону (-), следует ввести положительное значение (+). Если позиция печати смещена в положительную сторону (-), следует ввести отрицательное значение (+).
	- % Для обнуления числового значения нажмите [Сброс].
	- $\rightarrow$  Для переключения между знаками (+) и (-) нажмите [+/-].

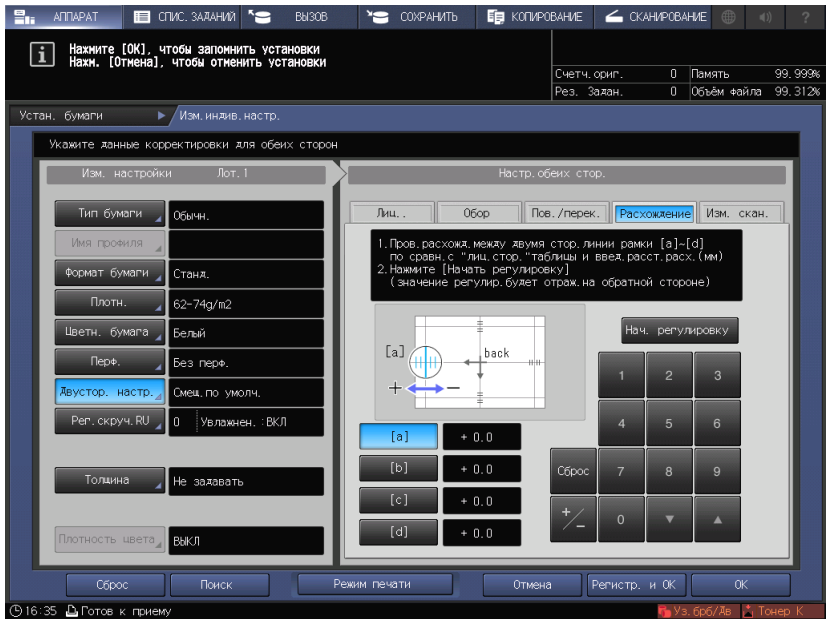

9 По завершении обработки введенного значения нажмите [Нач. регулировку].

> Введенные значения регулировки будут применены.

Если для параметра [Рег.увеличения обратной стороны] выбрано [ВЫКЛ.], значение [d] (значение регулировки масштабирования в поперечном (горизонтальном) направлении на обратной стороне) не применяется.

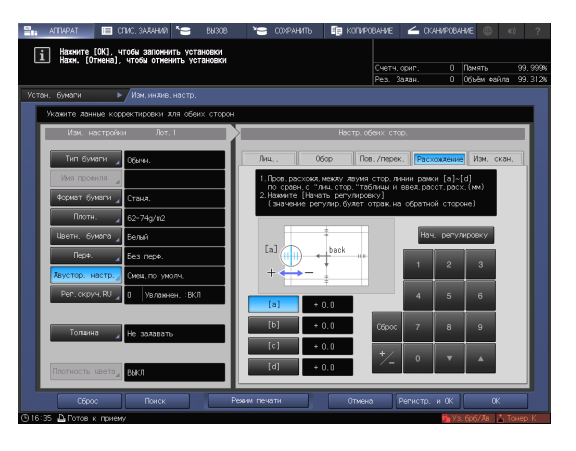

10 Нажмите Старт на панели управления.

Тестовая таблица распечатывается.

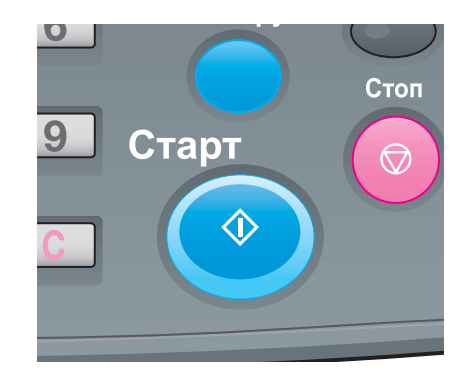

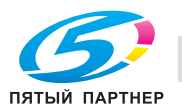

- 11 Проверьте расхождение позиций печати по распечатанной таблице.
	- $\rightarrow$  Повторяйте шаги 7-10 до полного устранения расхождений между лицевой и обратной сторонами.
- 12 Нажмите [ВыхИзРежПечати].

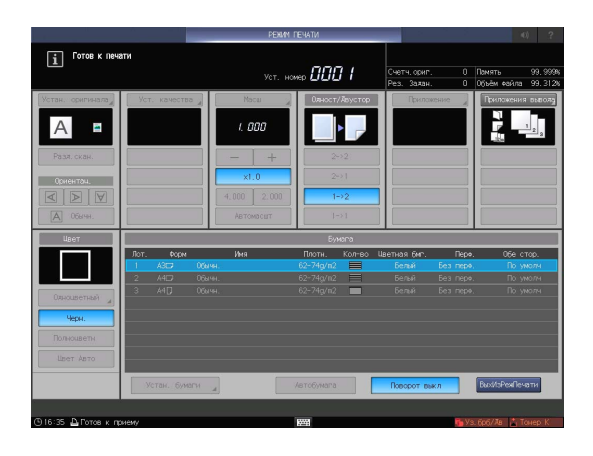

13 По завершении регулировки нажмите [OK].

Для точной настройки значения регулировки сразу перейдите к шагу 4 в "[Регулировка с](#page-94-0)  [масштабированием и смещением](#page-94-0)  [изображения"](#page-94-0) [\(стр. 6-22](#page-94-0)).

- $\rightarrow$  Чтобы зарегистрировать значения регулировки в параметрах бумаги, нажмите [Регистр. и ОК].
- $\rightarrow$  Подробнее о регистрации параметров бумаги см. в [руководстве пользователя в формате HTML].
- 14 Чтобы выйти из режима регулировки, нажмите [Закр.].

На этом регулировка расхождения завершена.

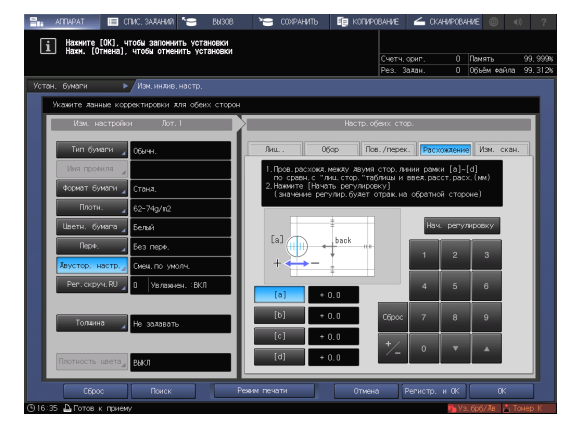

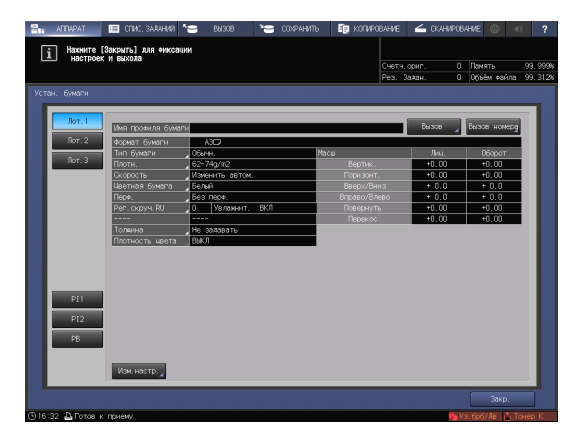

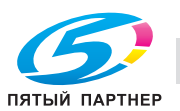

## <span id="page-88-0"></span>Регулировка по таблице

Можно распечатать таблицу регулировки с обеих сторон, обмерить мерные точки с помощью шкалы и ввести измеренные значения для выполнения регулировки.

С помощью этой функции можно только ввести измеренные значения для выполнения двусторонней регулировки. Это удобно, когда обнаруживается нечеткое смещение лицевой и обратной сторон относительно друг друга для выполнения двусторонней печати с новым типом бумаги или замены бумаги в лотке.

1 Нажмите [Устан. бумаги] в окне [АППАРАТ].

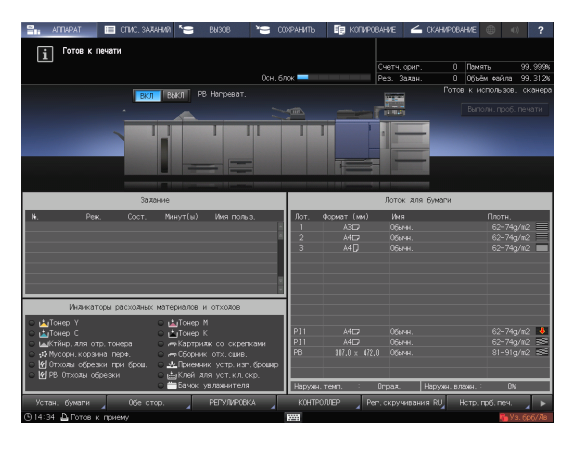

2 Выберите лоток с загруженной бумагой и нажмите [Изм. настр.].

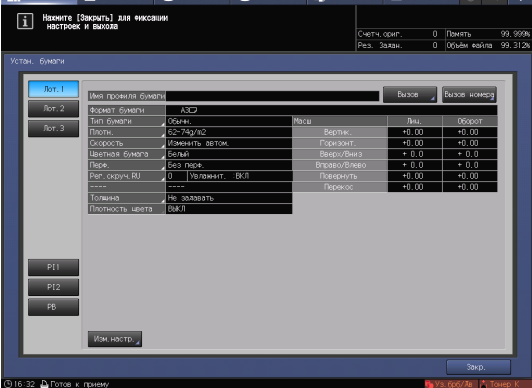

3 Нажмите [Двустор. настр.].

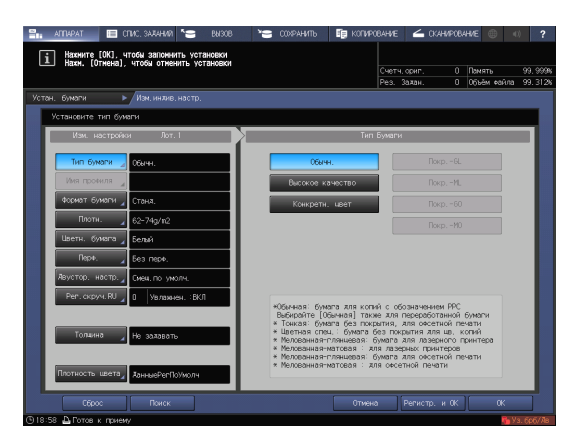

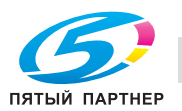

### б.1 Регулировка с обеих сторон 6.1 Регулировка с обеих сторон 6

4 Выберите [Лиц.], затем нажмите [Рег. по таблице].

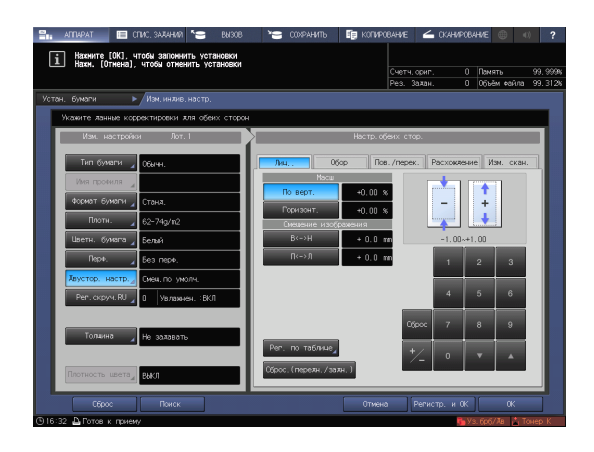

5 Нажмите [Режим печати].

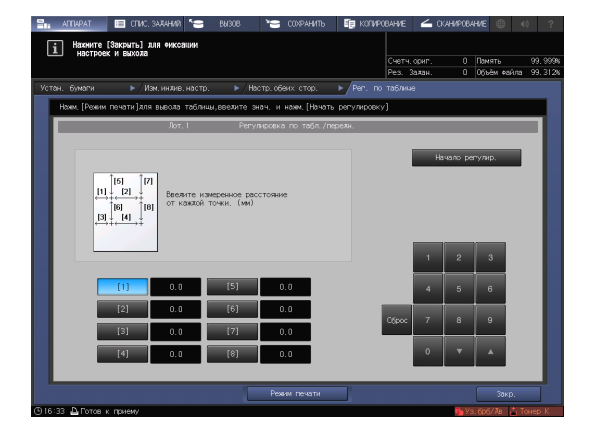

6 Когда на экране появится окно [РЕЖИМ ПЕЧАТИ], нажмите Старт на панели управления.

Тестовая таблица распечатывается.

7 Нажмите [ВыхИзРежПечати].

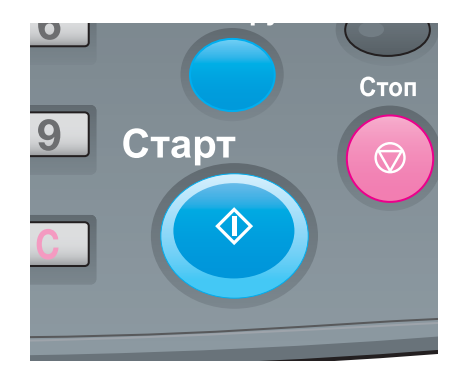

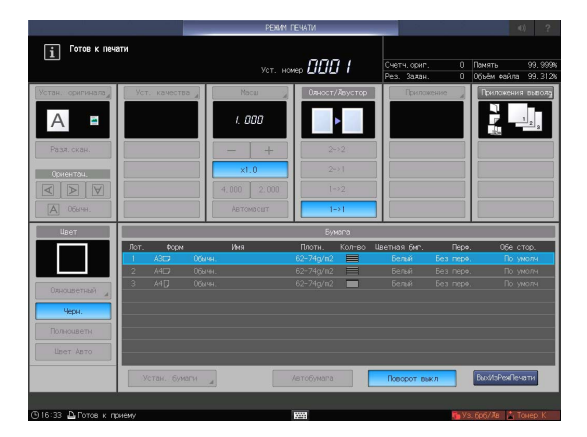

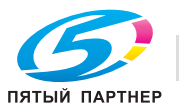

- 8 Измерьте длину линии в каждой из точек от [1] до [8] в распечатанной таблице с помощью шкалы.
	- $\rightarrow$  На рисунке справа показан пример измерения точек [1] и [5]. Как показано в этом примере, измерьте длину линии в каждой напечатанной точке.
	- **>** Измеренное значение можно ввести в единицах до 0,1 мм.
	- % Запишите измеренные значения длины, чтобы не забыть их.

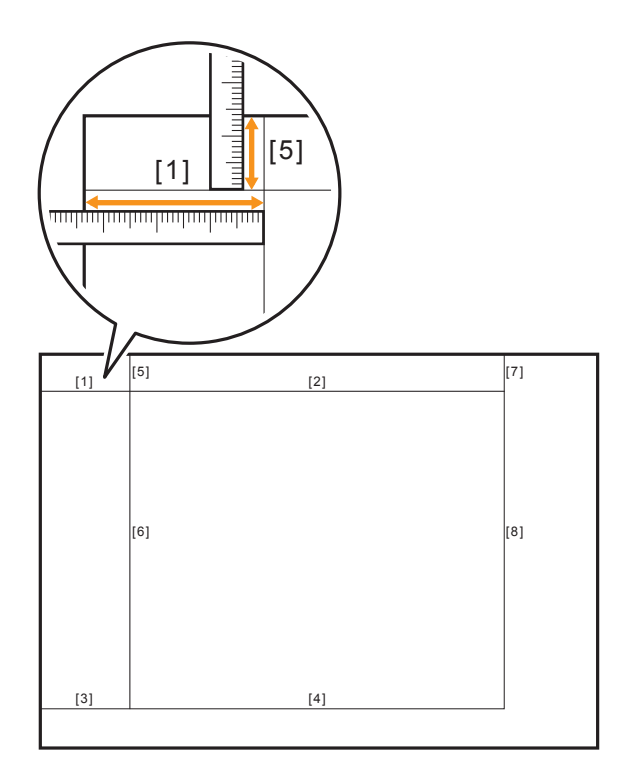

- 9 Нажмите на каждый номер точки и введите измеренную длину с помощью экранной клавиатуры,  $[\nabla]$  или  $[\nabla]$  в окне.
	- % Для обнуления значения нажмите [Сброс].

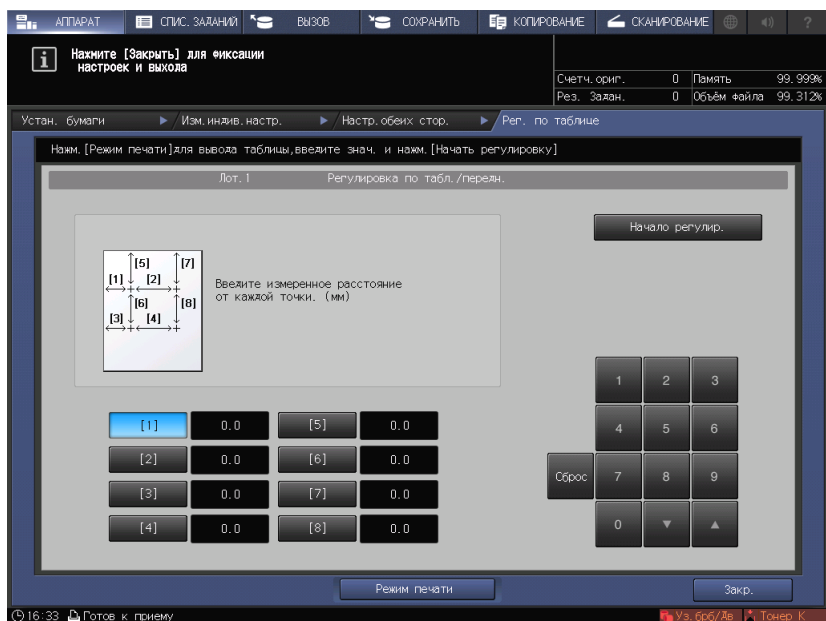

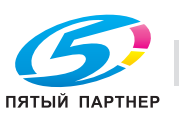

- 10 По завершении обработки введенного значения нажмите [Начало регулир.].
	- $\rightarrow$  На следующем этапе скорректируйте обратную сторону.

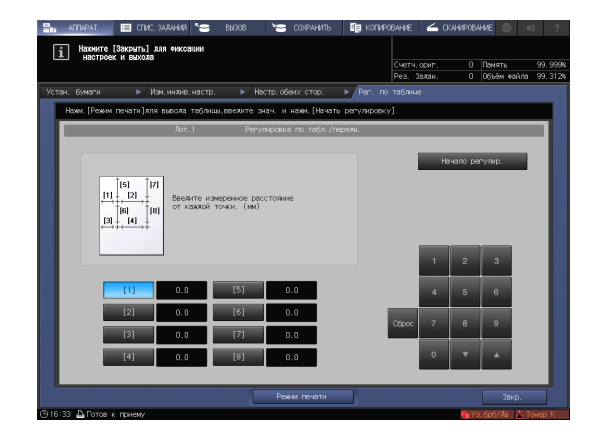

 $\overline{1}$ 

ите [OK], чтобы зап

11 Выберите [Обор], затем нажмите [Рег. по таблице].

12 Нажмите [Режим печати].

13 Когда на экране появится окно [РЕЖИМ ПЕЧАТИ], нажмите Старт на панели

Тестовая таблица распечатывается.

- 1 Нахмите [Закрыть] пичину зазора в каждой<br>зишию [+] обратной стор<br>стороне (мы] юет −8,5 мм за<br>Хмм)" к [1]-Х
	- $\bullet$ Стоп 9 Старт  $\circledcirc$  $\Diamond$

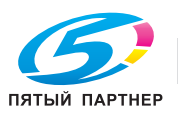

управления.

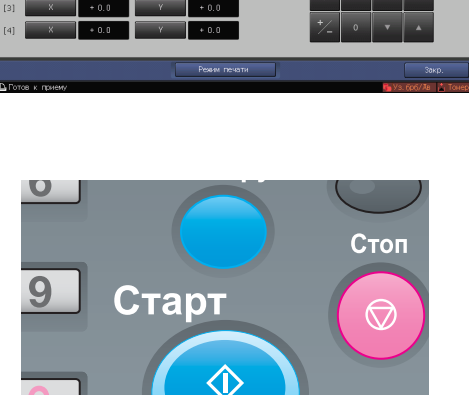

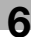

14 Нажмите [ВыхИзРежПечати].

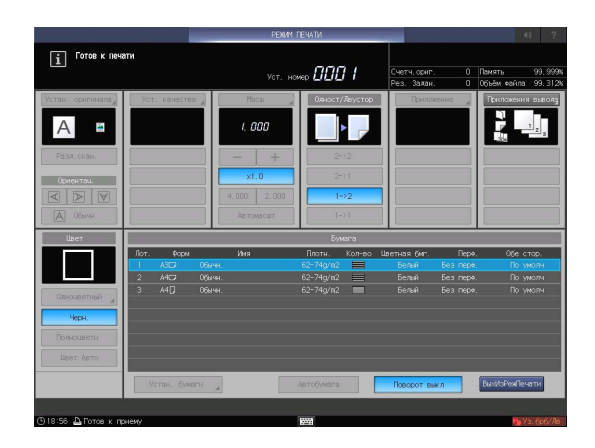

- $15$  Измерьте смещение между  $+$  отметками [1] - [4], отпечатанными на [обратной] стороне таблице и  $\textbf{+}$  отметками на [лицевой] стороне.
	- $\rightarrow$  На рисунке показан пример измерения [1]. Цена деления шкалы составляет 0,5 мм.
	- $\rightarrow$  На этом рисунке черная отметка  $+$ обозначает лицевую сторону, а синяя  $+$  - обратную.
	- **> Измерьте смещение между позициями** печати в горизонтальном (ось X) и вертикальном (ось Y) направлении.
	- $\rightarrow$  Измеренное значение можно ввести в единицах до 0,1 мм.

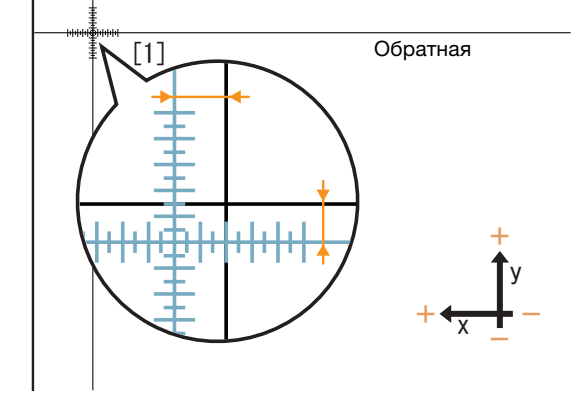

- Например, если в точке [1] смещена на 2,0 мм в положительном направлении X и на 1,5 мм в отрицательном направлении Y по сравнению с лицевой стороной, нажмите [2] - [0] - [+/-] в направлении X для ввода "-2,0" в качестве значения регулировки и [1] - [5] в направлении Y для ввода "+1,5" в качестве значения регулировки. После этого в точке [1] синяя линия смещается на 2,0 мм в отрицательную сторону X и на 1,5 мм в положительную сторону Y.
- $\rightarrow$  Запишите измеренные значения, чтобы не забыть их.

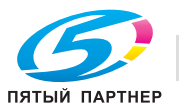

- 16 Нажмите [X] или [Y] в каждой точке и введите измеренное значение с помощью клавиатуры,  $[\nabla]$  или  $[\nabla]$  на экране.
	- $\rightarrow$  Если позиция печати смещена в отрицательную сторону (-), следует ввести положительное значение (+). Если позиция печати смещена в положительную сторону (-), следует ввести отрицательное значение (+).
	- % Для обнуления значения нажмите [Сброс].
	- $\rightarrow$  Для переключения между знаками (+) и (-) нажмите [+/-].

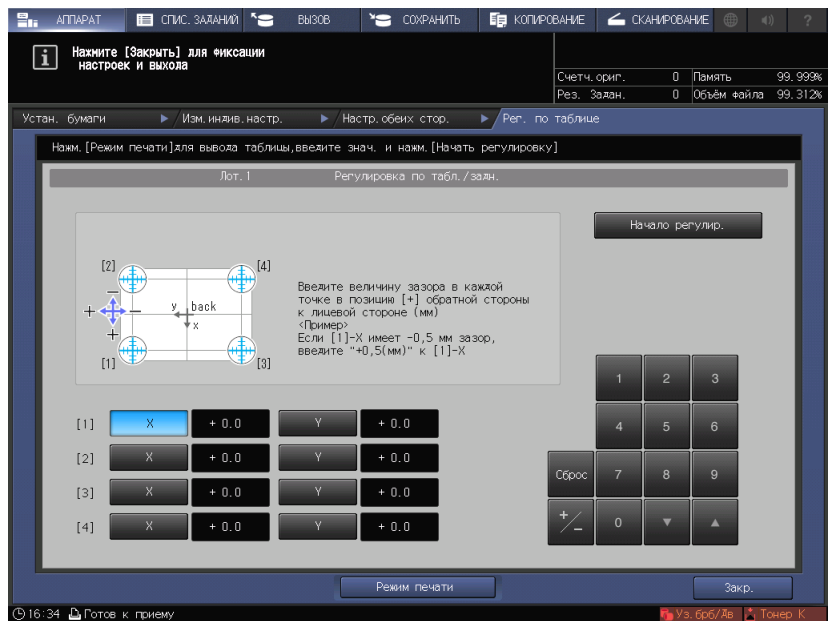

17 По завершении обработки введенного значения нажмите [Начало регулир.].

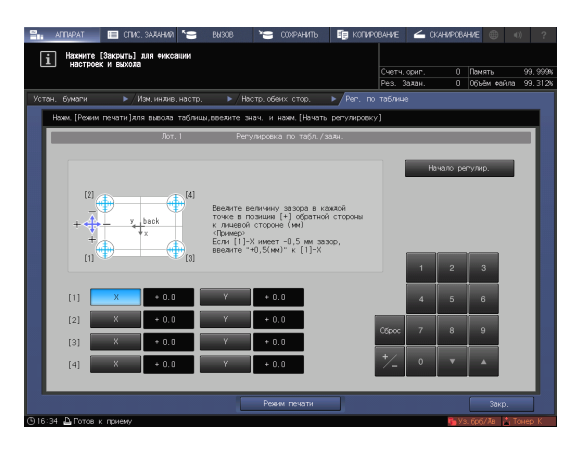

- $18$  По завершении регулировки нажмите [OK].
	- **>** Для точной настройки значения регулировки сразу перейдите к шагу 4 в ["Регулировка с масштабированием и](#page-94-0)  [смещением изображения"](#page-94-0) [\(стр. 6-22](#page-94-0)).
	- $\rightarrow$  Чтобы зарегистрировать значения регулировки в параметрах бумаги, нажмите [Регистр. и ОК].
	- $\rightarrow$  Подробнее о регистрации параметров бумаги см. в [руководстве пользователя в формате HTML].

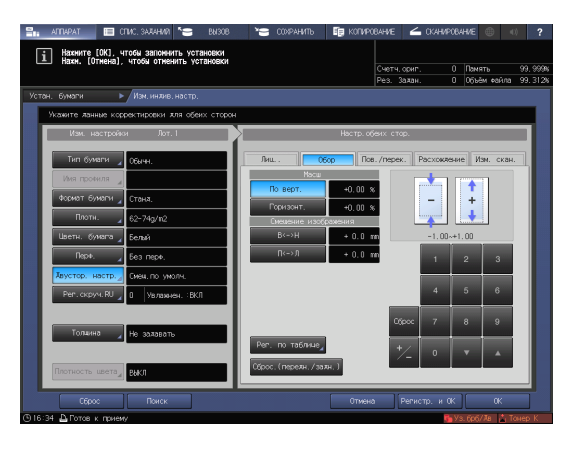

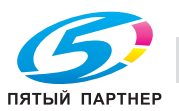

19 Чтобы выйти из режима регулировки, нажмите [Закр.].

На этом регулировка по таблице завершена.

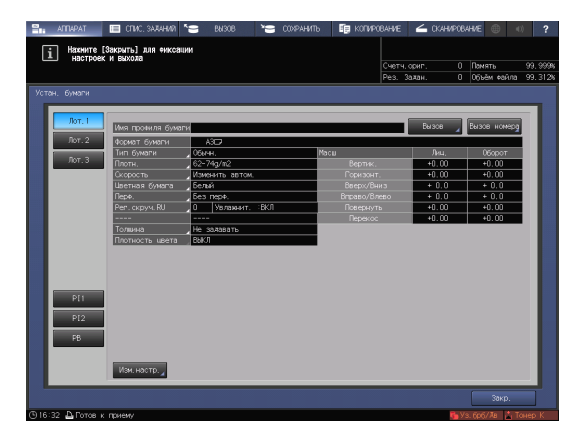

#### <span id="page-94-0"></span>Регулировка с масштабированием и смещением изображения

Вы можете точно отрегулировать коэффициент масштабирования лицевой стороны, а также верхнее, нижнее, левое и правое положения лицевой и обратной сторон.

С помощью этой функции можно непосредственно ввести значение регулировки в процентах или с необходимым значением. Это удобно, если вы хотите выполнить точную настройку после регулировки по таблице или при наличии результата двусторонней печати.

1 Нажмите [Устан. бумаги] в окне [АППАРАТ].

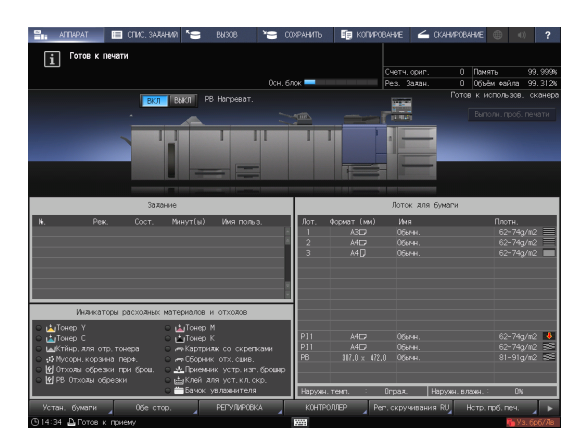

2 Выберите лоток с загруженной бумагой и нажмите [Изм. настр.].

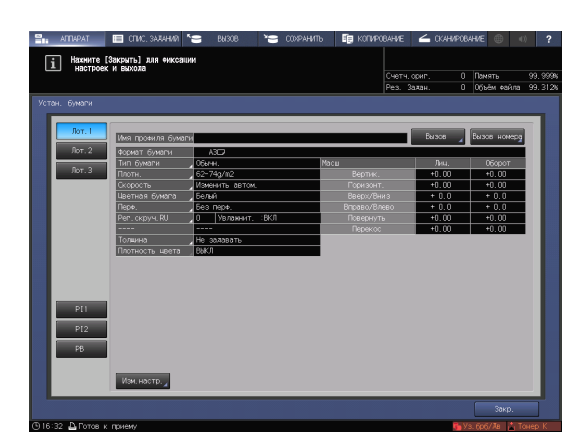

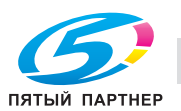

3 Нажмите [Двустор. настр.]

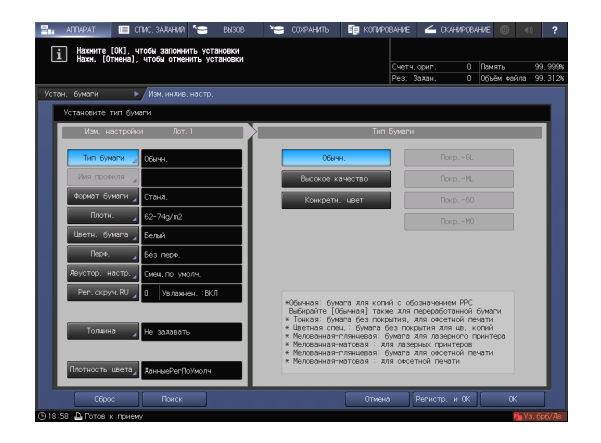

4 Нажмите [Лиц.] или [Обор], чтобы выбрать сторону, для которой требуется регулировка.

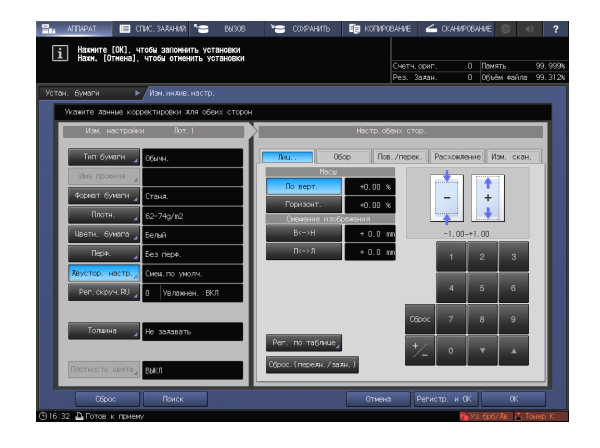

- $5$  Введите коэффициент масштабирования или значение смещения изображения, используя клавиатуру,  $[\nabla]$  или  $[\nabla]$  в окне или клавиатуру на панели управления.
	- → Чтобы задать коэффициент масштабирования, нажмите [По верт.] или [Горизонт.] и введите значение.

[По верт.] используется для регулировки коэффициента масштабирования в поперечном направлении.

[Горизонт.] используется для регулировки коэффициента масштабирования в направлении подачи бумаги.

Чтобы увеличить сторону печати, введите значение со знаком (+). Чтобы уменьшить его, введите значение со знаком (-).

Значение регулировки изменяется на 0,01% за один шаг.

Диапазон регулировки: [По верт.] от -1,00 до +1,00, [Горизонт.] от -1,00 до +1,00<sup>\*</sup> \* [Горизонт.] для [Обор] должно быть указано от -0,80 до +0,20.

% Для перемещения стороны печати вверх, вниз, влево или вправо (смещение изображения) нажмите [В<->Н] или [П<->Л], а затем введите значение. Чтобы переместить сторону печати вверх или вправо, введите значение со знаком (+). Чтобы переместить сторону печати вниз или влево, введите значение со знаком (-). Значение регулировки изменяется на 0,1 мм за один шаг. Диапазон регулировки: [В<->Н] от -10,0 дo +10,0, [П<->Л] от -3,0 дo +3,0

- **→** Если [Рег.увеличения обратной стороны] установлена на [ВЫКЛ.], параметр [Горизонт.] для [Обор] недоступен.
- $\rightarrow$  Для переключения между знаками (+) и (-) нажмите [+/-].
- % Для сброса введенного числового значения, нажмите [Сброс].
- % При нажатии [Сброс.(передн./задн.)] сбрасываются все введенные вами значения для [Лиц.], [Обор] или [Пов./перек.].

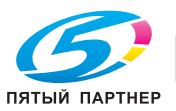

 $\rightarrow$  Чтобы отрегулировать масштабирование и смещение изображения, проверьте состояние в центре страницы.

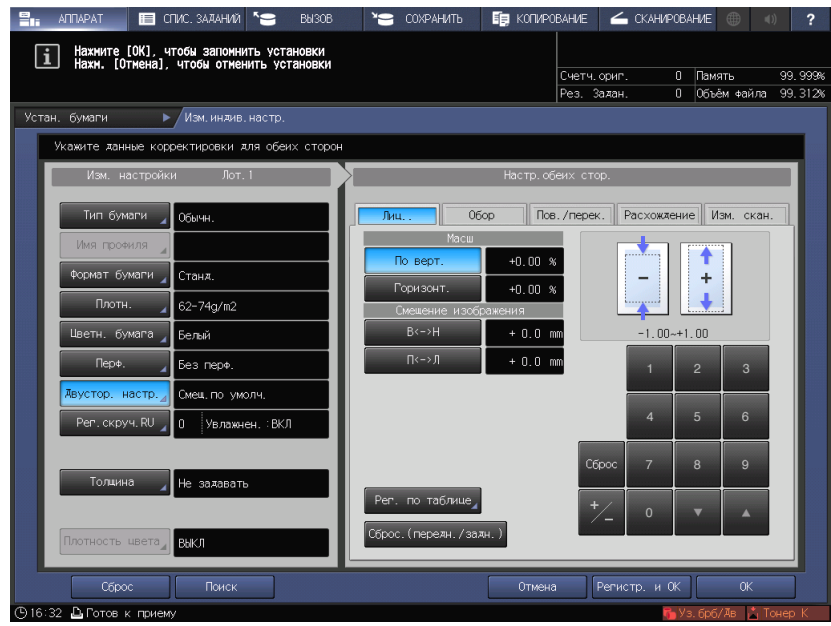

Пример регулировки масштабирования Изображение на лицевой стороне в продольном направлении составляет 10 мм, в то время как изображение на обратной стороне вытянуто на 10,1 мм.

- % Нажмите [По верт.] в [Обор], а затем [1][0][0].
- $\rightarrow$  Затем нажмите [+/-], чтобы изменить отметку для установки значения регулировки на [-1,00].

Изображение на обратной стороне уменьшится на 1%.

На этом рисунке черная отметка обозначает лицевую сторону, а синяя обратную.

Пример регулировки смещения изображения.

Изображение на обратной стороне смещено на 0,5 мм вниз и на 0,3 мм вправо относительно изображения на лицевой стороне.

- $\rightarrow$  Нажмите [B<->Н] для [Обор], а затем [5] для установки значения регулировки на [+0,5 мм].
- → После этого нажмите [П<->Л], а затем последовательно [3] и [+/-] для установки значения регулировки на [-0,3 мм].

Изображение на обратной стороне сместится на 0,5 мм вверх и на 0,3 мм влево.

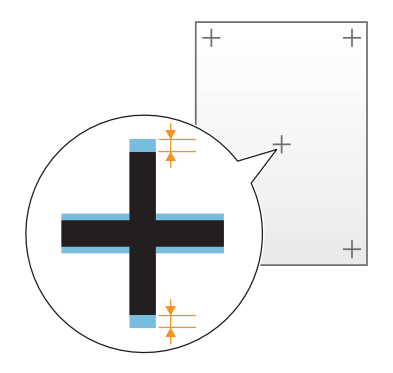

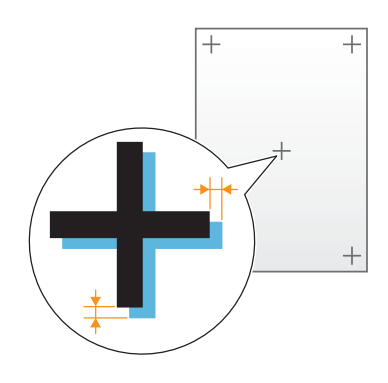

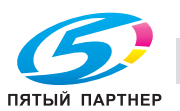

- 6 По завершении регулировки нажмите [OK].
	- $\rightarrow$  Чтобы зарегистрировать значения регулировки в параметрах бумаги, нажмите [Регистр. и ОК].
	- $\rightarrow$  Подробнее о регистрации параметров бумаги см. в [руководстве пользователя в формате HTML].

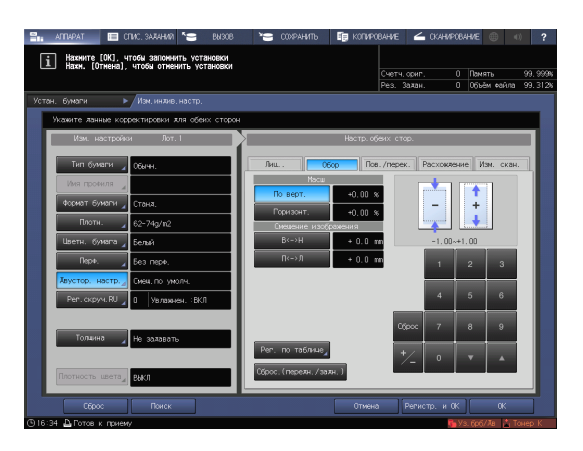

7 Чтобы выйти из режима регулировки, нажмите [Закр.].

> На этом регулировка с масштабированием и смещением изображения завершена.

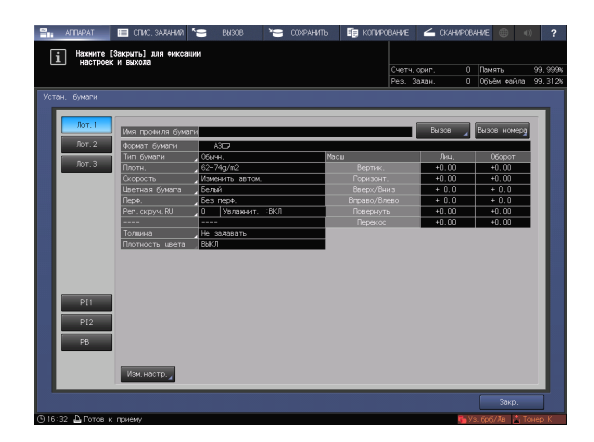

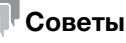

- При наличии смещения позиции печати на лицевой и обратной сторонах относительно друг друга даже после многократной регулировки с обеих сторон, повторно отрегулируйте опорную позицию на стороне печати. Подробнее о процедуре регулировки см. в [руководстве пользователя в формате HTML].

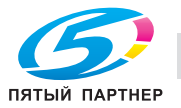

## 6.2 Регулировка качества изображения

#### 6.2.1 Регулировка качества изображения

Периодически корректируйте качество цветного изображения для поддержания стабильных результатов печати при изменении окружающей температуры или влажности, изменении состояния данного аппарата или изменении цветового тона из-за смены типа бумаги или режима печати.

Данный аппарат позволяет регулировать качество изображения двумя способами.

#### Для ежедневной регулировки качества изображения

Выполните регулировку плотности, которую обычно называют калибровкой. Существует два метода: использовать опциональный блок передачи RU-509 либо использовать колориметр и Color Centro, прилагаемый к контроллеру изображений. Подробнее см. [стр. 6-27.](#page-99-0)

#### Чтобы задать качество опорного изображения

Выполните эту процедуру во время монтажа или при изменении параметров окна. При использовании этого приложения в случае невозможности получения стабильного качества изображения после калибровки можно улучшить качество изображения. Подробнее см. [стр. 6-40](#page-112-0).

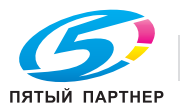

## <span id="page-99-0"></span>6.2.2 Ежедневная регулировка качества изображения (калибровка)

Качество цветного изображения можно поддерживать путем выполнения регулярной калибровки.

Опорное (целевое) значение для всей системы печати регистрируется заранее. Сравните это опорное значение с текущим измеренным значением для корректировки различий и выполните корректировку плотности печати.

## Советы

Качество опорного изображения должно быть указано до выполнения ежедневной регулировки качества. Перед этим отрегулируйте качество опорного изображения [\(стр. 6-40\)](#page-112-0).

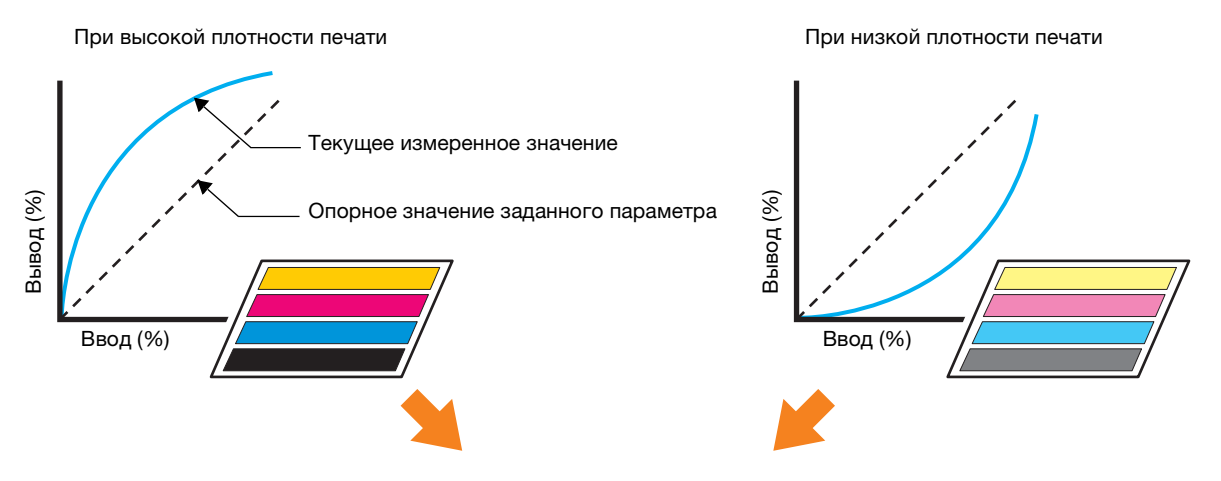

Отрегулируйте плотность печати по опорному значению

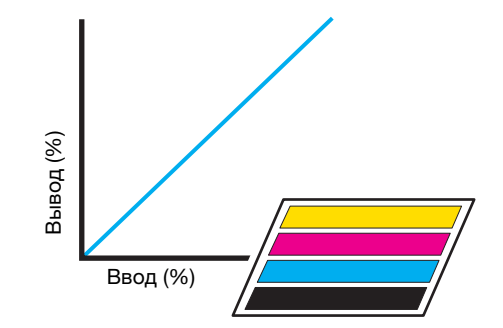

Стабильный результат печати

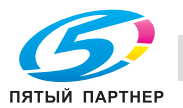

#### Периодичность калибровки

Регулируйте ежедневное качество цветных изображений с той периодичностью и в той последовательности, которая указана ниже. Способ регулировки зависит от того, установлен на аппарате блок передачи RU-509 или нет.

Процедура ежедневной регулировки (стандартный)

Эта регулировка должна выполняться для всех заказчиков при ежедневной эксплуатации аппарата. Время выполнения регулировки:

- Через шесть (6) часов после включения аппарата
- После печати 1000 или 2000 листов
- Непосредственно перед печатью изображений, для которых важна цветопередача
- В других ситуациях, если вам кажется, что цветопередача нарушена

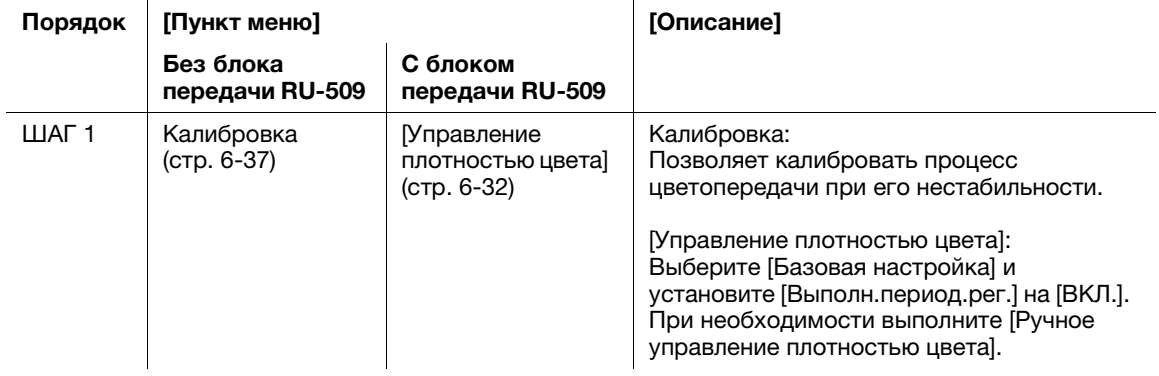

Процедура ежедневной регулировки (расширенная)

В дополнение к "Процедуре ежедневной регулировки (стандартная)", эта процедура позволяет выполнять регулировку в следующих случаях:

- Непосредственно перед печатью изображений, для которых важна цветопередача
- При недостаточной стабильности цвета (при усилении цветопередачи)
- При использовании другого типа бумаги

 $\hat{a}$ 

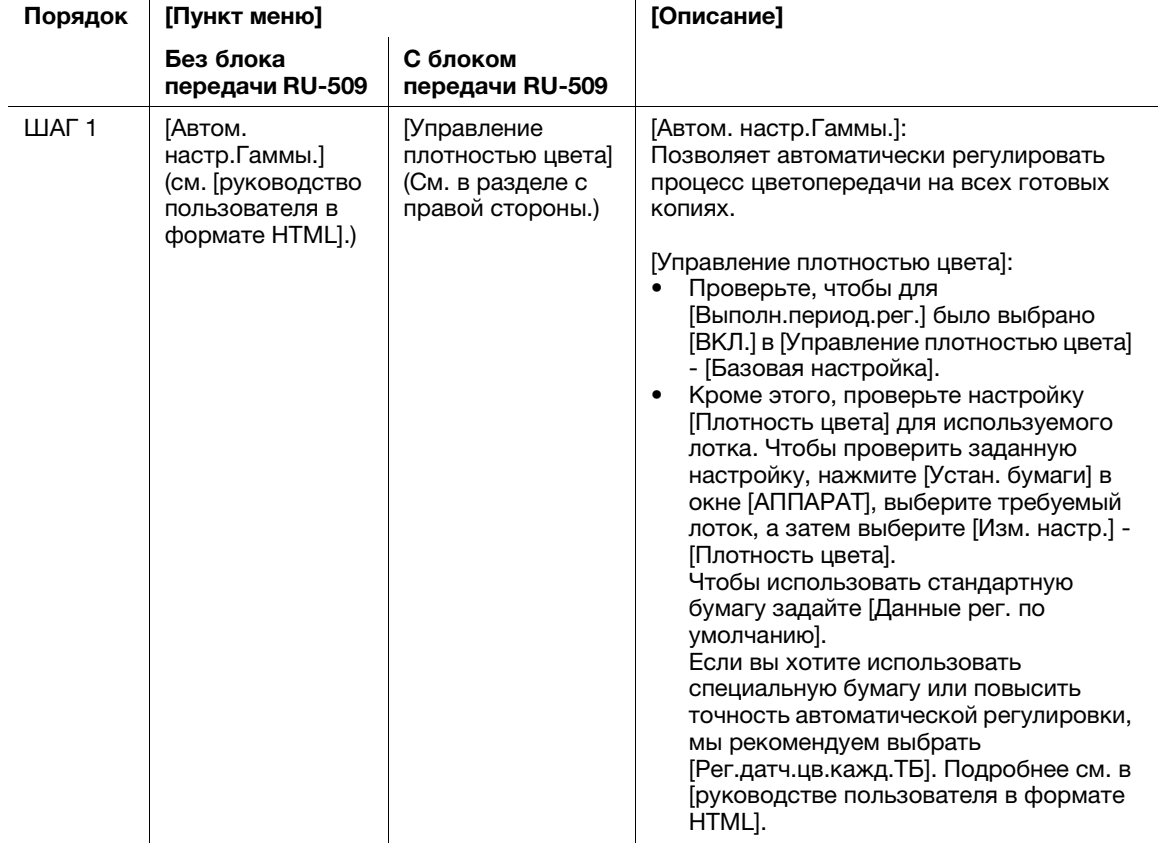

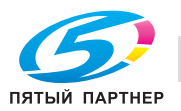

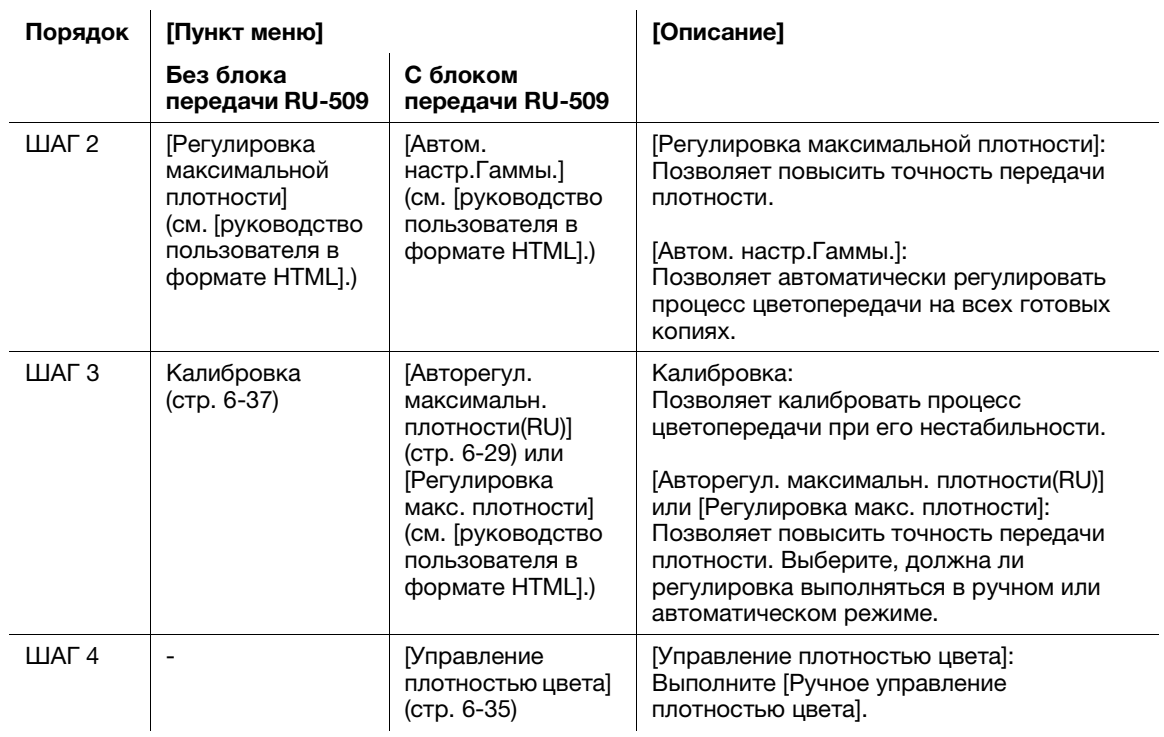

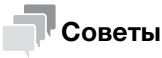

Предостережения в отношении монтажа блока передачи RU-509: Чтобы использовать функцию [Рег.датч.цв.кажд.ТБ] в [Управление плотностью цвета] при установленном блоке передачи RU-509, выполните [Рег.датч.цв.кажд.ТБ] для задания настроек лотка перед этой процедурой. Подробнее см. в [руководстве пользователя в формате HTML].

## <span id="page-101-0"></span>6.2.3 Авторегулировка максимальной плотности

Позволяет автоматически регулировать максимальную плотность каждого цвета (желтый, пурпурный, голубой и черный) с помощью датчика плотности готовых копий, установленного на дополнительном блоке передачи RU-509. Эта функция выполняется перед выполнением функции [Управление плотностью цвета].

## Советы

Чтобы активизировать эту функцию, специалист сервисной службы должен предварительно задать требуемое максимальное значение плотности (заданная плотность). Для получения дополнительной информации обратитесь в сервисную службу.

- Выполните автоматическую регулировку максимальной плотности (RU) с бумагой, которая используется для регистрации требуемого максимального значения плотности (заданная плотность).
- Если [Авторегул. максимальн. плотности(RU)] выполнена, после возвращения в обычное окно выполняется управление стабилизацией изображения. По окончании управления стабилизацией изображений необходимо выполнить калибровку с помощью контроллера изображений. Затем выполните ручное управление плотностью цвета ([стр. 6-35](#page-107-0)).

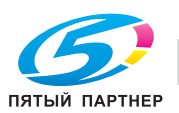

## Нажмите [РЕГУЛИРОВКА] в окне [АППАРАТ].

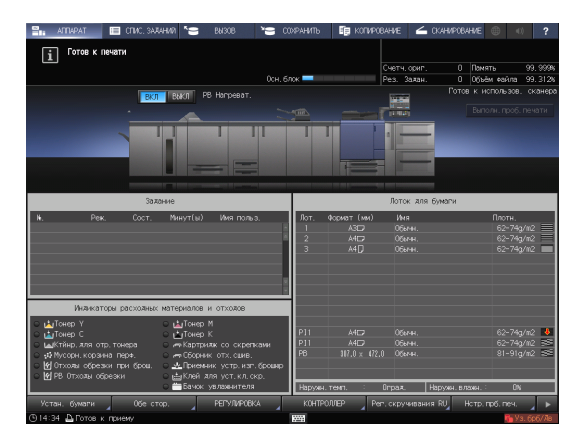

Нажмите [Настройка качества].

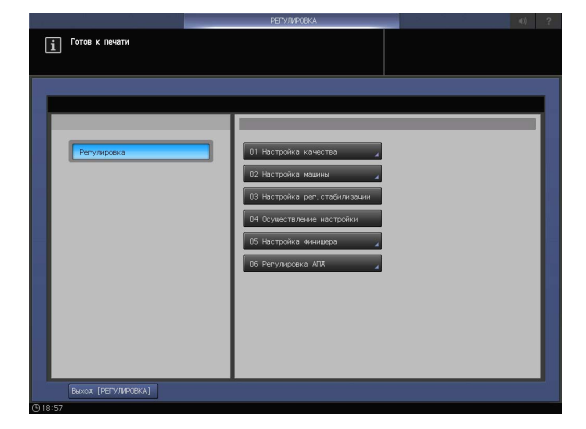

Нажмите [Авторег.макс.плотн.(RU)].

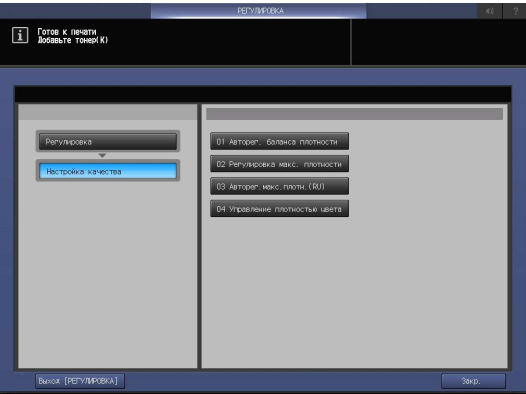

Нажмите [Режим печати].

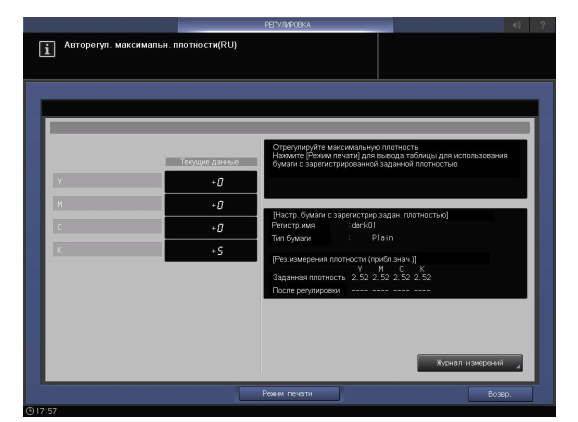

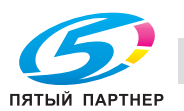

5 Загрузите бумагу, которая использовалась для регистрации заданной плотности, в лоток.

Настройки бумаги для этого лотка автоматически переключаются на настройки бумаги, которые использовались для регистрации заданной плотности.

6 Выберите лоток, содержащий бумагу, и нажмите [OK].

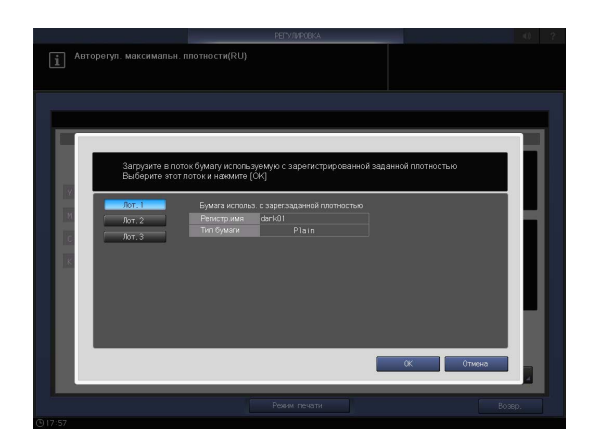

7 Нажмите Старт на панели управления.

После этого на печать выводится примененная таблица "Screen 1" (рекомендуется Dot190) и выполняется автоматическая регулировка.

По завершении регулировки на экране снова появляется окно [Авторегул. максимальн. плотности(RU)].

Процесс регулировки не может быть остановлен, пока все таблицы не будут распечатаны.

8 По завершении регулировки на экране снова появляется окно [Авторегул. максимальн. плотности(RU)]. Проверьте результаты регулировки.

> Результаты автоматической регулировки отображаются под [Текущие данные].

Стоп Старт ౧

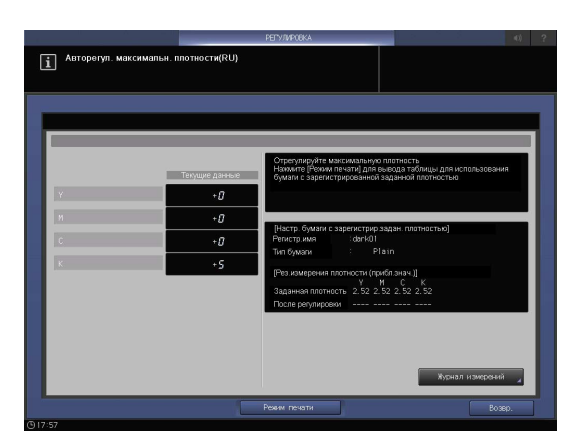

9 Нажмите [Возвр.] для возвращения в окно [Меню регулировки процесса].

Помните, что для лотка по-прежнему действуют настройки бумаги, которые использовались для регистрации заданной плотности.

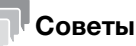

- Если [Авторегул. максимальн. плотности(RU)] выполнена, настройки бумаги для лотка, которые использовались для автоматической регулировки, переключаются на настройки, которые использовались для регистрации заданной плотности, а не возвращаются к настройкам, которые использовались до регулировки. По завершении регулировки необходимо восстановить исходные настройки бумаги. По завершении этой регулировки вы можете обратиться в сервисную службу с просьбой задать параметры таким образом, чтобы настройки бумаги автоматически возвращались к настройкам, которые использовались до регулировки. Для получения дополнительной информации обратитесь в сервисную службу.

Затем выполните ручное управление плотностью цвета [\(стр. 6-35](#page-107-0)).

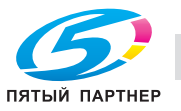

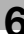

## <span id="page-104-0"></span>6.2.4 Управление плотностью цвета

Если аппарат оснащен дополнительным блоком передачи RU-509, его можно настроить на автоматическое выполнение калибровки через регулярные интервалы.

Калибровка выполняется через произвольно заданное количество листов, и можно продолжать печать с использованием подходящей плотности.

#### Советы

- Печать таблицы включается в общее количество печатных экземпляров.

#### Автонастройка управления плотностью цвета

1 Нажмите [РЕГУЛИРОВКА] в окне [АППАРАТ].

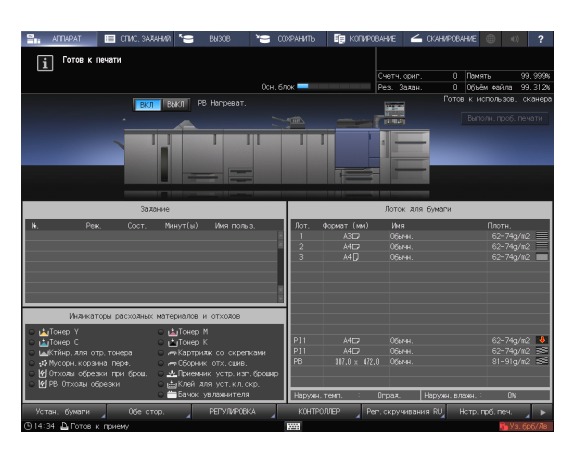

2 Нажмите [Настройка качества].

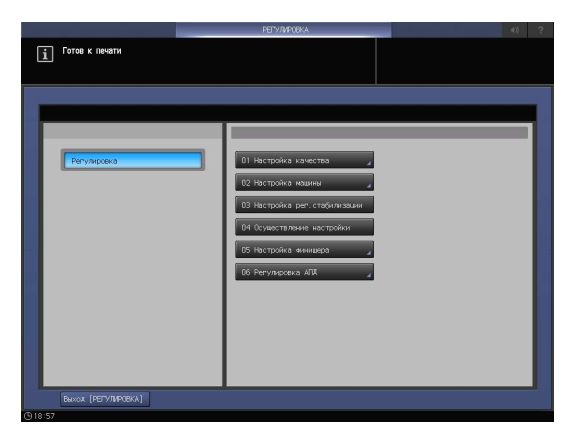

3 Нажмите [Управление плотностью цвета].

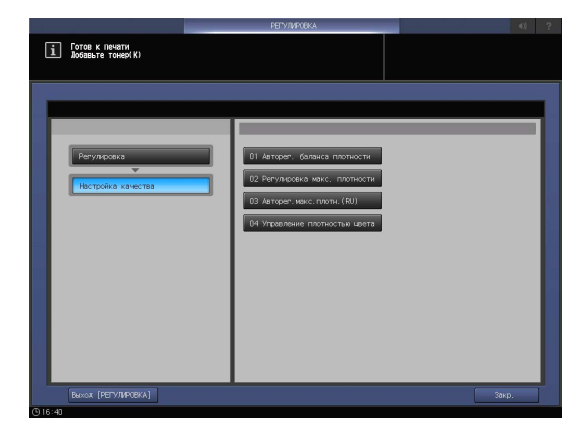

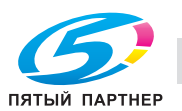

4 Нажмите [Базовая настройка].

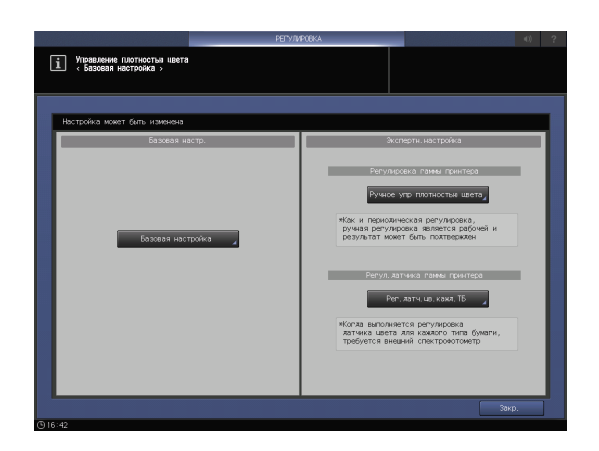

.<br>При выборе [ВЫКЛ.], произвежите ка<br>с при контроллера согл.требованиям

[1] Управление плотностью цвета<br>• Базовая настройка »

-<br>Исп. угр. плотностью цвета

-<br>- Выполни периодирели —<br>Настройка лотка таблицы —

- 5 Задайте каждый пункт следующим образом:
	- % [Исп. упр. плотностью цвета]... [ВКЛ.]
	- % [Выполн.период.рег.]... [ВКЛ.]
	- % [Время выполнения регул.]... [Перед нач.зд.]
	- $\rightarrow$  [Настройка лотка таблицы]... [ВЫКЛ.]

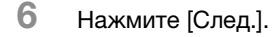

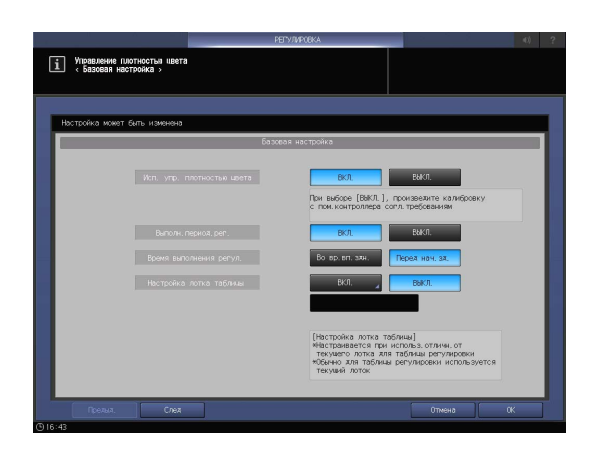

- 7 Задайте каждый пункт следующим образом:
	- → [Перекл. цвет(1-й или 2-й)]... [Точно]
	- % [Регулировка интервала]... [ВЫКЛ.]
	- → Выберите [Перекл. цвет(1-й или 2-й)] в зависимости от условий. Для обеспечения высокого качества лучше подойдет опция [Точно]. [Регулировка интервала] позволяет задать количество листов копий, которое доступно, пока задан режим дополнительной регулировки. Подробнее см. в [руководстве пользователя в формате HTML].

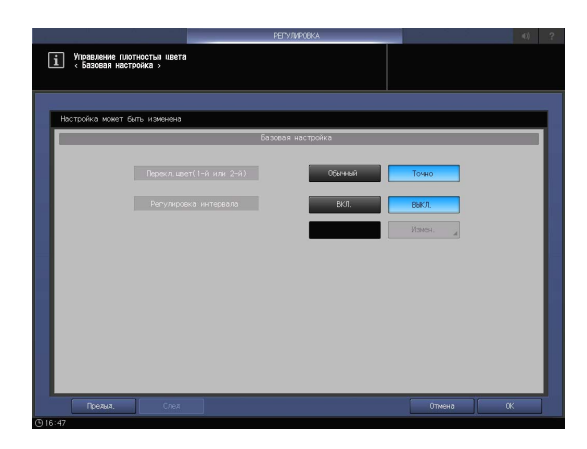

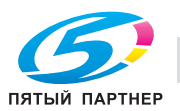

8 Нажмите [OK].

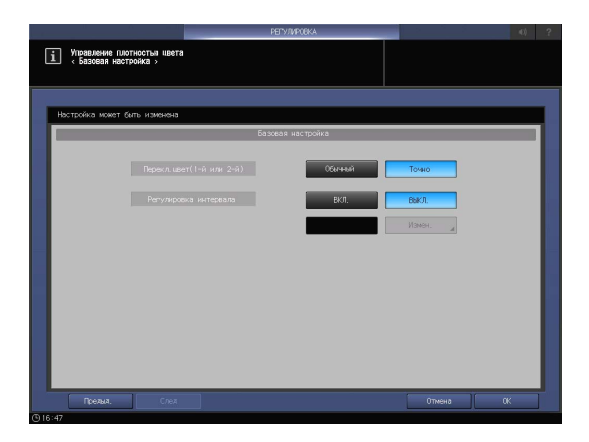

9 Нажмите [Закр.].

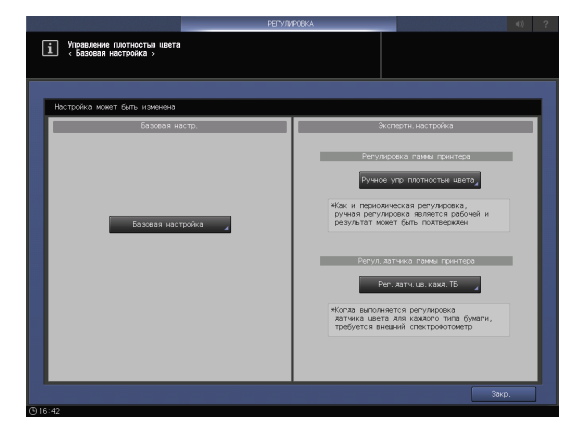

10 Нажмите [Выход [РЕГУЛИРОВКА]].

Задается автоматическая регулировка. Периодически распечатывается таблица и автоматически выполняется калибровка.

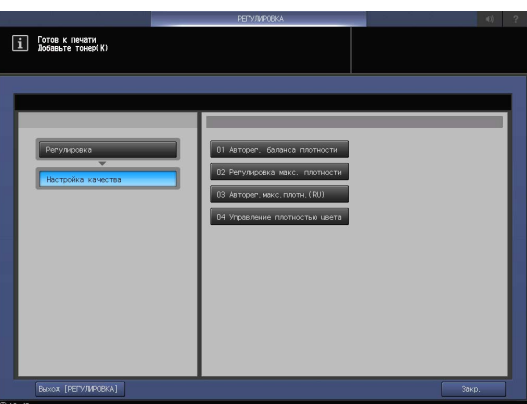

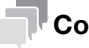

#### Советы

- Выбор [Ручное управление плотностью цвета] позволяет выполнять регулировку в ручном режиме.

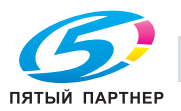

## <span id="page-107-0"></span>Ручная настройка ручного управления плотностью цвета

1 Нажмите [РЕГУЛИРОВКА] в окне [АППАРАТ].

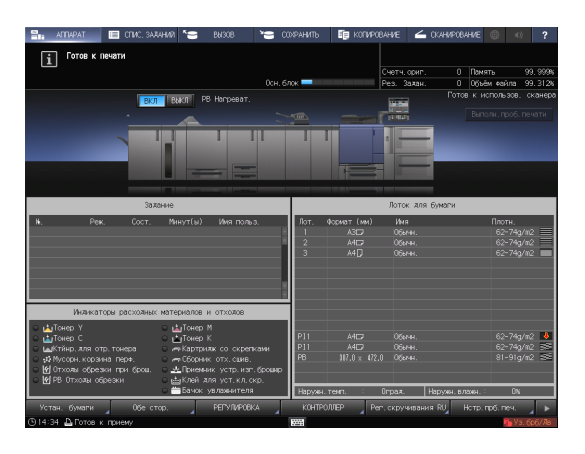

2 Нажмите [Настройка качества].

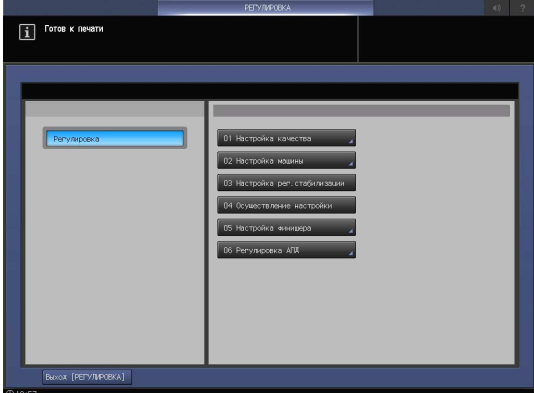

3 Нажмите [Управление плотностью цвета].

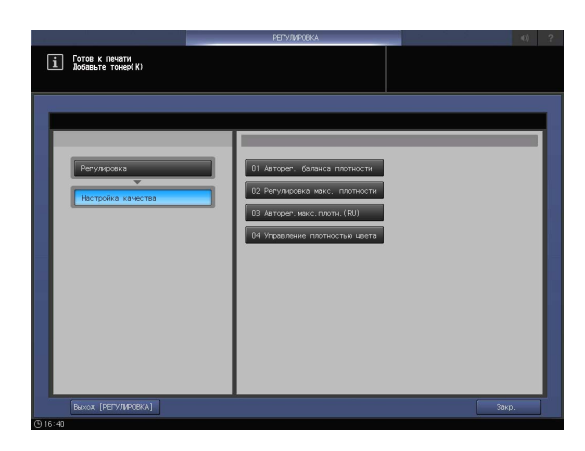

- 4 Нажмите [Ручное упр плотностью цвета].
	- $\rightarrow$  Эта функция доступна при условии, что для опции [Исп. упр. плотностью цвета] выбрано [ВКЛ.] в [Управление плотностью цвета] - [Базовая настройка].

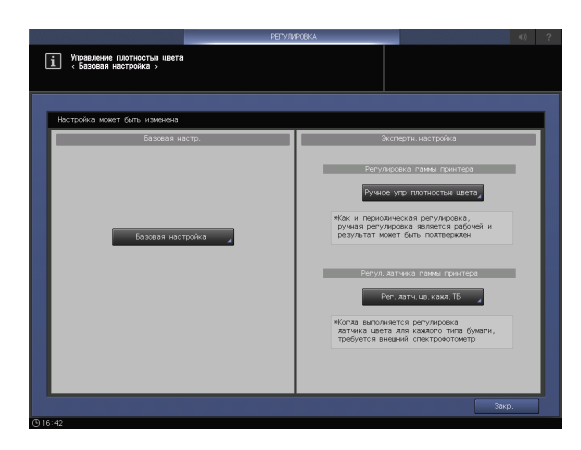

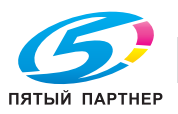
Нажмите [Режим печати].

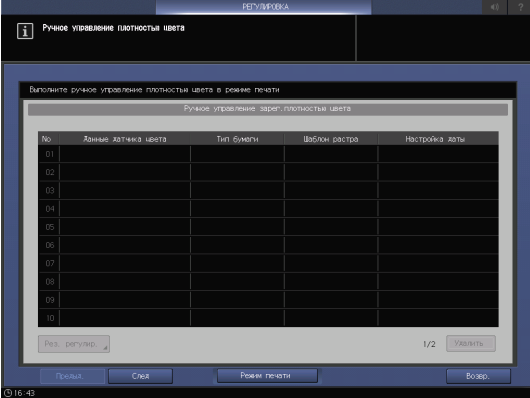

Нажмите [Уст. качества].

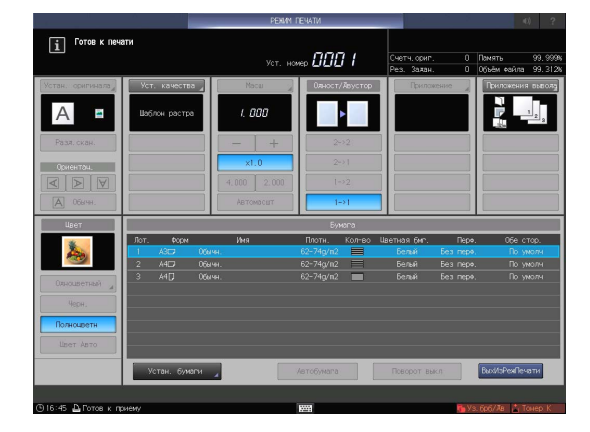

 Нажмите [ $\blacktriangleright$ ] в [Шаблон растра], чтобы выбрать растр.

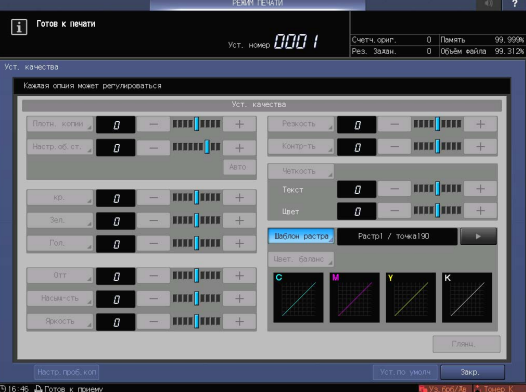

Нажмите [Закр.].

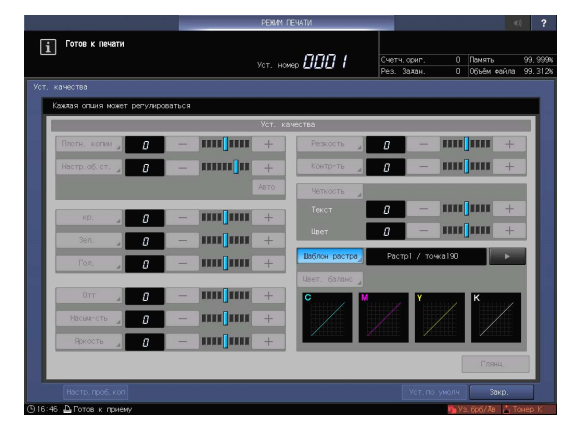

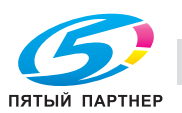

### 9 Нажмите Старт.

После этого распечатывается таблица и выполняется калибровка.

### <span id="page-109-0"></span>6.2.5 Выполнение калибровки с помощью контроллера изображений

### Использование Color Centro (контроллер изображений IC-603)

В данном руководстве описано выполнение калибровки для ежедневного обслуживания с использованием приложения Color Centro и колориметра (FD-5BT).

Кроме этого, предусмотрена опция "Exact Color" или " G7 Calibration", которая обеспечивает более высокую точность регулировки. Подробнее см. в [руководстве пользователя в формате HTML].

- 1 Подсоедините колориметр к компьютеру.
	- $\rightarrow$  Пример: Подсоедините FD-5BT в этом месте.
- 2 Запустите Color Centro.
	- $\rightarrow$  Подробную информацию о запуске Color Centro см. на с. [стр. 4-13](#page-47-0).
- 3 Нажмите [Calibration].
- 4 Убедитесь, что опция [Start Calibration] активизирована.
	- $\rightarrow$  Если она заблокирована, это означает, что активизировано управление плотностью цвета. Переключите [Use Color Density Control] на [OFF]. Подробную информацию о настройке см. на [стр. 6-32](#page-104-0).
- 5 Выберите [Instrument] в меню [Settings], а затем [FD-5-7BT(M0)].
- 6 Нажмите [Settings] в [1. Paper Type / Screen Settings].
- 7 Выберите [Paper Type] и [Screen Settings], необходимые для калибровки, и нажмите [OK].
- 8 Нажмите [Start Calibration].
- **9** Нажмите [Print].
- 10 Выберите лоток, необходимый для печати таблицы, и нажмите [Print].

Через какое-то время после запуска аппарата распечатается таблица.

- 11 Нажмите [Start].
- $12$  При появлении сообщения поместите FD-5BT на белую калибровочную пластину и нажмите и удержите [OK].
	- $\rightarrow$  **Когда FD-5BT** лежит на пластине, она не соприкасается с белой калибровочной пластиной. Плотно прижмите. При наличии зазора регулировка по умолчанию не будет выполнена.
- 13 При появлении сообщения нажмите [OK] для запуска процесса измерения.
- 14 Подготовьте печатную таблицу.
	- $\rightarrow$  Поместите 5-10 чистых листов того же цвета под печатную таблицу, чтобы цвет рабочего стола не влиял на результаты регулировки.

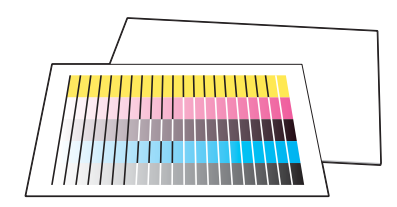

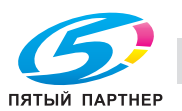

- 15 Поместите линейку FD-5BT на таблицу и выровняйте выступающую часть FD-5BT по направляющей линейки.
	- $\rightarrow$  Для использования FD-5BT при измерении снимите ее с целевой маски.

- 16 Выполните измерение последовательно, начиная с ряда E.
	- $\rightarrow$  **Нажмите и удержите боковую кнопку** на FD-5BT. Когда раздастся короткий звуковой сигнал, сдвиньте FD-5BT, продолжая удерживать боковую кнопку нажатой. Сдвиньте FD-5BT на противоположную сторону, после чего отпустите боковую кнопку.
	- $\rightarrow$  Подробнее об использовании FD-5BT см. в руководстве, входящем в комплект поставки аппарата.

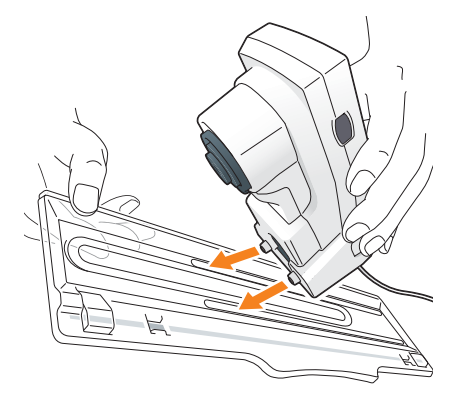

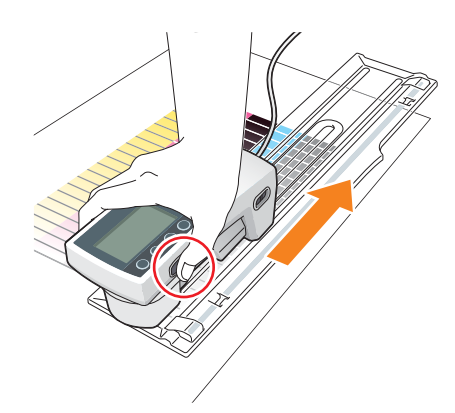

- 17 Аналогичным образом измерьте ряды D A.
	- $\rightarrow$  Измеренные части выделяются на экране цветом, так же, как у таблицы.
- 18 По завершении измерения нажмите [Register].
	- $\rightarrow$  Незарегистрированные данные калибровки удаляются при закрытии окна Color Centro.
- 19 При появлении сообщения нажмите [OK].
- 20 Проверьте результат измерения калибровочных данных с помощью графика, отображаемого в [Density Output].
	- $\rightarrow$  Чтобы изменить или проверить содержание графика, отображаемого в области [Density Output], отметьте соответствующие кнопки-флажки.
- 21 Чтобы выполнить калибровку несколько раз, повторите шаги 6-20.
- 22 Для выхода из режима калибровки нажмите [Close].

#### Советы

- Для просмотра данных предыдущей калибровки выберите [Check the Status].

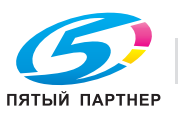

## <span id="page-111-0"></span>Использование Fiery Command WorkStation (контроллер изображений IC-417 / контроллер изображений IC-313)

В этом разделе описано выполнение калибровки для ежедневного технического обслуживания с помощью ПО Fiery Command WorkStation и колориметра (EFI Spectrometer ES-1000).

### Советы

- В этом разделе описано выполнение калибровки на примере использования мелованной бумаги.
- 1 С помощью USB-кабеля подключите EFI Spectrometer ES-1000 к компьютеру.

Подробную информацию о настройке и регулировке EFI Spectrometer ES-1000 см. в руководстве, прилагаемом к аппарату.

2 Запустите ПО Fiery Command WorkStation.

Подробную информацию о запуске этого приложения см. [стр. 4-19.](#page-53-0)

3 Нажмите последовательно [Job Center] - [Calibrate].

Запустится калибратор.

- 4 Выберите параметры печати для калибровки.
	- $\rightarrow$  Calibrate: мелованная бумага (Coated)
	- **>** Paper source: лоток с мелованной бумагой
	- → Measurement method: FFI FS-1000

#### ПРИМЕЧАНИЕ

В этом разделе описывается, как задать печатную среду, на примере использования мелованной бумаги. Задайте печатную среду в соответствии с типом бумаги и используемым лотком.

5 Нажмите [Continue].

Через какое-то время после запуска аппарата распечатается таблица.

- 6 Нажмите [OK].
- 7 Установите EFI Spectrometer ES-1000 в калибровочный лоток и нажмите [Continue].
- 8 Загрузите измерительную страницу на измерительную направляющую пластину.
- 9 Следуйте инструкциям в окне измерений для последовательного измерения цветных полос.
	- $\rightarrow$  Прежде чем начать измерения, положите около 10 листов обычной бумаги под измерительную страницу или используйте опорную панель.
	- $\rightarrow$  Нажмите и удерживайте измерительную кнопку EFI Spectrometer ES-1000. Когда раздастся звуковой сигнал, переместите спектрометр, удерживая измерительную кнопку нажатой. Переместите спектрометр EFI ES-1000 до конца полосы, а затем отпустите измерительную кнопку.

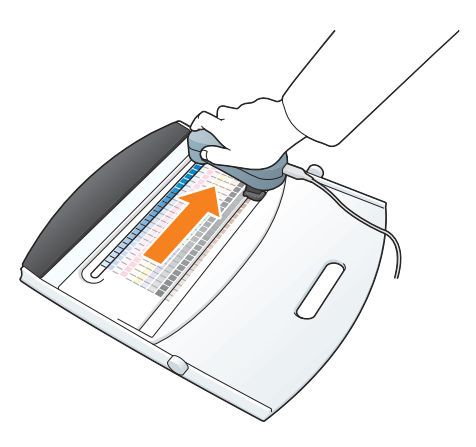

- $\rightarrow$  Подробнее об использовании EFI Spectrometer ES-1000 см. в руководстве, прилагаемом к аппарату.
- 10 Аналогичным образом измерьте все цвета.
	- $\rightarrow$  После успешного измерения полосы рядом с названием цвета появляется галочка, а для следующего измеряемого цвета отображается .
	- $\rightarrow$  Измерьте цвета в последовательности, показанной в окне измерений.
- 11 Когда все участки будут успешно считаны, нажмите [Continue].

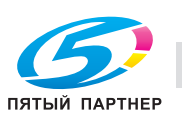

12 Нажмите [Apply & Close].

<span id="page-112-0"></span>Откалиброванные измеренные значения будут применены.

### 6.2.6 Задание качества исходного изображения (контроллер изображений IC-603)

Чтобы стабилизировать качество изображения на данном аппарате, заранее задайте опорные значения для всей системы печати.

При изменении настройки [Произвольный растр] оттенки могут существенно различаться. В случае изменения растра, во избежание существенных различий в оттенках, задайте стандартное качество изображения в соответствии с процедурой.

### Советы

- Если качество изображения не удалось надлежащим образом отрегулировать одной только ежедневной калибровкой, можно улучшить ситуацию, выполнив следующие операции.

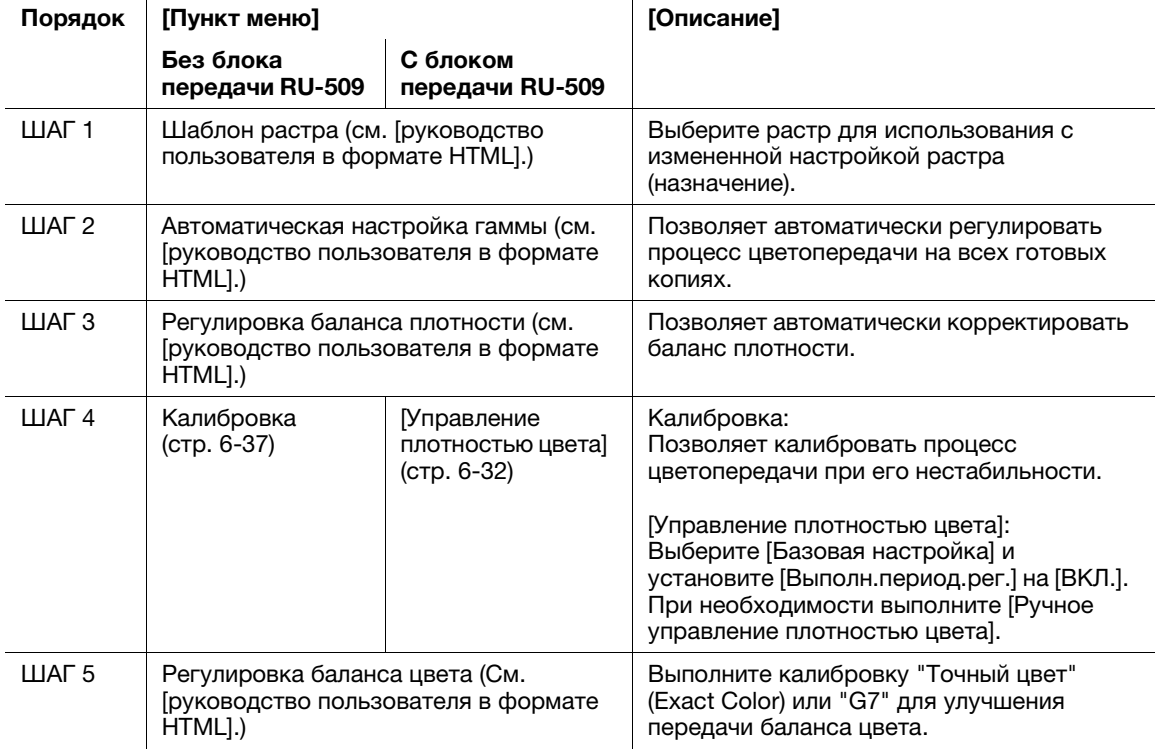

Последовательно выполните регулировку. Если вы прервали регулировку, выберите "Шаг 2. Автом. настр.Гаммы." перед каждым новым запуском процесса калибровки. Например, в случае прерывания регулировки в конце "Шаг 3. Рег. баланса плотности", выполните "Шаг 2. Автом. настр.Гаммы." в момент перезапуска, а затем последовательно выполните "Шаг 4. Калибровка (без блока передачи RU-509)" или "Шаг 4. Управление плотностью цвета (с установленным блоком передачи RU-509)".

Если приемлемые результаты регулировки не удается получить через ежедневное обслуживание, также выполните регулировку в этой последовательности.

Подробнее о процедуре настройки см. в [руководстве пользователя в формате HTML].

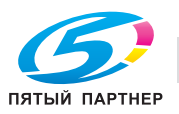

## 6.2.7 Задание качества исходного изображения (контроллер изображений IC-417 / контроллер изображений IC-313)

Чтобы стабилизировать качество изображения на данном аппарате, заранее задайте опорные значения для всей системы печати.

При изменении настройки [Произвольный растр] оттенки могут существенно различаться. В случае изменения растра, во избежание существенных различий в оттенках, задайте стандартное качество изображения в соответствии с процедурой.

## Советы

- Если качество изображения не удалось надлежащим образом отрегулировать одной только ежедневной калибровкой, можно улучшить ситуацию, выполнив следующие операции.

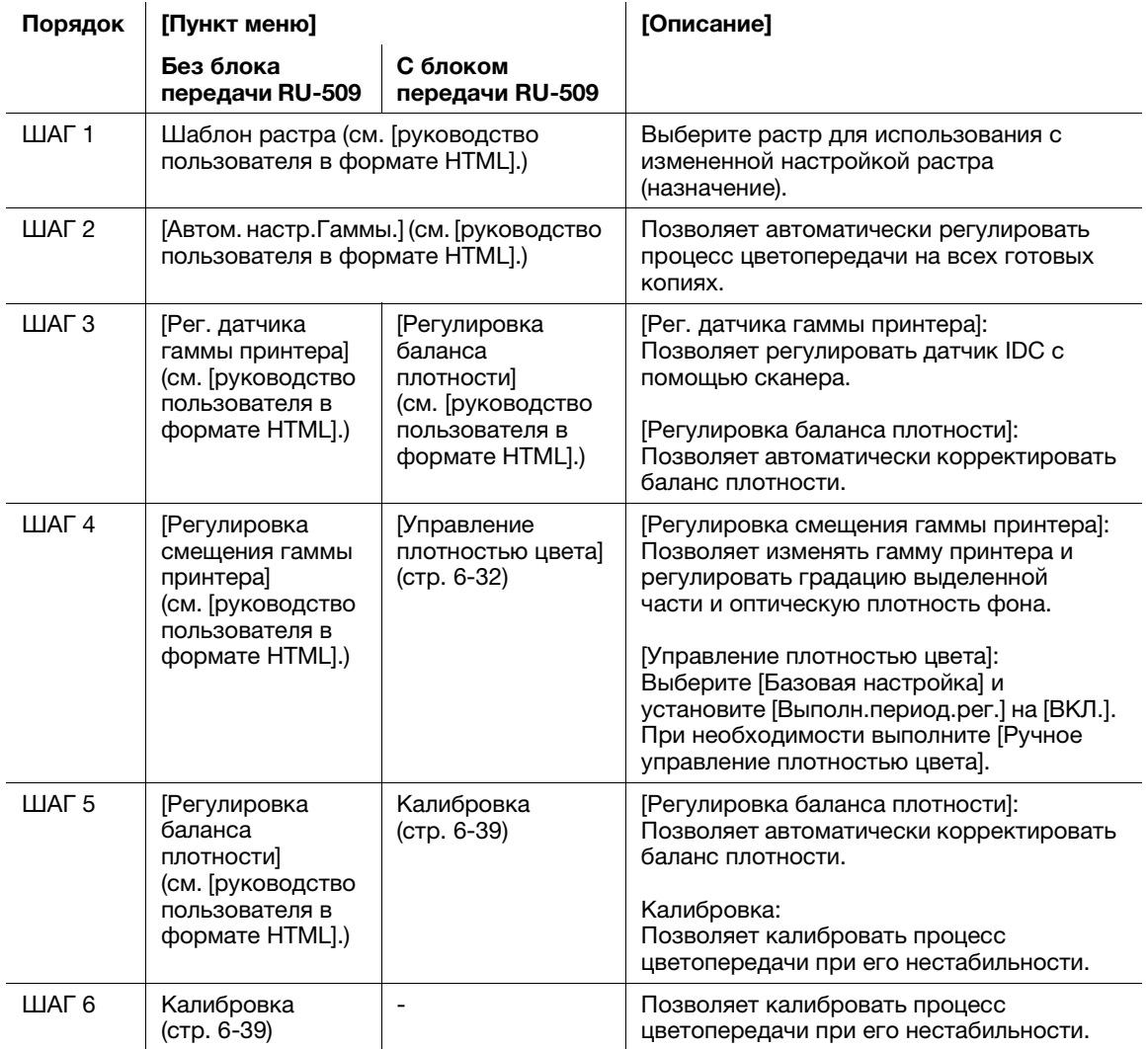

Последовательно выполните регулировку. В случае прерывания регулировки в процессе обработки перед ее возобновлением выполните "ШАГ 2. Автоматическая настройка гаммы" перед повторным запуском регулировки. Например, в случае прерывания регулировки в конце "ШАГА 3. Регулировка баланса плотности (при установленном блоке передачи RU-509)", при возобновлении регулировки выполните "ШАГ 2. Автоматическая настройка гаммы" при повторном запуске регулировки, а затем "ШАГ 4. Управление плотностью цвета".

Если приемлемые результаты регулировки не удается получить через ежедневное обслуживание, также выполните регулировку в этой последовательности.

Подробнее о процедуре настройки см. в [руководстве пользователя в формате HTML].

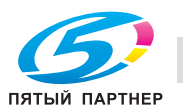

# 6.3 Настройка финишера и устройства изготовления брошюр

## 6.3.1 Открывание настраиваемого окна

Если на аппарате установлены финишер и устройство изготовления брошюр, можно точно настроить различные функции, такие как позиции фальцевания и сшивания.

## dСправка

Подробнее о настройке финишера см. в [руководстве пользователя в формате HTML].

1 Нажмите [РЕГУЛИРОВКА] в окне [АППАРАТ].

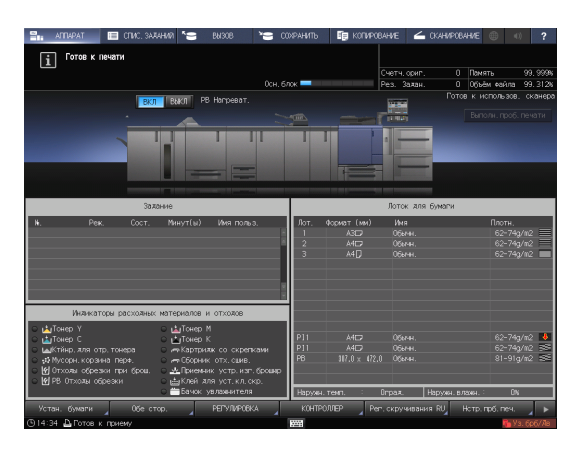

2 Нажмите [Настройка финишера].

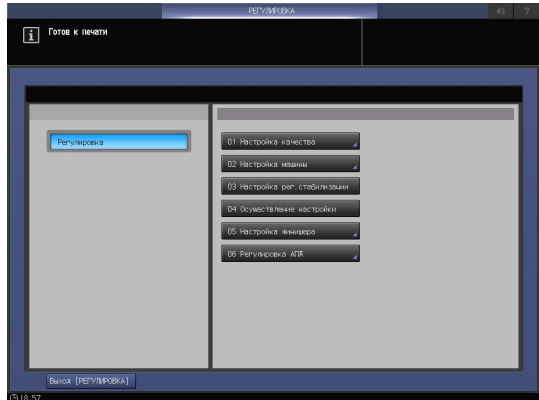

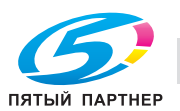

- 3 Нажмите параметры, подлежащие регулировке.
	- $\rightarrow$  Параметры, отображаемые в этом окне, варьируются в зависимости от модели установленного финишера.

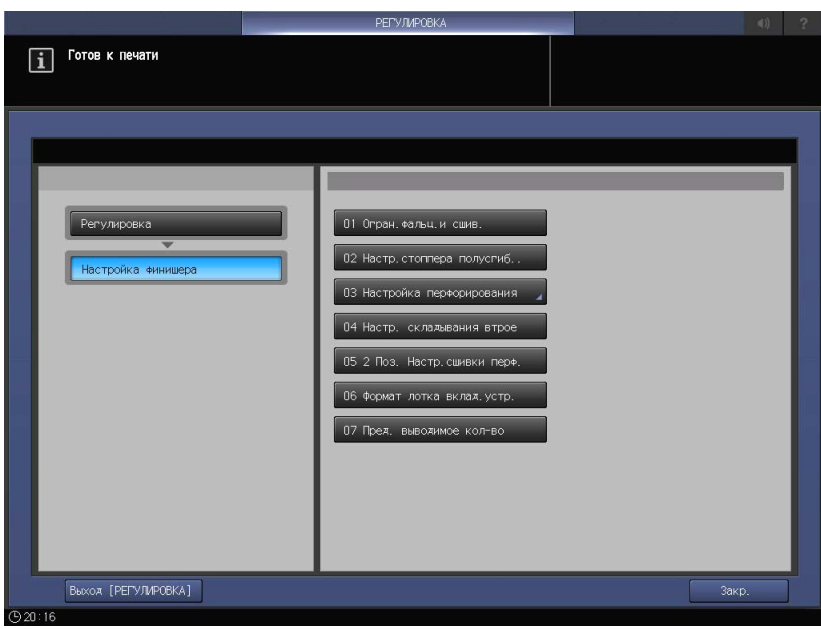

#### Регулируемые параметры

Ниже показаны примеры параметров, отображаемых в окне. Параметры, отображаемые в этом окне, варьируются в зависимости от модели установленного дополнительного устройства. Подробнее о процедуре настройки см. в [руководстве пользователя в формате HTML].

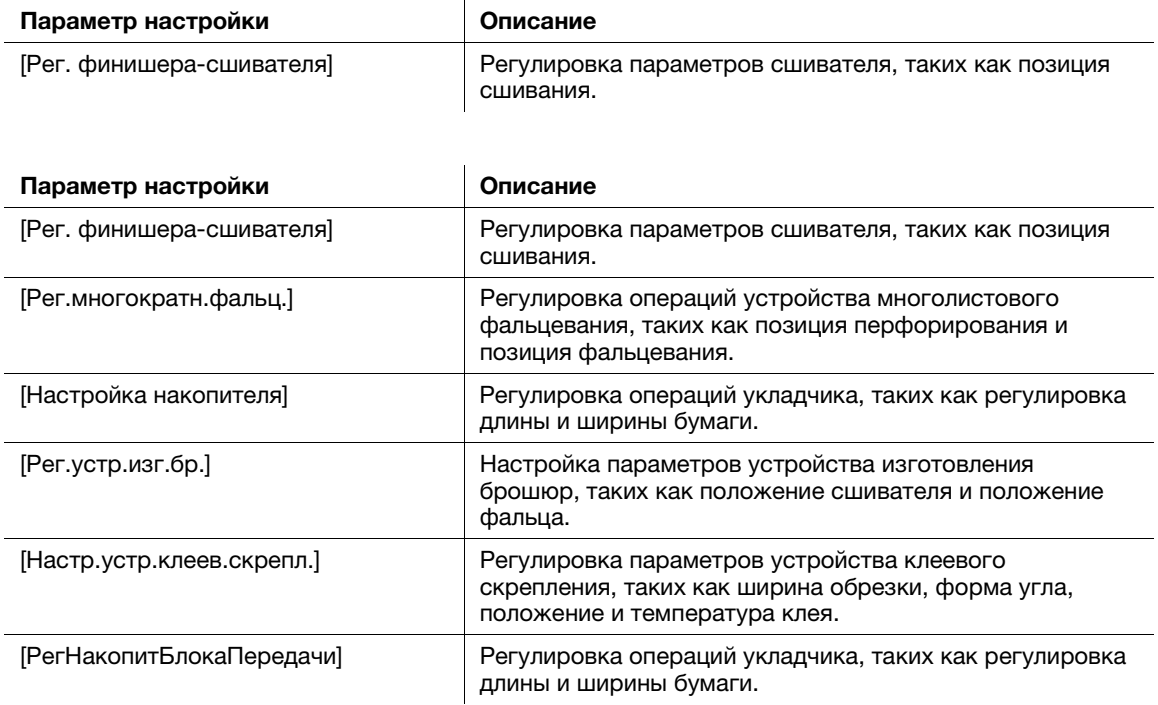

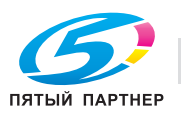

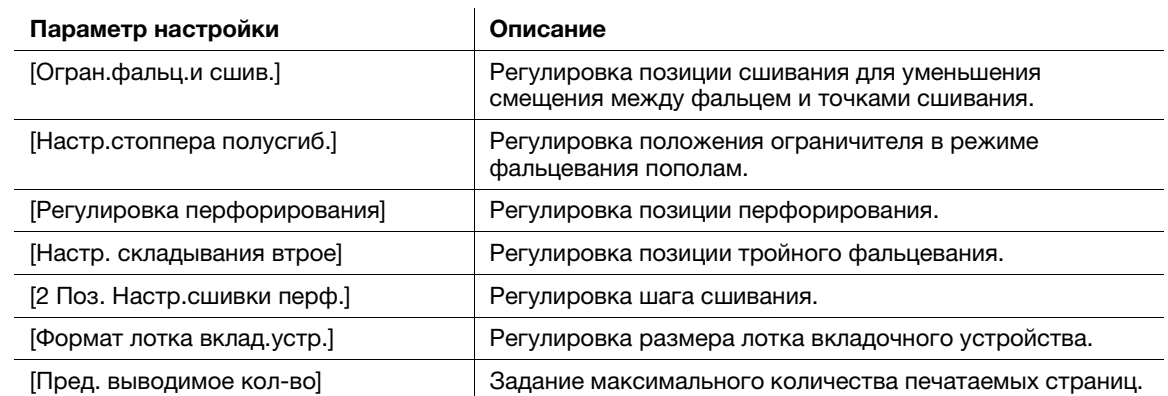

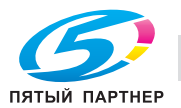

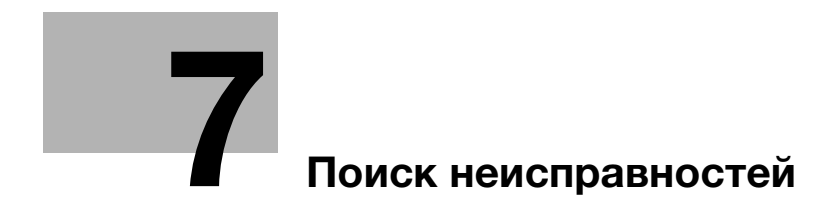

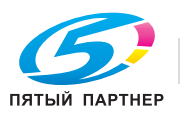

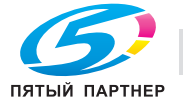

# <span id="page-119-0"></span>7 Поиск неисправностей

## 7.1 Пополнение и замена расходных материалов

#### Замена тубы с тонером

#### **ЛОГРЕДУПРЕЖДЕНИЕ**

- Не бросайте тонер и емкости, содержащие тонер (например, картридж с тонером или узел проявки) в открытый огонь. Горячий тонер может разлететься в стороны и стать причиной ожогов и других повреждений.

#### 7ПРЕДОСТЕРЕЖЕНИЕ

- Не оставляйте компоненты аппарата, вступающие в контакт с тонером (например, картридж с тонером и узел проявки) в местах, доступных для детей. Дети могут облизать их или проглотить тонер, что опасно для здоровья.
- Не храните компоненты аппарата, вступающие в контакт с тонером (например, картридж с тонером и узел проявки), рядом с оборудованием, чувствительным к магнетизму, таким как точное оборудование и устройства хранения данных, в противном случае они могут работать некорректно. Это может стать причиной повреждения данных изделий.
- Не открывайте принудительно компоненты аппарата, вступающие в контакт с тонером (например, картридж с тонером или узел проявки). Если тонер просыпется из емкости, примите меры предосторожности, чтобы не вдохнуть тонер и избежать контакта с кожей.
- При попадании тонера на кожу или одежду тщательно обмойте их водой с мылом.
- В случае вдыхания тонера выйдите на свежий воздух и несколько раз прополощите горло большим количеством воды. При появлении таких симптомов, как кашель, обратитесь к врачу.
- В случае попадания тонера в глаза немедленно промойте их проточной водой в течение 15 минут. Если раздражение не проходит, обратитесь к врачу.
- В случае проглатывания тонера прополощите рот и выпейте несколько стаканов воды. При необходимости обратитесь к врачу.

Когда в тубе с тонером закончится тонер, появляется сообщение [Готов к печати/Добавьте тонер] в окне [АППАРАТ], и цвет закончившегося тонера отобразится красным в окне [Индикаторы расходных материалов и отходов].

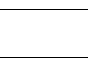

#### Советы

Данный аппарат имеет контейнер для хранения запаса тонера во избежание прерывания заданий на печать в случае, если тонер в тубе с тонером закончится.

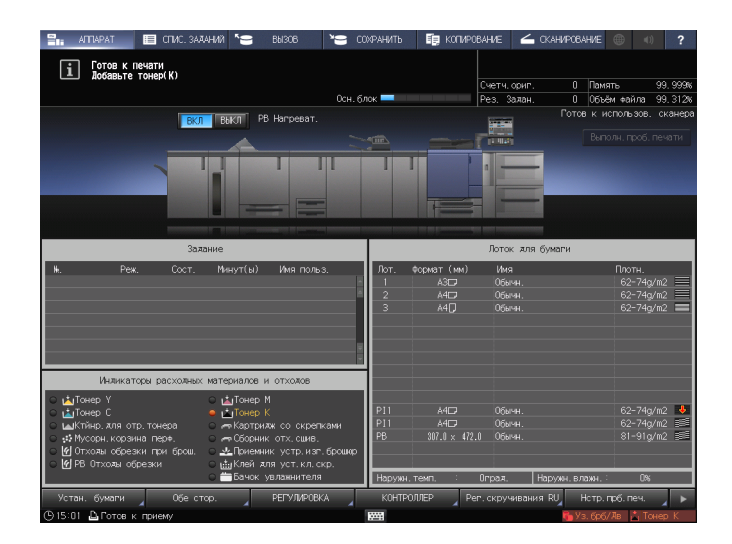

Когда запасы тонера в бункере также подойдут к концу, сообщение изменится на [Нет тонера/Добавьте тонер]. Для замены тубы с тонером выполните описанную ниже процедуру.

#### ПРИМЕЧАНИЕ

Перед заменой тубы с тонером проверьте код тонера, указанный на крышке тубы с тонером. Использование неподходящих туб с тонером может стать причиной нарушения функционирования аппарата.

- $\parallel$  Нажмите  $\parallel$  в правом верхнем углу сенсорной панели или на Помощь на панели управления для отображения текста справки.
	- % При нажатии на желтую строку в области [Индикаторы расходных материалов и отходов] сенсорной панели открывается окно, показанное в шаге 3.

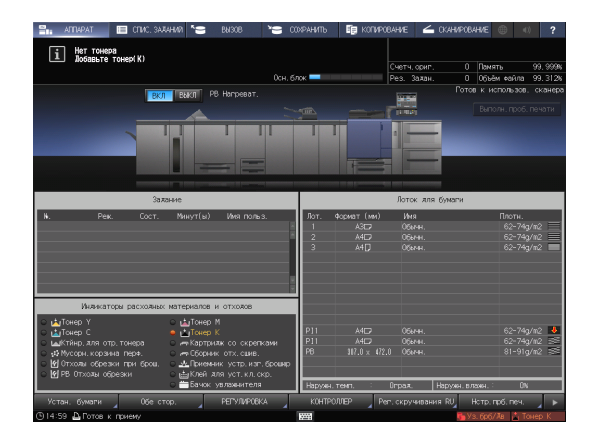

2 Нажмите [Расх.мат./Отходы].

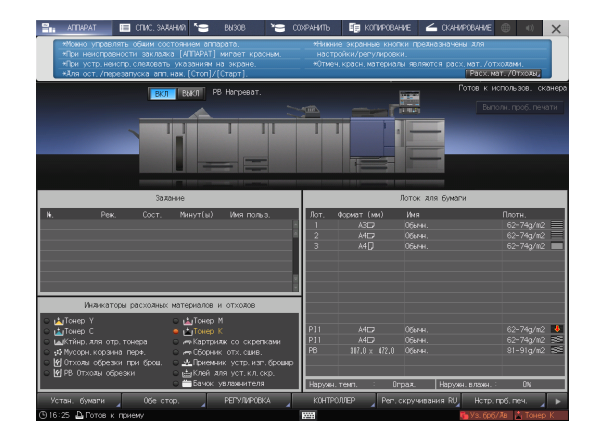

- 3 Для замены тубы с тонером следуйте инструкциям в окне.
	- $\rightarrow$  Номер с правой стороны сообщения справки означает процедуру замены. Чтобы отобразить следующий этап, нажмите [▼].

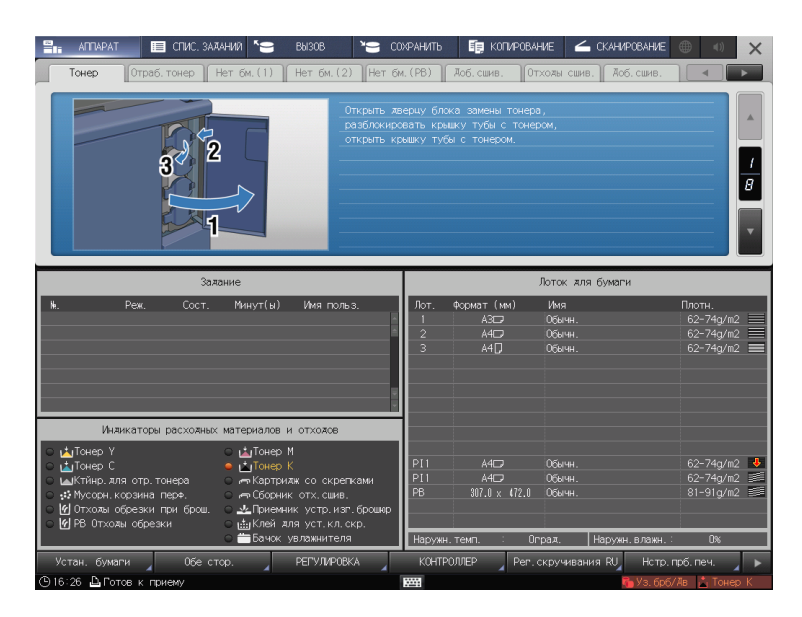

 $\rightarrow$  **Наденьте крышку от новой тубы с тонером на использованную тубу с тонером и положите** ее в упаковку. По вопросам дальнейшей утилизации обратитесь в сервисную службу.

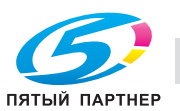

#### Замена картриджа со скрепками

Когда скобы заканчиваются, появляется сообщение [Добавьте скрепки в левый степлер устройства изготовления брошюр] в окне [АППАРАТ], и индикатор [Картридж со скрепками] на дисплее [Индикаторы расходных материалов и отходов] становится красным.

## dСправка

Ниже описан порядок замены картриджа со скобами в левом сшивателе у устройства изготовления брошюр SD-506. Подробную информацию о замене картриджа со скрепками см. в [руководстве пользователя в формате HTML].

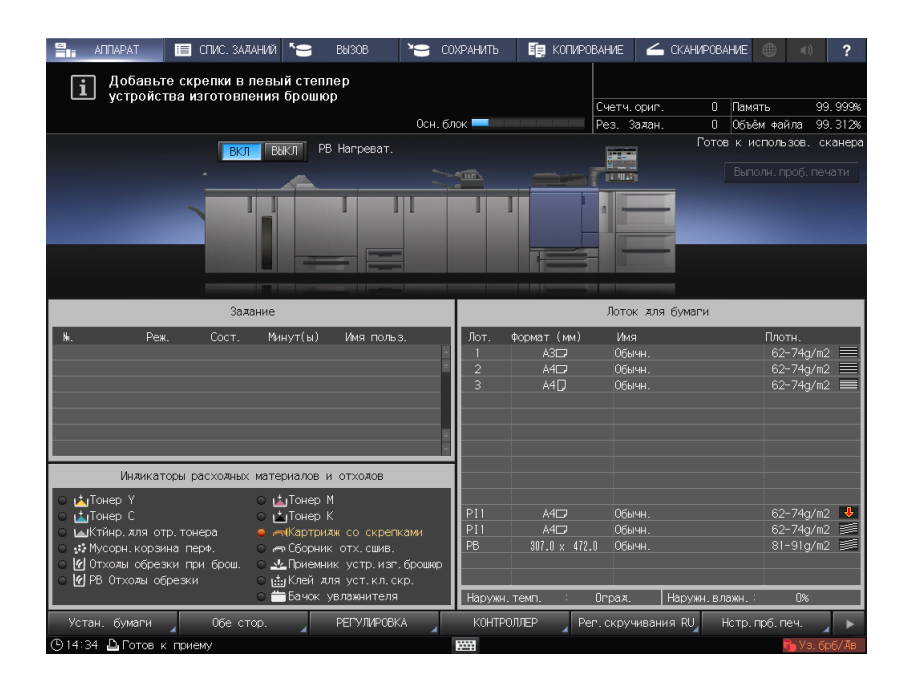

- 1 Нажмите ? в правом верхнем углу сенсорной панели или на Помощь на панели управления для отображения текста справки.
	- % При нажатии на желтую строку в области [Индикаторы расходных материалов и отходов] сенсорной панели открывается окно, показанное в шаге 3.

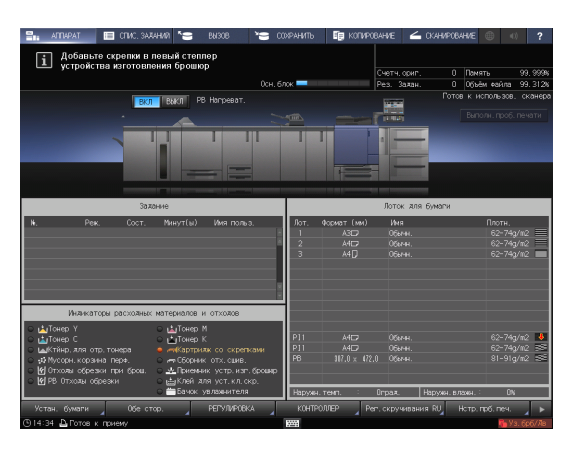

2 Нажмите [Расх.мат./Отходы].

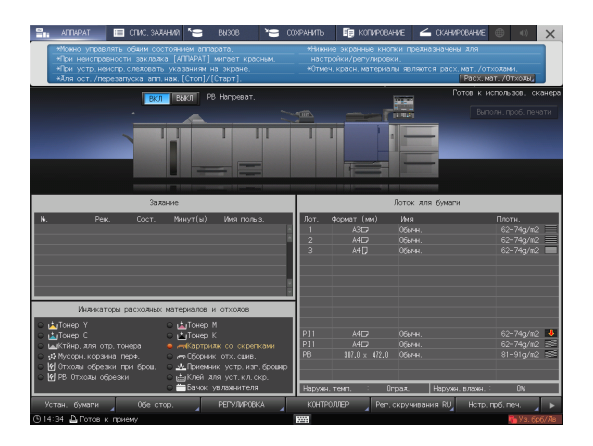

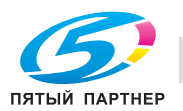

- 3 Нажмите на вкладке [Доб.сшив.] необходимого устройства изготовления брошюр, затем следуйте инструкциям в окне по замене картриджа со скобами.
	- $\rightarrow$  Номер с правой стороны сообщения справки означает процедуру замены. Чтобы отобразить следующий этап, нажмите [▼].

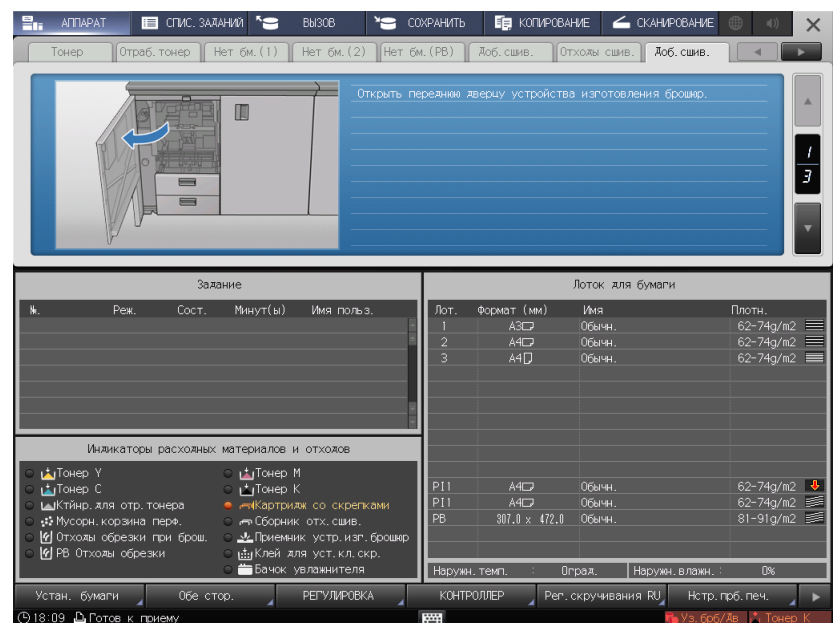

#### ПРИМЕЧАНИЕ

Устройства изготовления брошюр SD-506 имеет два картриджа со скобами. Проверьте сообщение, а затем обязательно выньте пустой картридж.

Для снятия картриджа крепко возьмитесь за левую и правую стороны и вытяните его движением на себя.

При установке картриджа со скрепками не перепутайте верхнюю и нижнюю стороны. Если верхняя сторона обращена вниз, вставить картридж будет невозможно.

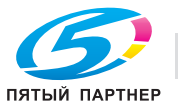

### Замена контейнера для отработанного тонера

#### **ЛОГРЕДУПРЕЖДЕНИЕ**

- НИ В КОЕМ СЛУЧАЕ не бросайте контейнер для отработанного тонера в огонь.
- Тонер может воспламениться и привести к возникновению опасной ситуации.

Когда контейнер для отработанного тонера заполняется использованным тонером, появляется сообщение [Контейнер для отраб. тонера переполнен / Замените контейнер] в окне [АППАРАТ], а индикатор [Ктйнр.для отр.тонера] на дисплее [Индикаторы расходных материалов и отходов] изменяет свой цвет на красный.

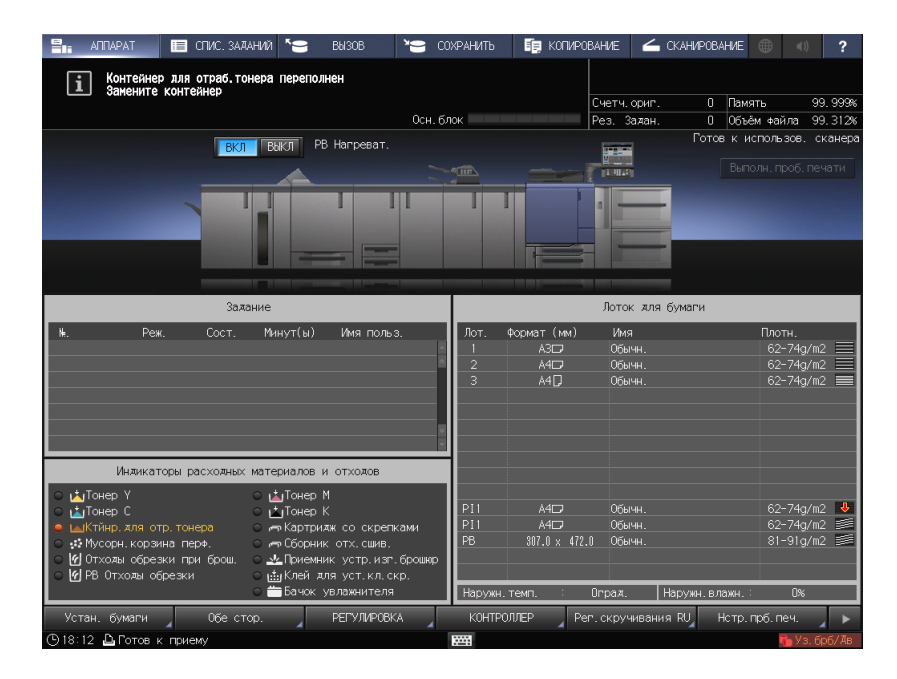

- 1 Нажмите **в правом верхнем углу** сенсорной панели или на Помощь на панели управления для отображения текста справки.
	- $\rightarrow$  При нажатии на желтую строку в области [Индикаторы расходных материалов и отходов] сенсорной панели открывается окно, показанное в шаге 3.

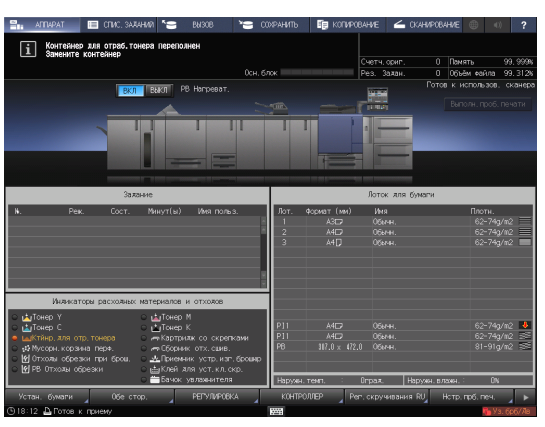

2 Нажмите [Расх.мат./Отходы].

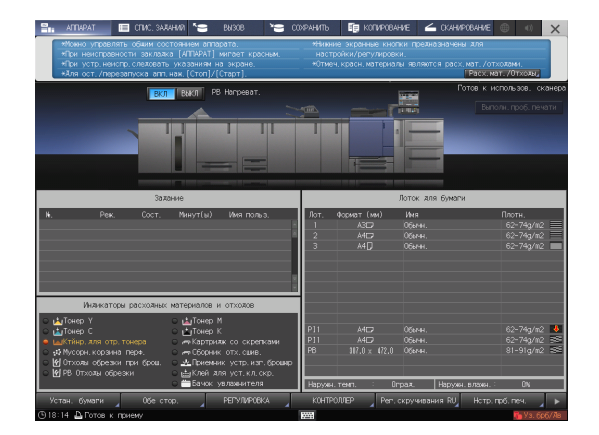

- 3 Нажмите вкладку [Отраб.тонер], затем следуйте инструкциям в окне по замене контейнера для отработанного тонера.
	- % Номер с правой стороны сообщения справки означает процедуру замены. Чтобы отобразить следующий этап, нажмите [▼].

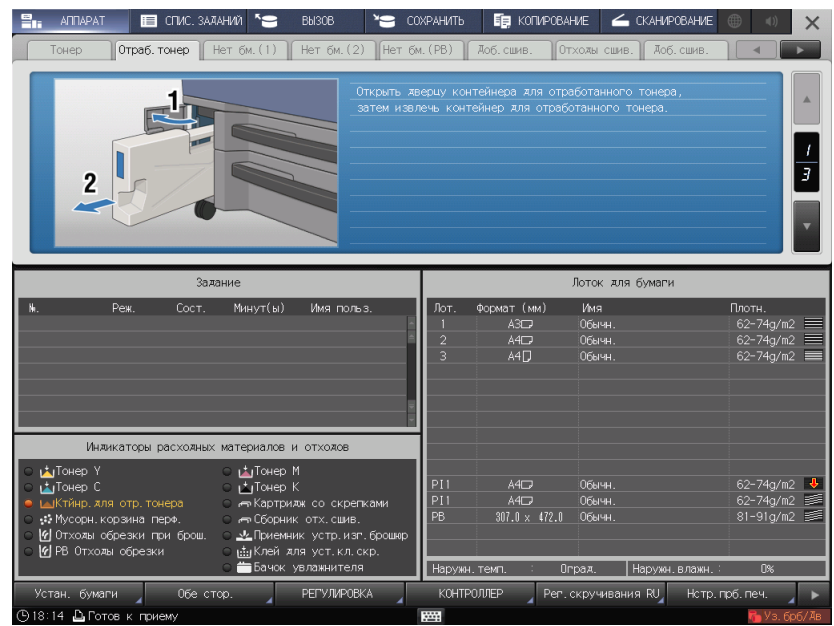

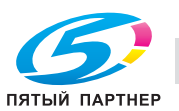

# 7.2 Устранение застреваний бумаги

## 7.2.1 Как просматривать анимационное руководство

В случае застревания бумаги на экране появляется сообщение [Застрявшая бумага / Выньте бумагу согласно инструкции], а в окне отображается место застревания.

Проверьте место застревания бумаги и следуйте инструкциям по его устранению.

Во время устранения застревания бумаги не выключайте главный выключатель. иначе будет невозможно вынуть лотки и узел фиксации механизма подачи.

## Окно [Полож.застрев]

В случае застревания бумаги появляется окно [Полож.застрев] и место застревания бумаги отображается в виде номера.

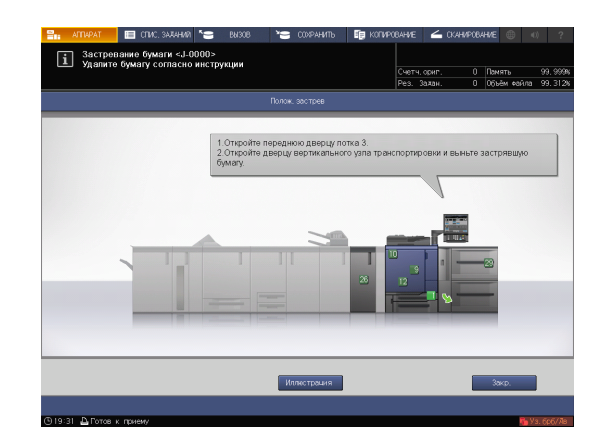

## Советы

- При нажатии [Закрыть] открывается окно [АППАРАТ].
- Даже при отображении окна [АППАРАТ] место застревания бумаги отображается в виде (красного круга). При нажатии на [Прв.детали] появляется окно [Полож.застрев].

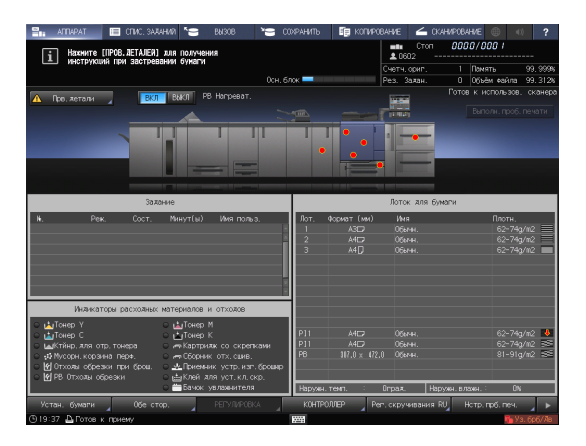

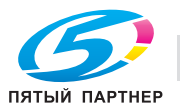

#### Иллюстрационное окно по устранению застревания бумаги

Обзор способов устранения застреваний бумаги приводится в окне [Полож.застрев]. При переключении на окно "Иллюстрация" появляется пошаговая инструкция по устранению застревания бумаги.

1 Нажмите [Иллюстрация] в окне [Полож.застрев].

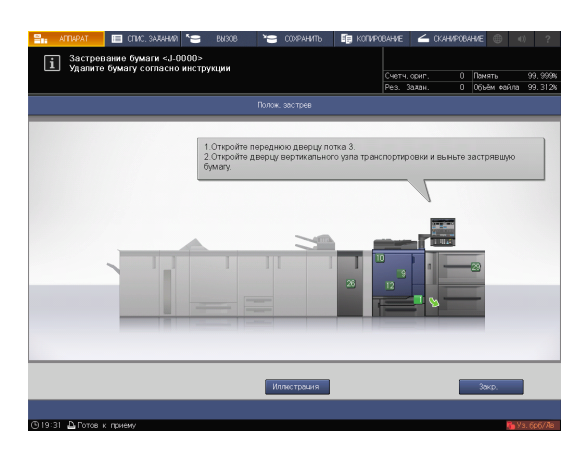

2 Проверьте информацию в окне и удалите застрявшую бумагу.

> Если описание занимает несколько страниц, отображается также кнопка [След].

При нажатии на [След] можно проверить следующий шаг.

При нажатии на [Место застр.] снова появляется окно [Полож.застрев].

3 Следуйте инструкциям по удалению застрявшей бумаги.

> При нажатии на [След] можно проверить следующий шаг.

При нажатии на [Предыд.] можно проверить предыдущий шаг.

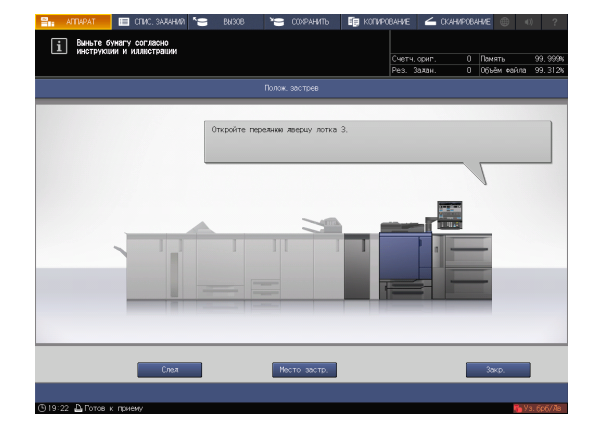

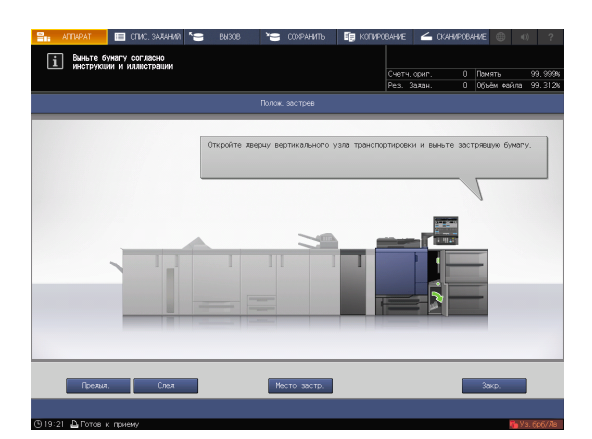

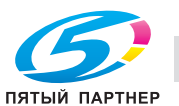

4 Удалите всю застрявшую бумагу, а затем нажмите [Закрыть].

> На экране снова появляется окно [АППАРАТ].

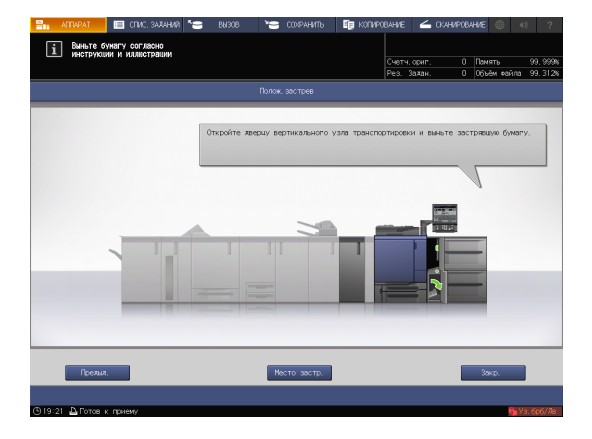

## Советы

- Если сообщение о застревании бумаги не исчезает даже после удаления всей застрявшей бумаги, возможно, застревание произошло в месте, отличном от указанного. Еще раз проверьте другие места, не отображаемые на сенсорной панели. В частности проверьте следующие пункты.

- Проверьте, не остался ли кусочек бумаги на задней стороне узла, обозначенного номером на сенсорной панели. Если не удается легко удалить застрявшую бумагу, не выдирайте ее силой. обратитесь к представителю сервисной службы.

- Откройте и закройте дверцу узла, обозначенного номером на сенсорной панели. После этого сообщение может исчезнуть.

Если после указанной выше проверки сообщение о застревании бумаги не исчезло, обратитесь в сервисную службу.

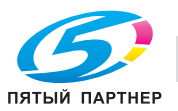

## 7.3 Если указанная бумага не обнаружена

Если указанной бумаги на момент печати не будет в лотке, то появится сообщение [Загрузите выбранную бумагу xxx / Нажмите xxx/Нажмите [ПРОВ.ДЕТАЛЕЙ] для подробн.инф.].

Для решения этой проблемы загрузите указанную бумагу в лоток или принудительно выполните печать на загруженной бумаге другого формата.

Если вы используете контроллер изображений IC-417 / контроллер изображений IC-313 и запускаете [неподходящее задание], функция [Прв.детали] может не отображаться на сенсорной панели. Подробнее см. на [стр. 7-16.](#page-132-0)

### Замена на указанную бумагу

1 Нажмите [Прв.детали] в окне [АППАРАТ].

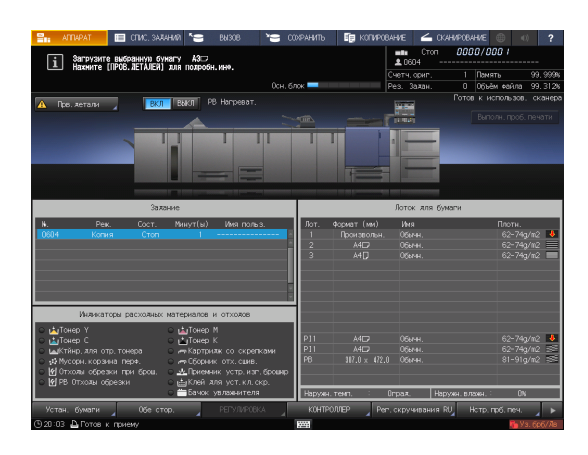

2 Выберите лоток, в который нужно загрузить бумагу, и нажмите [Изм. настройки].

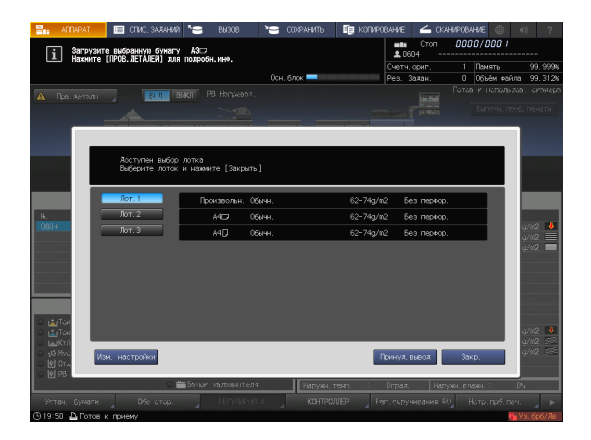

3 Проверьте настройку бумаги, которая будет изменена.

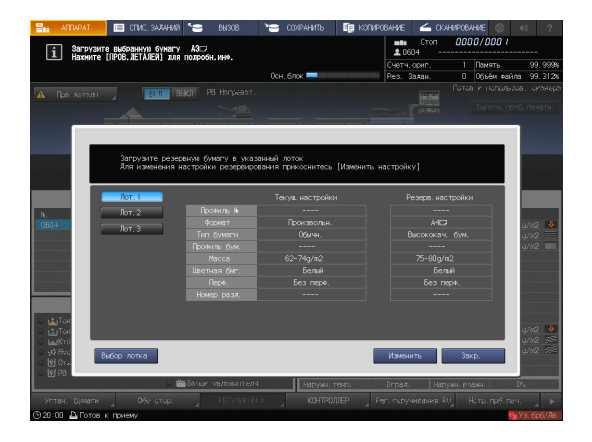

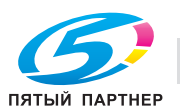

4 Загрузите бумагу в лоток, а затем нажмите [Закрыть].

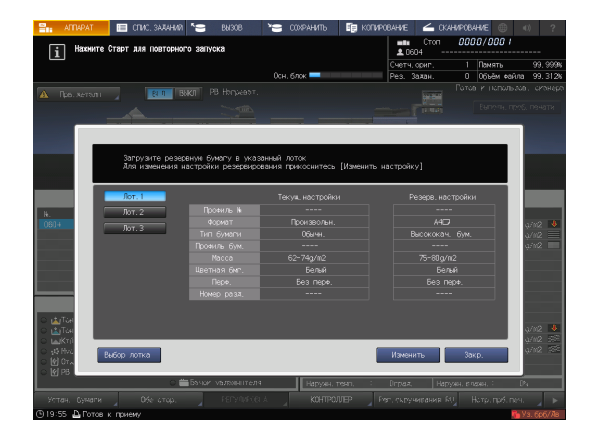

5 Нажмите Старт на панели управления.

Начинается печать с использованием выбранного лотка.

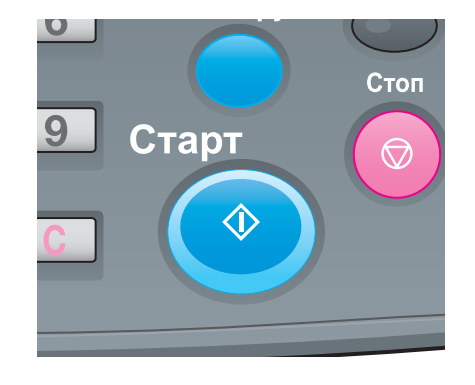

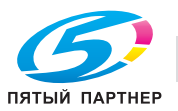

### Принудительная печать с использованием загруженной бумаги

1 Нажмите [Прв.детали] в окне [АППАРАТ].

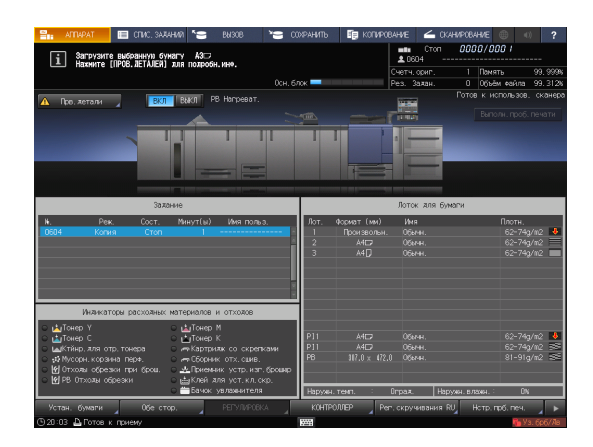

2 Выберите лоток с загруженной бумагой, а затем нажмите [Принуд.вывод].

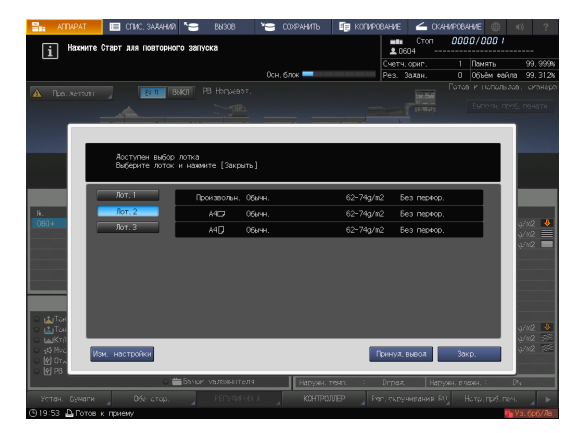

3 Нажмите Старт на панели управления.

Начинается печать с использованием выбранного лотка.

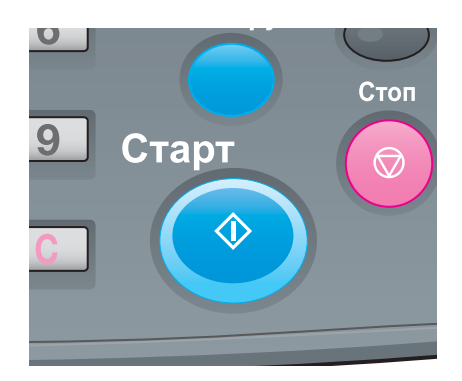

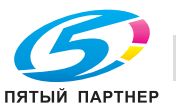

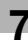

## <span id="page-132-0"></span>При использовании контроллер изображений IC-417 / Контроллер изображений IC-313

1 Нажмите [КОНТРОЛЛЕР] в окне [АППАРАТ].

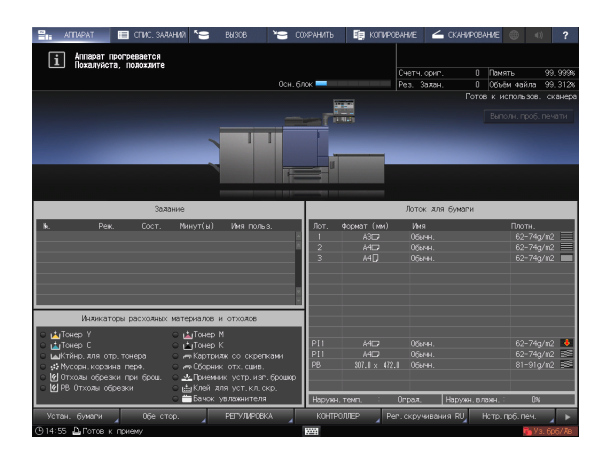

- 2 Нажмите [Войти в сист.].
- 3 Выберите [Администратор] или [Оператор], введите пароль и нажмите [Войти в сист.].  $\rightarrow$  Если вы выбрали [Оператор], то пароль вводить не нужно.
- 4 Выберите задание на печать.
- 5 Нажмите на лоток, в который загружены отпечатанные листы. Начинается печать с использованием выбранного лотка.

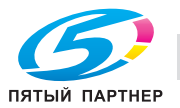

## 7.4 Если во время сканирования выводится ошибка

Если невозможно отправить данные, отображается [Error] в [Журн.отправки] в окне [СПИС. ЗАДАН.]. Проверьте свободное место на жестком диске (область контроллера изображений).

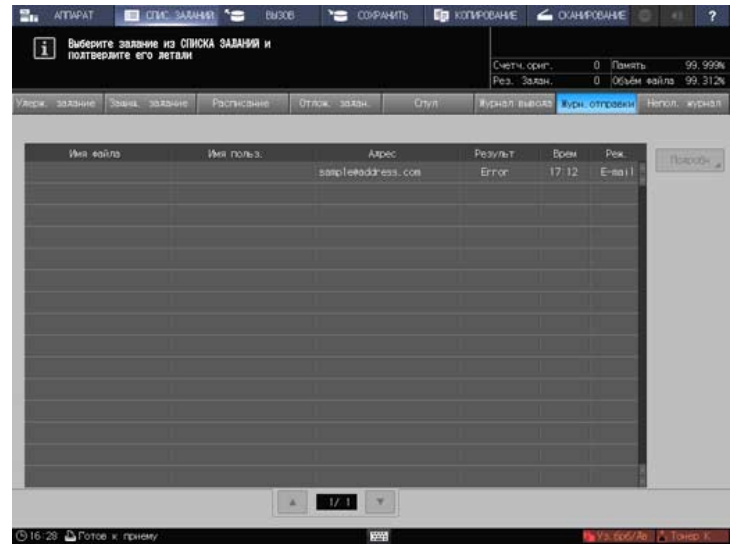

- 1 Запустите веб-браузер.
- 2 Введите IP-адрес контроллера изображений в строку адреса и нажмите [Ввод].

Отображается окно пользовательского режима PageScope Web Connection.

- $\rightarrow$  Подробнее см. в [руководстве пользователя в формате HTML].
- 3 Нажмите [Device Information], затем [Option].
- 4 Нажмите [Remain] на [HDD (Pre-RIP/Form/Scan Data)].
	- **→** Чтобы удалить ненужные данные сканирования, используйте драйвер TWAIN НЖМД. Подробнее о драйвере TWAIN НЖМД см. в руководстве пользователя.
	- **>** По истечении заданного периода времени автоматически удаляются данные сканирования, сохраненные на жестком диске компьютера (область контроллера изображений). Подробнее см. в [руководстве пользователя в формате HTML]. Подробную информацию о пароле администратора по умолчанию см. [стр. 7-18.](#page-134-0)
	- $\rightarrow$  Уменьшите разрешение данных. Помните, что качество изображения может ухудшиться. Подробнее см. в [руководстве пользователя в формате HTML].
	- $\rightarrow$  Уменьшите количество страниц. Разделите оригиналы или удалите страницы, которые не нужно сканировать.

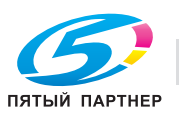

## 7.5 Регулировка оттенка

Различные проблемы, например когда текущий оттенок отличается от предыдущего или ожидаемый хромогенный эффект не получен, связаны с изменениями температуры и влажности окружающей среды, изменениями параметров аппарата или цветового тона в зависимости от типа бумаги или режима печати.

В этих случаях требуется регулировка.

### 7.5.1 Когда калибровка выполняется для ежедневного управления

Эффект от регулировки качества можно улучшить выполнением другой регулировки в дополнение к калибровке.

## dСправка

Подробнее см. [стр. 6-27.](#page-99-0)

### 7.5.2 Когда калибровка не выполняется

Укажите качество опорного изображения для регулировки качества цветного изображения.

## dСправка

Подробнее см. [стр. 6-40.](#page-112-0)

Указав качество опорного изображения, можно регулярно выполнять калибровку для поддержания качества изображения.

## **G**Cправка

В случае смены растра или бумаги необходимо выполнить расширенную регулировку. Подробнее см. в [руководстве пользователя в формате HTML].

## 7.6 Регулировка позиции изображения

Ранее отрегулированная позиция изображения может сместиться из-за небольшого расширения или сжатия бумаги при изменении температуры или влажности окружающей среды, изменении параметров аппарата, использовании бумаги другого типа или из-за теплового излучения блока спекания.

В этом случае снова отрегулируйте позицию изображения (Регулировка с обеих сторон).

dСправка

Подробнее см. [стр. 6-3](#page-75-0).

## <span id="page-134-0"></span>7.7 Если вы забыли пароль администратора

Заводская настройка пароля администратора "00000000".

Если пароль администратора изменен, обратитесь к представителю сервисной службы.

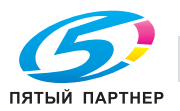

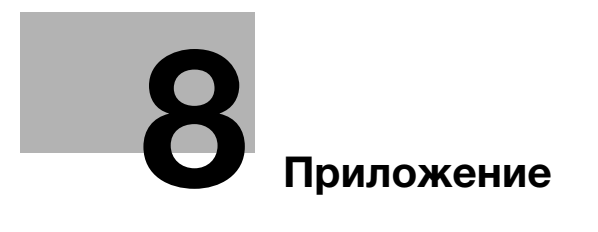

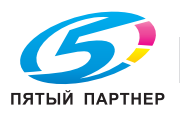

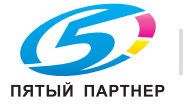

# <span id="page-137-0"></span>8 Приложение

## 8.1 Использование [руководства пользователя в формате HTML]

[Руководство пользователя в формате HTML] включено в руководство пользователя на DVD, входящего в комплект поставки аппарата.

Выберите требуемый элемент на верхней странице (домашней) и проверьте подробное описание.

Для получения подробной информации об использовании [руководства пользователя в формате HTML] выберите [User's Guides] на верхней странице (домашней).

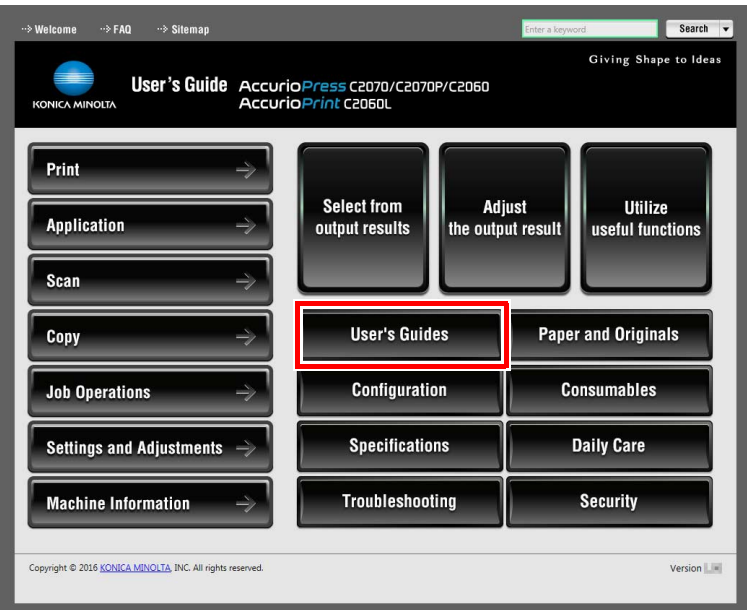

### (1) Давайте освоим функцию поиска!

Вы можете осуществлять поиск в [руководстве пользователя в формате HTML] в поле поиска в верхней части окна. Введите ключевое слово в поле поиска и кликните на [Search].

#### Советы

- Для функций, в отношении которых вы обращаетесь к [руководству пользователя в формате HTML], включенному в данное руководство, введите название функции или параметр настройки в поле ввода и нажмите [Search]; это позволит найти требуемое объяснение.

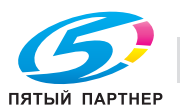

## (2) Подтвердите настройку, необходимую для заданного финиширования в примере операции!

[Руководство пользователя в формате HTML] содержит примеры различных процедур для каждой области применения, чтобы вы освоили управление аппаратом, продолжая работать, как в обычном режиме.

Это содержание включено в каждый из компонентов - [Select from output results], [Adjust the output result] и [Utilize useful functions] на верхней странице (домашней). Они всегда помогут вам.

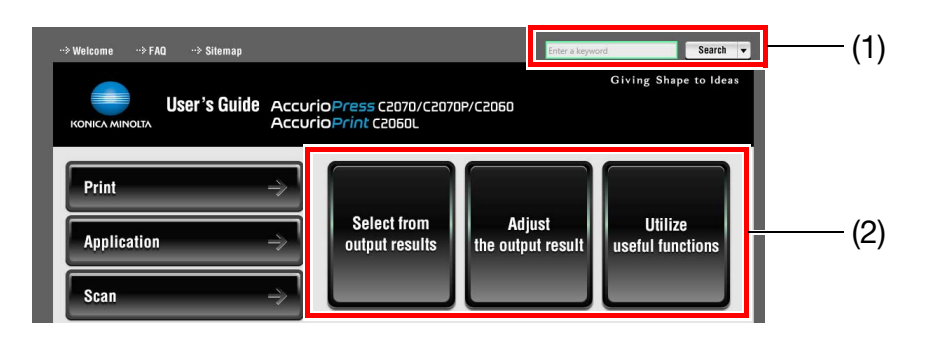

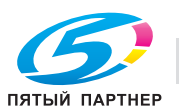

# 8.2 Название каждого компонента

## 8.2.1 Внешние компоненты

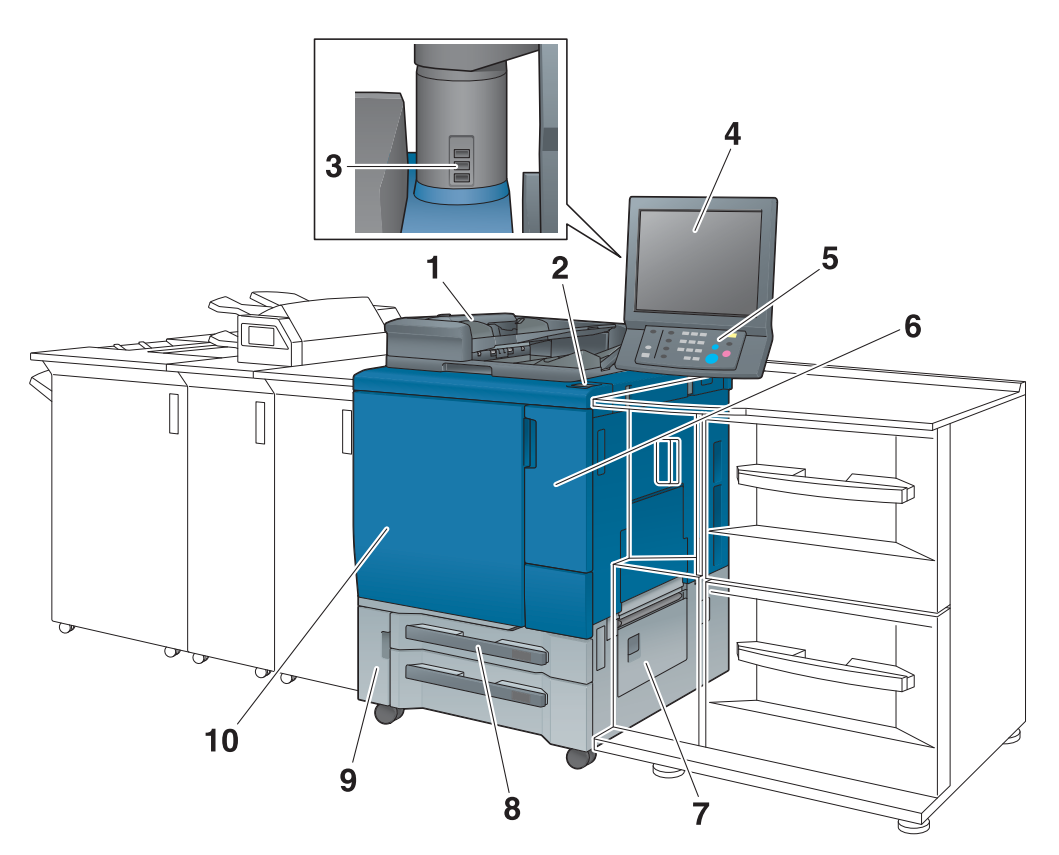

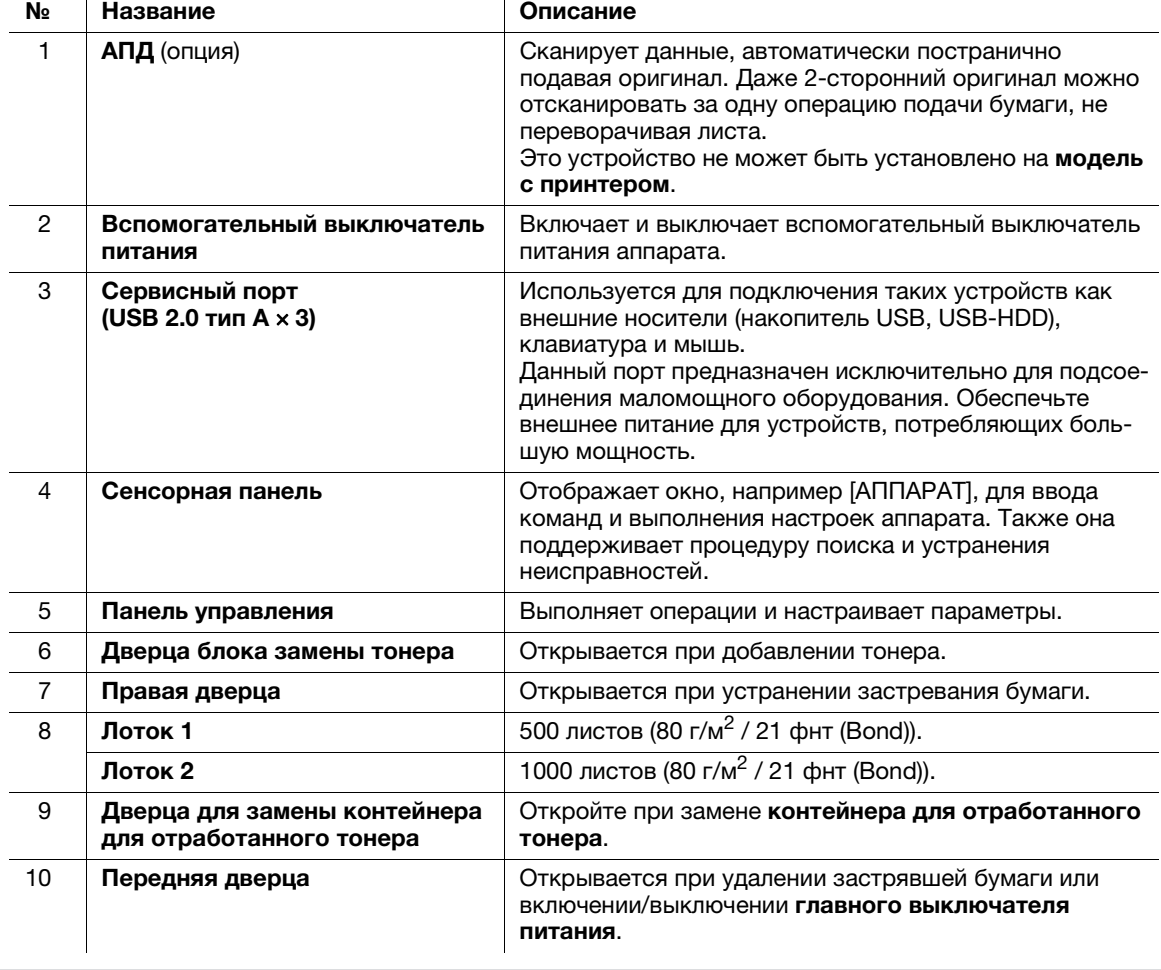

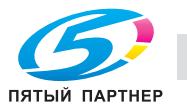

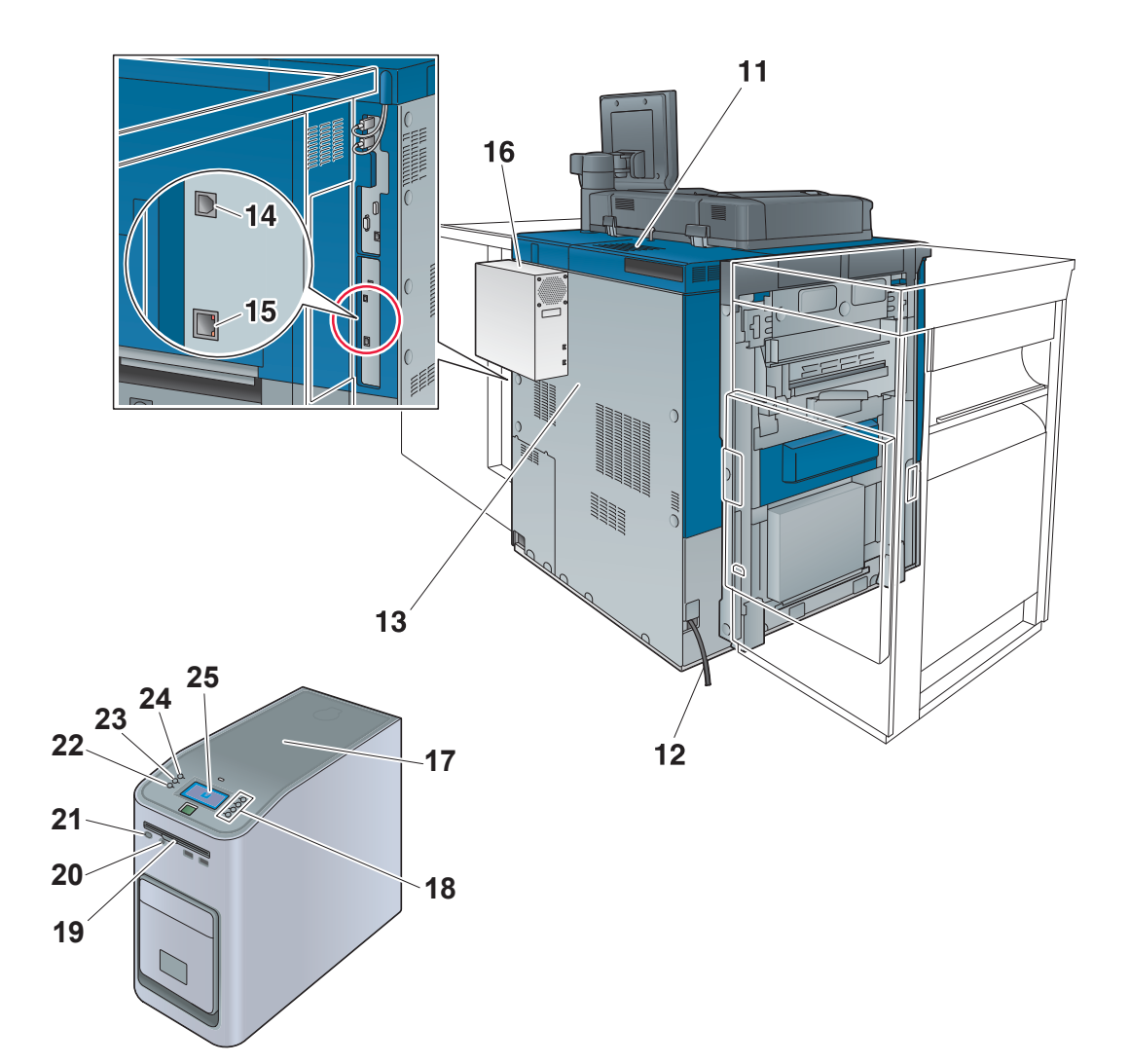

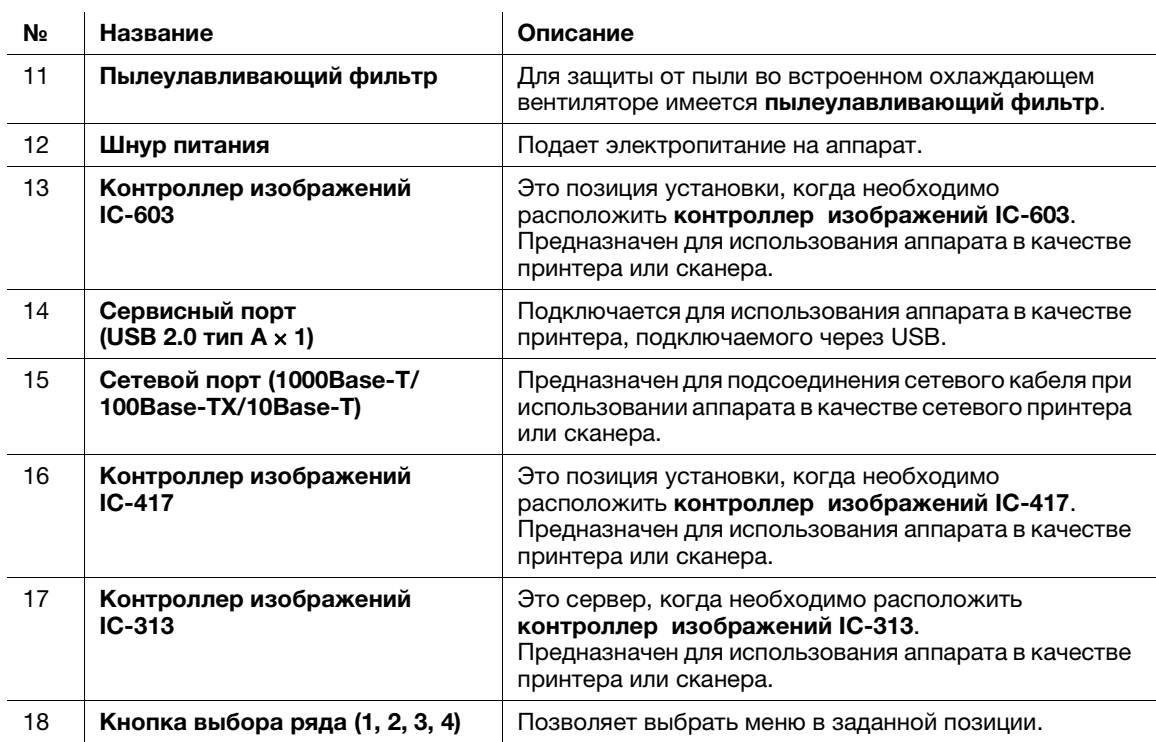

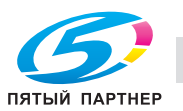

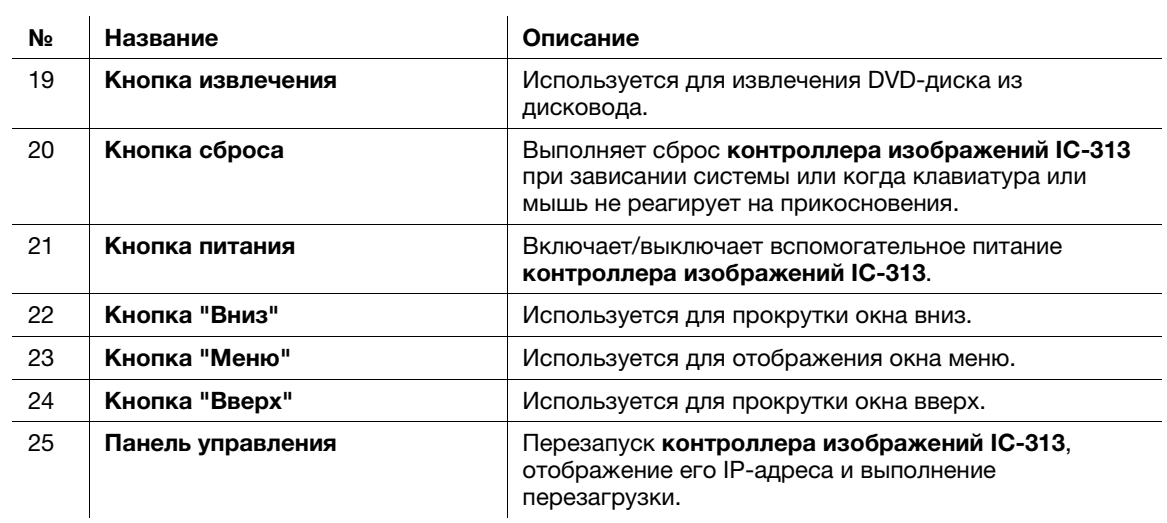

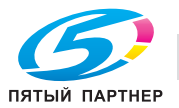

## 8.2.2 Внутренние компоненты

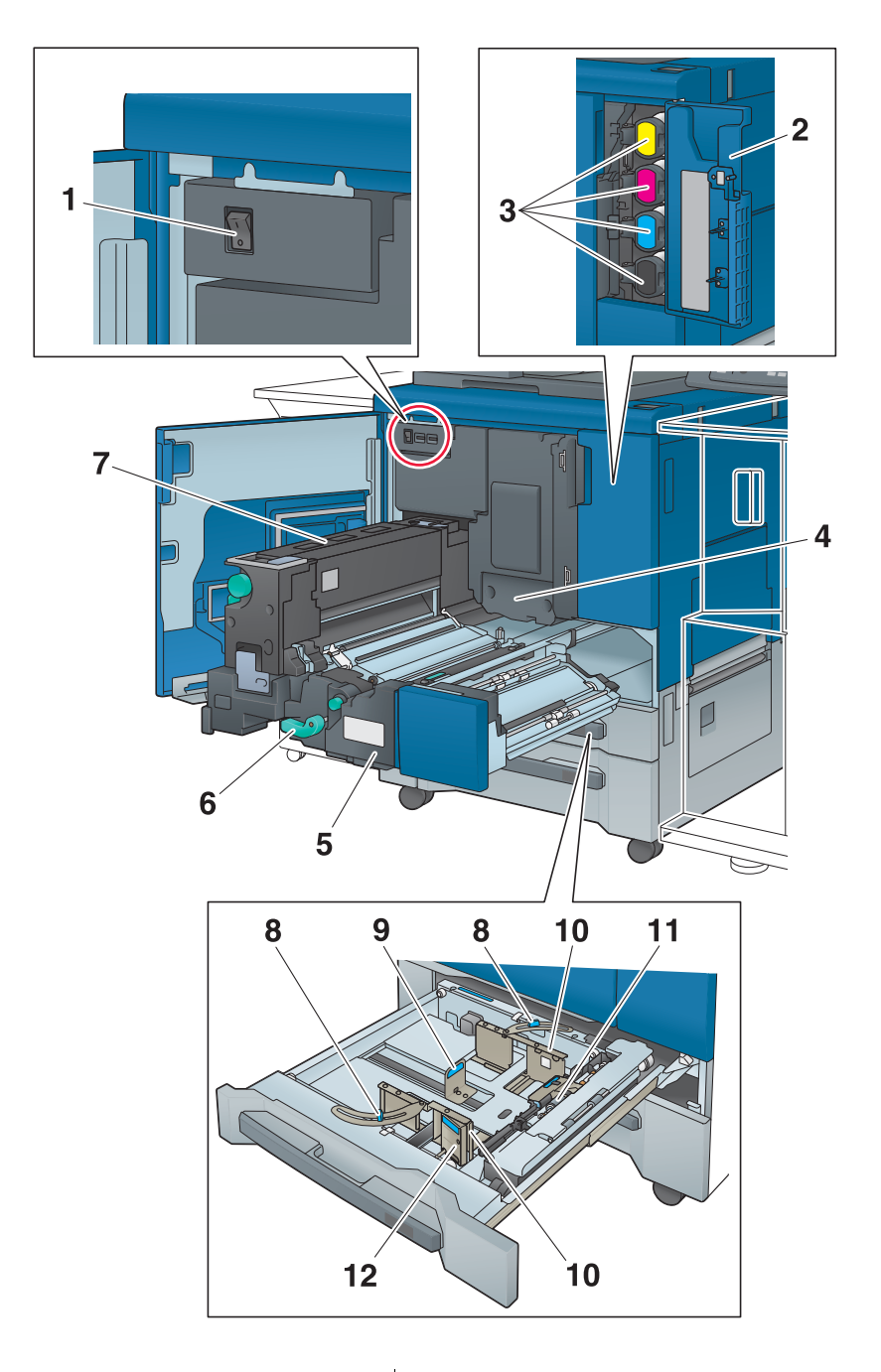

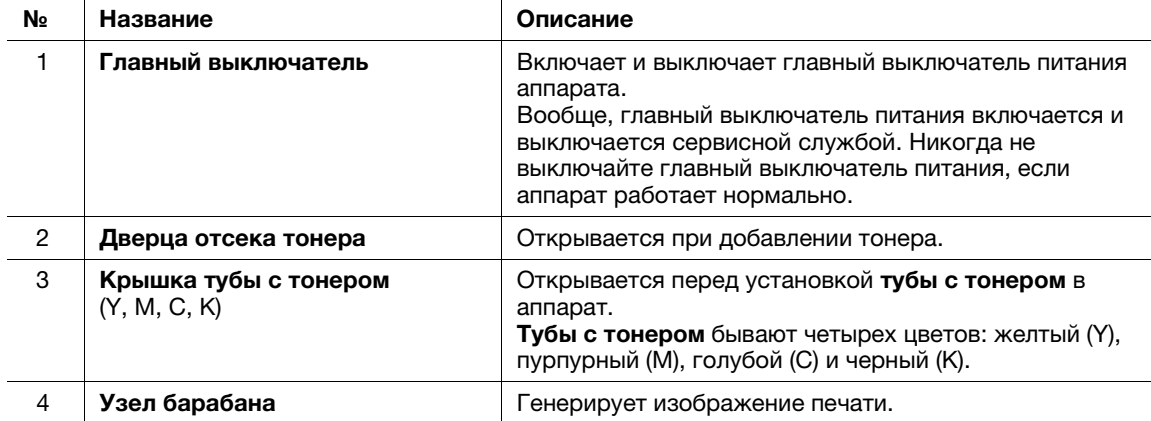

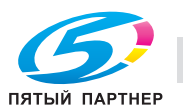

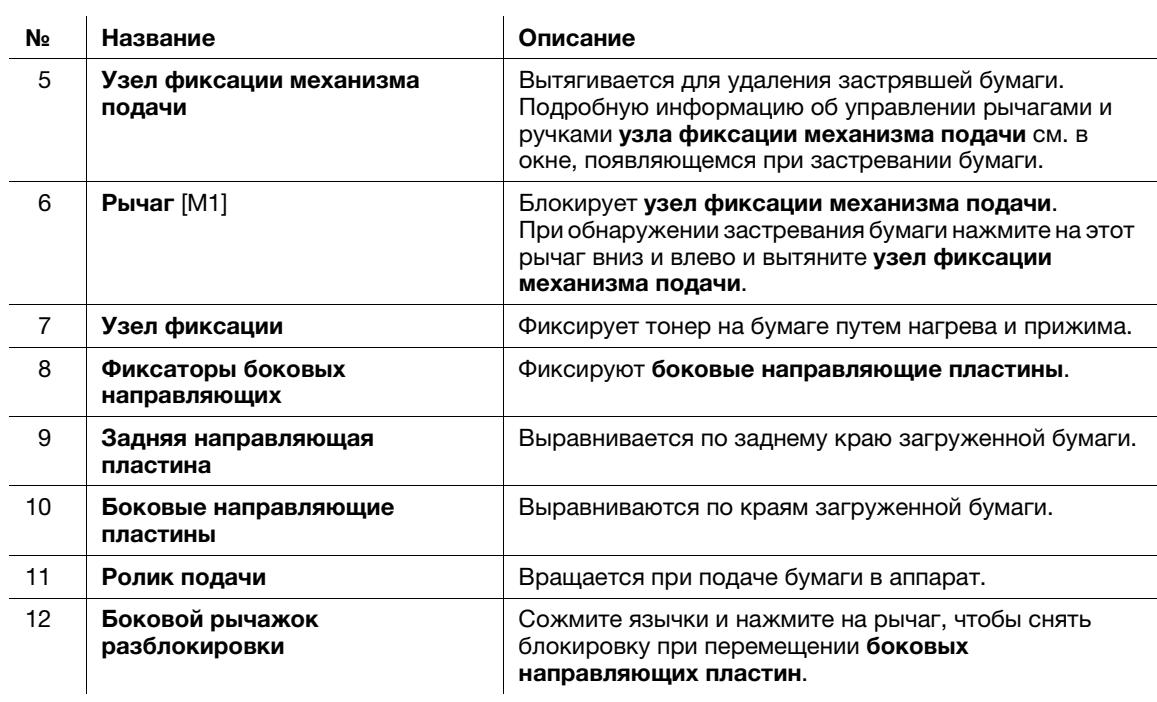

#### 7ПРЕДУПРЕЖДЕНИЕ

НИ В КОЕМ СЛУЧАЕ не бросайте контейнер для отработанного тонера в огонь.

- Тонер может воспламениться и привести к возникновению опасной ситуации.

### 7ПРЕДОСТЕРЕЖЕНИЕ

НЕ ДОТРАГИВАЙТЕСЬ до термозакрепляющей части фиксации механизма подачи. Это может стать причиной ожога.

Соблюдайте особую осторожность при выдвигании узла фиксации механизма подачи и открывании термозакрепляющей части.

### 7ПРЕДОСТЕРЕЖЕНИЕ

НЕ запускайте руки между основным блоком и узлом фиксации механизма подачи.

- Прикосновение к соединительным клеммам или электрическим деталям может стать причиной повреждения аппарата или неожиданного нарушения функционирования. Не пытайтесь проводить манипуляции с аппаратом самостоятельно, обратитесь в сервисную службу.

## 7ПРЕДОСТЕРЕЖЕНИЕ

НЕ вынимайте тубу с тонером из аппарата кроме как для замены закончившегося тонера.

Если вынуть тубу, в которой остался тонер, она может испачкать окружающие предметы.

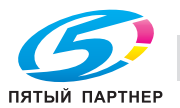
# 8.2.3 Структура панели управления

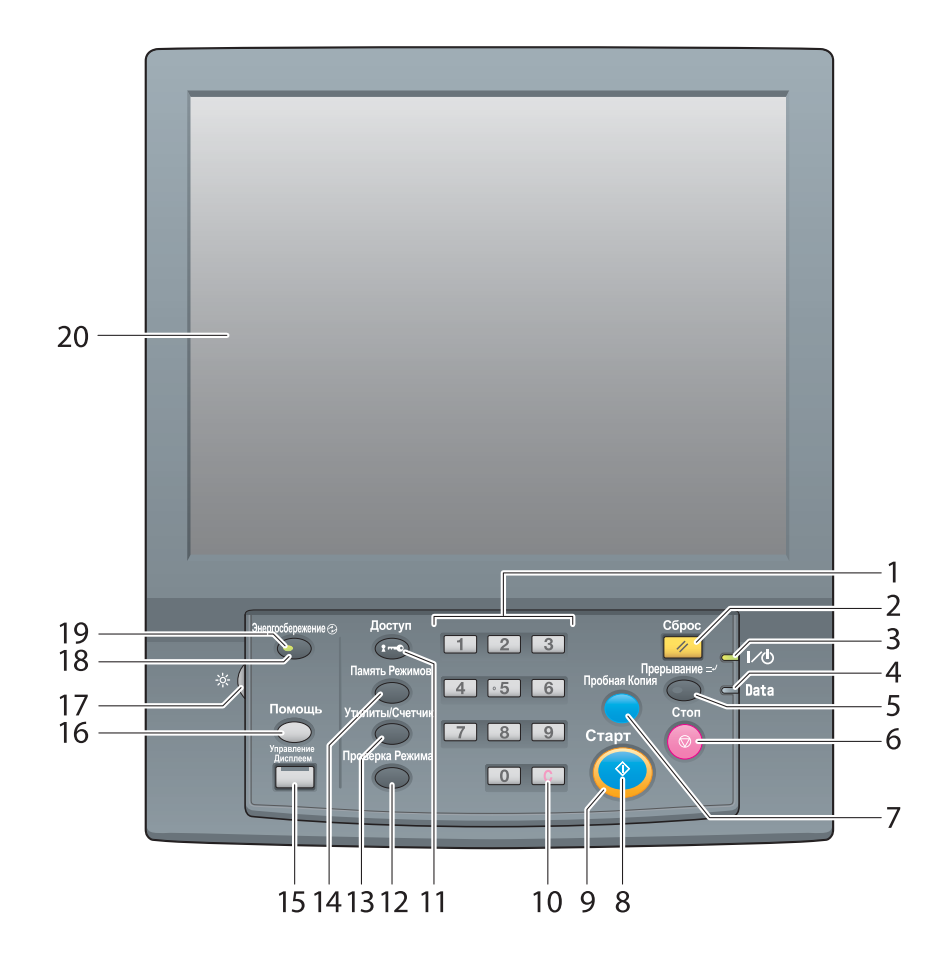

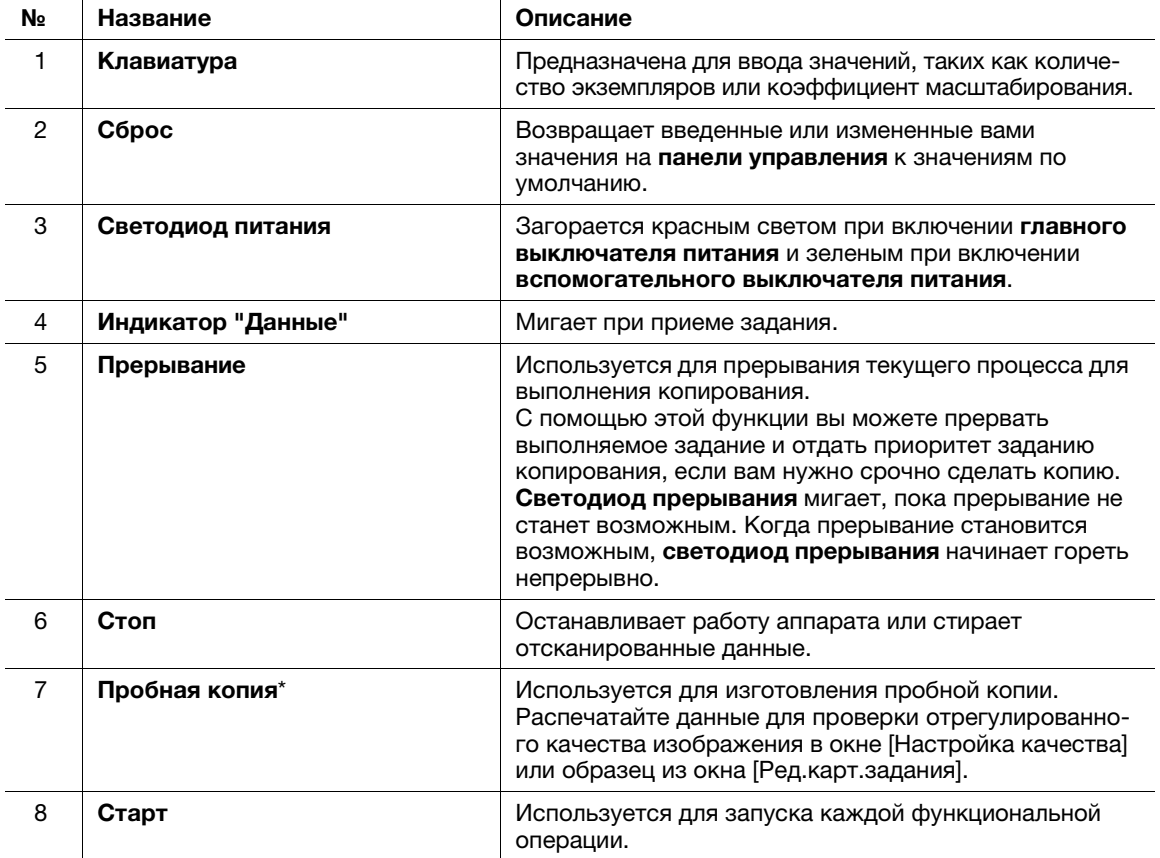

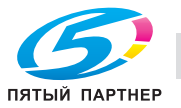

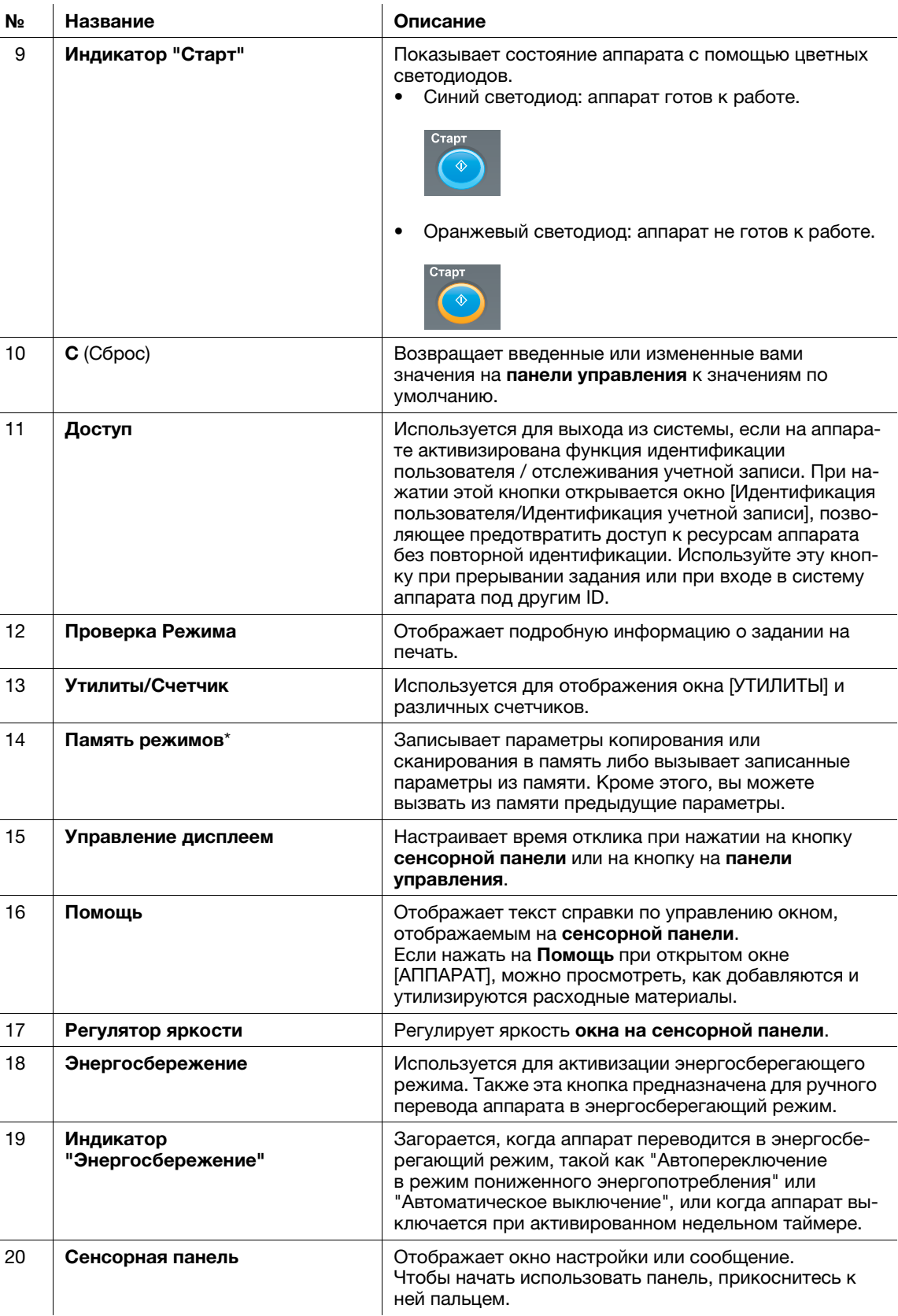

\*Эта функция не предусмотрена для модели с принтером.

# 7ПРЕДОСТЕРЕЖЕНИЕ

Не нажимайте на сенсорную панель твердыми или острыми предметами.

- В противном случае существует опасность повреждения стекла и получения травмы. Дотрагивайтесь до сенсорной панели кончиками пальцев.

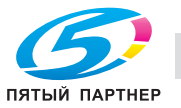

## 7ПРЕДОСТЕРЕЖЕНИЕ

Если появилось сообщение "Вызов сервисной службы", и невозможно продолжить работу, немедленно остановите работу аппарата.

- В противном случае возможно внезапное нарушение функционирования аппарата. Запишите код ошибки, указанный во второй строке сообщения, выключите сначала вспомогательный, а затем главный выключатель питания и выньте шнур питания из розетки. Обратитесь к представителю сервисной службы и сообщите ему код ошибки.

# 8.3 Удобное использование функции сканирования (сканирование на SMB)

Вы можете отправить отсканированные данные в виде вложения в электронное письмо, отправить на компьютер с общим доступом (сервер SMB), сервер FTP или WebDAV либо сохранить их на флэшкарте USB, установленной на аппарате.

В этом разделе описана функция (сканирование на SMB) для отправки данных на сервер SMB.

Сканирование на SMB - это функция, преобразующая исходные отсканированные аппаратом данные в совместимый с компьютером файл и отправляющая преобразованные данные на компьютер или в папку общего доступа на сервере. С помощью этой функции вы можете сохранить бумажный оригинал в цифровом виде.

Кроме этого, вы можете отправить данные на свой компьютер и файловый сервер, используемый для ежедневной пересылки файлов.

Для выполнения сканирования на SMB с помощью контроллера изображений IC-603 и Mac OS X 10.7 или более поздней версии требуется соответствующая настройка. Подробнее см. в [руководстве пользователя в формате HTML].

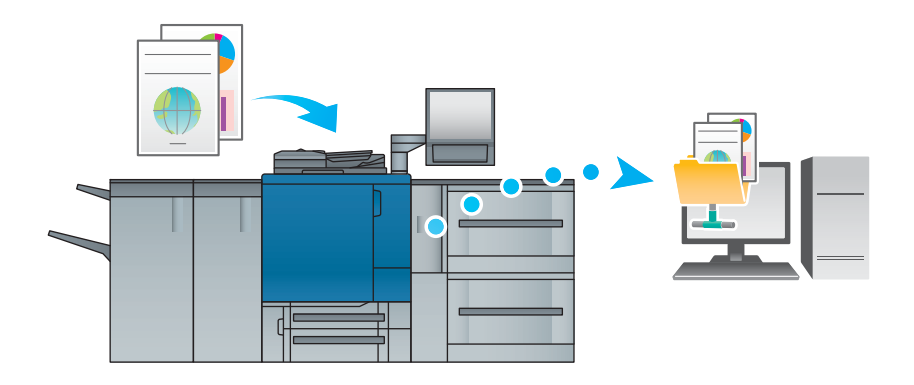

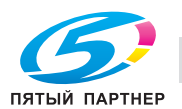

# 8.3.1 Шаг 1. Подготовьте принимающий компьютер

В шаге 1 выполните следующие операции:

- Проверьте имя принимающего компьютера и доступное имя пользователя.
- Создайте папку на принимающем компьютере и задайте настройки общего доступа.

## Операционная система Windows

### Советы

- Для выполнения этой задачи необходимы права администратора компьютера.
- 1 Проверьте [Имя компьютера] в [Свойства системы].
	- **→** Правой кнопкой мыши кликните [ПК] или [Компьютер], затем кликните [Свойства] для отображения [Свойства системы]
	- $\rightarrow$  Имя компьютера требуется, чтобы задать путь. Запишите имя компьютера, чтобы не забыть его.
- 2 Проверьте имя пользователя.
	- > Для контроллера изображений IC-603 требуется имя пользователя.
	- $\rightarrow$  Для контроллера изображений IC-417 и контроллера изображений IC-313 требуется "имя компьютера (или имя домена)/имя пользователя".
	- > B Windows Vista/7/Server 2008/Server 2008 R2, выберите [Все программы] [Стандартные] и выберите [Командная строка]. Затем введите "заданного пользователя" и нажмите [Ввод].
	- $\rightarrow$  B Windows 8.1/Server 2012/Server 2012 R2 кликните правой кнопкой мыши в окне "Пуск", кликните [Все приложения] и откройте [Командная строка]. Затем введите "заданного пользователя" и нажмите [Ввод]. На экране отображается имя домена и имя пользователя. Регистрационное имя пользователя отображается после "USERNAME=."
	- **→** В Windows 10: в меню [Пуск] выберите [Все приложения] [Системные инструменты] -[Командная строка]. Затем введите "заданного пользователя" и нажмите Ввод. На экране отображается имя домена и имя пользователя. Регистрационное имя пользователя отображается после "USERNAME=."
	- $\rightarrow$  Имя пользователя требуется, чтобы задать путь. Запишите имя пользователя, чтобы не забыть его.
- 3 Активизируйте общий доступ к файлам.
	- $\rightarrow$  B Windows 7/8.1/10, выберите [Панель управления] [Сеть и интернет] [Центр управления сетями и общим доступом] - [Изменить настройки расширенного общего доступа], затем нажмите [Включить общий доступ к файлам и принтерам] в окне [Настройки расширенного общего доступа].
	- **→** В Windows Vista, выберите [Панель управления] [Сеть и интернет] [Центр управления сетями и общим доступом], затем нажмите [Общий доступ и сетевое обнаружение] - [Общий доступ к файлам] - [Включить общий доступ к файлам].
	- **→** В Windows Server 2008 нажмите [Панель управления] [Сеть и Интернет] [Настройка общего доступа к файлам], выберите [Общий доступ и сетевое обнаружение] - [Общий доступ к файлам] в окне [Центр управления сетями и общим доступом], а затем нажмите [Включить общий доступ к файлам].
- 4 Задайте папку с общим доступом.
	- $\rightarrow$  Кликните правой кнопкой мыши на папке, к которой нужно обеспечить совместный доступ, откройте [Свойства], затем выберите [Расширенный общий доступ] на вкладке [Общий доступ]. В открывшемся окне отметьте опцию [Открыть общий доступ к этой папке].
- 5 Задайте [Разрешения].
	- → Нажмите [Разрешения] в окне [Расширенный общий доступ], выберите [Имена групп и пользователей] - [Все], затем отметьте опцию [Изменить] в "Разрешения" - "Разрешить".

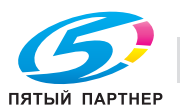

- 6 Добавьте пользователя, которому нужно разрешить доступ.
	- → Нажмите [Добавить] в окне [Разрешения], откройте [Выбор пользователей или групп] и введите "имя компьютера (или имя домена)\имя пользователя" в поле [Ввести имена выбираемых объектов]. Затем, нажмите [Проверить имена]. Если имя пользователя подчеркнуто, нажмите [OK].
- 7 Выберите имя пользователя, добавленное в шаге 6 и отметьте опцию [Изменить] в "Разрешения" - "Разрешить", нажмите [OK].

# Операционная система Macintosh

### Советы

- Для выполнения этой задачи необходимы права администратора компьютера.
- 1 Выберите [About This Mac] [More Info] для проверки [IP Addresses] и [User name].
- 2 Активизируйте общий доступ к файлам.
	- $\rightarrow$  B Apple нажмите [System Preferences] [Sharing] для перехода в окно [Sharing] и отметьте опцию [File Sharing].
- 3 Активизируйте общий доступ через SMB.
	- $\rightarrow$  Кликните на [Options] в окне [Sharing], отметьте опцию [Share files and folders using SMB (Windows)], затем поставьте флажок напротив регистрационного имени пользователя (отображаемого имени).
- 4 Задайте папку с общим доступом.
	- $\rightarrow$  Кликните на  $[+]$  в окне [Sharing], выберите папку для совместного использования и выберите [Add]. Затем проверьте, чтобы имя пользователя и права доступа к папке были [Read & Write].

# 8.3.2 Шаг 2. Подключите аппарат к сети

Для подключения аппарата к сети:

- должен быть подключен кабель LAN;
- аппарату должен быть присвоен IP-адрес.

# dСправка

Для контроллера изображений IC-603, чтобы настроить параметры сети, выберите [Настройки администратора] - [Настройки сети] - [Настройки NIC]. Подробнее см. в [руководстве пользователя в формате HTML].

Для контроллера изображений IC-417 или контроллера изображений IC-313, чтобы настроить параметры сети, выберите WebTools - [Configure] - [Launch Configure] - [Network]. Подробнее см. в руководстве пользователя, входящем в комплект поставки Fiery Color Server.

## 8.3.3 Шаг 3. Подготовьте среду для отправки на SMB

Включите функцию отправки на SMB.

- Установите [Настройка отправки SMB] аппарата на [Включить]. (При обычном использовании изменение настройки по умолчанию не требуется.)
- При использовании контроллера изображений IC-603 и операционной системы Mac OS X 10.7 или более поздней версии требуется следующая настройка:
- Настройка NTLM Настройка NTLM доступна только для v2. Задайте параметры включая NTLM v2. - Настройка даты/времени
	- Задайте дату и время аппарата и компьютера, включая часовой пояс.

# dСправка

Подробнее о различных настройках см. в [руководстве пользователя в формате HTML].

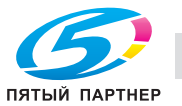

# 8.3.4 Шаг 4. Настройте параметры согласно вашей среде

Зарегистрируйте часто используемые папки назначения.

- Это позволит сократить количество шагов, необходимых для ручного ввода папок назначения.
- Откройте окно [СКАНИРОВАНИЕ] на аппарате для регистрации настроек сервера SMB.
- Для регистрации настроек можно также использовать функцию [Регистр.адресов д/скан.] в окне [УТИЛИТЫ].

# dСправка

Подробнее о регистрации папок назначения см. в [руководстве пользователя в формате HTML].

# 8.3.5 Шаг 5. отправка отсканированных данных в папку открытого доступа

Отправьте отсканированные данные в папку открытого доступа на зарегистрированном сервере SMB.

• В окне [СКАНИРОВАНИЕ] аппарата выберите папку на сервере SMB, задайте параметры сканирования и нажмите Старт.

# **LAC**правка

Вы можете задать такие параметры, как качество изображения и формат сканирования. Подробнее о параметрах сканирования см. в [руководстве пользователя в формате HTML].

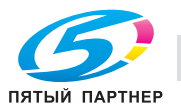

# 8.4 Основные спецификации

## ПРИМЕЧАНИЕ

Спецификации аппарата и опционального устройства могут быть изменены без предварительного уведомления.

Даже если указанные формат и вес бумаги совместимы с дополнительным оборудованием, но не будут поддерживаются всей системой, включая аппарат, то возможно, что бумагу нельзя будет использовать.

Некоторое дополнительное оборудование не поддерживается в определенных регионах.

# 8.4.1 Аппарат

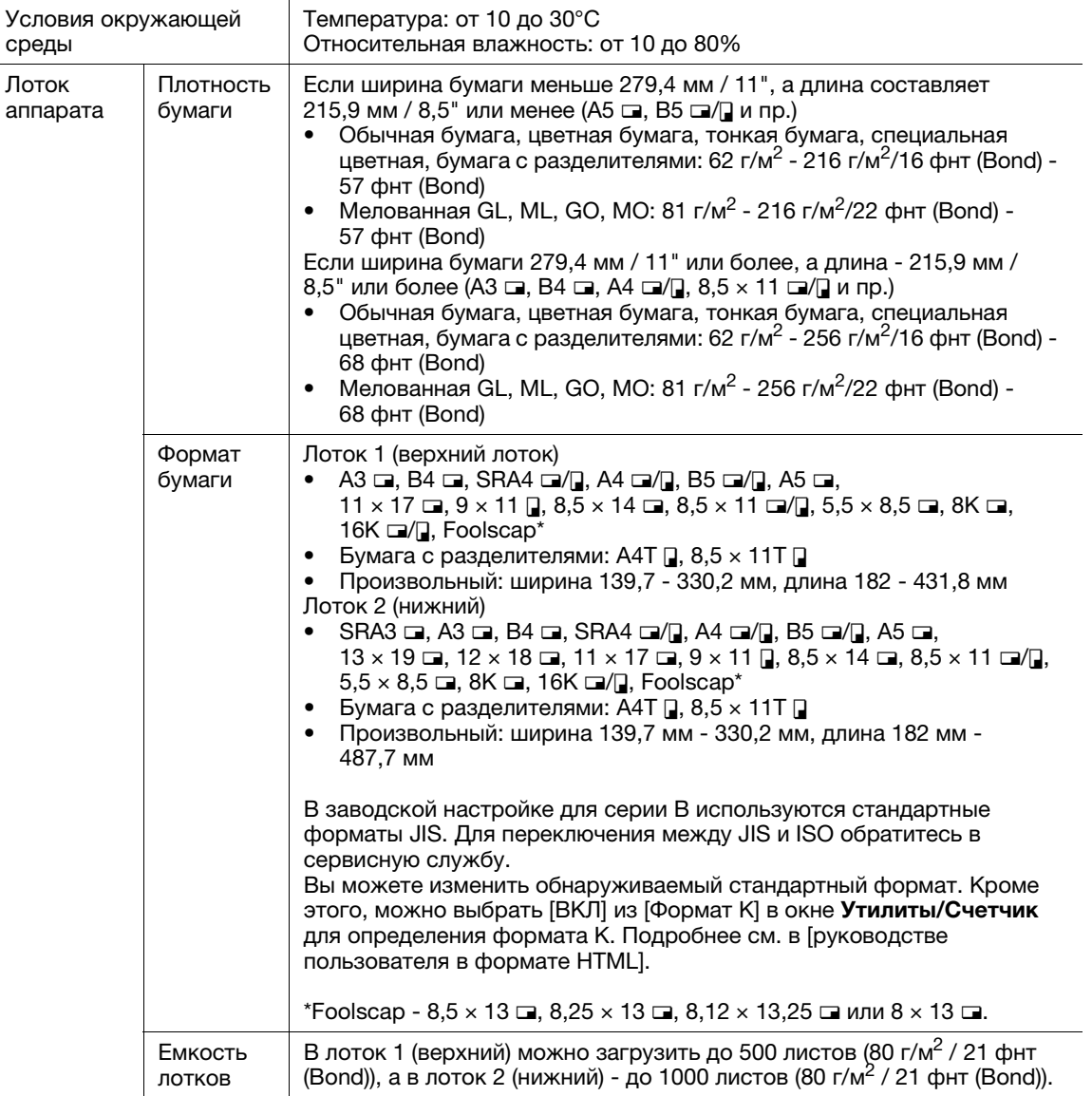

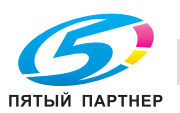

# 8.4.2 Дополнительные устройства подачи

# dСправка

Формат и вес бумаги варьируются в зависимости от таких условий, как настройка и финиширование. Подробнее об условиях и спецификациях см. в [руководстве пользователя в формате HTML].

# Устройство подачи бумаги PF-602m

Лоток для бумаги

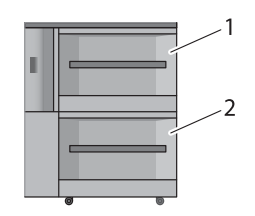

1. Лоток 3 (верхний)

2. Лоток 4 (нижний)

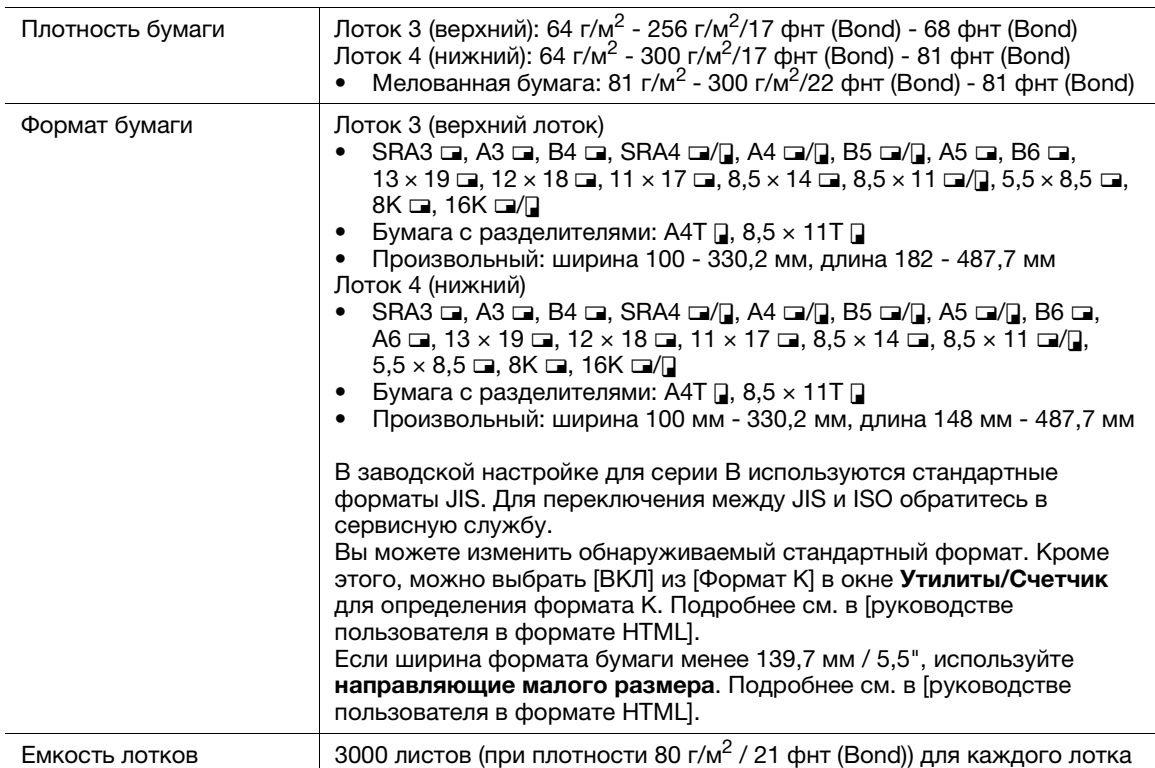

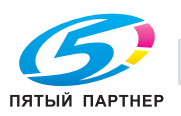

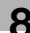

# Устройство подачи бумаги PF-707

Лоток для бумаги

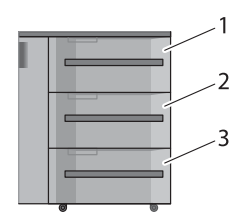

1. Лоток 3 (верхний)

2. Лоток 4 (средний) 3. Лоток 5 (нижний)

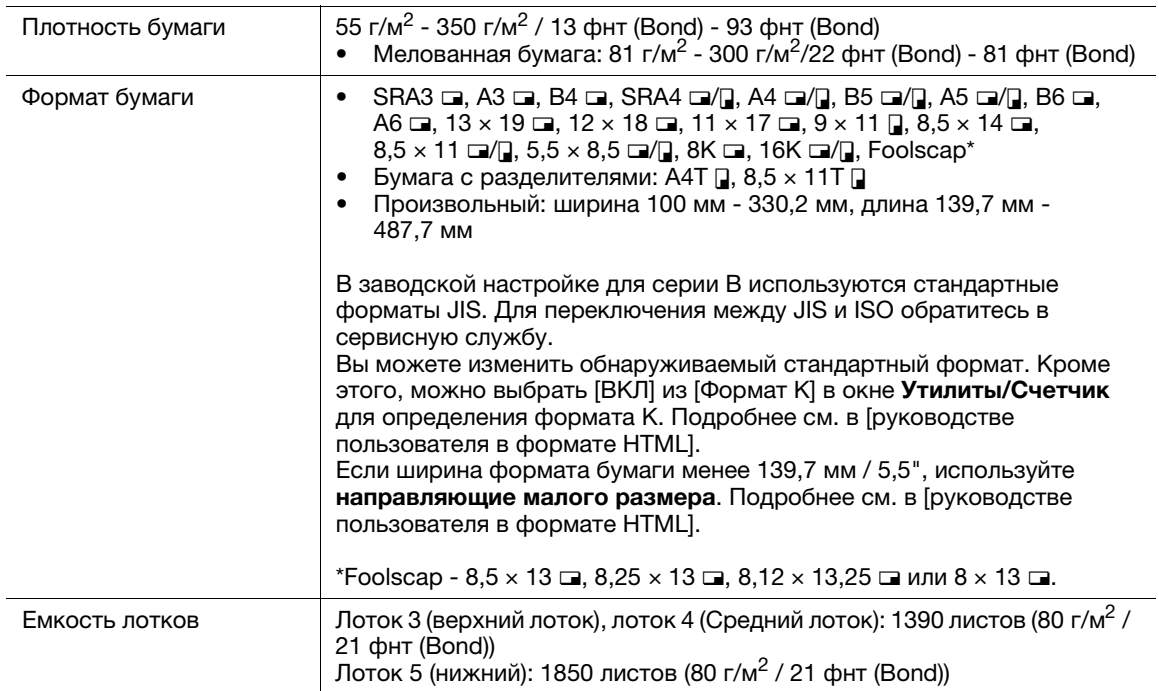

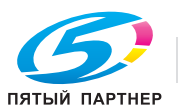

# Лоток большой емкости LU-202m

Лоток для бумаги

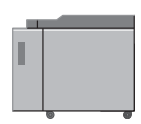

### Спецификации

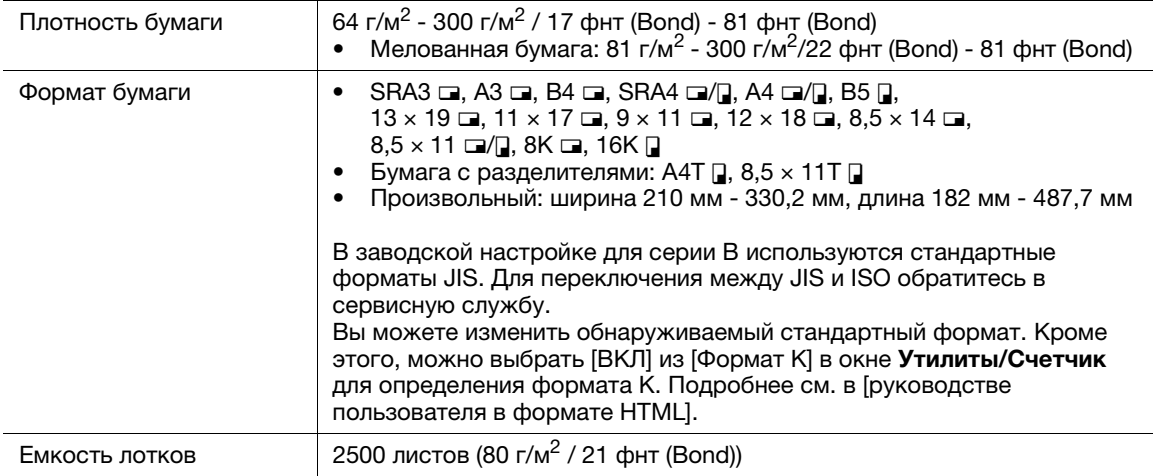

# Лоток большой емкости LU-202XL

### Лоток для бумаги

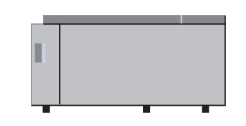

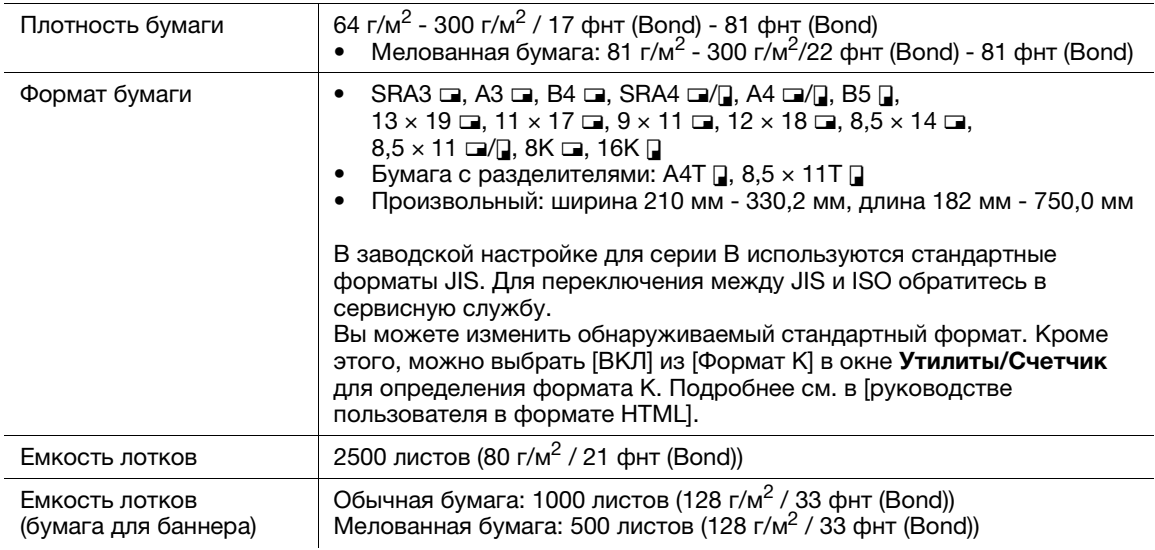

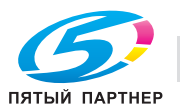

# Мультилоток ручной подачи MB-506

Лоток для бумаги

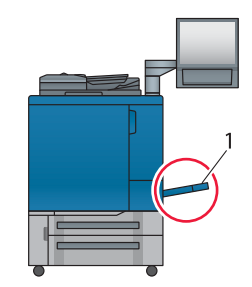

1. Мультилоток ручной подачи

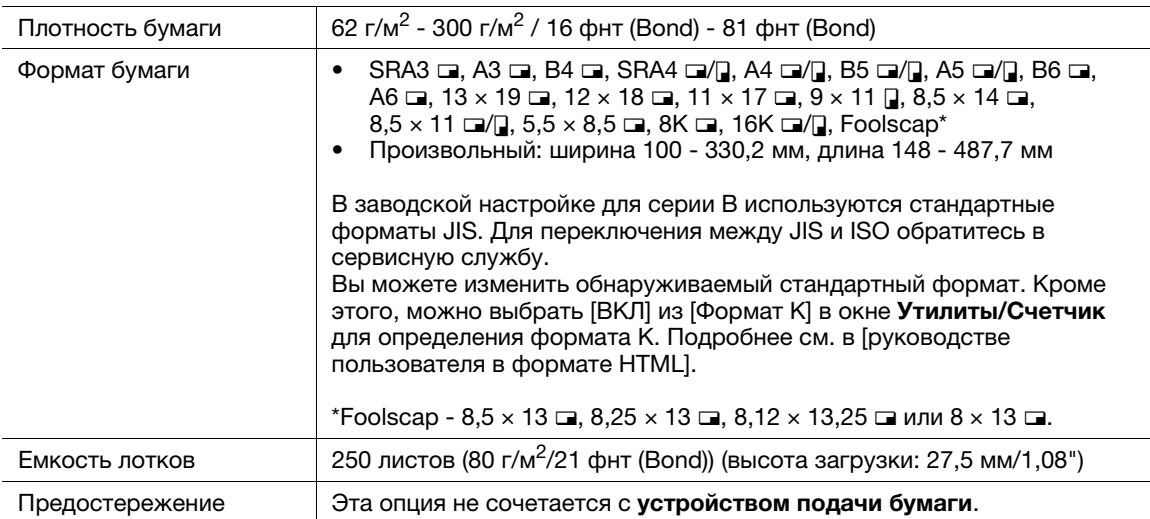

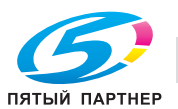

# Вкладочное устройство (устройство фальцевания FD-503)

Можно загрузить бумагу в верхний и нижний лотки устройства фальцевания FD-503 и подать бумагу на опциональное выводное устройство. На панели управления вкладочного устройства можно настроить функцию перфорирования или фальцевания для бумаги, подаваемой из нижнего лотка. Подробнее см. в [руководстве пользователя в формате HTML].

### Лоток для бумаги

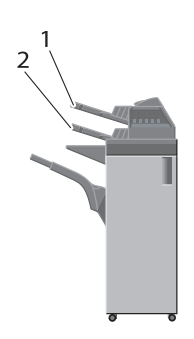

- 1. Верхний лоток
- 2. Нижний лоток

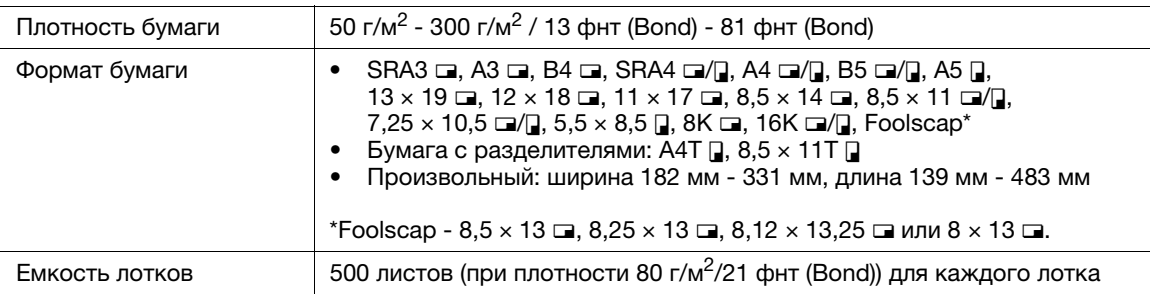

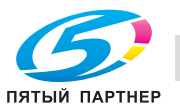

# Вкладочное устройство PI-502

Для использования вкладочного устройства PI-502 установите его в один из финишеров FS-531/ FS-532/FS-612. Вы можете загрузить бумагу в верхний и нижний лотки вкладочного устройства PI-502 и подать бумагу на опциональное выводное устройство. На панели управления вкладочного устройства PI-502 можно настроить функции перфорирования, сшивания и фальцевания для бумаги, подаваемой из нижнего лотка (настраиваемая функция зависит от модели финишера). Подробнее см. в [руководстве пользователя в формате HTML].

#### Лоток для бумаги

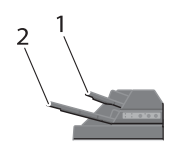

1. Верхний лоток

2. Нижний лоток

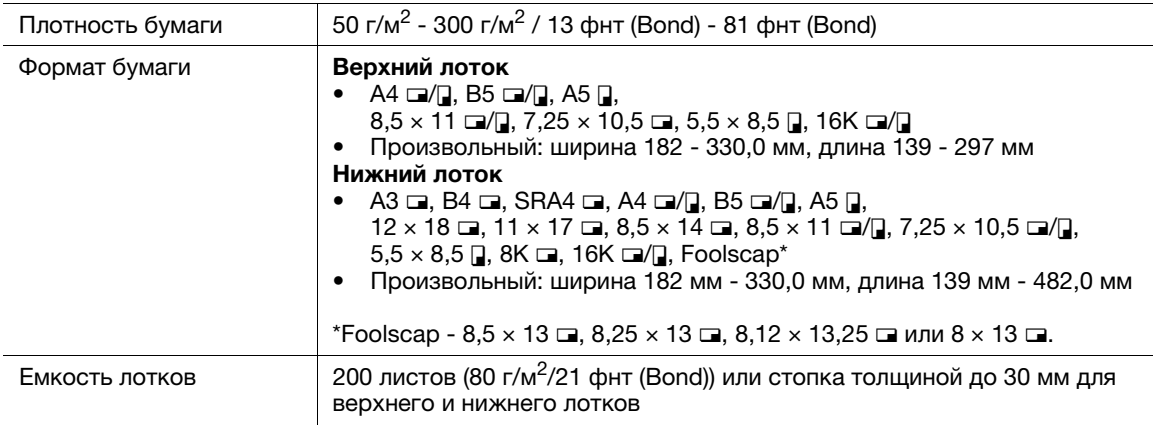

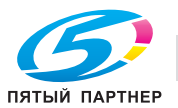

# 8.4.3 Дополнительные устройства вывода

# **D**Справка

Формат и вес бумаги варьируются в зависимости от таких условий, как настройка и финиширование. Подробнее об условиях и спецификациях см. в [руководстве пользователя в формате HTML].

# Блок передачи RU-509

Узел транспортировки

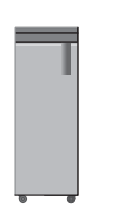

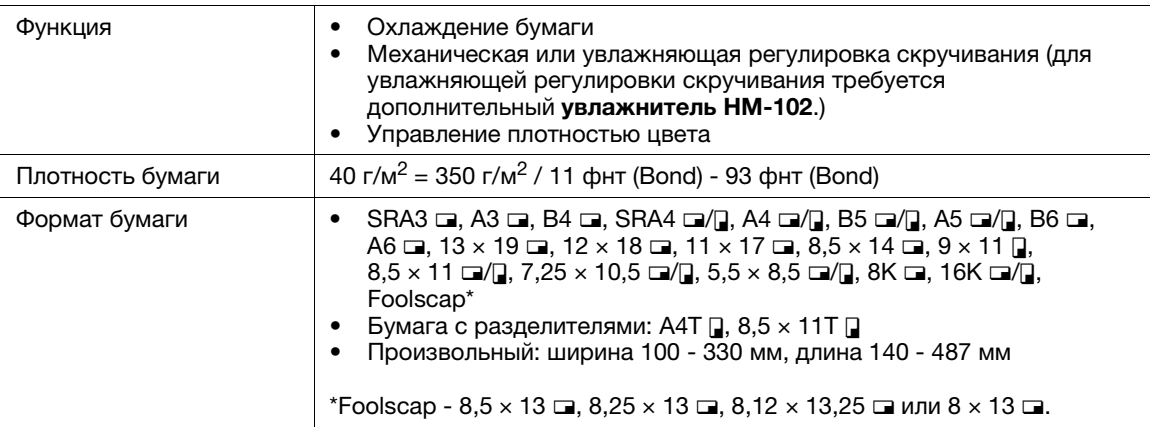

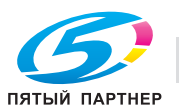

# Блок передачи RU-510

Узел транспортировки

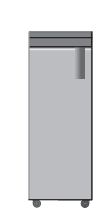

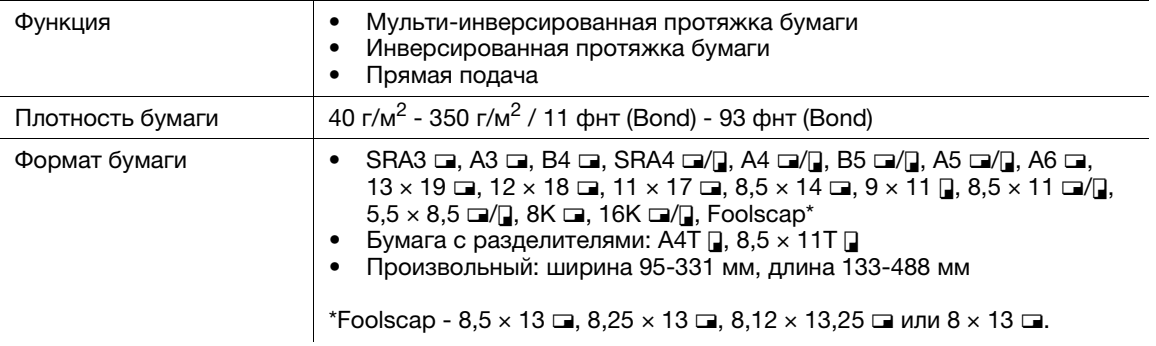

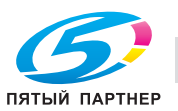

# Устройство фальцевания FD-503

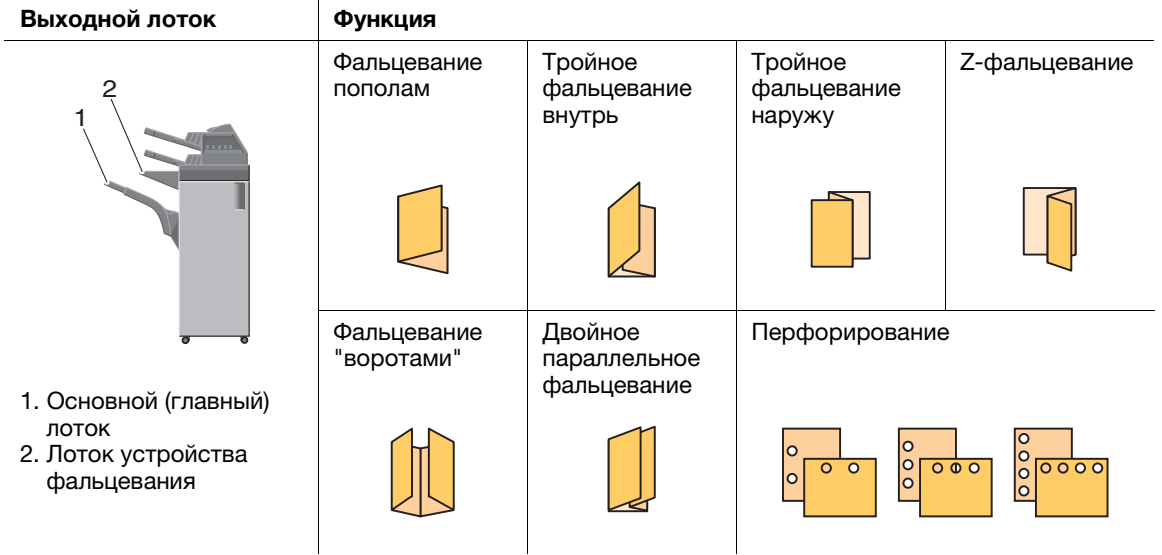

### Спецификации: прямая подача

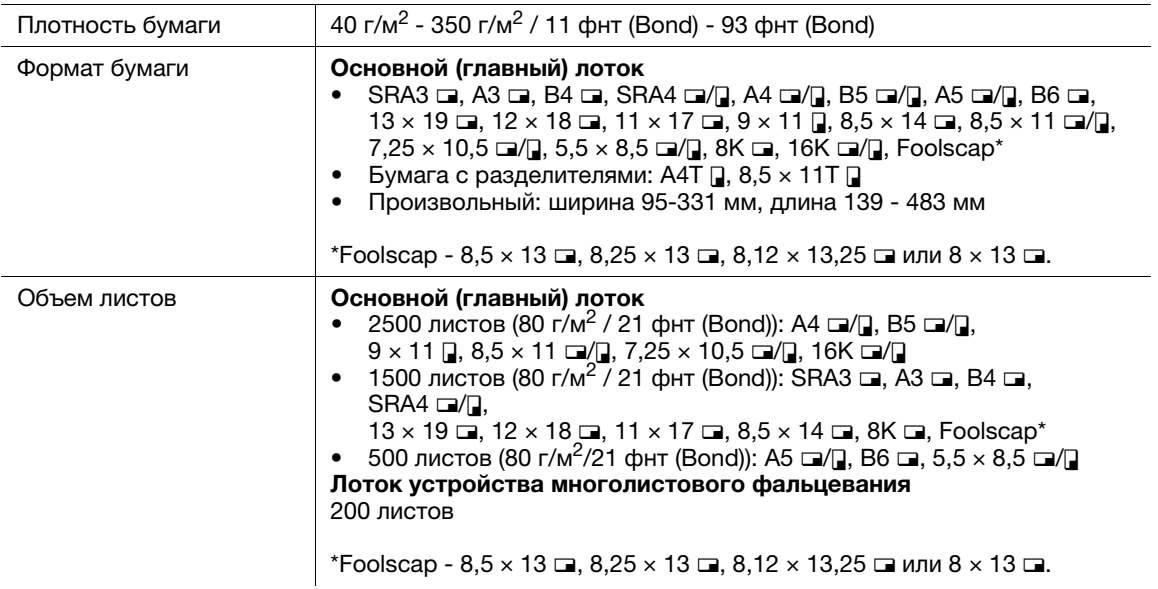

Спецификации: фальцевание пополам, тройное фальцевание внутрь, тройное фальцевание наружу, Z-фальцевание, двойное параллельное фальцевание, фальцевание "воротами"

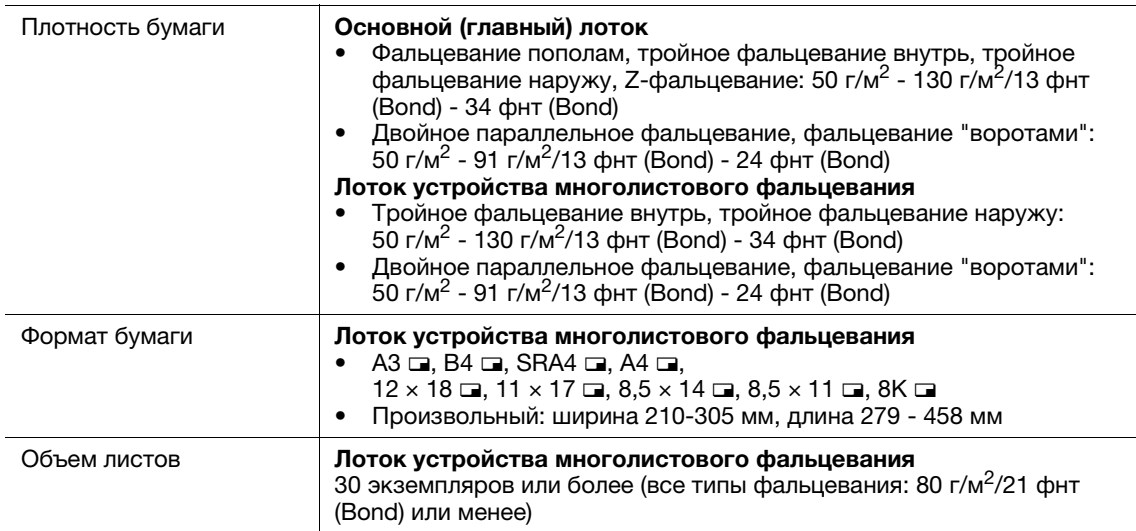

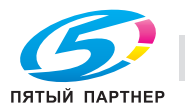

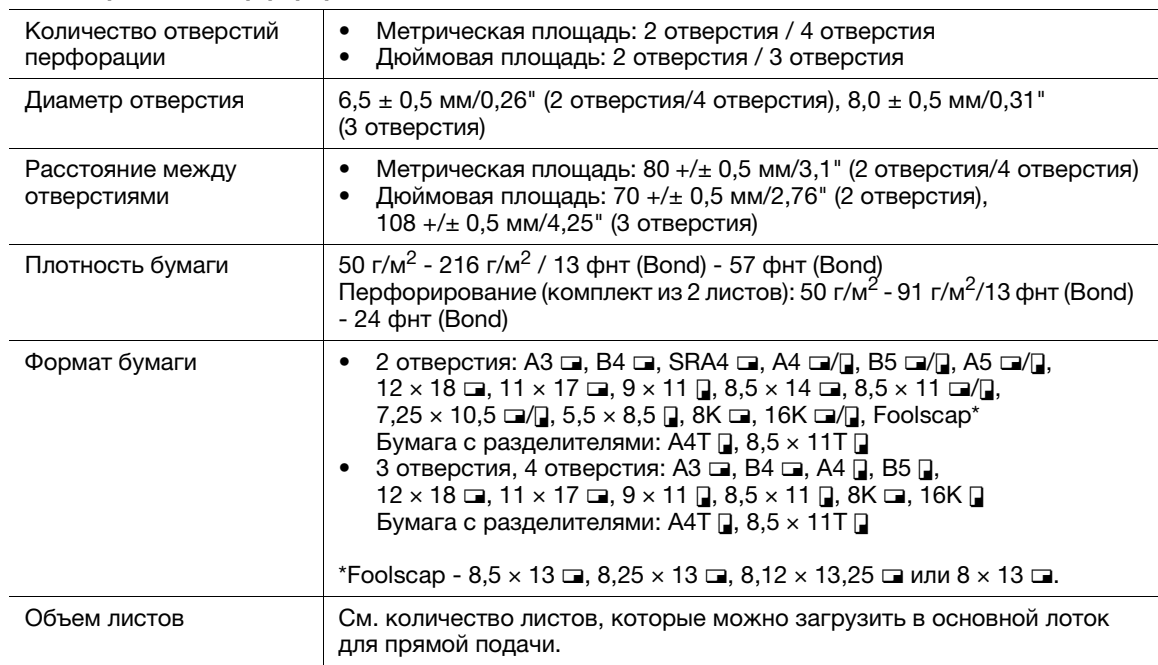

### Спецификации: перфорирование

# Укладчик большой емкости LS-506

### Выходной лоток

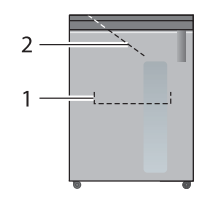

1. Лоток укладчика

2. Второй (дополнительный) лоток

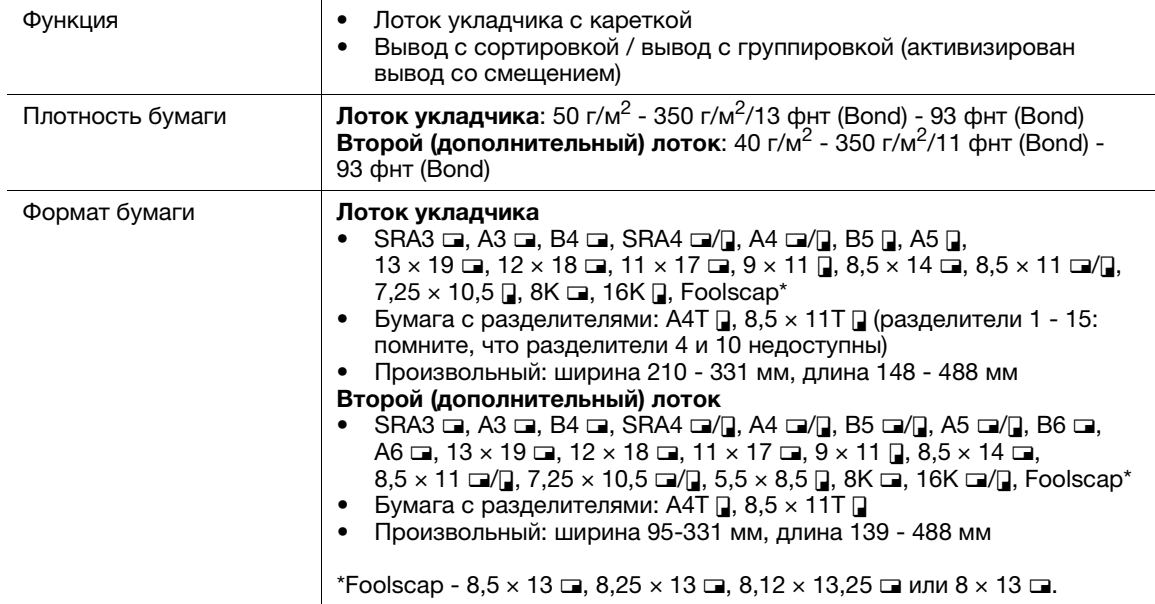

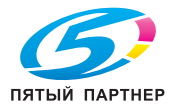

# Устройство изготовления брошюр SD-506

#### Выходной лоток функция Фальцевание и сшивание Многолистово е фальцевание пополам Многолистово е тройное фальцевание

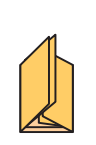

Многолистово е фальцевание пополам + обрезка

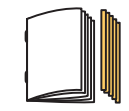

### Спецификации: фальцевание и сшивание

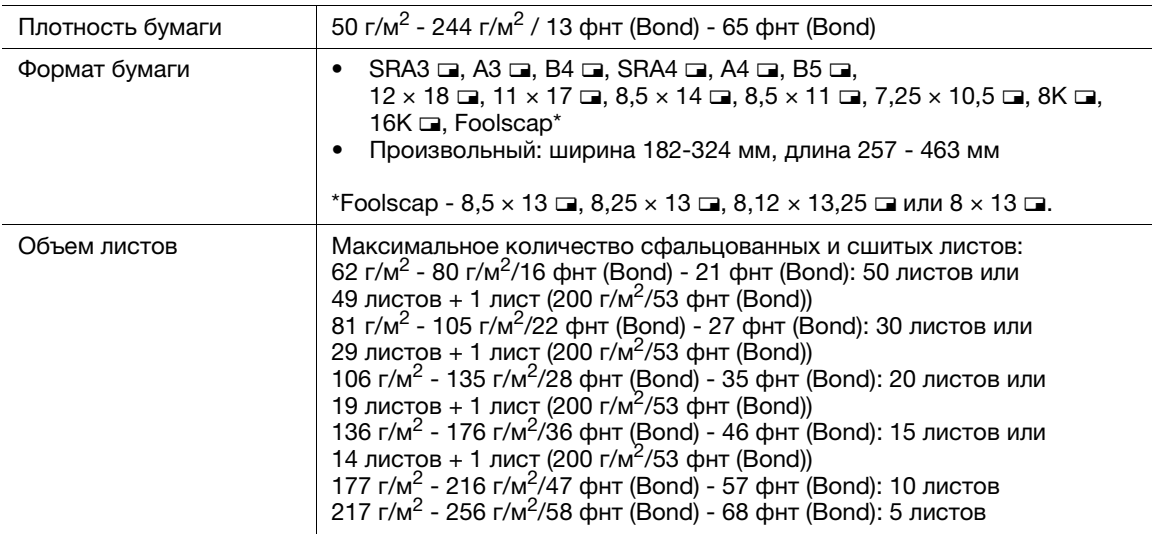

#### Спецификации: многолистовое фальцевание пополам/многолистовое тройное фальцевание

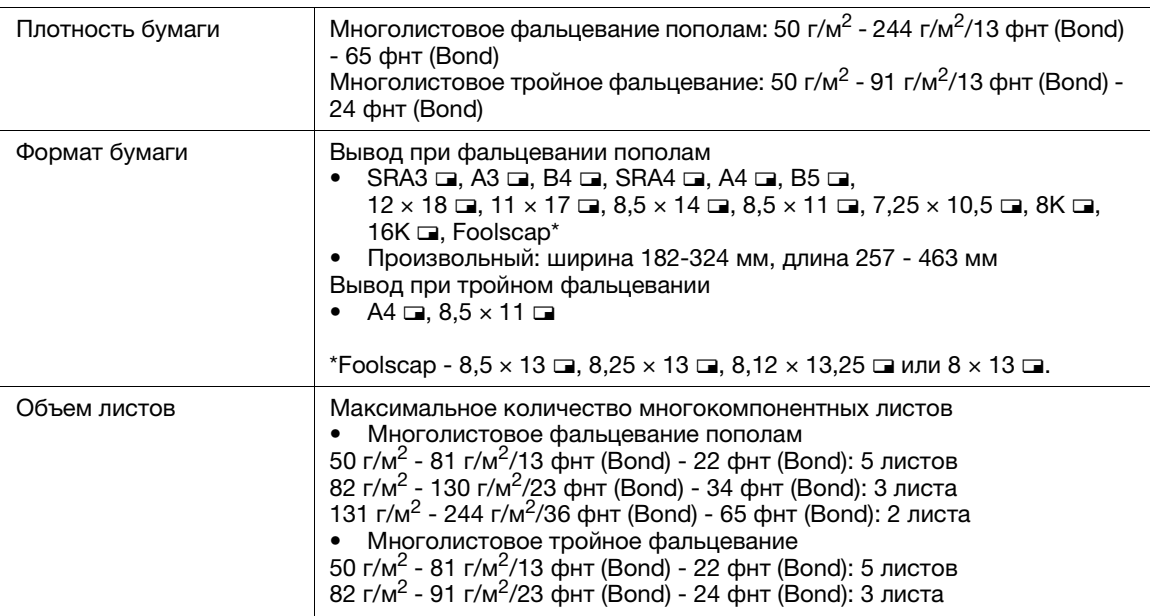

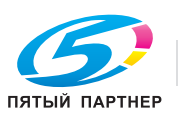

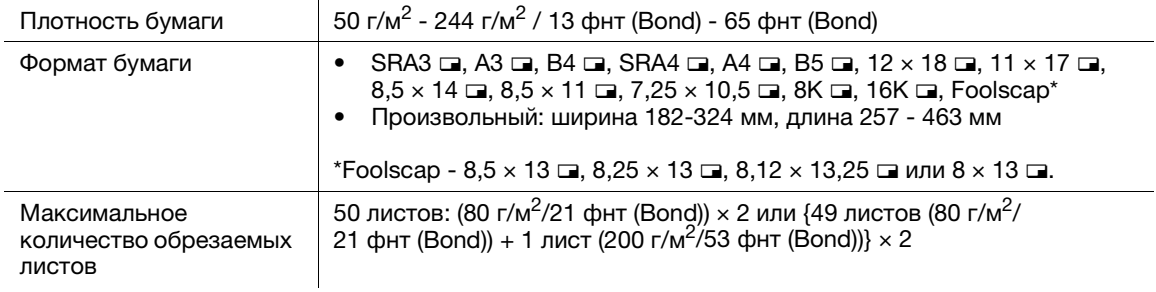

# Устройство изготовления брошюр SD-513

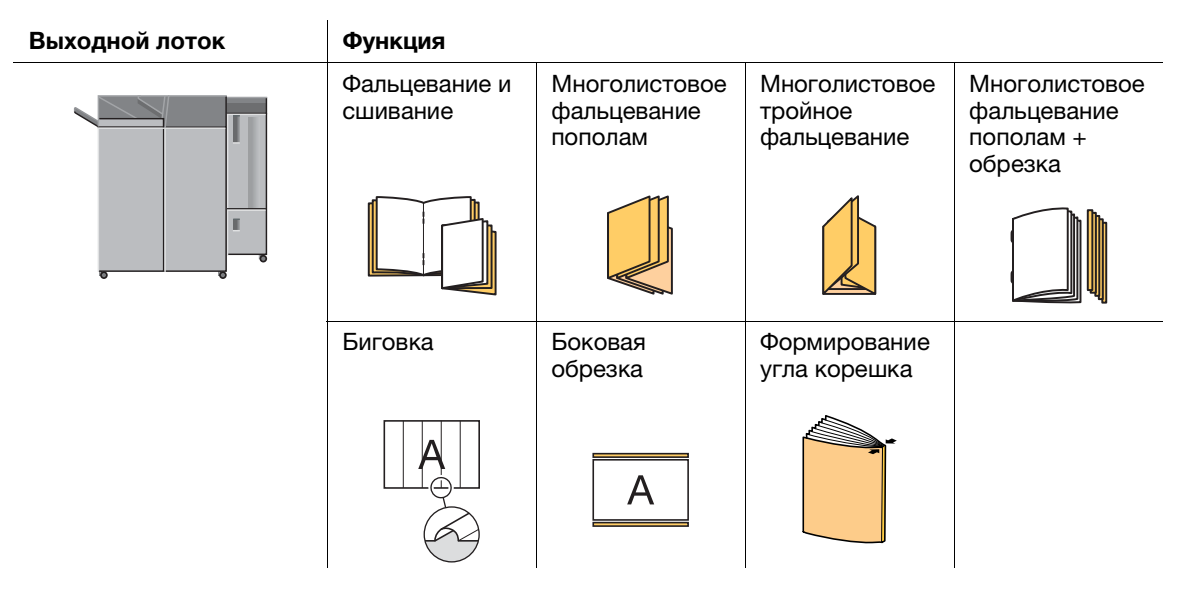

### Спецификации: фальцевание и сшивание

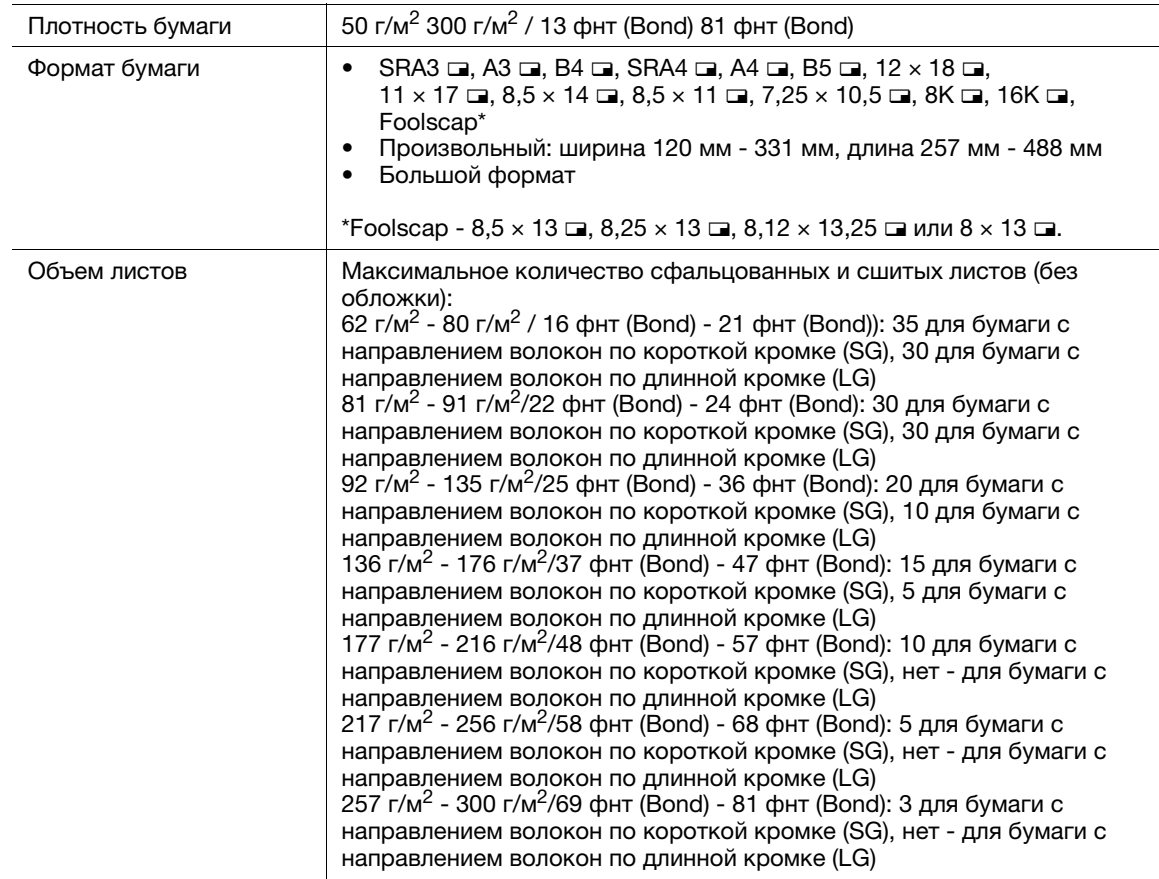

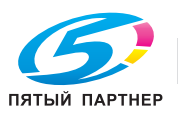

|                  | <u> 1989 - Johann Stoff, fransk politik (d. 1989)</u>                                                                                                    |
|------------------|----------------------------------------------------------------------------------------------------|
| Плотность бумаги | Многолистовое фальцевание пополам: 50 г/м <sup>2</sup> 300 г/м <sup>2</sup> /13 фнт (Bond)<br>81 фнт (Bond)<br>Многолистовое тройное фальцевание: 50 г/м <sup>2</sup> - 91 г/м <sup>2</sup> /13 фнт (Bond) -<br>24 фнт (Bond)<br>Многолистовое тройное фальцевание с биговкой (при активизирован-<br>ной функции многолистового фальцевания): 106 г/м <sup>2</sup> 216 г/м <sup>2</sup> /29 фнт<br>(Bond) 57 фнт (Bond)                                                                                                    |
| Формат бумаги    | Формат бумаги для вывода при многолистовом фальцевании пополам<br>SRA3 $\Box$ , A3 $\Box$ , B4 $\Box$ , SRA4 $\Box$ , A4 $\Box$ , B5 $\Box$ , 12 $\times$ 18 $\Box$ ,<br>$11 \times 17$ $\Box$ , $8.5 \times 14$ $\Box$ , $8.5 \times 11$ $\Box$ , $7.25 \times 10.5$ $\Box$ , $8K$ $\Box$ , $16K$ $\Box$ ,<br>Foolscap*<br>Произвольный: ширина 120 мм - 331 мм, длина 257 мм - 488 мм<br>Вывод при многолистовом тройном фальцевании<br>• A4 $\Box$ , 8,5 $\times$ 11 $\Box$<br>*Foolscap - 8,5 x 13 $\Box$ , 8,25 x 13 $\Box$ , 8,12 x 13,25 $\Box$ или 8 x 13 $\Box$ .                                                                                                    |
| Объем листов     | Максимальное количество листов в комплекте<br>Многолистовое фальцевание пополам<br>50 г/м <sup>2</sup> 81 г/м <sup>2</sup> /13 фнт (Bond) 22 фнт (Bond): 5 листов<br>82 г/м <sup>2</sup> 130 г/м <sup>2</sup> /23 фнт (Bond) 35 фнт (Bond): 3 листа<br>131 г/м <sup>2</sup> 300 г/м <sup>2</sup> /36 фнт (Bond) 81 фнт (Bond): 2 листа<br>Многолистовое тройное фальцевание<br>50 г/м <sup>2</sup> 81 г/м <sup>2</sup> /13 фнт (Bond) 22 фнт (Bond): 5 листов<br>82 г/м <sup>2</sup> 91 г/м <sup>2</sup> /23 фнт (Bond) 24 фнт (Bond): 3 листа<br>Тройное фальцевание с биговкой (при активизированной функции<br>$\bullet$<br>многолистового фальцевания)<br>106 г/м <sup>2</sup> - 216 г/м <sup>2</sup> /29 фнт (Bond) - 57 фнт (Bond): 1 лист |

Спецификации: многолистовое фальцевание пополам/многолистовое тройное фальцевание

### Спецификации: обрезка

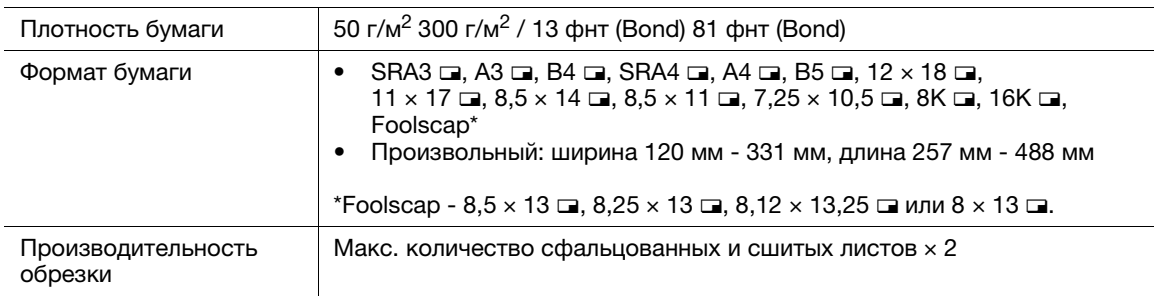

### Спецификации: бигование

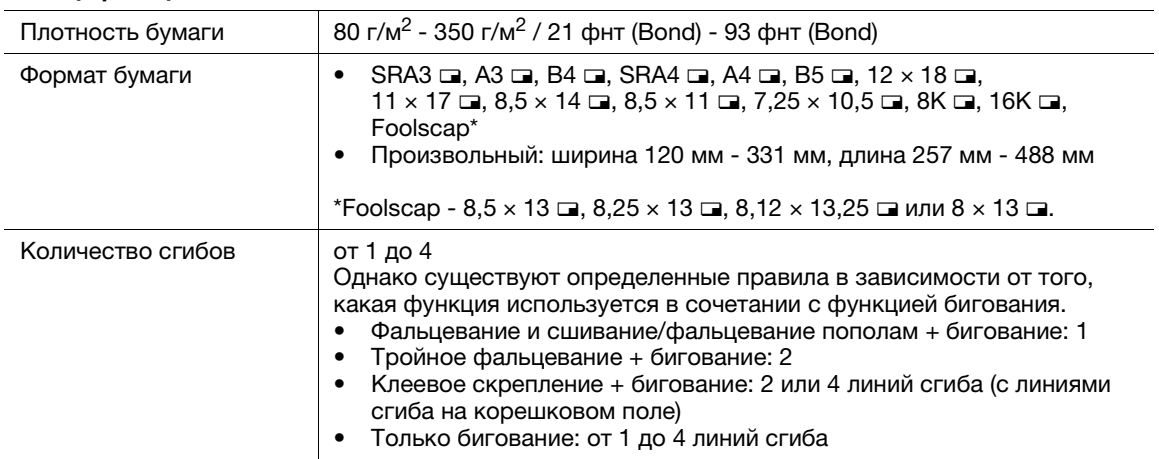

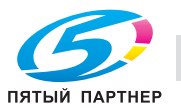

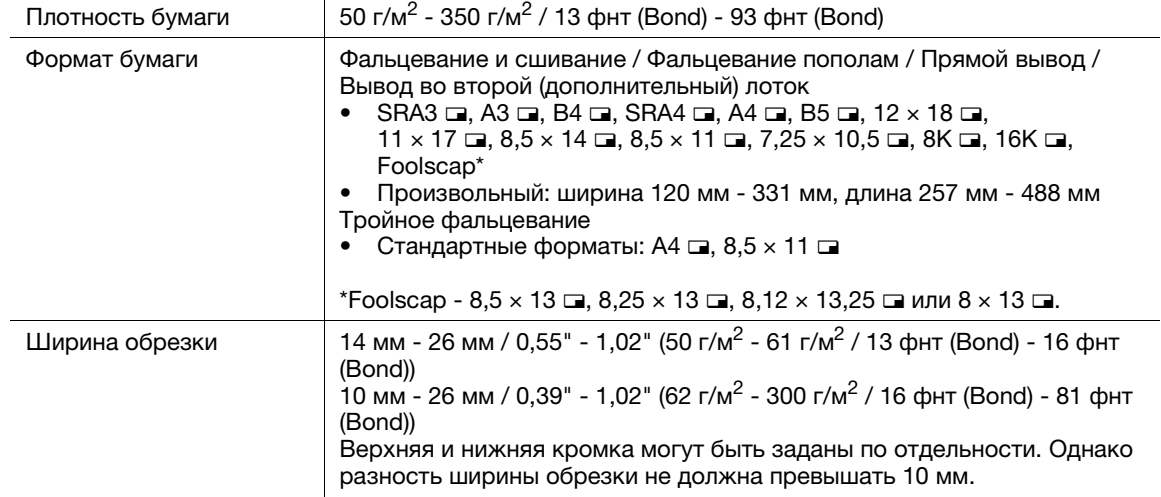

### Спецификации: боковая обрезка

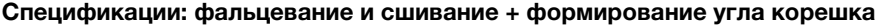

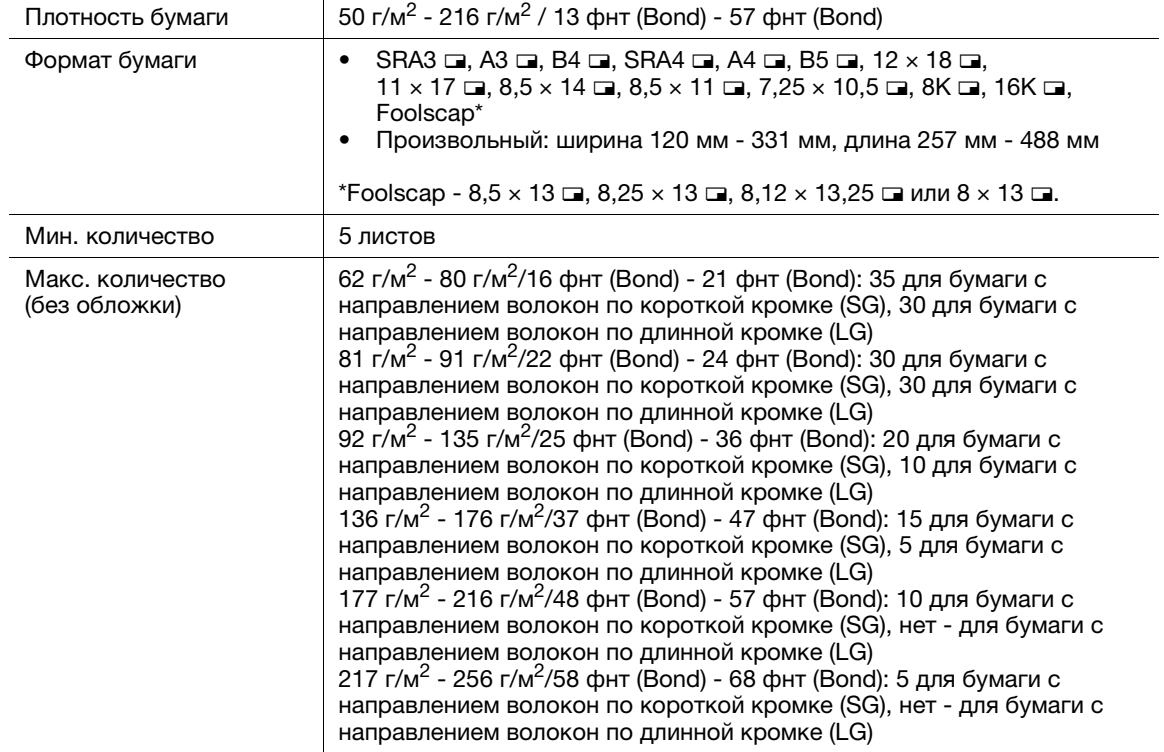

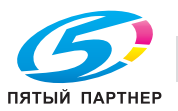

Устройство клеевого скрепления PB-503

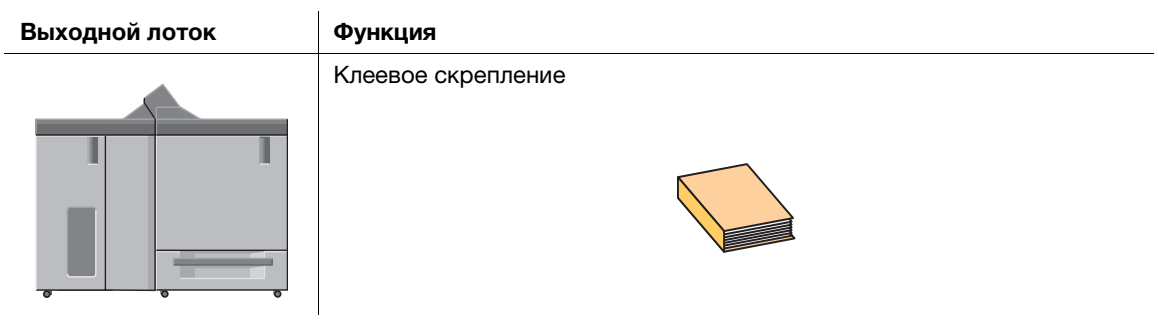

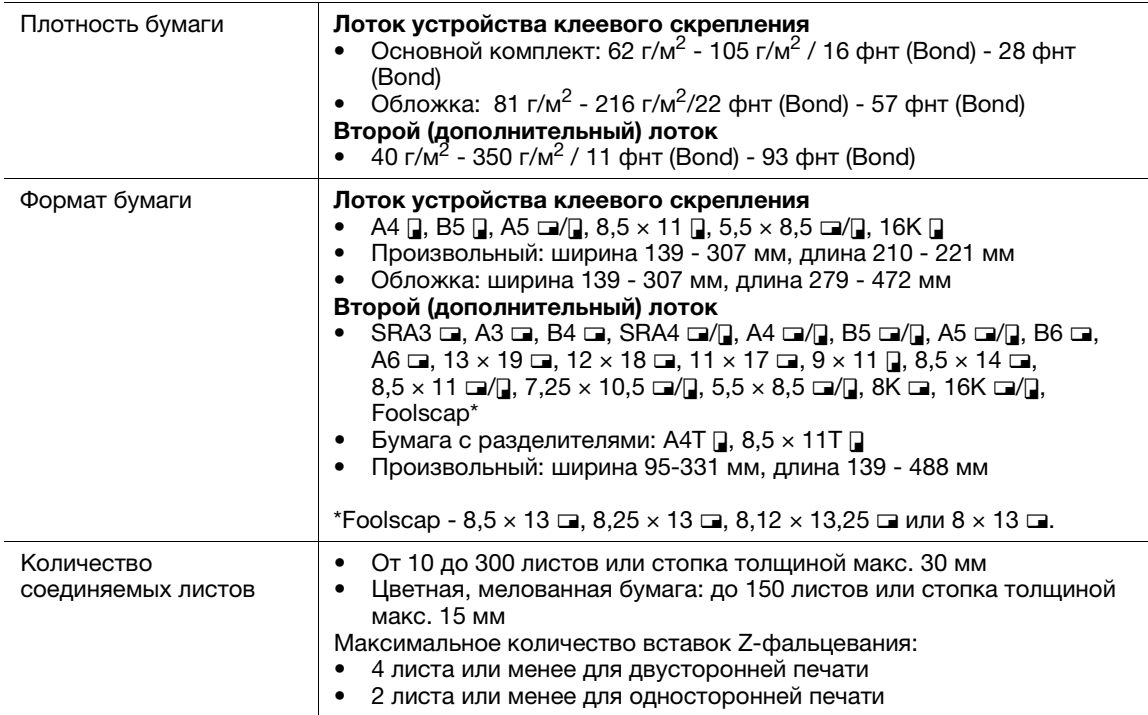

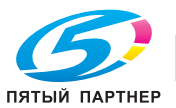

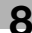

# Финишер FS-531

Для использования функции перфорирования требуется перфоратор PK-512 или перфоратор PK-513.

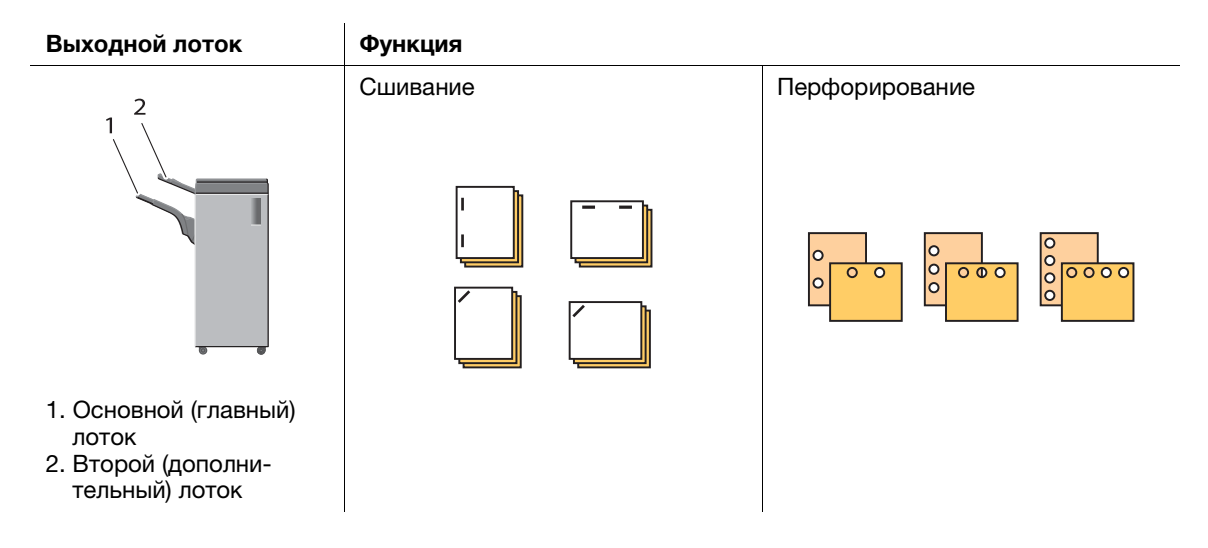

#### Спецификации: прямая подача

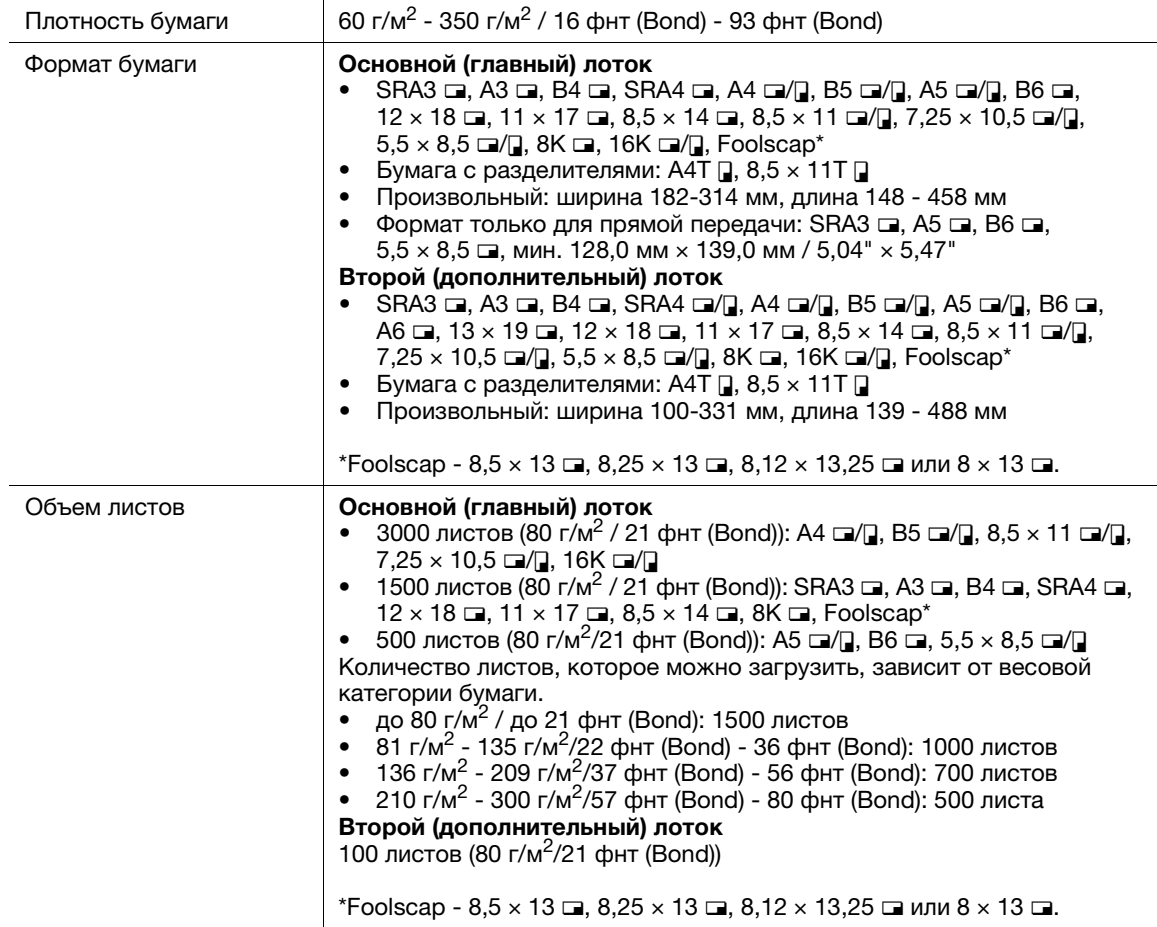

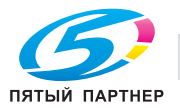

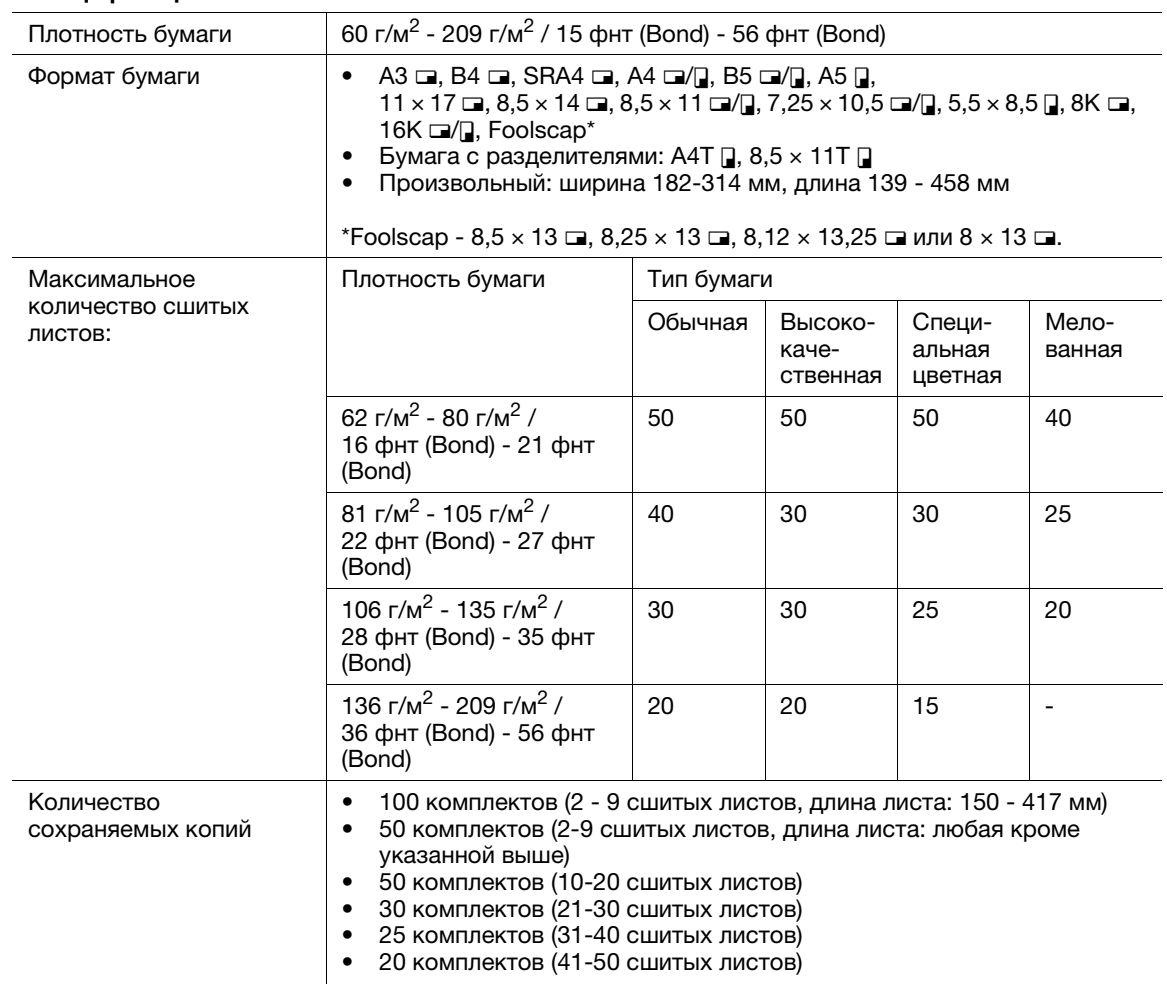

#### Спецификации: сшивание

## Спецификации: перфорирование (с перфоратором PK-512 или PK-513)

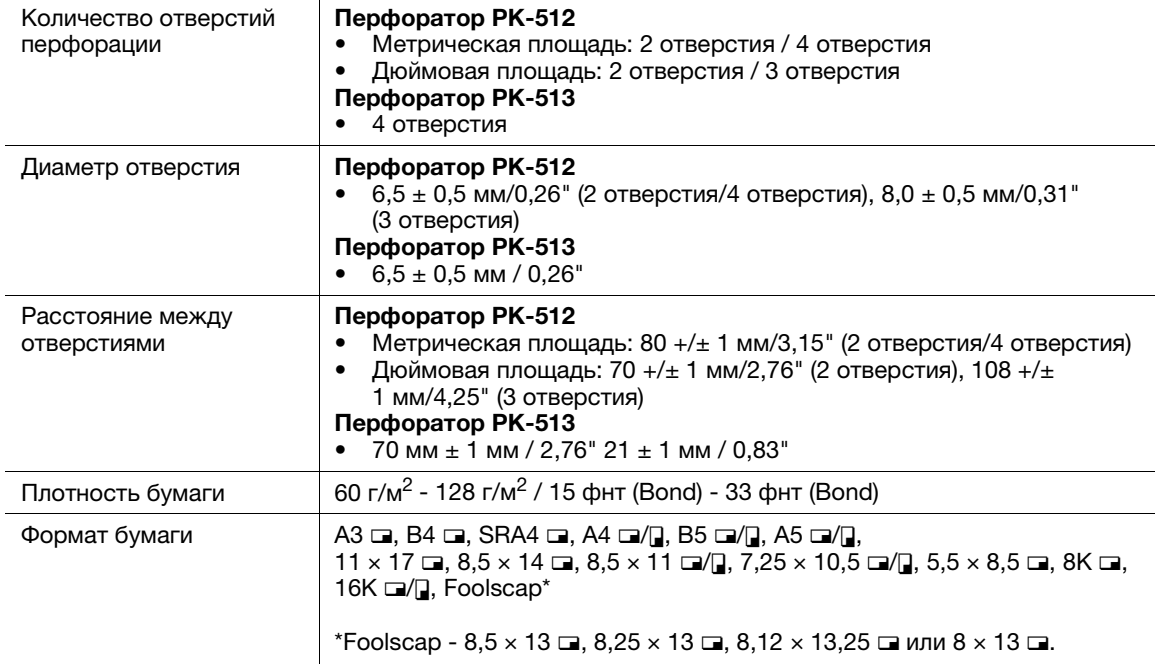

Перфоратор PK-513 предлагается только в Швеции.

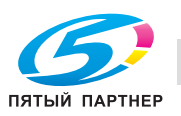

# Финишер FS-532

Для использования функции перфорирования требуется перфоратор PK-522.

Для использования функций многолистового фальцевания пополам, многолистового тройного фальцевания и фальцевания и сшивания требуется устройство изготовления брошюр SD-510.

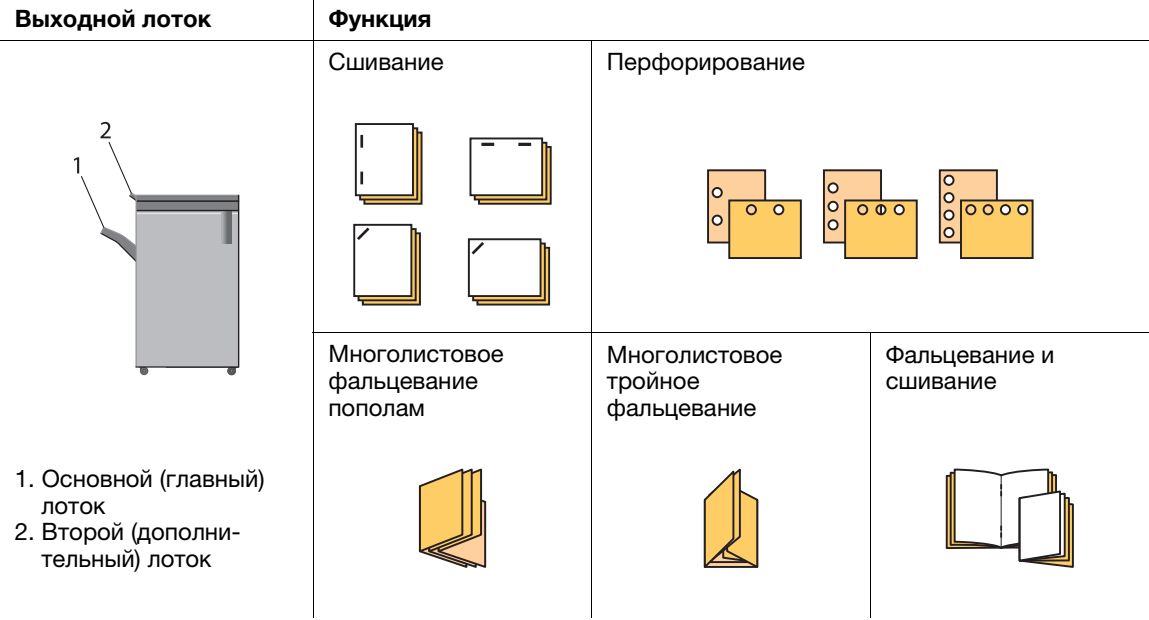

### Спецификации: прямая подача

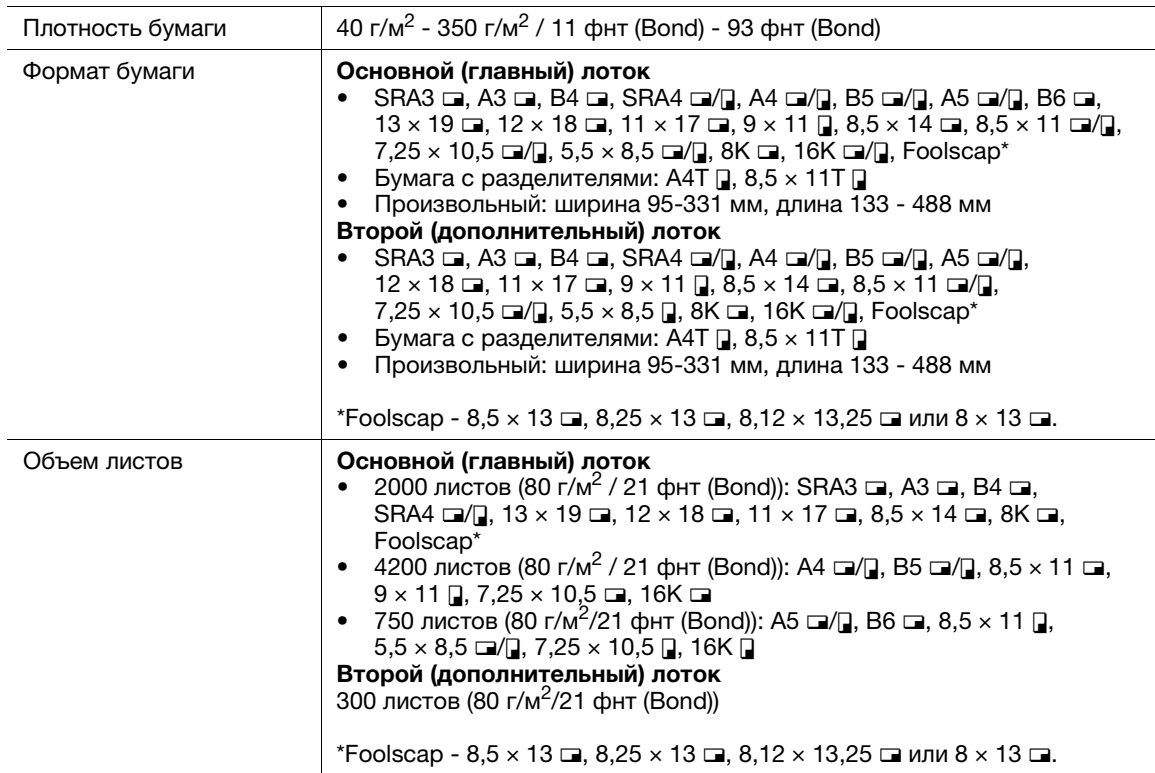

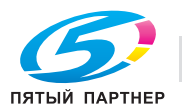

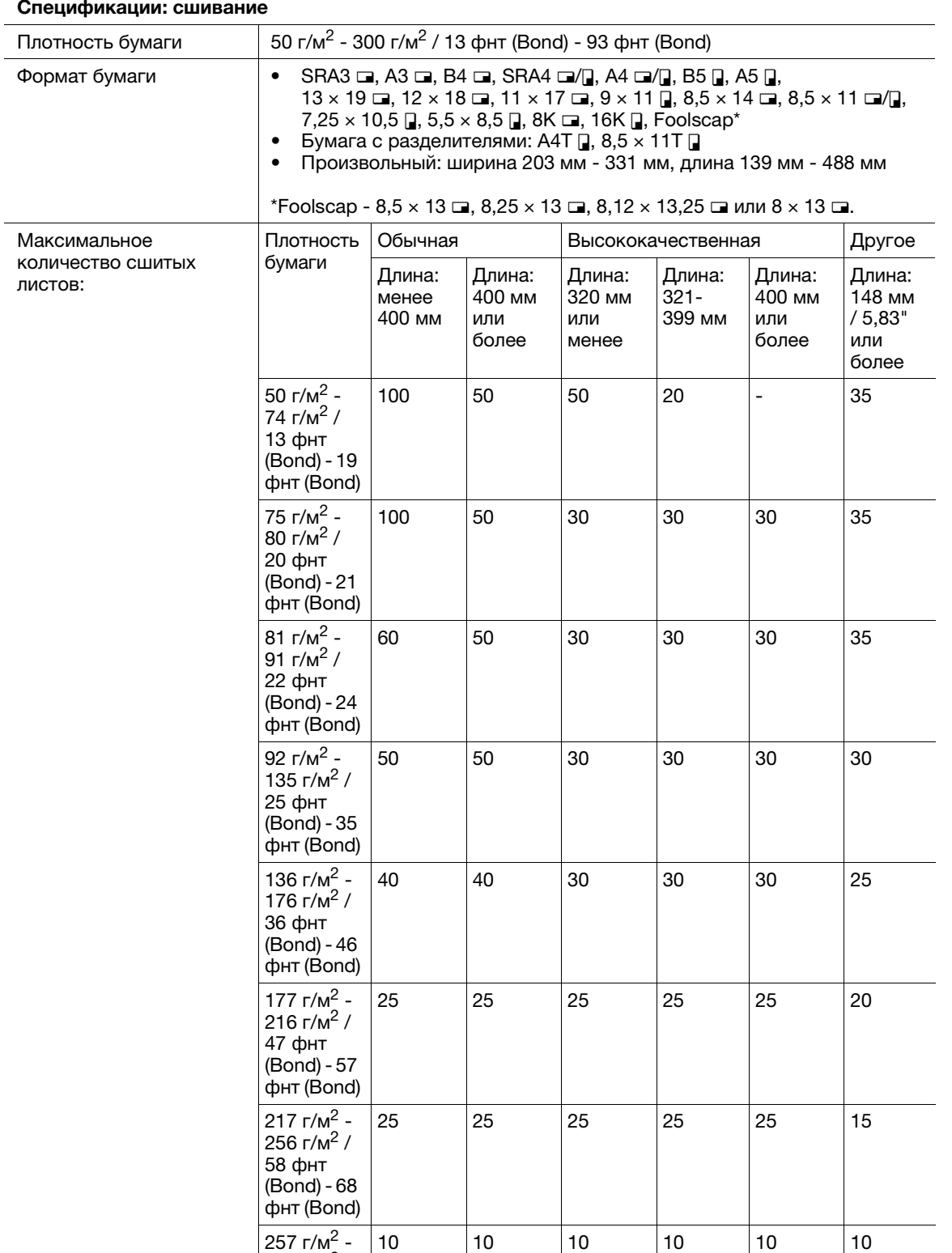

#### Спецификации: сшивание

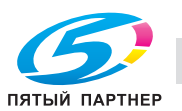

300 г/м $^2$  / 69 фнт (Bond) - 80 фнт (Bond)

### Спецификации: сшивание

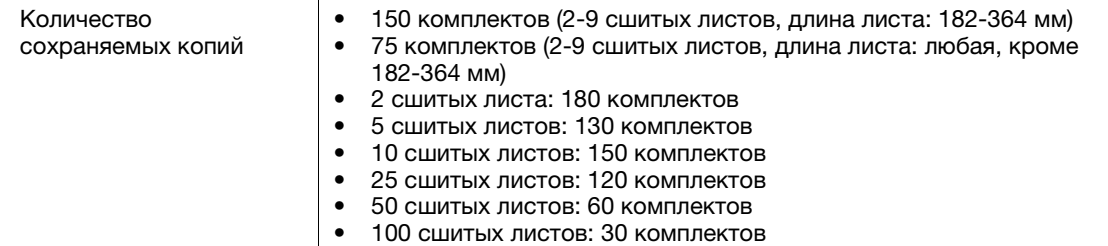

### Спецификации: перфорирование (с установленным перфоратором PK-522)

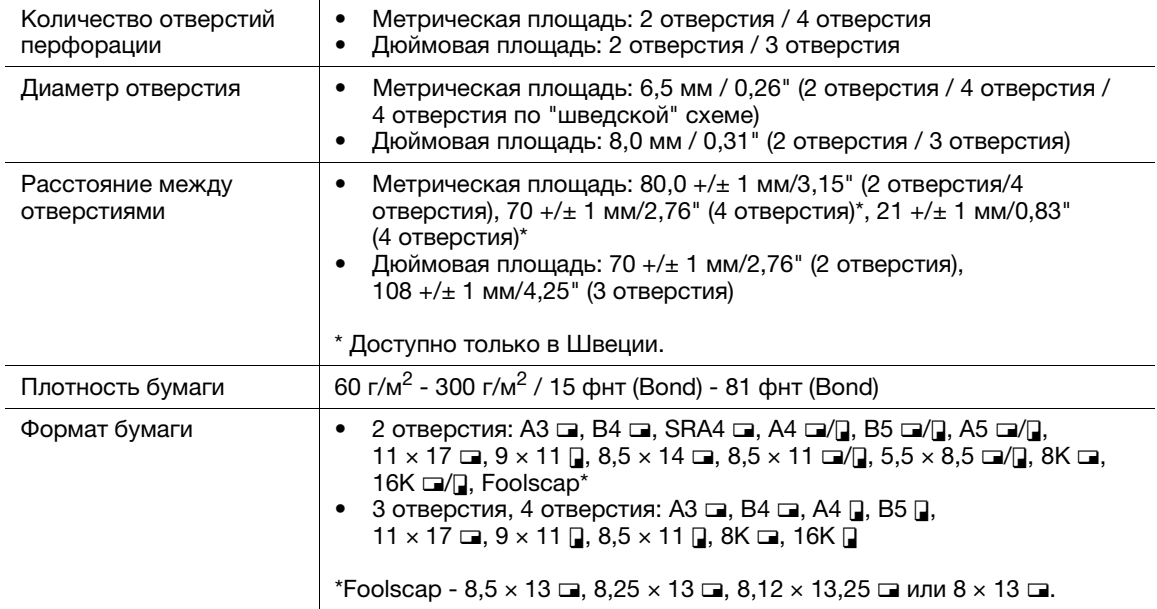

#### Спецификации: фальцевание и сшивание (с устройством изготовления брошюр SD-510)

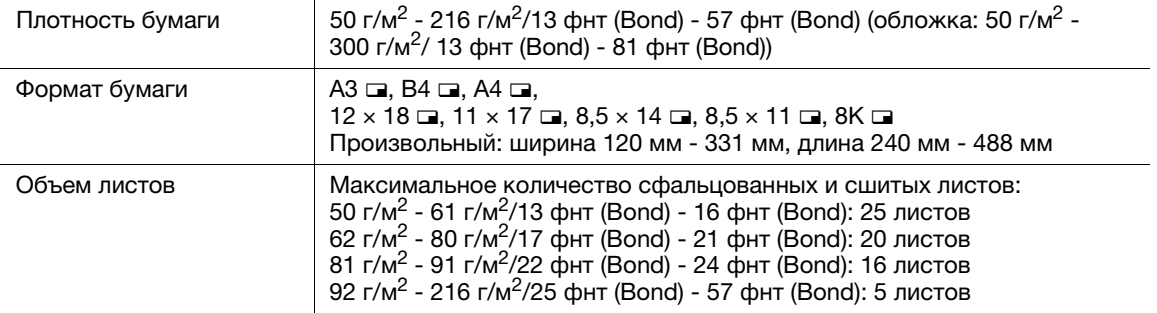

#### Спецификации: многолистовое фальцевание пополам/многолистовое тройное фальцевание (с устройством изготовления брошюр SD-510)

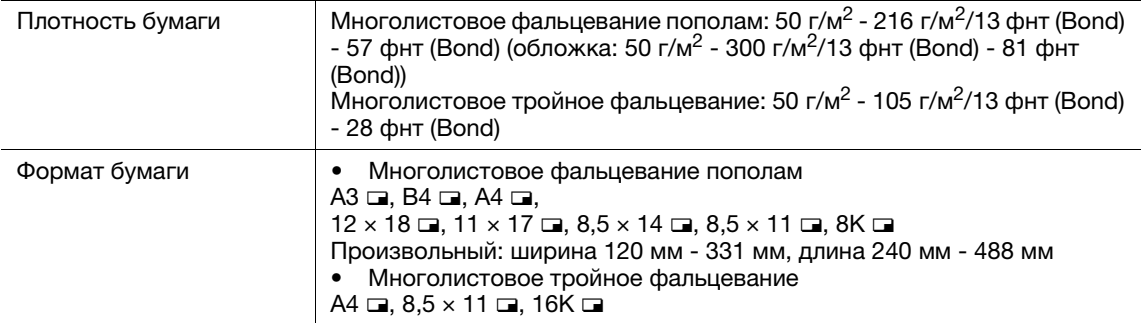

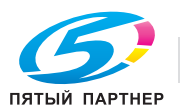

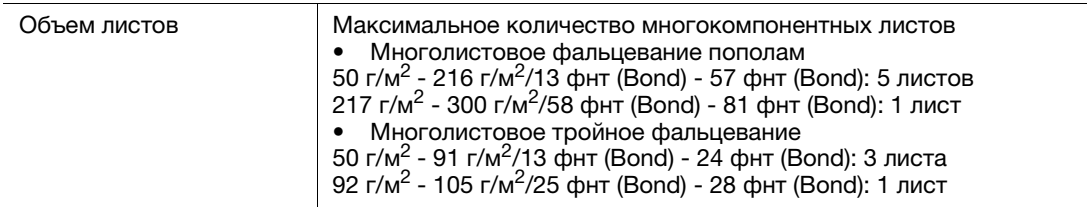

# Финишер FS-612

Чтобы использовать функцию перфорирования, требуется перфоратор PK-512 или PK-513.

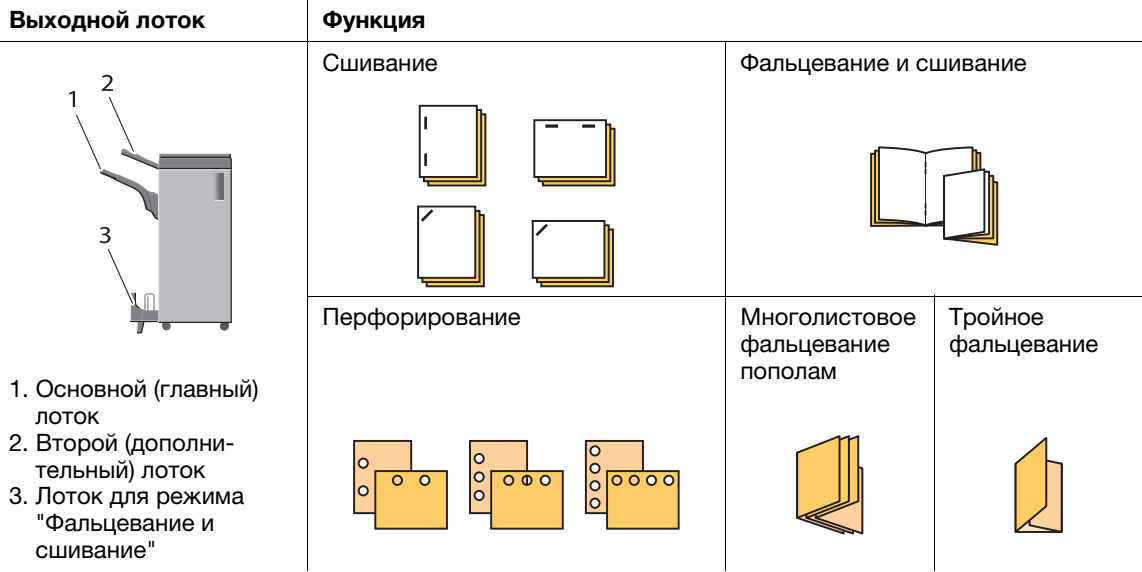

### Спецификации: прямая передача или смещенная передача

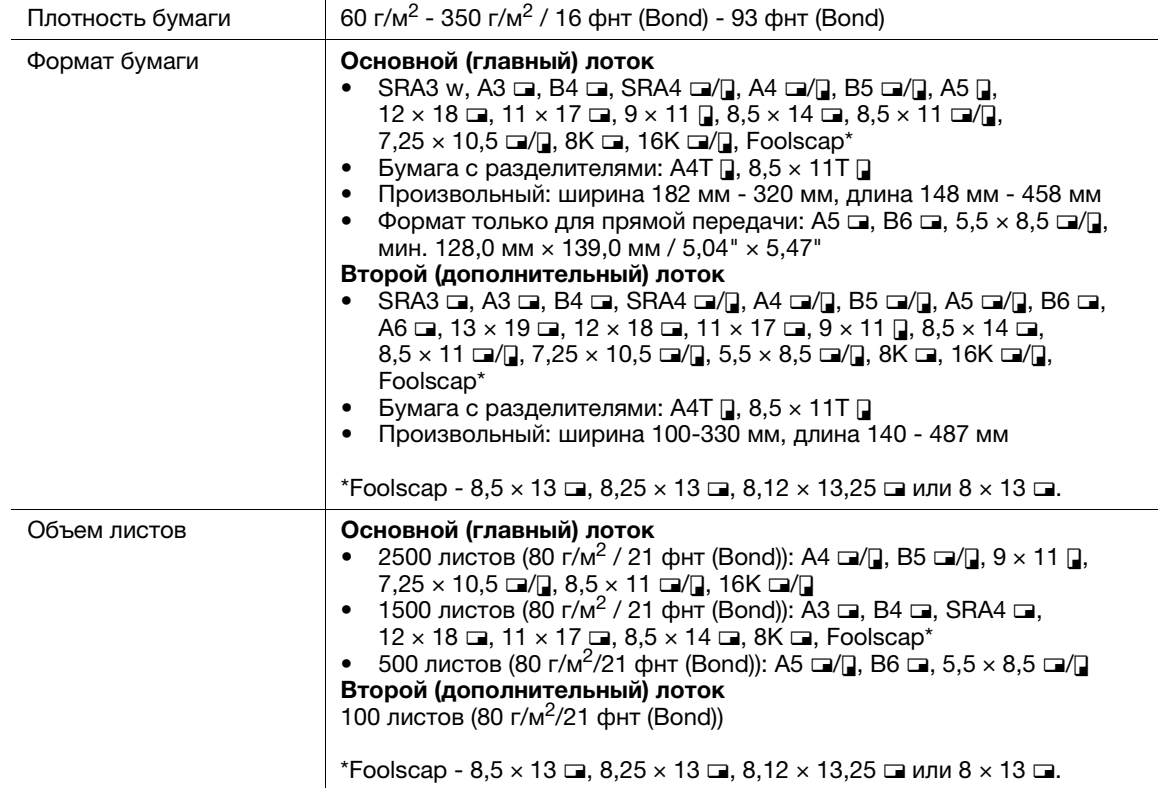

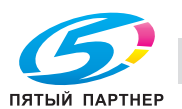

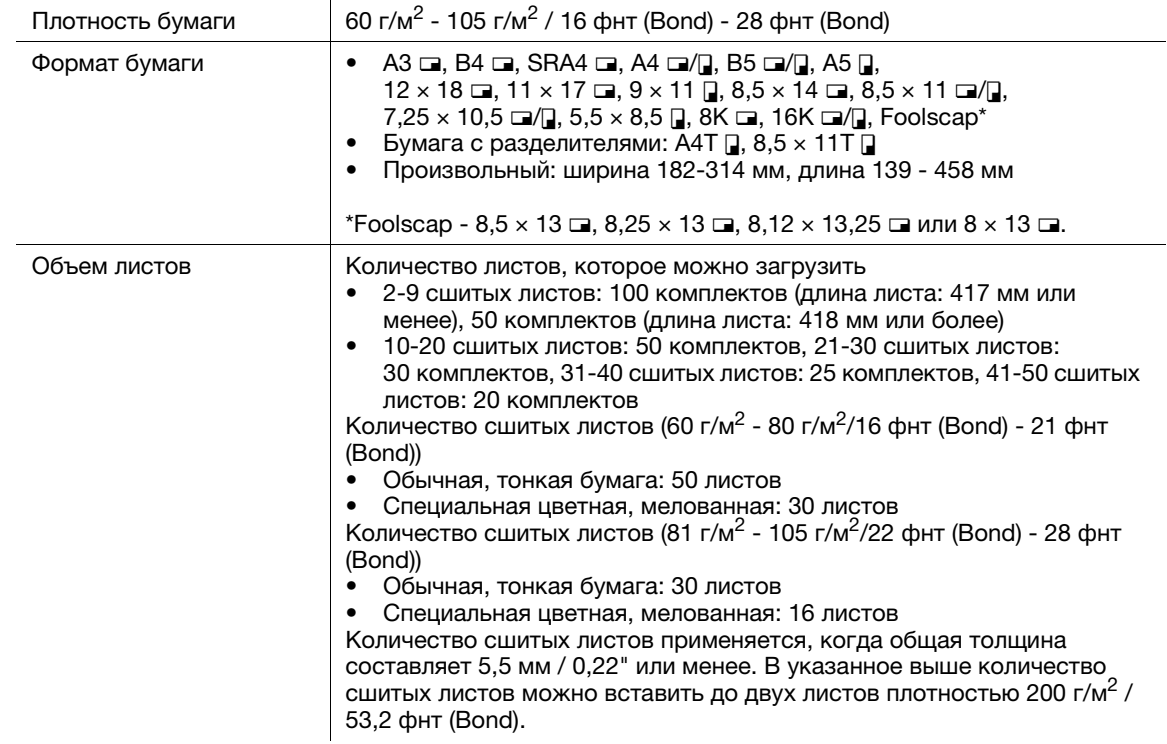

#### Спецификации: сшивание

### Спецификации: фальцевание и сшивание

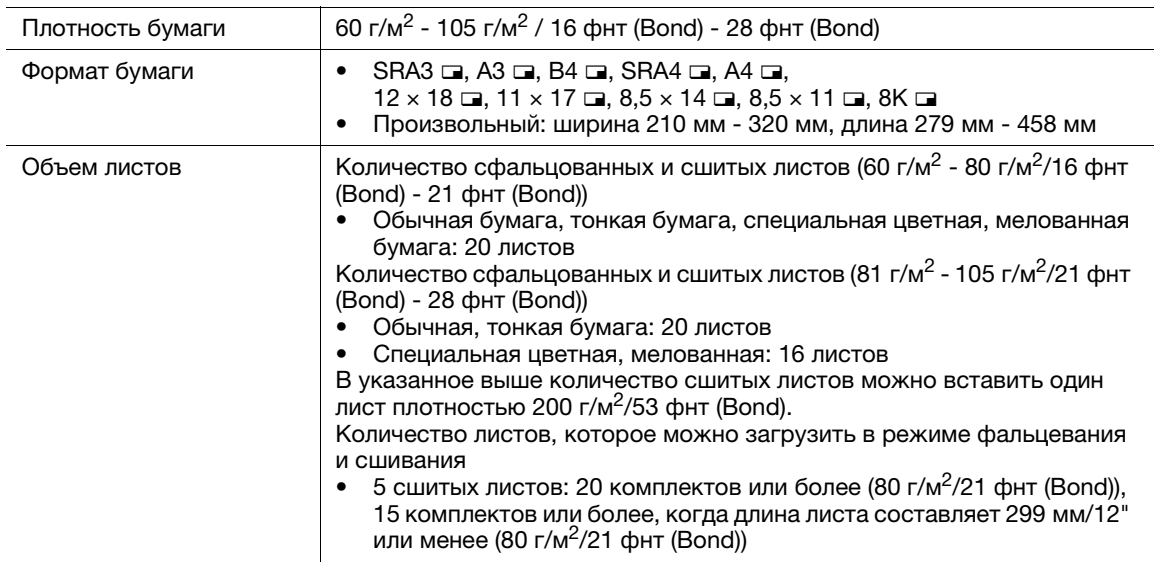

## Спецификации: фальцевание пополам/тройное фальцевание

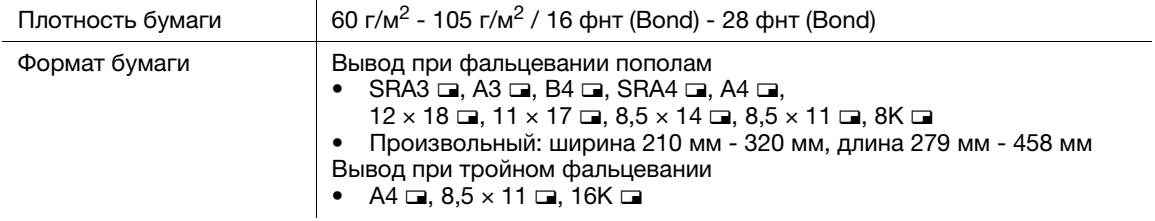

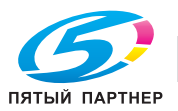

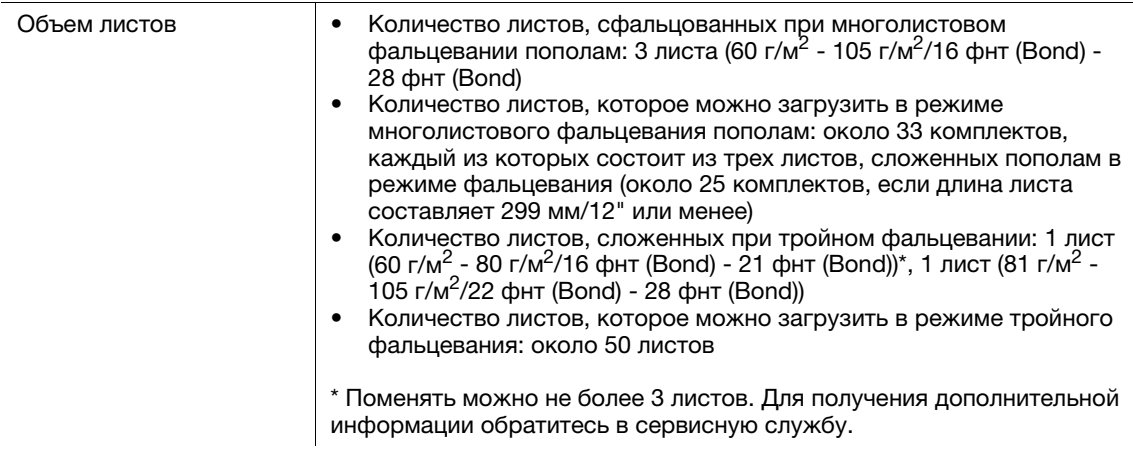

### Спецификации: фальцевание пополам/тройное фальцевание

### Спецификации: перфорирование (с перфоратором PK-512 или PK-513)

Спецификации перфорирования см. в спецификациях финишера FS-531.

# Мультиперфоратор GP-501

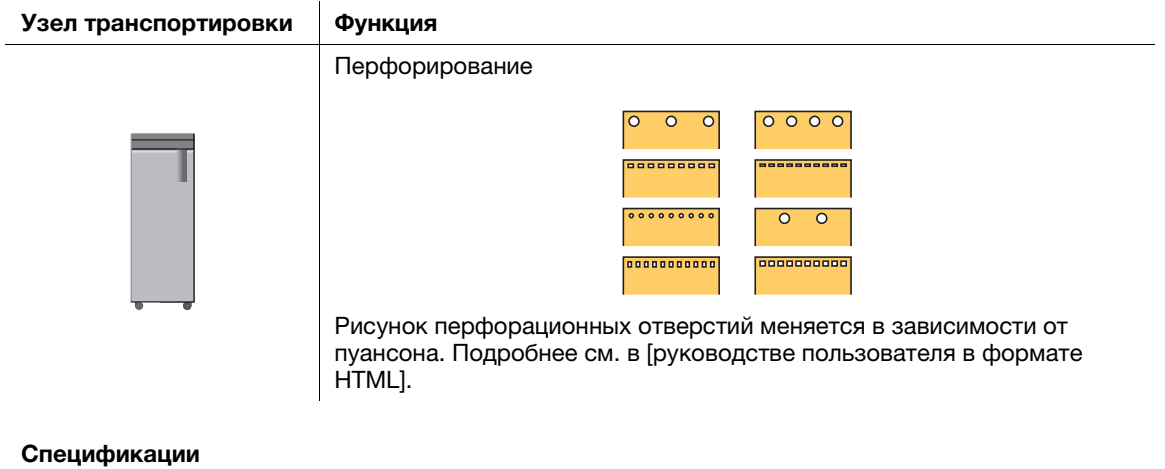

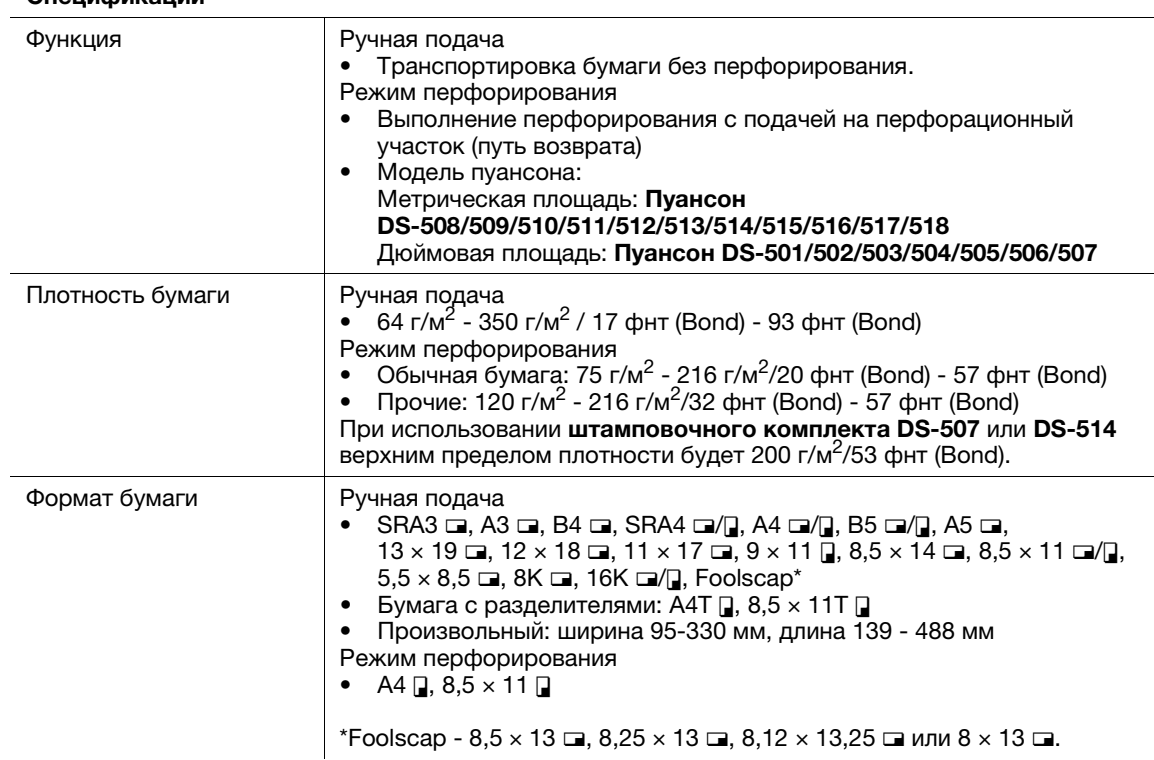

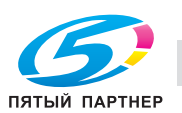

# Автоматическое устройство скрепления спиралью GP-502

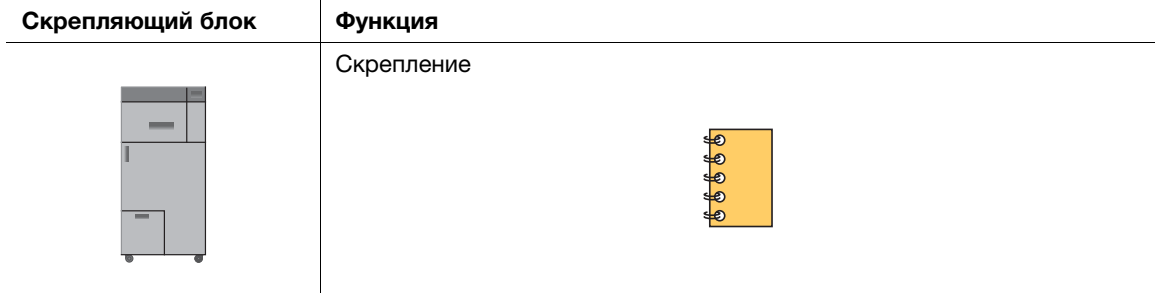

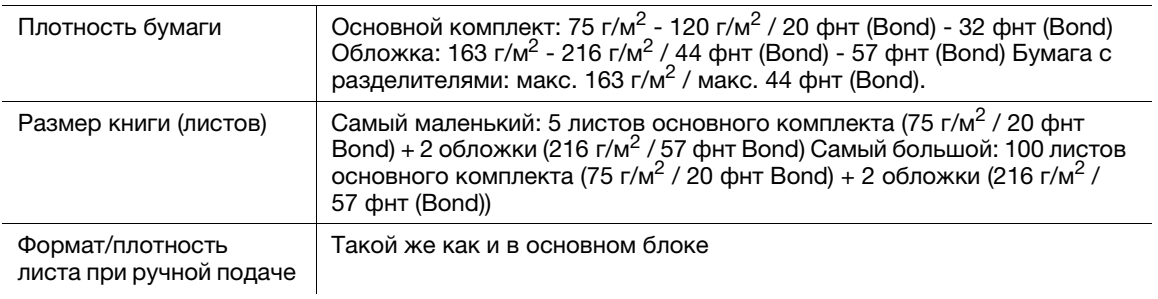

# 8.4.4 Дополнительные устройства подачи бумаги и вывода

# Лоток для бумаги большой длины MK-740

Удлинительный лоток подачи бумаги, удлинительный выходной лоток

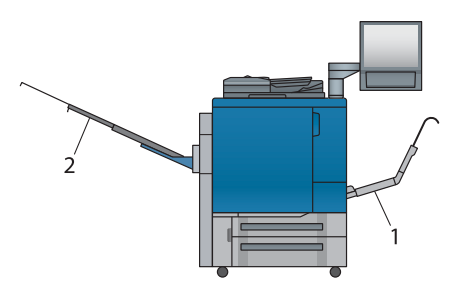

- 1: Удлинительный лоток подачи бумаги
- 2: Удлинительный выходной лоток

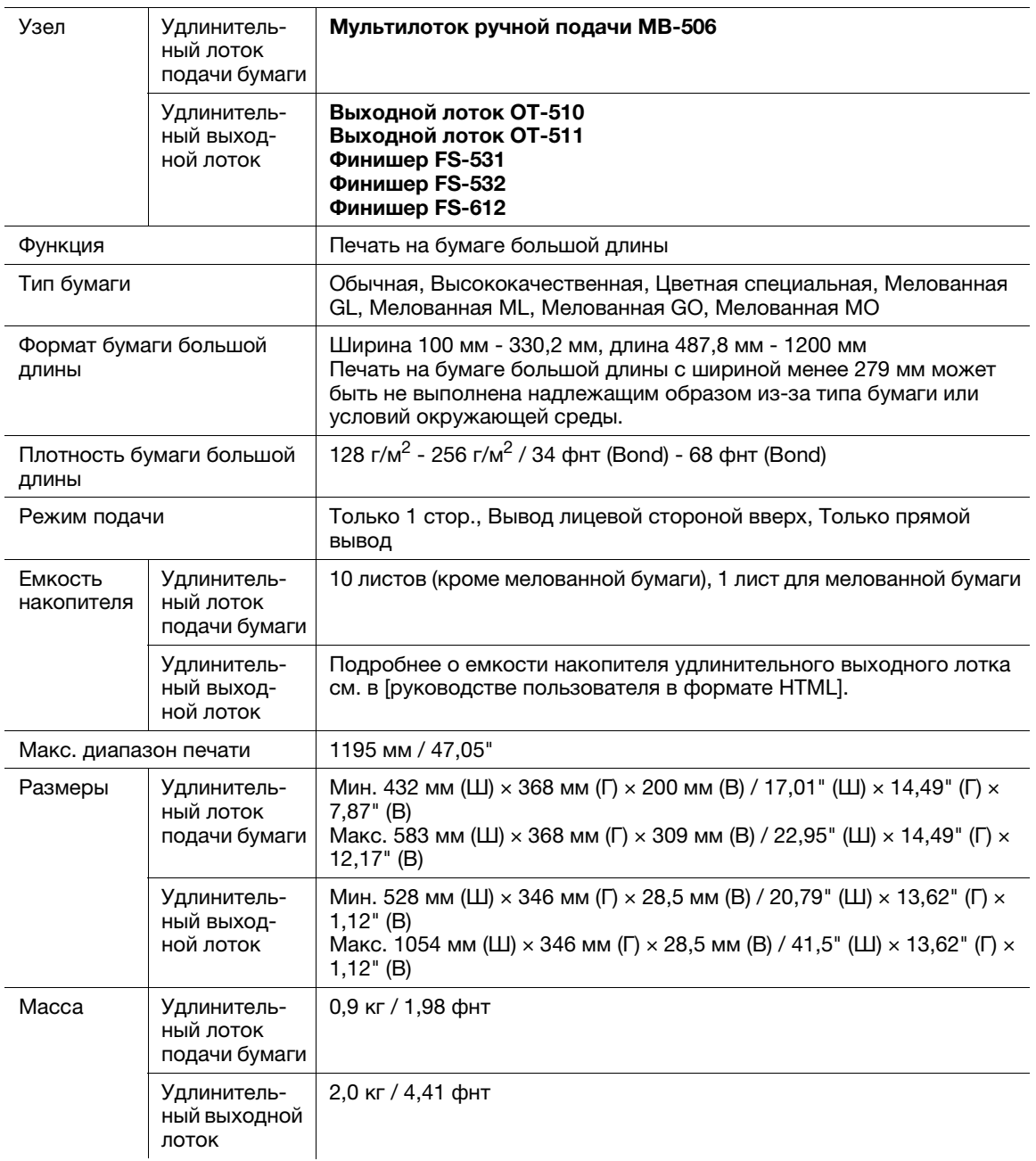

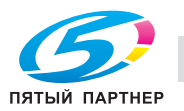

# 8.4.5 Дополнительные электронные устройства

# **ACправка**

Информацию о дополнительных устройствах, не описанных ниже, см. в [руководстве пользователя в формате HTML].

# Контроллер изображений IC-603

### Спецификации

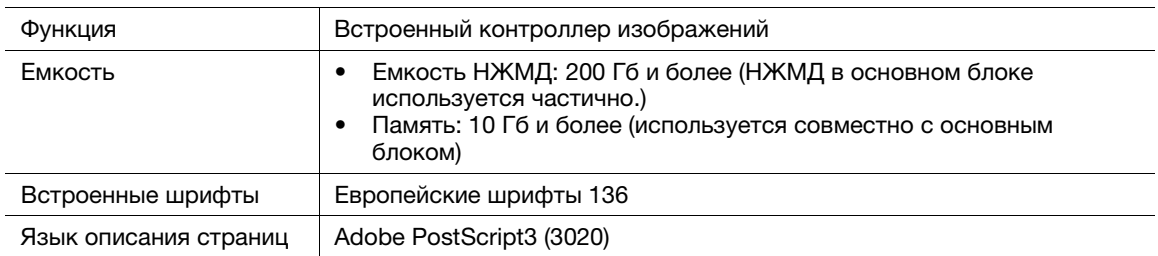

## Контроллер изображений IC-417

### Спецификации

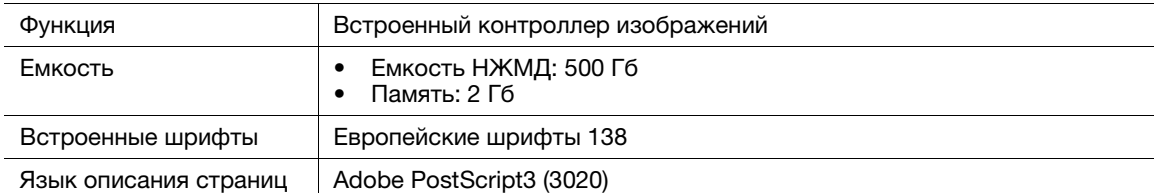

# Контроллер изображений IC-313

#### Спецификации

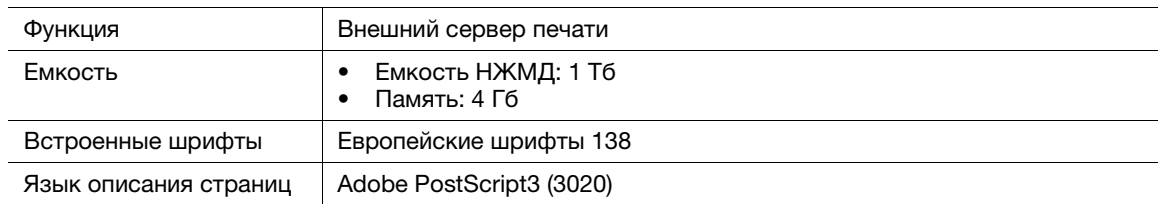

# Устройство идентификации AU-201S

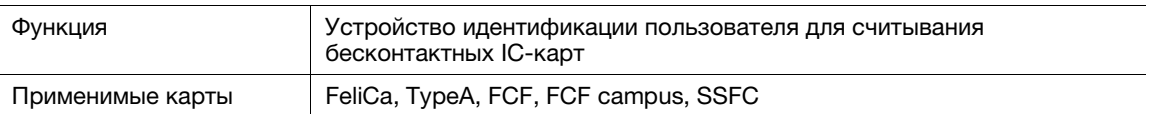

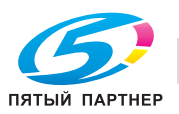

# 8.4.6 Дополнительные устройства для работы с оригиналами

# Устройство подачи документов с функцией двустороннего сканирования DF-706

Это устройство не поддерживает модель с принтером.

### Устройство подачи оригиналов

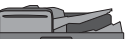

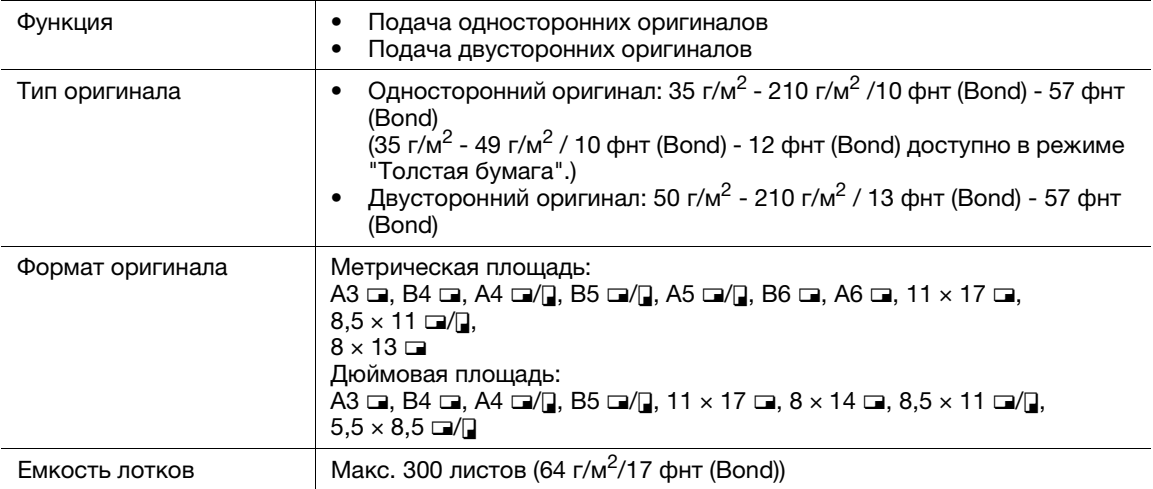

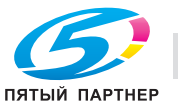

# 8.5 Вес для каждого формата и скорости копирования

## ПРИМЕЧАНИЕ

Спецификации продукта могут быть изменены без предварительного уведомления.

# Плотность для каждого формата

Плотность (г/м<sup>2</sup> / фнт (Bond)) или вес стопки (кг) определяют толщину бумаги, варьирующуюся в зависимости от производителя.

Типы единиц измерения

- Плотность бумаги (г/м<sup>2</sup>): показывает массу 1 м<sup>2</sup>) в граммах
- Плотность бумаги (фнт (Bond)): показывает массу в фунтах
- Масса стопки (кг): показывает массу 1000 листов данного формата в килограммах

Плотность бумаги используется при настройке аппарата. Информацию о переводе плотности в массу стопки для каждого формата см. в приведенном ниже перечне.

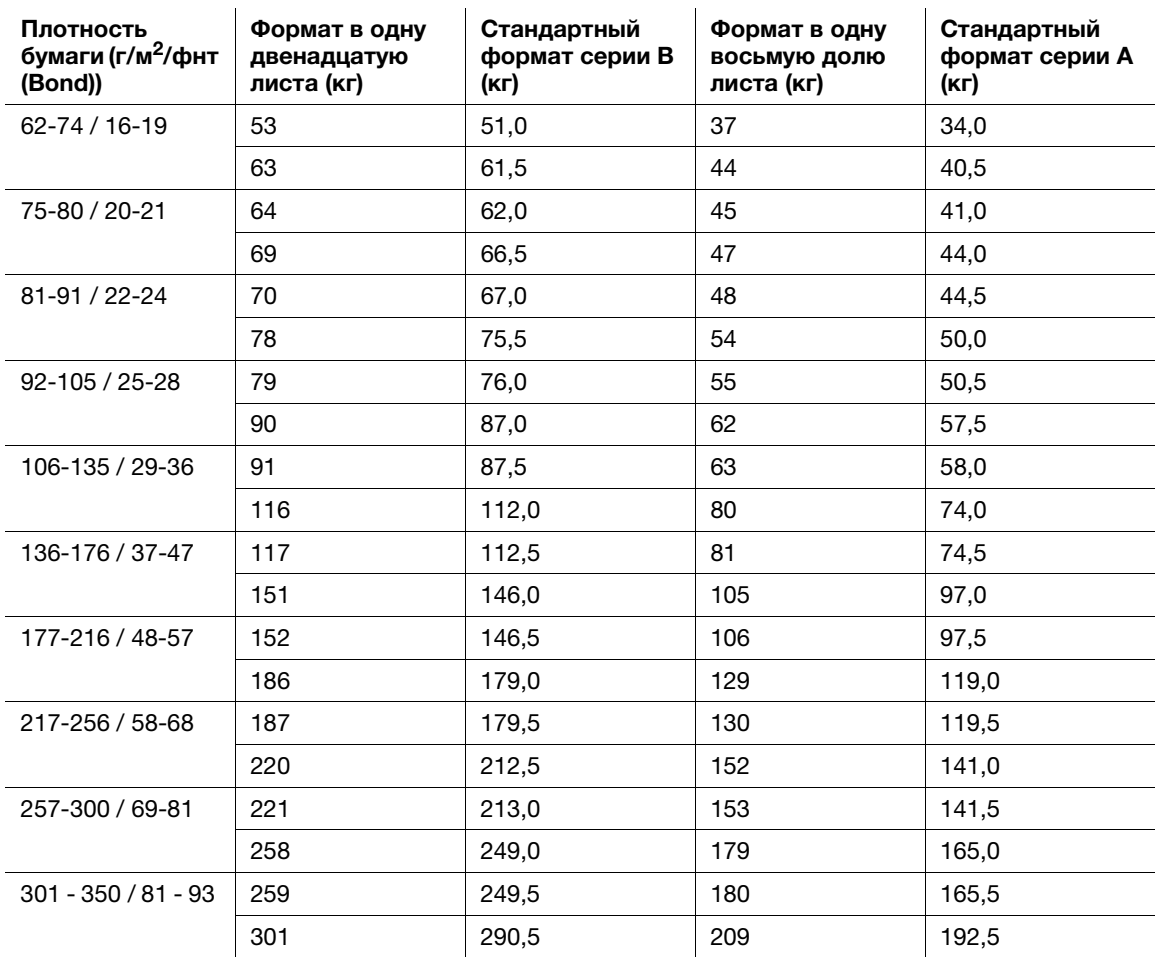

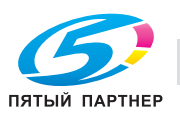

# Скорость копирования

Данный аппарат имеет датчик температуры/влажности, автоматически регулирующий скорость копирования согласно измеренной внутренней температуре.

Скорость копирования варьируется в зависимости от выбранной опции для [Настройка скорости] в [Плотн.] в меню [Устан. бумаги], выбранной опции для [CPM Вниз] в [Настройка специалистом] и выбранной опции для [Глянцевый].

Подробную информацию о скоростях копирования в зависимости от температуры или настроек см. в приведенном ниже перечне.

# **LAC** Справка

Подробнее о темах [Плотн.], [Настройка специалистом] и [Глянцевый] см. в [руководстве пользователя в формате HTML].

AccurioPress C2070/AccurioPress C2070P 

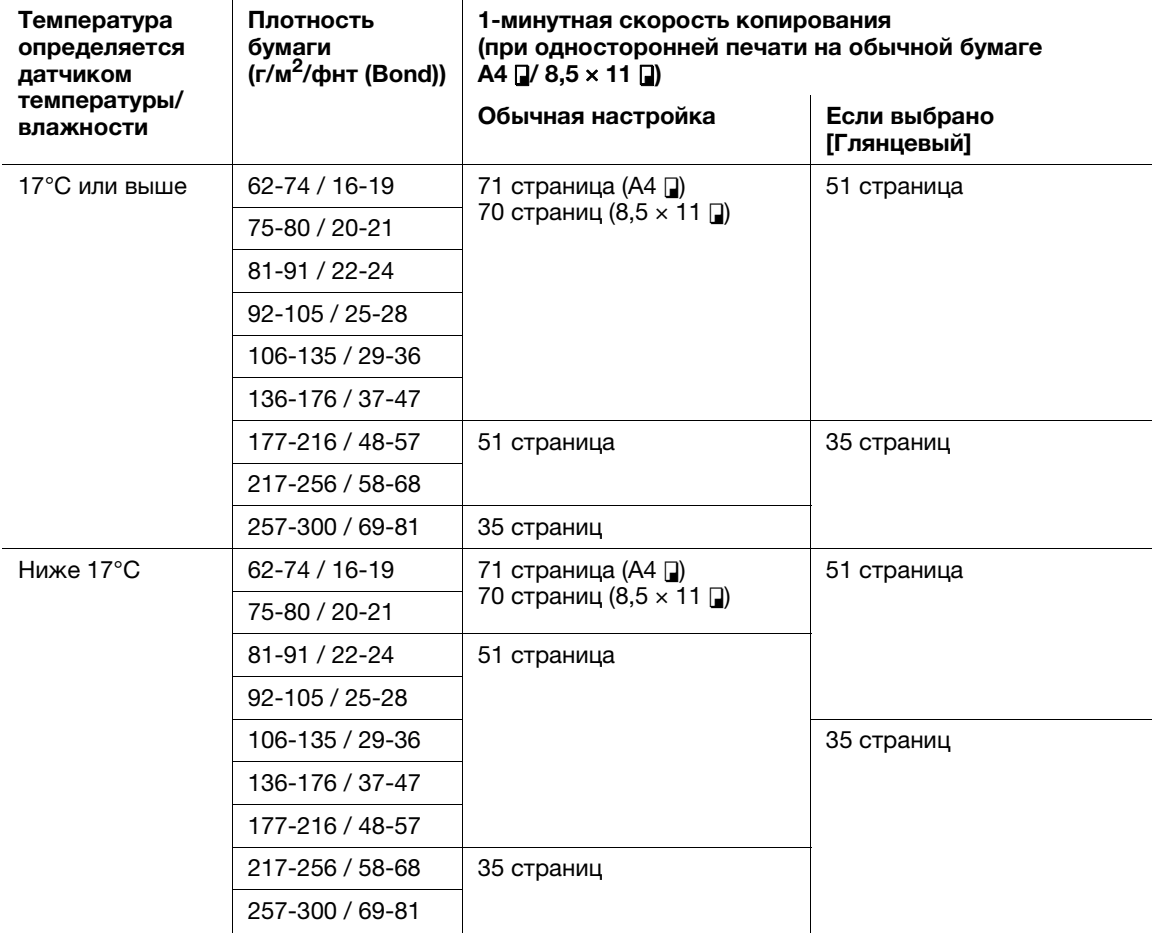

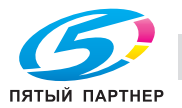
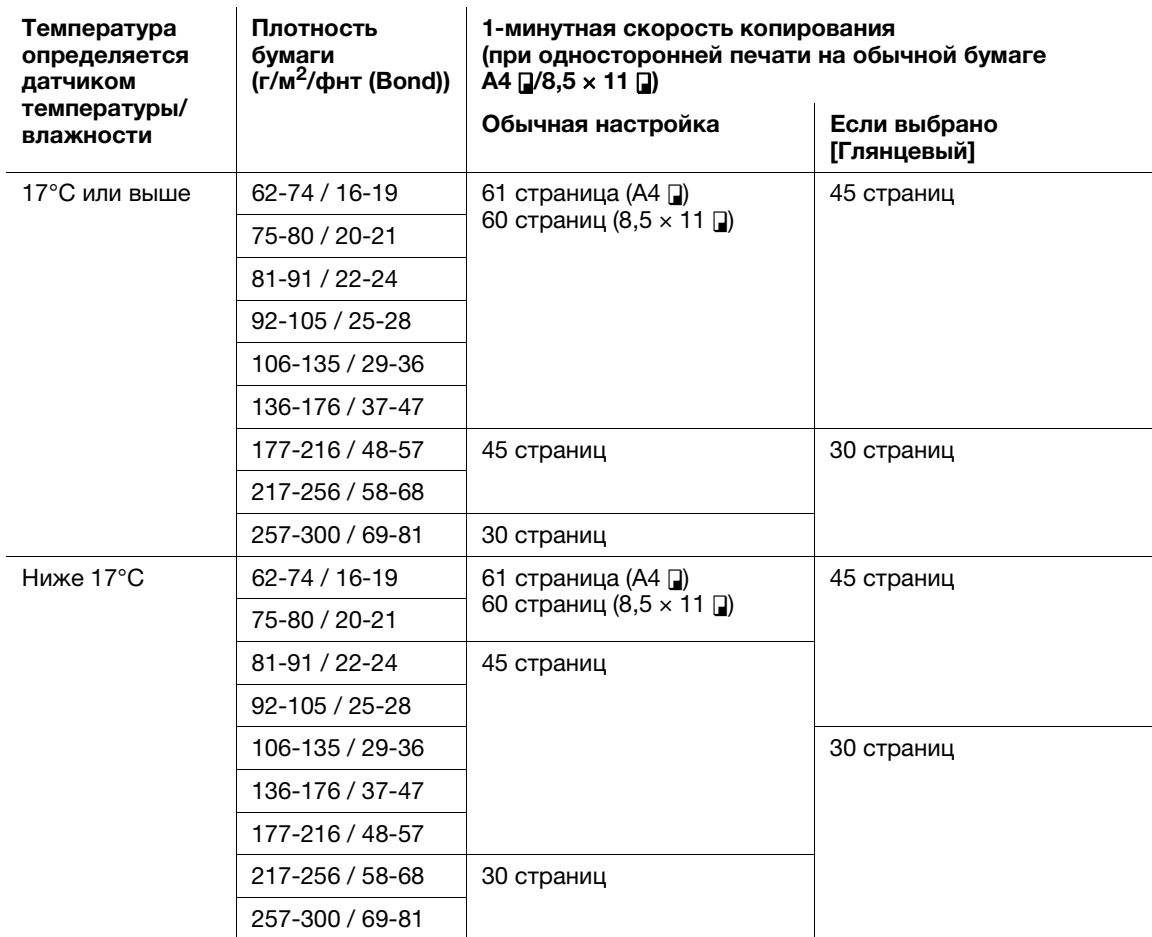

AccurioPress C2060/AccurioPrint C2060L

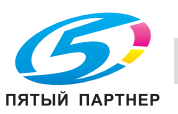

Советы

## 8.6 Максимальные формат бумаги и площадь печати

Максимальные формат бумаги и площадь печати следующие. Ссылайтесь на них при распечатывании данных или выполнении печати со спуском.

## При использовании лотка 2 (нижний лоток основного блока):

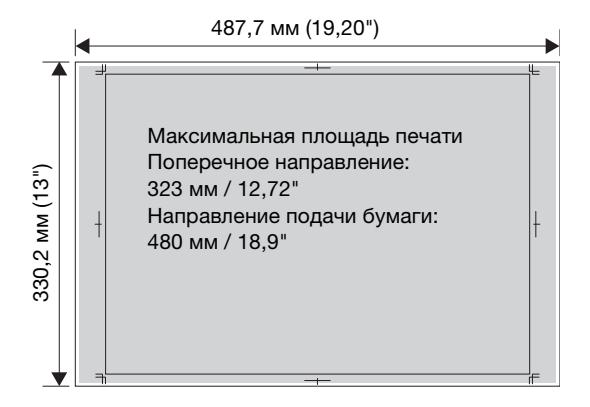

Если аппарат оснащен лотком для бумаги большой длины MK-740:

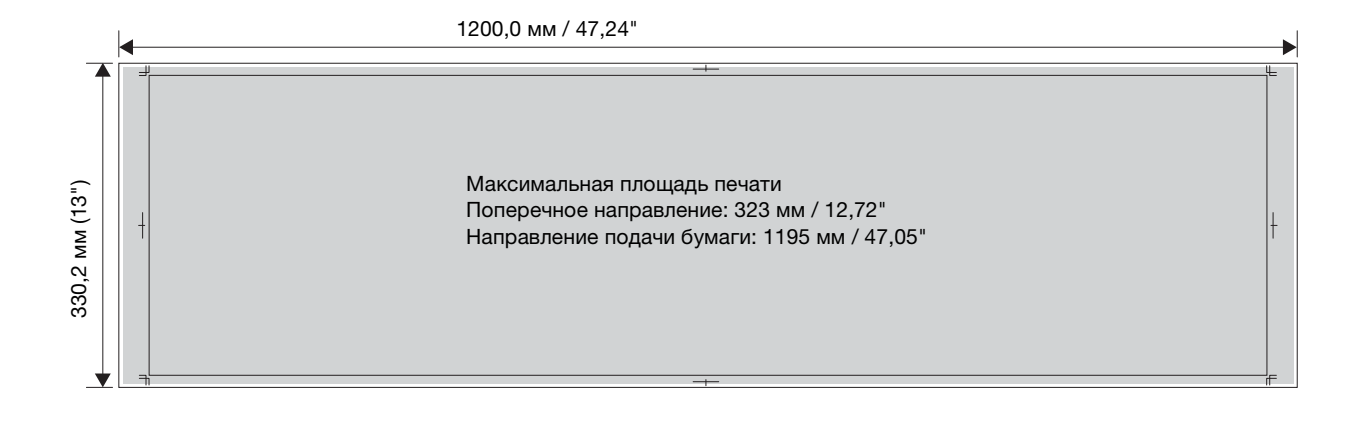

- Информацию о других лотках для бумаги см. в [руководстве пользователя в формате HTML].